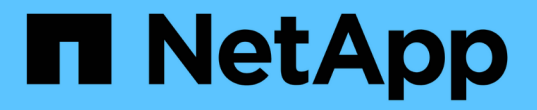

# **Element** ソフトウェアでストレージを管理

Element Software

NetApp April 17, 2024

This PDF was generated from https://docs.netapp.com/ja-jp/elementsoftware/storage/task\_post\_deploy\_access\_the\_element\_software\_user\_interface.html on April 17, 2024. Always check docs.netapp.com for the latest.

# 目次

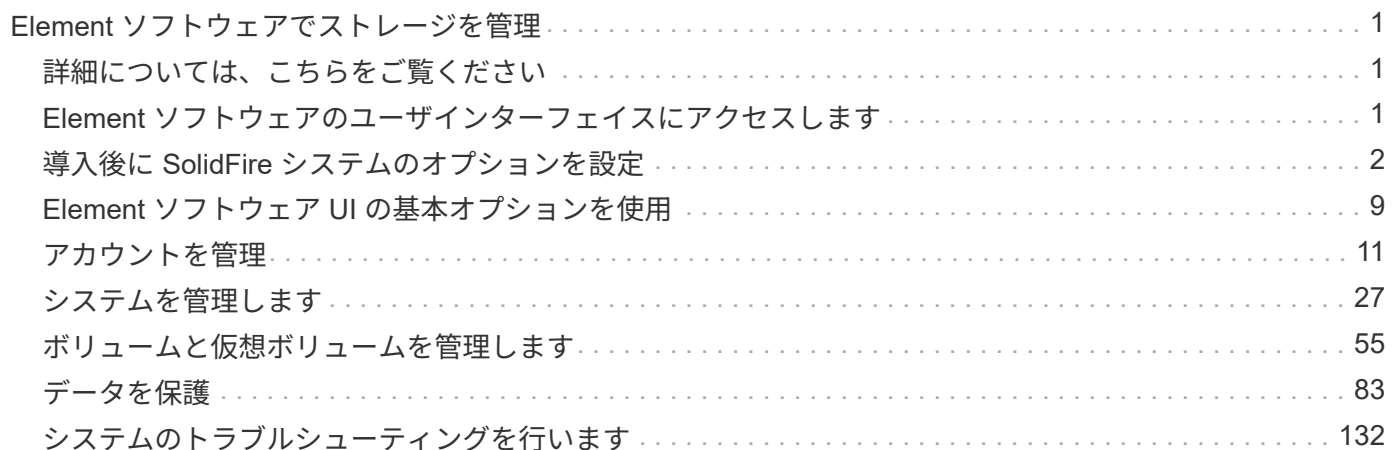

# <span id="page-2-0"></span>**Element** ソフトウェアでストレージを管理

Element ソフトウェアを使用して、 SolidFire ストレージのセットアップ、クラスタの容 量とパフォーマンスの監視、マルチテナントインフラ全体のストレージアクティビティ の管理を行います。

Element は、 SolidFire クラスタの中核をなすストレージオペレーティングシステムです。Element ソフトウ ェアは、クラスタ内のすべてのノードで独立して動作します。 Element では、クラスタのノードをリソース に結合し、単一のストレージシステムとして外部クライアントに提供することができます。Element ソフトウ ェアは、システム全体のすべてのクラスタの調整、拡張、管理を担います。

ソフトウェアのインターフェイスは Element API を基盤としています。

- ["Element](#page-2-2) [ソフトウェアのユーザインターフェイスにアクセスします](#page-2-2)["](#page-2-2)
- ["](#page-3-0)[導入後に](#page-3-0) [SolidFire](#page-3-0) [システムのオプションを設定](#page-3-0)["](#page-3-0)
- ["](https://docs.netapp.com/ja-jp/element-software/upgrade/concept_element_upgrade_overview.html)[ストレージシステムコンポーネントをアップグレードする](https://docs.netapp.com/ja-jp/element-software/upgrade/concept_element_upgrade_overview.html)["](https://docs.netapp.com/ja-jp/element-software/upgrade/concept_element_upgrade_overview.html)
- ["Element](#page-10-0) [ソフトウェア](#page-10-0) [UI](#page-10-0) [の基本オプションを使用](#page-10-0)["](#page-10-0)
- ["](#page-12-0)[アカウントを管理](#page-12-0)["](#page-12-0)
- ["](#page-28-0)[システムを管理します](#page-28-0)["](#page-28-0)
- ["](#page-56-0)[ボリュームと仮想ボリュームを管理します](#page-56-0)["](#page-56-0)
- ["](#page-84-0)[データを保護](#page-84-0)["](#page-84-0)
- ["](#page-133-0)[システムのトラブルシューティングを行います](#page-133-0)["](#page-133-0)

# <span id="page-2-1"></span>詳細については、こちらをご覧ください

- ["SolidFire](https://docs.netapp.com/us-en/element-software/index.html) [および](https://docs.netapp.com/us-en/element-software/index.html) [Element](https://docs.netapp.com/us-en/element-software/index.html) [ソフトウェアのドキュメント](https://docs.netapp.com/us-en/element-software/index.html)["](https://docs.netapp.com/us-en/element-software/index.html)
- ["vCenter Server](https://docs.netapp.com/us-en/vcp/index.html) [向け](https://docs.netapp.com/us-en/vcp/index.html) [NetApp Element](https://docs.netapp.com/us-en/vcp/index.html) [プラグイン](https://docs.netapp.com/us-en/vcp/index.html)["](https://docs.netapp.com/us-en/vcp/index.html)

# <span id="page-2-2"></span>**Element** ソフトウェアのユーザインターフェイスにアクセスし ます

Element UI には、プライマリクラスタノードの管理仮想 IP ( MVIP )アドレスを使用 してアクセスできます。

ブラウザでポップアップブロックと NoScript の設定が無効になっていることを確認する必要があります。

クラスタ作成時の設定に応じて、 IPv4 または IPv6 アドレスを使用して UI にアクセスできます。

1. 次のいずれかを選択します。

◦ IPv6 : https://[IPv6 MVIP アドレスを入力してください。例:

https://[fd20:8b1e:b256:45a::1234]/

◦ IPv4 : Enter https://[IPv4 MVIP address ] 例:

https://10.123.456.789/

- 2. DNS のホスト名を入力します。
- 3. 認証証明書のメッセージが表示されたら該当するボタンをクリック

# 詳細については、こちらをご覧ください

- ["SolidFire](https://docs.netapp.com/us-en/element-software/index.html) [および](https://docs.netapp.com/us-en/element-software/index.html) [Element](https://docs.netapp.com/us-en/element-software/index.html) [ソフトウェアのドキュメント](https://docs.netapp.com/us-en/element-software/index.html)["](https://docs.netapp.com/us-en/element-software/index.html)
- ["vCenter Server](https://docs.netapp.com/us-en/vcp/index.html) [向け](https://docs.netapp.com/us-en/vcp/index.html) [NetApp Element](https://docs.netapp.com/us-en/vcp/index.html) [プラグイン](https://docs.netapp.com/us-en/vcp/index.html)["](https://docs.netapp.com/us-en/vcp/index.html)

# <span id="page-3-0"></span>導入後に **SolidFire** システムのオプションを設定

SolidFire システムのセットアップ後、いくつかのオプションのタスクを実行できます。

システムのクレデンシャルを変更する場合、必要に応じて他のコンポーネントへの影響を確認しておくことが できます。

また、多要素認証、外部キー管理、および連邦情報処理標準( FIPS )セキュリティの設定も可能です。ま た、必要に応じてパスワードの更新についても確認してください。

# 詳細については、こちらをご覧ください

- ["NetApp HCI](#page-3-1) [と](#page-3-1) [NetApp SolidFire](#page-3-1) [でクレデンシャルを変更](#page-3-1)["](#page-3-1)
- ["Element](#page-7-0) [ソフトウェアのデフォルトの](#page-7-0) [SSL](#page-7-0) [証明書を変更](#page-7-0)["](#page-7-0)
- ["](#page-8-0)[ノードの](#page-8-0) [IPMI](#page-8-0) [パスワードを変更します](#page-8-0)["](#page-8-0)
- ["](#page-28-1)[多要素認証を有効にします](#page-28-1)["](#page-28-1)
- ["](#page-52-0)[外部キー管理の開始](#page-52-0)["](#page-52-0)
- ["FIPS](#page-46-0) [ドライブをサポートするクラスタを作成します](#page-46-0)["](#page-46-0)

# <span id="page-3-1"></span>**NetApp HCI** と **NetApp SolidFire** でクレデンシャルを変更

NetApp HCI または NetApp SolidFire を導入している組織内のセキュリティポリシーに 応じて、クレデンシャルやパスワードの変更はセキュリティの手法の一部として一般的 に行われます。パスワードを変更する前に、導入環境内の他のソフトウェアコンポーネ ントへの影響を確認しておく必要があります。

NetApp HCI 環境または NetApp SolidFire 環境のいずれかのコンポーネントのクレデンシャルを変更する場 合、次の表に示すガイダンスに従って他のコンポーネントに影響を与えます。

## NetApp SolidFire コンポーネントの相互作用

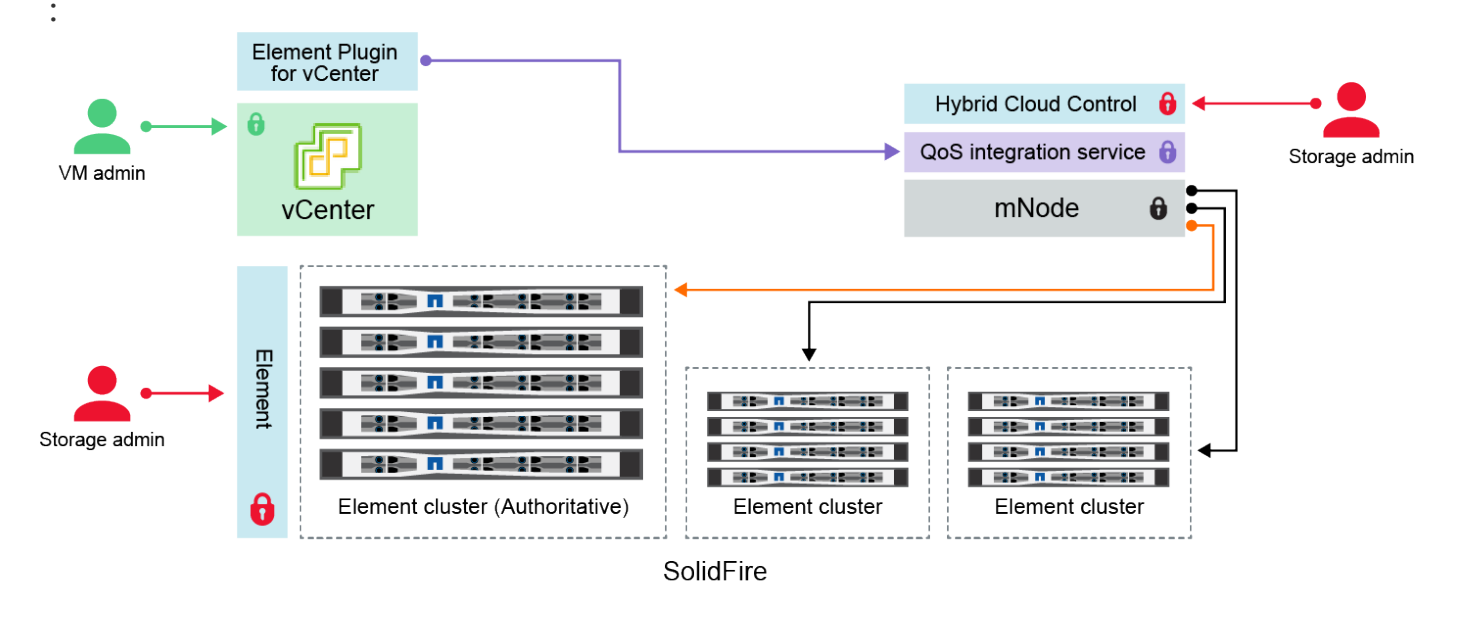

- Administrator uses administrative Element storage credentials to log into Element UI and Hybrid Cloud Control ٠ ۰
- Element Plugin for VMware vCenter uses password to communicate with QoS service on mNode mNode and services use Element certificates to communicate with authoritative storage cluster
- mNode and services use Element administrative credentials for additional storage clusters
- Administrators use VMware vSphere Single Sign-on credentials to log into vCenter

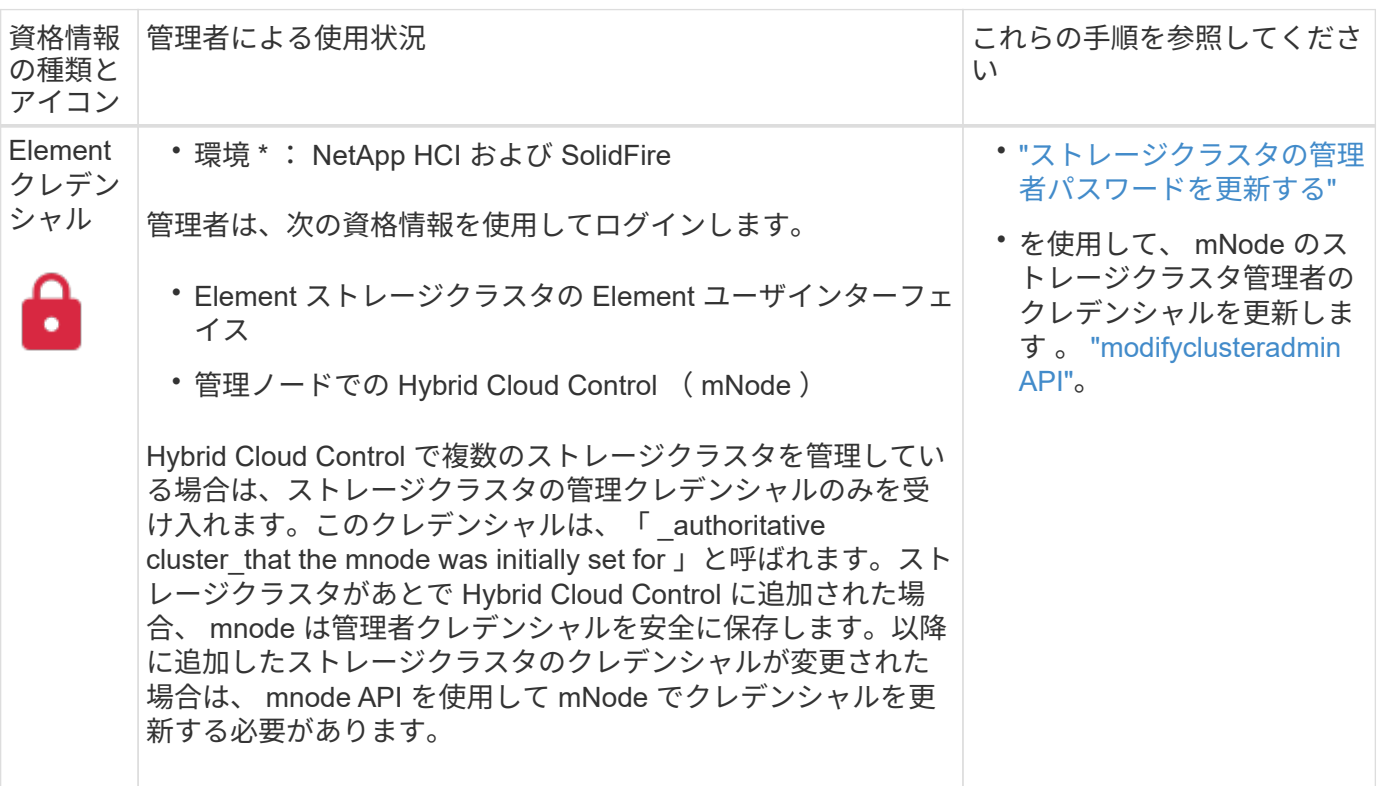

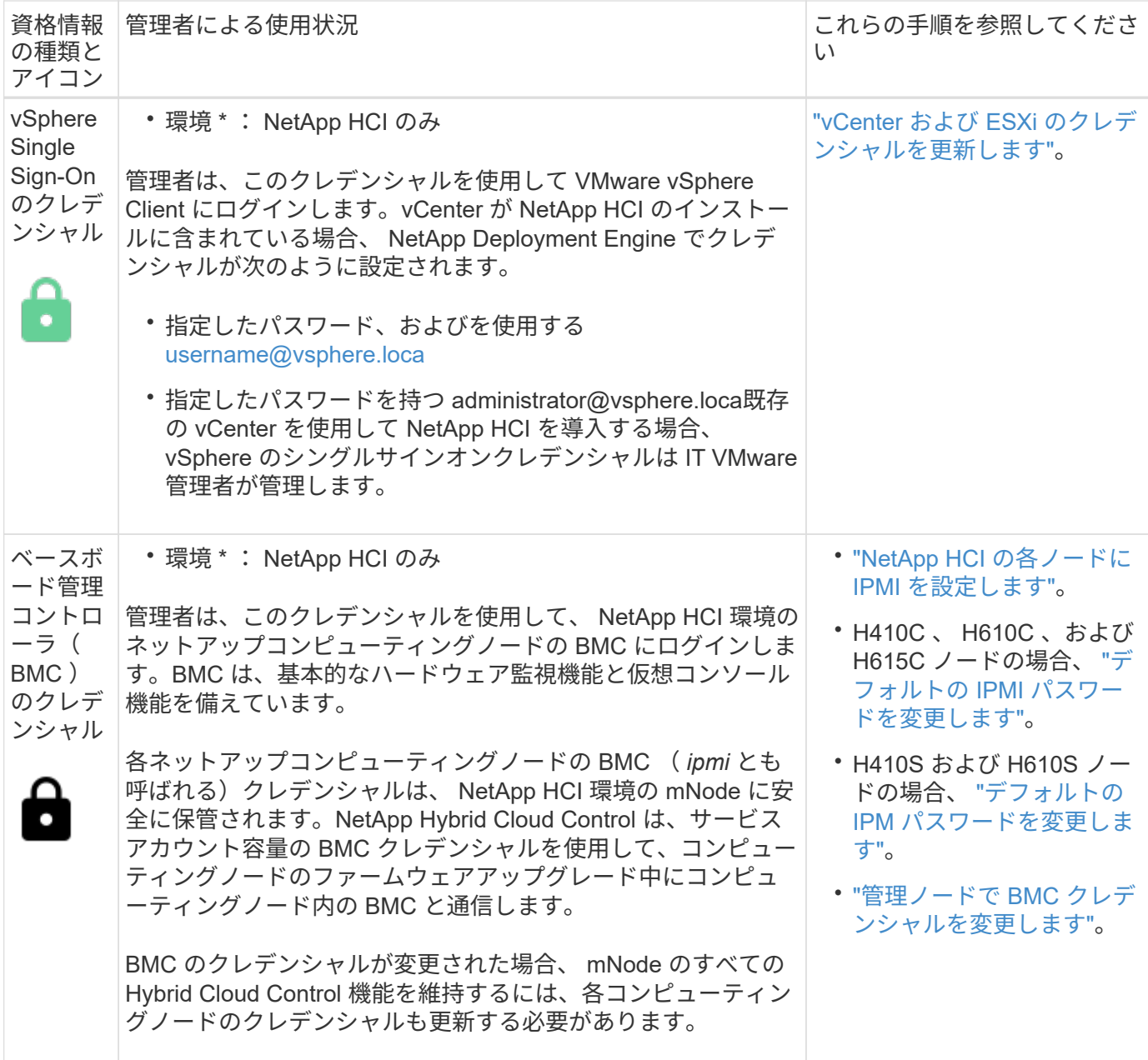

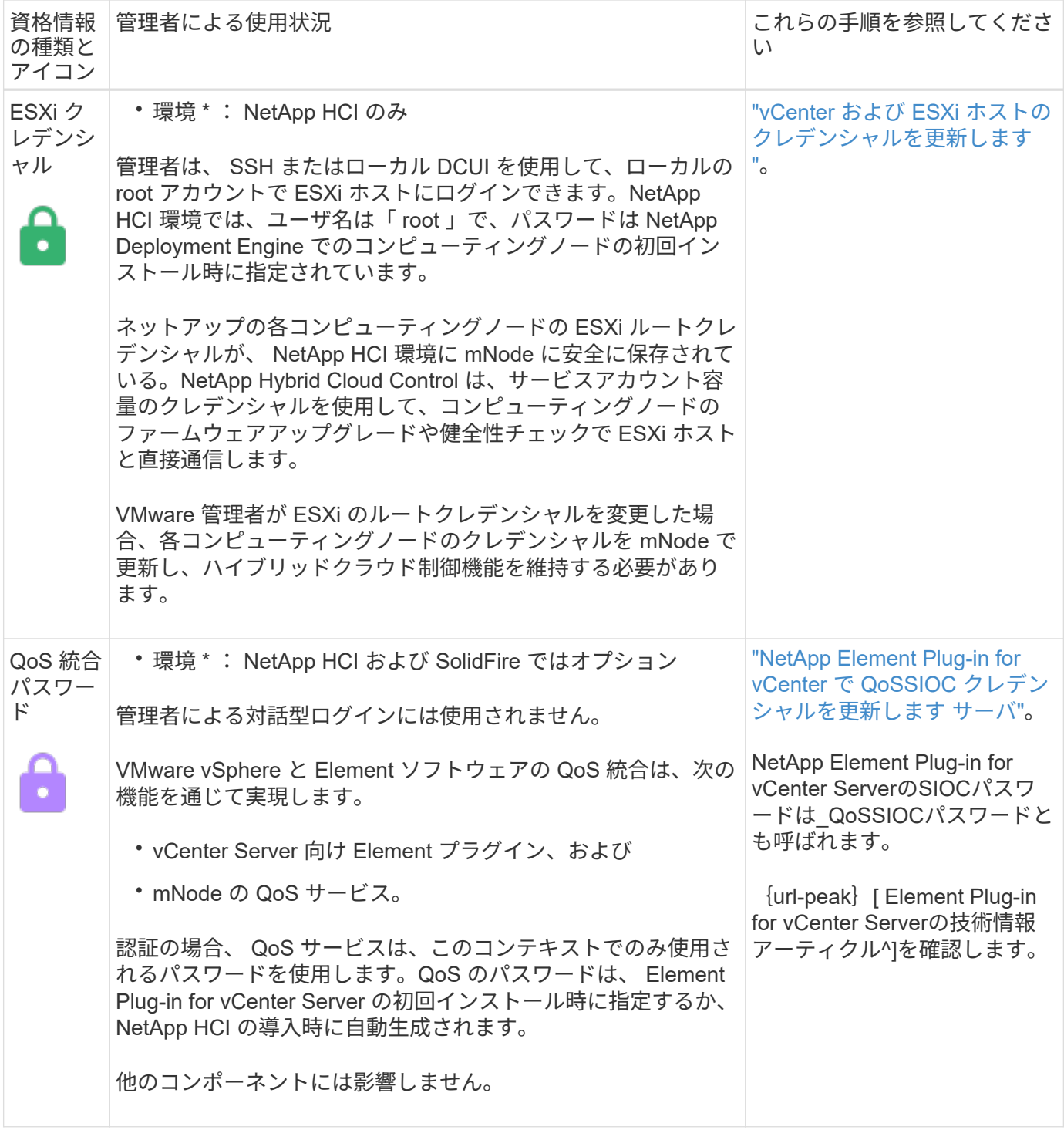

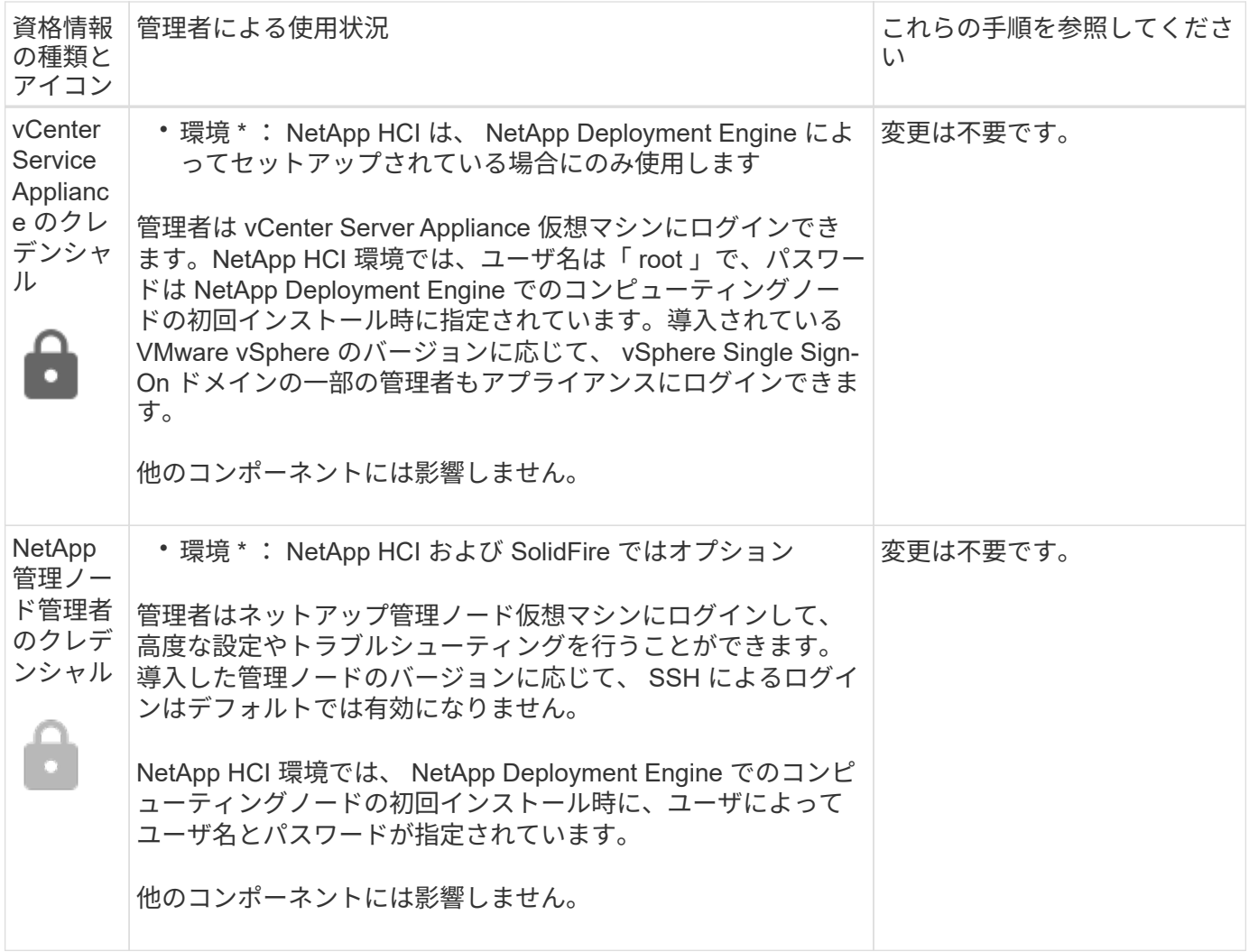

詳細については、こちらをご覧ください

- ["Element](#page-7-0) [ソフトウェアのデフォルトの](#page-7-0) [SSL](#page-7-0) [証明書を変更](#page-7-0)["](#page-7-0)
- ["](#page-8-0)[ノードの](#page-8-0) [IPMI](#page-8-0) [パスワードを変更します](#page-8-0)["](#page-8-0)
- ["](#page-28-1)[多要素認証を有効にします](#page-28-1)["](#page-28-1)
- ["](#page-52-0)[外部キー管理の開始](#page-52-0)["](#page-52-0)
- ["FIPS](#page-46-0) [ドライブをサポートするクラスタを作成します](#page-46-0)["](#page-46-0)

## <span id="page-7-0"></span>**Element** ソフトウェアのデフォルトの **SSL** 証明書を変更

NetApp Element API を使用して、クラスタ内のストレージノードのデフォルト SSL 証 明書と秘密鍵を変更できます。

NetApp Element ソフトウェアクラスタを作成すると、一意の自己署名 Secure Sockets Layer (SSL)証明 書と、 Element UI 、ノード UI 、またはノード API を介したすべての HTTPS 通信に使用される秘密鍵が作成 されます。Element ソフトウェアは、自己署名証明書に加え、信頼できる認証局(CA)が発行して検証する 証明書をサポートします。

次の API メソッドを使用して、デフォルトの SSL 証明書に関する詳細情報を取得し、変更を加えることがで

きます。

• \* GetSSLCertificate\*

を使用できます ["GetSSLCertificate](https://docs.netapp.com/ja-jp/element-software/api/reference_element_api_getsslcertificate.html)[メソッド](https://docs.netapp.com/ja-jp/element-software/api/reference_element_api_getsslcertificate.html)["](https://docs.netapp.com/ja-jp/element-software/api/reference_element_api_getsslcertificate.html) 現在インストールされているSSL証明書に関する情報(すべ ての証明書の詳細を含む)を取得します。

• \* SetSSLCertificate\*

を使用できます ["SetSSLCertificate](https://docs.netapp.com/ja-jp/element-software/api/reference_element_api_setsslcertificate.html)[メソッド](https://docs.netapp.com/ja-jp/element-software/api/reference_element_api_setsslcertificate.html)["](https://docs.netapp.com/ja-jp/element-software/api/reference_element_api_setsslcertificate.html) クラスタおよびノード単位のSSL証明書を、指定した証明書 と秘密鍵に設定します。証明書と秘密鍵はシステムで検証されるため、無効な証明書が適用されることは ありません。

• \* RemoveSSLCertificate \*

。 ["RemoveSSLCertificate](https://docs.netapp.com/ja-jp/element-software/api/reference_element_api_removesslcertificate.html)[メソッド](https://docs.netapp.com/ja-jp/element-software/api/reference_element_api_removesslcertificate.html)["](https://docs.netapp.com/ja-jp/element-software/api/reference_element_api_removesslcertificate.html) 現在インストールされているSSL証明書と秘密鍵を削除します。その あと、クラスタで新しい自己署名証明書と秘密鍵が生成されます。

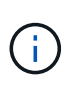

クラスタの SSL 証明書は、クラスタに追加される新しいノードに自動的に適用されます。クラ スタから削除したノードの証明書は自己署名証明書に戻され、ユーザが定義した証明書とキー の情報はすべてノードから削除されます。

詳細については、こちらをご覧ください

- ["](https://docs.netapp.com/ja-jp/element-software/mnode/reference_change_mnode_default_ssl_certificate.html)[管理ノードのデフォルト](https://docs.netapp.com/ja-jp/element-software/mnode/reference_change_mnode_default_ssl_certificate.html)[SSL](https://docs.netapp.com/ja-jp/element-software/mnode/reference_change_mnode_default_ssl_certificate.html)[証明書を変更します](https://docs.netapp.com/ja-jp/element-software/mnode/reference_change_mnode_default_ssl_certificate.html)["](https://docs.netapp.com/ja-jp/element-software/mnode/reference_change_mnode_default_ssl_certificate.html)
- ["Element Software](https://kb.netapp.com/Advice_and_Troubleshooting/Data_Storage_Software/Element_Software/What_are_the_requirements_around_setting_custom_SSL_certificates_in_Element_Software%3F)[でのカスタム](https://kb.netapp.com/Advice_and_Troubleshooting/Data_Storage_Software/Element_Software/What_are_the_requirements_around_setting_custom_SSL_certificates_in_Element_Software%3F)[SSL](https://kb.netapp.com/Advice_and_Troubleshooting/Data_Storage_Software/Element_Software/What_are_the_requirements_around_setting_custom_SSL_certificates_in_Element_Software%3F)[証明書の設定に](https://kb.netapp.com/Advice_and_Troubleshooting/Data_Storage_Software/Element_Software/What_are_the_requirements_around_setting_custom_SSL_certificates_in_Element_Software%3F)[関](https://kb.netapp.com/Advice_and_Troubleshooting/Data_Storage_Software/Element_Software/What_are_the_requirements_around_setting_custom_SSL_certificates_in_Element_Software%3F)[する要](https://kb.netapp.com/Advice_and_Troubleshooting/Data_Storage_Software/Element_Software/What_are_the_requirements_around_setting_custom_SSL_certificates_in_Element_Software%3F)[件](https://kb.netapp.com/Advice_and_Troubleshooting/Data_Storage_Software/Element_Software/What_are_the_requirements_around_setting_custom_SSL_certificates_in_Element_Software%3F)[を](https://kb.netapp.com/Advice_and_Troubleshooting/Data_Storage_Software/Element_Software/What_are_the_requirements_around_setting_custom_SSL_certificates_in_Element_Software%3F)[教](https://kb.netapp.com/Advice_and_Troubleshooting/Data_Storage_Software/Element_Software/What_are_the_requirements_around_setting_custom_SSL_certificates_in_Element_Software%3F)[えてください。](https://kb.netapp.com/Advice_and_Troubleshooting/Data_Storage_Software/Element_Software/What_are_the_requirements_around_setting_custom_SSL_certificates_in_Element_Software%3F)["](https://kb.netapp.com/Advice_and_Troubleshooting/Data_Storage_Software/Element_Software/What_are_the_requirements_around_setting_custom_SSL_certificates_in_Element_Software%3F)
- ["SolidFire](https://docs.netapp.com/us-en/element-software/index.html) [および](https://docs.netapp.com/us-en/element-software/index.html) [Element](https://docs.netapp.com/us-en/element-software/index.html) [ソフトウェアのドキュメント](https://docs.netapp.com/us-en/element-software/index.html)["](https://docs.netapp.com/us-en/element-software/index.html)
- ["vCenter Server](https://docs.netapp.com/us-en/vcp/index.html) [向け](https://docs.netapp.com/us-en/vcp/index.html) [NetApp Element](https://docs.netapp.com/us-en/vcp/index.html) [プラグイン](https://docs.netapp.com/us-en/vcp/index.html)["](https://docs.netapp.com/us-en/vcp/index.html)

<span id="page-8-0"></span>ノードのデフォルトの **IPMI** パスワードを変更します

ノードへのリモート IPMI アクセスが可能になった時点で、デフォルトの Intelligent Platform Management Interface (IPMI) 管理者パスワードを変更できます。この処理 は、インストールの更新があった場合などに実行します。

ノードに対する IPM アクセスの設定の詳細については、を参照してください ["](https://docs.netapp.com/us-en/hci/docs/hci_prereqs_final_prep.html)[各](https://docs.netapp.com/us-en/hci/docs/hci_prereqs_final_prep.html)[ノードに](https://docs.netapp.com/us-en/hci/docs/hci_prereqs_final_prep.html) [IPMI](https://docs.netapp.com/us-en/hci/docs/hci_prereqs_final_prep.html) [を設定します](https://docs.netapp.com/us-en/hci/docs/hci_prereqs_final_prep.html) ["](https://docs.netapp.com/us-en/hci/docs/hci_prereqs_final_prep.html)。

これらのノードの IPM パスワードを変更できます。

- H410S ノード
- H610S ノード

**H410S** ノードのデフォルトの **IPMI** パスワードを変更します

IPMI ネットワークポートを設定したらすぐに、各ストレージノードで IPMI 管理者アカウントのデフォルトパ スワードを変更する必要があります。

必要なもの

各ストレージノードに IPMI の IP アドレスを設定しておく必要があります。

#### 手順

- 1. IPMI ネットワークにアクセス可能なコンピュータで Web ブラウザを開き、ノードの IPMI IP アドレスに アクセスします。
- 2. ログイン・プロンプトにユーザ名 ADMIN とパスワード ADMIN を入力します
- 3. ログインしたら、 \* Configuration \* タブをクリックします。
- 4. [\* ユーザー \* ] をクリックします。
- 5. 「 Admin 」ユーザを選択し、「 \* Modify User \* 」をクリックします。
- 6. [ パスワードの変更 \*] チェックボックスをオンにします。
- 7. [ パスワード \*] フィールドと [ パスワードの確認 \*] フィールドに新しいパスワードを入力します。
- 8. [\* 変更 \*] をクリックし、 [OK] をクリックします。
- 9. デフォルトの IPMI パスワードを使用するすべての他の H410S ノードについて、この手順を繰り返しま す。

**H610S** ノードのデフォルトの **IPMI** パスワードを変更します

必要なもの

各ストレージノードに IPMI の IP アドレスを設定しておく必要があります。

手順

- 1. IPMI ネットワークにアクセス可能なコンピュータで Web ブラウザを開き、ノードの IPMI IP アドレスに アクセスします。
- 2. ログインプロンプトにユーザ名「 root 」とパスワード「 calvin 」を入力します。
- 3. ログインしたら、ページ左上のメニューナビゲーションアイコンをクリックしてサイドバードロワーを開 きます。
- 4. [\* 設定 \* ] をクリックします。
- 5. [ ユーザー管理 ] をクリックします。
- 6. リストから \* Administrator \* ユーザーを選択します。
- 7. [ パスワードの変更 \*] チェックボックスをオンにします。
- 8. [ パスワード \*] フィールドと [ パスワードの確認 \*] フィールドに、新しい強力なパスワードを入力しま す。
- 9. ページの下部にある「 \* 保存」をクリックします。
- 10. デフォルトの IPMI パスワードを使用するすべての H610S ノードについて、この手順を繰り返します。

詳細については、こちらをご覧ください

- ["SolidFire](https://docs.netapp.com/us-en/element-software/index.html) [および](https://docs.netapp.com/us-en/element-software/index.html) [Element](https://docs.netapp.com/us-en/element-software/index.html) [ソフトウェアのドキュメント](https://docs.netapp.com/us-en/element-software/index.html)["](https://docs.netapp.com/us-en/element-software/index.html)
- ["vCenter Server](https://docs.netapp.com/us-en/vcp/index.html) [向け](https://docs.netapp.com/us-en/vcp/index.html) [NetApp Element](https://docs.netapp.com/us-en/vcp/index.html) [プラグイン](https://docs.netapp.com/us-en/vcp/index.html)["](https://docs.netapp.com/us-en/vcp/index.html)

IPMI ネットワークポートを設定したらすぐに、各ストレージノードで IPMI 管理者アカウントのデフォルトパ スワードを変更する必要があります。

# <span id="page-10-0"></span>**Element** ソフトウェア **UI** の基本オプションを使用

NetApp Element ソフトウェア Web ユーザインターフェイス (Element UI) を使用し て、 SolidFire システムの一般的なタスクを監視および実行することができます。

基本的なオプションには、 UI アクティビティによってアクティブ化された API コマンドの表示とフィードバ ックがあります。

- ["API](#page-10-1) [アクティビティを表示します](#page-10-1)["](#page-10-1)
- ["Element](#page-11-0) [インターフェイスのアイコン](#page-11-0)["](#page-11-0)
- ["](#page-12-1)[フィード](#page-12-1)[バ](#page-12-1)[ックを提供する](#page-12-1)["](#page-12-1)

を参照してください。

- ["SolidFire](https://docs.netapp.com/us-en/element-software/index.html) [および](https://docs.netapp.com/us-en/element-software/index.html) [Element](https://docs.netapp.com/us-en/element-software/index.html) [ソフトウェアのドキュメント](https://docs.netapp.com/us-en/element-software/index.html)["](https://docs.netapp.com/us-en/element-software/index.html)
- ["vCenter Server](https://docs.netapp.com/us-en/vcp/index.html) [向け](https://docs.netapp.com/us-en/vcp/index.html) [NetApp Element](https://docs.netapp.com/us-en/vcp/index.html) [プラグイン](https://docs.netapp.com/us-en/vcp/index.html)["](https://docs.netapp.com/us-en/vcp/index.html)

# <span id="page-10-1"></span>**API** アクティビティを表示します

Element システムの各種機能は、 NetApp Element API をその基盤として使用しま す。Element UI では、画面での操作に連動して、システム上のさまざまな種類の API ア クティビティをリアルタイムで確認できます。API ログでは、ユーザが開始したバック グラウンドのシステム API アクティビティと、現在表示しているページ上で実行された API 呼び出しを確認できます。

API ログを使用すると、特定のタスクにどの API メソッドが使用されるかを特定し、 API のメソッドおよび オブジェクトを使用してカスタムアプリケーションを構築する方法を確認できます。

各メソッドの詳細については、を参照してください ["Element](https://docs.netapp.com/ja-jp/element-software/api/index.html) [ソフトウェア](https://docs.netapp.com/ja-jp/element-software/api/index.html) [API](https://docs.netapp.com/ja-jp/element-software/api/index.html) [リフ](https://docs.netapp.com/ja-jp/element-software/api/index.html)[ァ](https://docs.netapp.com/ja-jp/element-software/api/index.html)[レンス](https://docs.netapp.com/ja-jp/element-software/api/index.html)["](https://docs.netapp.com/ja-jp/element-software/api/index.html)。

- 1. Element UI ナビゲーションバーで、 \* API ログ \* をクリックします。
- 2. API Log ウィンドウに表示される API アクティビティのタイプを変更するには、次の手順を実行します。

a. API 要求トラフィックを表示するには、「 \* Requests \* 」を選択します。

- b. 「 \* Responses \* 」を選択して API 応答トラフィックを表示します。
- c. 次のいずれかを選択して、 API トラフィックのタイプをフィルタリングします。
	- \* User Initiated \* :この Web UI セッション中のユーザのアクティビティによる API トラフィッ ク。
	- \* Background Polling \* :バックグラウンドシステムアクティビティによって生成される API トラ フィック。
	- \* Current Page \* :現在表示しているページ上のタスクによって生成される API トラフィック。

詳細については、こちらをご覧ください

• ["Element API](https://docs.netapp.com/ja-jp/element-software/api/index.html) [を使用してストレージを管理する](https://docs.netapp.com/ja-jp/element-software/api/index.html)["](https://docs.netapp.com/ja-jp/element-software/api/index.html)

- ["SolidFire](https://docs.netapp.com/us-en/element-software/index.html) [および](https://docs.netapp.com/us-en/element-software/index.html) [Element](https://docs.netapp.com/us-en/element-software/index.html) [ソフトウェアのドキュメント](https://docs.netapp.com/us-en/element-software/index.html)["](https://docs.netapp.com/us-en/element-software/index.html)
- ["vCenter Server](https://docs.netapp.com/us-en/vcp/index.html) [向け](https://docs.netapp.com/us-en/vcp/index.html) [NetApp Element](https://docs.netapp.com/us-en/vcp/index.html) [プラグイン](https://docs.netapp.com/us-en/vcp/index.html)["](https://docs.netapp.com/us-en/vcp/index.html)

インターフェイス更新間隔にクラスタの負荷が影響します

API の応答時間によっては、表示している NetApp Element ソフトウェアのページの一 部に関してクラスタがデータの更新間隔を自動的に調整することがあります。

ブラウザでページをリロードすると、更新間隔はデフォルトにリセットされます。ページの右上のクラスタ名 をクリックすると、現在の更新間隔を確認できます。この間隔は、データがサーバから返される速さではな く、 API 要求が実行される頻度を制御することに注意してください。

クラスタの負荷が高い場合は、 Element UI からの API 要求がキューに登録されることがあります。ごくまれ に、ネットワーク接続が低速でクラスタがビジーな場合など、システム応答が大幅に遅延し、キューに登録さ れている API 要求に対するシステムの応答に時間がかかる場合、 Element UI からログアウトされることがあ ります。ログアウト画面にリダイレクトされた場合は、最初のブラウザ認証プロンプトを無視すれば再度ログ インできます。概要ページに戻ると、クラスタクレデンシャルがブラウザで保存されていない場合はクレデン シャルの入力を求められることがあります。

<span id="page-11-0"></span>**Element** インターフェイスのアイコン

NetApp Element ソフトウェアのインターフェイスには、システムリソースに対して実行 できる操作を表すアイコンが表示されます。

次の表に、概要を示します。

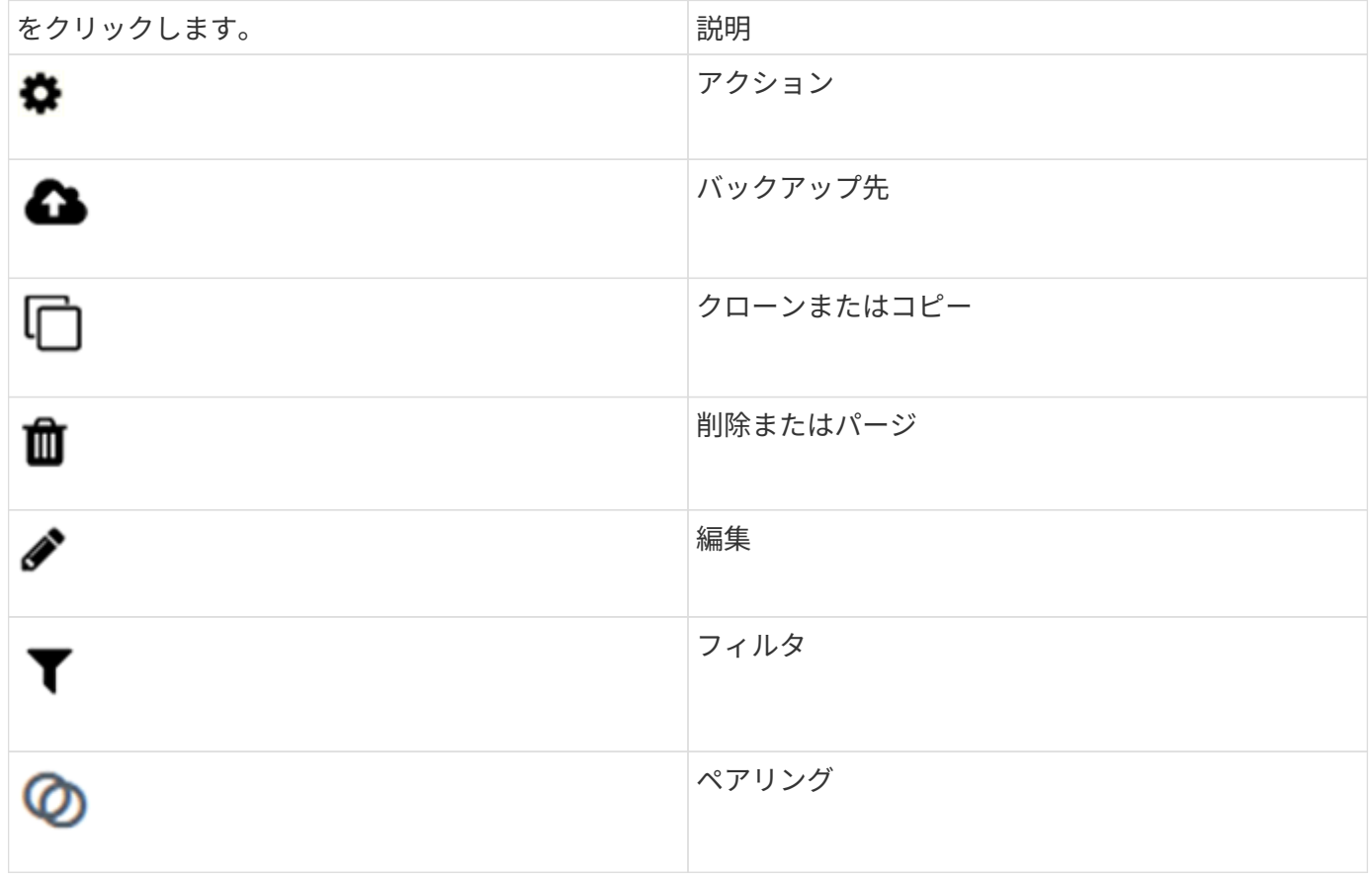

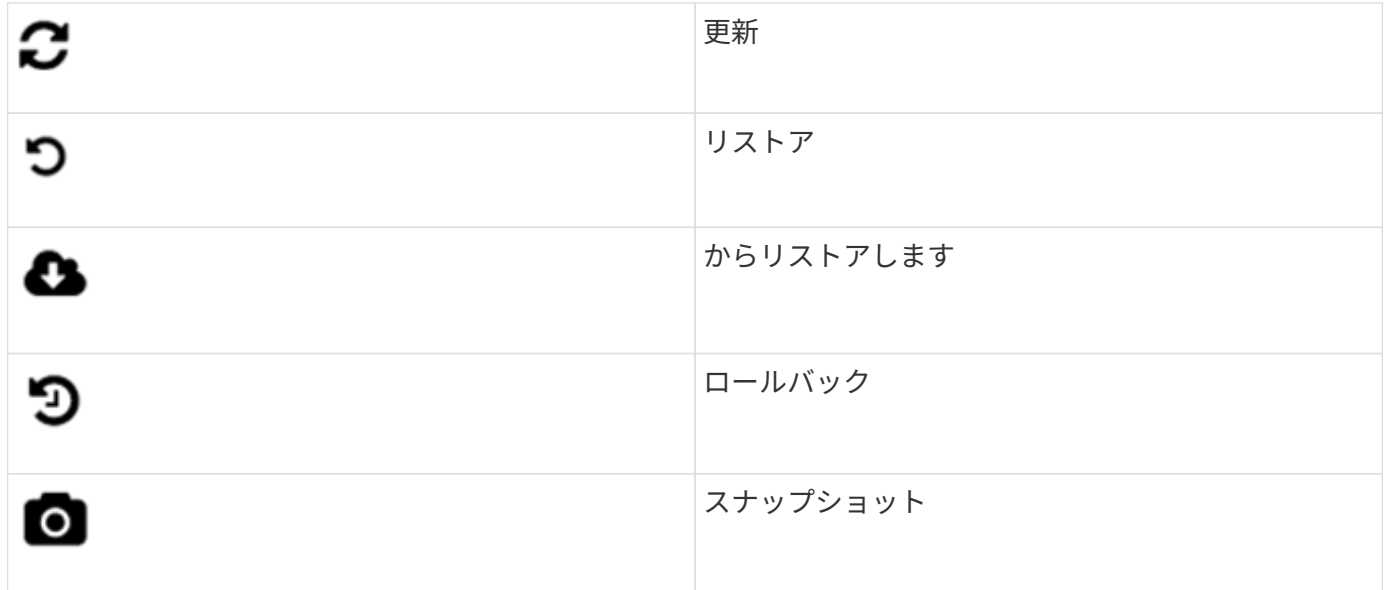

<span id="page-12-1"></span>フィードバックを提供する

Element ソフトウェアの Web ユーザインターフェイスの改善や UI の問題への対処に は、 UI からアクセス可能なフィードバックフォームを使用できます。

- 1. Element UI の任意のページで、 \* Feedback \* ボタンをクリックします。
- 2. Summary フィールドと概要フィールドに関連情報を入力します。
- 3. スクリーンショットがあれば添付します。
- 4. 名前と E メールアドレスを入力します。
- 5. 現在の環境に関するデータを含めるには、このチェックボックスを選択します。
- 6. [Submit (送信) ] をクリックします。

詳細については、こちらをご覧ください

- ["SolidFire](https://docs.netapp.com/us-en/element-software/index.html) [および](https://docs.netapp.com/us-en/element-software/index.html) [Element](https://docs.netapp.com/us-en/element-software/index.html) [ソフトウェアのドキュメント](https://docs.netapp.com/us-en/element-software/index.html)["](https://docs.netapp.com/us-en/element-software/index.html)
- ["vCenter Server](https://docs.netapp.com/us-en/vcp/index.html) [向け](https://docs.netapp.com/us-en/vcp/index.html) [NetApp Element](https://docs.netapp.com/us-en/vcp/index.html) [プラグイン](https://docs.netapp.com/us-en/vcp/index.html)["](https://docs.netapp.com/us-en/vcp/index.html)

# <span id="page-12-0"></span>アカウントを管理

SolidFire ストレージシステムでは、テナントはアカウントを使用してクライアントがク ラスタ上のボリュームに接続できるようにすることができます。ボリュームは、作成時 に特定のアカウントに割り当てられます。SolidFire ストレージシステムのクラスタ管理 者アカウントを管理することもできます。

- ["CHAP](#page-13-0)[を使用してアカウントを](#page-13-0)[操](#page-13-0)[作します](#page-13-0)["](#page-13-0)
- ["](#page-16-0)[クラスタ管理者のユーザアカウントを管理します](#page-16-0)["](#page-16-0)

を参照してください。

- ["SolidFire](https://docs.netapp.com/us-en/element-software/index.html) [および](https://docs.netapp.com/us-en/element-software/index.html) [Element](https://docs.netapp.com/us-en/element-software/index.html) [ソフトウェアのドキュメント](https://docs.netapp.com/us-en/element-software/index.html)["](https://docs.netapp.com/us-en/element-software/index.html)
- ["vCenter Server](https://docs.netapp.com/us-en/vcp/index.html) [向け](https://docs.netapp.com/us-en/vcp/index.html) [NetApp Element](https://docs.netapp.com/us-en/vcp/index.html) [プラグイン](https://docs.netapp.com/us-en/vcp/index.html)["](https://docs.netapp.com/us-en/vcp/index.html)

## <span id="page-13-0"></span>**CHAP**を使用してアカウントを操作します

SolidFire ストレージシステムでは、テナントはアカウントを使用してクライアントがク ラスタ上のボリュームに接続できるようにすることができます。アカウントには、割り 当てられているボリュームへのアクセスに必要なChallenge Handshake Authentication Protocol(CHAP;チャレンジハンドシェイク認証プロトコル)認証が含まれています。 ボリュームは、作成時に特定のアカウントに割り当てられます。

アカウントには最大 2 、 000 個のボリュームを関連付けることができますが、 1 つのボリュームが属するこ とのできるアカウントは 1 つだけです。

**CHAP**アルゴリズム

Element 12.7以降では、FIPS準拠のセキュアなCHAPアルゴリズムSHA1、SHA-256、およびSHA3-256がサ ポートされています。Element 12.7では、ホストiSCSIイニシエータがElement iSCSIターゲットを使用し てiSCSIセッションを作成している場合、使用するCHAPアルゴリズムのリストを要求します。Element のiSCSIターゲットは、ホストのiSCSIイニシエータが要求したリストから、最初にサポートするアルゴリズ ムを選択します。ElementのiSCSIターゲットが最もセキュアなアルゴリズムを選択することを確認するに は、ホストのiSCSIイニシエータを設定して、最もセキュアなアルゴリズム(SHA-256など)から最もセキュ アでないアルゴリズムのリストを送信する必要があります。たとえば、次のようになります。 SHA1また はMD5。ホストのiSCSIイニシエータからSHAアルゴリズムが要求されない場合は、ホストから提示されたア ルゴリズムのリストにMD5が含まれていれば、Element iSCSIターゲットによってMD5が選択されます。セキ ュアなアルゴリズムのサポートを有効にするために、ホストのiSCSIイニシエータ設定の更新が必要になる場 合があります。

Element 12.7のアップグレード時に、ストレージノードの再起動時に、SHAアルゴリズムを含むリストを含む セッション要求を送信するようにホストiSCSIイニシエータ設定がすでに更新されている場合は、 新しいセキ ュア・アルゴリズムがアクティブ化され、最もセキュアなプロトコルを使用して、新規または再接続され たiSCSIセッションが確立されます。アップグレード時に、既存のすべてのiSCSIセッションがMD5からSHA に移行します。SHAを要求するためにホストiSCSIイニシエータの設定を更新しない場合、既存のiSCSIセッ ションでは引き続きMD5が使用されます。ホストのiSCSIイニシエータCHAPアルゴリズムをあとで更新した あと、iSCSIセッションは、iSCSIセッションの再接続になるメンテナンス作業に基づいて、時間の経過とと もにMD5からSHAに徐々に移行する必要があります。

たとえば、Red Hat Enterprise Linux(RHEL)8.3のデフォルトのホストiSCSIイニシエータで は、「node.session.auth.chap\_algs = SHA3-256、SHA256、SHA1、MD5」の設定がコメントアウトされて おり、iSCSIイニシエータではMD5が使用されています。ホストでこの設定のコメントを解除し、iSCSIイニ シエータを再起動すると、そのホストからのiSCSIセッションがSHA-256を使用し始めるようになります。

必要に応じて、を使用できます ["ListISCSISessions"](https://docs.netapp.com/us-en/element-software/api/reference_element_api_listiscsisessions.html) 各セッションで使用されているCHAPアルゴリズムを確 認するためのAPIメソッド。

アカウントを作成します

アカウントを作成して、ボリュームへのアクセスを許可することができます。

システム内のアカウント名はそれぞれ一意である必要があります。

- 1. [\* 管理 **>] > [** アカウント ] を選択します。
- 2. [ \* アカウントの作成 \* ] をクリックします。
- 3. \* ユーザー名 \* を入力します。
- 4. [\* CHAP 設定 \* ( \* CHAP Settings \* ) ] セクションで、次の情報を入力します。

( i ) パスワードを自動生成する場合は、クレデンシャルフィールドを空白のままにします。

◦ \* イニシエータシークレット \* - CHAP ノードセッション認証用

- \* Target Secret \* : CHAP ノードセッション認証用
- 5. [ \* アカウントの作成 \* ] をクリックします。

アカウントの詳細を表示します

個々のアカウントのパフォーマンスアクティビティをグラフ形式で表示できます。

グラフには、アカウントの I/O とスループットの情報が表示されます。Average と Peak のアクティビティレ ベルが、 10 秒間隔で表示されます。これらの統計には、アカウントに割り当てられているすべてのボリュー ムのアクティビティが含まれます。

- 1. [\* 管理 **>] > [** アカウント ] を選択します。
- 2. アカウントの [ アクション ] アイコンをクリックします。
- 3. [ \* 詳細の表示 \* ] をクリックします。

以下に詳細を示します。

- \* ステータス \* :アカウントのステータス。有効な値は次のとおり
	- active :アクティブアカウント。
	- locked :ロック済みアカウント。
	- removed :削除およびパージされたアカウント。
- \* Active Volumes \* :アカウントに割り当てられているアクティブなボリュームの数。
- \* Compression \* :アカウントに割り当てられているボリュームの圧縮による削減率。
- \* 重複排除機能 \* :アカウントに割り当てられているボリュームの重複排除による削減率。
- \* シンプロビジョニング \* :アカウントに割り当てられたボリュームのシンプロビジョニングによる削減 率。
- \* 全体的な削減率 \* :アカウントに割り当てられているボリュームの全体的な削減率。

アカウントを編集します

アカウントを編集して、ステータス、 CHAP シークレット、またはアカウント名を変更できます。

アカウントの CHAP 設定を変更したり、アクセスグループからイニシエータやボリュームを削除したりする と、原因イニシエータがボリュームにアクセスできなくなることがあります。ボリュームへのアクセスが突然 失われないようにするには、アカウントまたはアクセスグループの変更の影響を受ける iSCSI セッション を必ずログアウトし、イニシエータやクラスタの設定に対する変更が完了したあとにイニシエータからボリュ ームに再接続できることを確認してください。

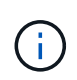

管理サービスに関連付けられた永続ボリュームは、インストールまたはアップグレード時に作 成された新しいアカウントに割り当てられます。永続ボリュームを使用している場合は、関連 付けられているアカウントを変更または削除しないでください。

- 1. [\* 管理 **>] > [** アカウント ] を選択します。
- 2. アカウントの [ アクション ] アイコンをクリックします。
- 3. 表示されたメニューで、「 \* 編集 \* 」を選択します。
- 4. \* オプション: \* ユーザー名 \* を編集します。
- 5. \* オプション: \* Status \* ドロップダウンリストをクリックして、別のステータスを選択します。

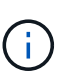

ステータスを \* locked \* に変更すると、アカウントへのすべての iSCSI 接続が切断され、ア カウントにアクセスできなくなります。アカウントに関連付けられているボリュームは維 持されますが、 iSCSI で検出できなくなります。

6. \* オプション: \* CHAP Settings \* で、 \* Initiator Secret \* および \* Target Secret \* クレデンシャルを編集 し、ノードセッション認証に使用します。

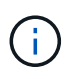

CHAP 設定 \* のクレデンシャルを変更しない場合、クレデンシャルは変更されません。ク レデンシャルのフィールドを空白にすると、システムによって新しいパスワードが生成さ れます。

7. [ 変更の保存 \*] をクリックします。

アカウントを削除します

不要になったアカウントを削除できます。

アカウントを削除する前に、そのアカウントに関連付けられているボリュームを削除およびパージします。

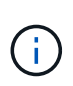

管理サービスに関連付けられた永続ボリュームは、インストールまたはアップグレード時に作 成された新しいアカウントに割り当てられます。永続ボリュームを使用している場合は、関連 付けられているアカウントを変更または削除しないでください。

- 1. [\* 管理 **>] > [** アカウント ] を選択します。
- 2. 削除するアカウントの [ アクション ] アイコンをクリックします。
- 3. 表示されたメニューで、 \* 削除 \* を選択します。

4. 操作を確定します。

詳細については、こちらをご覧ください

- ["SolidFire](https://docs.netapp.com/us-en/element-software/index.html) [および](https://docs.netapp.com/us-en/element-software/index.html) [Element](https://docs.netapp.com/us-en/element-software/index.html) [ソフトウェアのドキュメント](https://docs.netapp.com/us-en/element-software/index.html)["](https://docs.netapp.com/us-en/element-software/index.html)
- ["vCenter Server](https://docs.netapp.com/us-en/vcp/index.html) [向け](https://docs.netapp.com/us-en/vcp/index.html) [NetApp Element](https://docs.netapp.com/us-en/vcp/index.html) [プラグイン](https://docs.netapp.com/us-en/vcp/index.html)["](https://docs.netapp.com/us-en/vcp/index.html)

<span id="page-16-0"></span>クラスタ管理者のユーザアカウントを管理します

SolidFire ストレージシステムのクラスタ管理者アカウントの管理では、クラスタ管理者 アカウントの作成、削除、編集、クラスタ管理者パスワードの変更、およびユーザのシ ステムアクセスを管理するための LDAP の設定を行います。

ストレージクラスタ管理者アカウントのタイプ

NetApp Element ソフトウェアを実行するストレージクラスタには、プライマリクラスタ管理者アカウントと クラスタ管理者アカウントの 2 種類の管理者アカウントがあります。

• \* プライマリクラスタ管理者アカウント \*

この管理者アカウントは、クラスタ作成時に作成されます。このアカウントは、クラスタへの最高レベル のアクセス権を持つプライマリの管理アカウントです。このアカウントは、 Linux システムの root ユーザ に相当します。この管理者アカウントのパスワードを変更できます。

• \* クラスタ管理者アカウント \*

クラスタ管理者アカウントには、クラスタ内で特定のタスクを実行するための限定的な管理アクセスを付 与できます。各クラスタ管理者アカウントに割り当てられたクレデンシャルを使用して、ストレージシス テム内での API や Element UI の要求が認証されます。

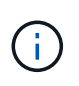

ノード UI からクラスタ内のアクティブノードにアクセスするには、ローカル( LDAP 以外) のクラスタ管理者アカウントが必要です。まだクラスタに含まれていないノードにアクセスす る場合、アカウントのクレデンシャルは必要ありません。

クラスタ管理者の詳細を表示

1. クラスタ全体( LDAP 以外)のクラスタ管理者アカウントを作成するには、次の操作を実行します。

a. [**Users**>\*Cluster Admins] をクリックします。

- 2. Users タブの Cluster Admins ページで、次の情報を表示できます。
	- \* ID \* :クラスタ管理者アカウントに割り当てられたシーケンシャル番号。
	- \* Username \* :クラスタ管理者アカウントの作成時に指定した名前。
	- \* アクセス \* :ユーザアカウントに割り当てられたユーザ権限。有効な値は次のとおり
		- 読み取り
		- レポート作成
		- ノード
		- ドライブ
		- 個のボリューム
		- アカウント
		- clusterAdmin の権限が必要です
		- 管理者

▪ supportAdmin

administrator アクセスタイプには、すべての権限が割り当てられています。

◦ \* タイプ \* :クラスタ管理者のタイプ。有効な値は次のとおり

- クラスタ
- LDAP

 $\mathbf{1}$ 

◦ \* 属性 \* : Element API を使用して作成されたクラスタ管理者アカウントに対し、作成時に設定され た名前と値のペアが表示されます。

を参照してください ["NetApp Element](https://docs.netapp.com/ja-jp/element-software/api/index.html) [ソフトウェア](https://docs.netapp.com/ja-jp/element-software/api/index.html) [API](https://docs.netapp.com/ja-jp/element-software/api/index.html) [リフ](https://docs.netapp.com/ja-jp/element-software/api/index.html)[ァ](https://docs.netapp.com/ja-jp/element-software/api/index.html)[レンス](https://docs.netapp.com/ja-jp/element-software/api/index.html)["](https://docs.netapp.com/ja-jp/element-software/api/index.html)。

クラスタ管理者アカウントを作成

新しいクラスタ管理者アカウントを作成し、ストレージシステムの特定の領域へのアクセスを許可または制限 する権限を付与できます。クラスタ管理者アカウントの権限を設定すると、割り当てていない権限については 読み取り専用権限が付与されます。

LDAP クラスタ管理者アカウントを作成する場合は、作成を開始する前にクラスタで LDAP が設定されている ことを確認します。

["Element](https://docs.netapp.com/ja-jp/element-software/storage/task_system_manage_enable_ldap_authentication.html) [ユーザインターフェイスで](https://docs.netapp.com/ja-jp/element-software/storage/task_system_manage_enable_ldap_authentication.html) [LDAP](https://docs.netapp.com/ja-jp/element-software/storage/task_system_manage_enable_ldap_authentication.html) [認証を有効にします](https://docs.netapp.com/ja-jp/element-software/storage/task_system_manage_enable_ldap_authentication.html)["](https://docs.netapp.com/ja-jp/element-software/storage/task_system_manage_enable_ldap_authentication.html)

レポート作成、ノード、ドライブ、ボリューム、アカウント用のクラスタ管理者アカウントの権限をあとから 変更することができます。 クラスタレベルのアクセスとアクセス許可を有効にすると、そのレベルの書き込 みアクセスが割り当てられます。選択しなかったレベルについては、読み取り専用アクセスが付与されます。

システム管理者が作成したクラスタ管理者ユーザアカウントをあとから削除することもできます。クラスタの 作成時に作成されたプライマリクラスタ管理者アカウントを削除することはできません。

- 1. クラスタ全体( LDAP 以外)のクラスタ管理者アカウントを作成するには、次の操作を実行します。
	- a. [**Users**>\*Cluster Admins] をクリックします。
	- b. Create Cluster Admin をクリックします。
	- c. ユーザタイプとして「 \* Cluster \* 」を選択します。
	- d. アカウントのユーザ名とパスワードを入力し、確認のためにパスワードをもう一度入力します。
	- e. アカウントに適用するユーザ権限を選択します。
	- f. チェックボックスをオンにして、エンドユーザライセンス契約に同意します。
	- g. Create Cluster Admin をクリックします。
- 2. LDAP ディレクトリにクラスタ管理者アカウントを作成するには、次の操作を実行します。
	- a. [**Cluster**>\*LDAP\*] をクリックします。
	- b. LDAP 認証が有効になっていることを確認します。
	- c. [ ユーザー認証のテスト ] をクリックし、ユーザーまたはユーザーがメンバーになっているグループの いずれかに表示される識別名をコピーして、後で貼り付けることができます。
	- d. [**Users**>\*Cluster Admins] をクリックします。
- e. Create Cluster Admin をクリックします。
- f. LDAP ユーザタイプを選択します。
- g. [Distinguished Name] フィールドのテキストボックスの例に従って、ユーザまたはグループの完全な 識別名を入力します。または、前の手順でコピーした識別名を貼り付けます。

識別名がグループの一部である場合、 LDAP サーバ上でそのグループのメンバーであるユーザには、 この管理者アカウントの権限が与えられます。

LDAP クラスタ管理者ユーザまたはグループを追加する場合、ユーザ名の一般的な形式は「 LDAP : <Full Distinguished Name>` 」です。

- a. アカウントに適用するユーザ権限を選択します。
- b. チェックボックスをオンにして、エンドユーザライセンス契約に同意します。
- c. Create Cluster Admin をクリックします。

クラスタ管理者の権限を編集します

レポート作成、ノード、ドライブ、ボリューム、アカウント用のクラスタ管理者アカウントの権限を変更でき ます。 クラスタレベルのアクセスとアクセス許可を有効にすると、そのレベルの書き込みアクセスが割り当 てられます。選択しなかったレベルについては、読み取り専用アクセスが付与されます。

- 1. [**Users**>\*Cluster Admins] をクリックします。
- 2. 編集するクラスタ管理者の操作アイコンをクリックします。
- 3. [ 編集( Edit ) ] をクリックします。
- 4. アカウントに適用するユーザ権限を選択します。
- 5. [ 変更の保存 \*] をクリックします。
- クラスタ管理者アカウントのパスワードを変更します

Element UI を使用してクラスタ管理者のパスワードを変更できます。

- 1. [**Users**>\*Cluster Admins] をクリックします。
- 2. 編集するクラスタ管理者の操作アイコンをクリックします。
- 3. [ 編集( Edit ) ] をクリックします。
- 4. Change Password フィールドに新しいパスワードを入力し、確認のためにもう一度入力します。
- 5. [ 変更の保存 \*] をクリックします。

### 詳細については、こちらをご覧ください

- ["Element](https://docs.netapp.com/ja-jp/element-software/storage/task_system_manage_enable_ldap_authentication.html) [ユーザインターフェイスで](https://docs.netapp.com/ja-jp/element-software/storage/task_system_manage_enable_ldap_authentication.html) [LDAP](https://docs.netapp.com/ja-jp/element-software/storage/task_system_manage_enable_ldap_authentication.html) [認証を有効にします](https://docs.netapp.com/ja-jp/element-software/storage/task_system_manage_enable_ldap_authentication.html)["](https://docs.netapp.com/ja-jp/element-software/storage/task_system_manage_enable_ldap_authentication.html)
- ["LDAP](#page-19-0) [を無効にする](#page-19-0)["](#page-19-0)
- ["SolidFire](https://docs.netapp.com/us-en/element-software/index.html) [および](https://docs.netapp.com/us-en/element-software/index.html) [Element](https://docs.netapp.com/us-en/element-software/index.html) [ソフトウェアのドキュメント](https://docs.netapp.com/us-en/element-software/index.html)["](https://docs.netapp.com/us-en/element-software/index.html)
- ["vCenter Server](https://docs.netapp.com/us-en/vcp/index.html) [向け](https://docs.netapp.com/us-en/vcp/index.html) [NetApp Element](https://docs.netapp.com/us-en/vcp/index.html) [プラグイン](https://docs.netapp.com/us-en/vcp/index.html)["](https://docs.netapp.com/us-en/vcp/index.html)

<span id="page-19-0"></span>**LDAP** を管理します

Lightweight Directory Access Protocol ( LDAP )を設定して、 SolidFire ストレージへ のセキュアなディレクトリベースのログイン機能を有効にすることができます。LDAP をクラスタレベルで設定し、 LDAP ユーザおよびグループを許可することができます。

LDAP を管理するには、既存の Microsoft Active Directory 環境を使用して SolidFire クラスタへの LDAP 認証 を設定し、設定をテストします。

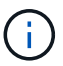

IPv4 アドレスと IPv6 アドレスの両方を使用できます。

LDAP を有効にする手順の概要を次に示します。

- 1. \* LDAP サポート \* の設定前の手順を完了します。LDAP 認証の設定に必要な詳細情報がすべて揃ってい ることを確認します。
- 2. \* LDAP 認証を有効にします \* 。Element UI または Element API を使用します。
- 3. \* LDAP 設定を確認します。 \*必要に応じて、 GetLdapConfiguration API メソッドを実行するか、 Element UI を使用して LCAP 設定をチェックし、クラスタが正しい値で設定されていることを確認します。
- 4. \* LDAP 認証をテストします \* (「 readonly 」ユーザを使用)。TestLdapAuthentication API メソッドを 実行するか、 Element UI を使用して、 LDAP 構成が正しいことをテストします。この最初のテストで は、「 readonly 」ユーザのユーザ名「 '`suse" 」を使用します。これにより、クラスタが LDAP 認証用に 正しく設定されていることが検証され、「再認証」のクレデンシャルとアクセスが正しいことも検証され ます。この手順が失敗した場合は、手順 1~3 を繰り返します。
- 5. \* LDAP 認証をテストします \* (追加するユーザアカウントを使用)。Element クラスタ管理者として追 加するユーザアカウントに対して setp 4 を繰り返します。「識別されない DN 」または「ユーザ」(また はグループ)をコピーします。この DN はステップ 6 で使用されます。
- 6. \* LDAP クラスタ管理者を追加します \* ( LDAP 認証のテスト手順で DN をコピーして貼り付けます )。Element UI または AddLdapClusterAdmin API メソッドを使用して、適切なアクセスレベルで新しい クラスタ管理者ユーザを作成します。ユーザ名には、手順 5 でコピーした完全な DN を貼り付けます。こ れにより、 DN が正しくフォーマットされます。
- 7. \* クラスタ管理者アクセスをテストします。 \*新しく作成した LDAP クラスタ管理者ユーザを使用してク ラスタにログインします。LDAP グループを追加した場合は、そのグループの任意のユーザとしてログイ ンできます。

**LDAP** サポートの設定前の手順を実行します

Element で LDAP サポートを有効にする前に、 Windows Active Directory Server をセットアップし、その他 の設定前のタスクを実行する必要があります。

手順

- 1. Windows Active Directory サーバをセットアップする。
- 2. \* オプション: \* LDAPS サポートを有効にします。
- 3. ユーザとグループを作成
- 4. LDAP ディレクトリの検索に使用する読み取り専用のサービスアカウント (「'fsreadonly'」など)を作 成します。

**Element** ユーザインターフェイスで **LDAP** 認証を有効にします

ストレージシステムと既存の LDAP サーバの統合を設定できます。これにより、 LDAP 管理者はストレージ システムへのユーザアクセスを一元管理できます。

LDAP の設定には、 Element ユーザインターフェイスまたは Element API を使用できます。この手順では、 Element UI を使用して LDAP を設定する方法について説明します。

次に、 SolidFire で LDAP 認証を設定し、認証タイプとして「 S earchAndBind 」を使用する例を示します。 この例では、 1 つの Windows Server 2012 R2 Active Directory サーバを使用します。

手順

1. [**Cluster**>\*LDAP\*] をクリックします。

2. [\* Yes\* (はい) ] をクリックして、 LDAP 認証を有効

3. [ サーバーの追加 ] をクリックします。

4. ホスト名 /IP アドレス \* を入力します。

オプションのカスタムポート番号を入力することもできます。  $\left( \, \mathrm{i} \, \right)$ 

たとえば、カスタムポート番号を追加するには、 <host name or IP address> : <port number> と入力し ます

5. \* オプション: \* Use LDAPS Protocol \* を選択します。

6. 「一般設定」に必要な情報を入力します。

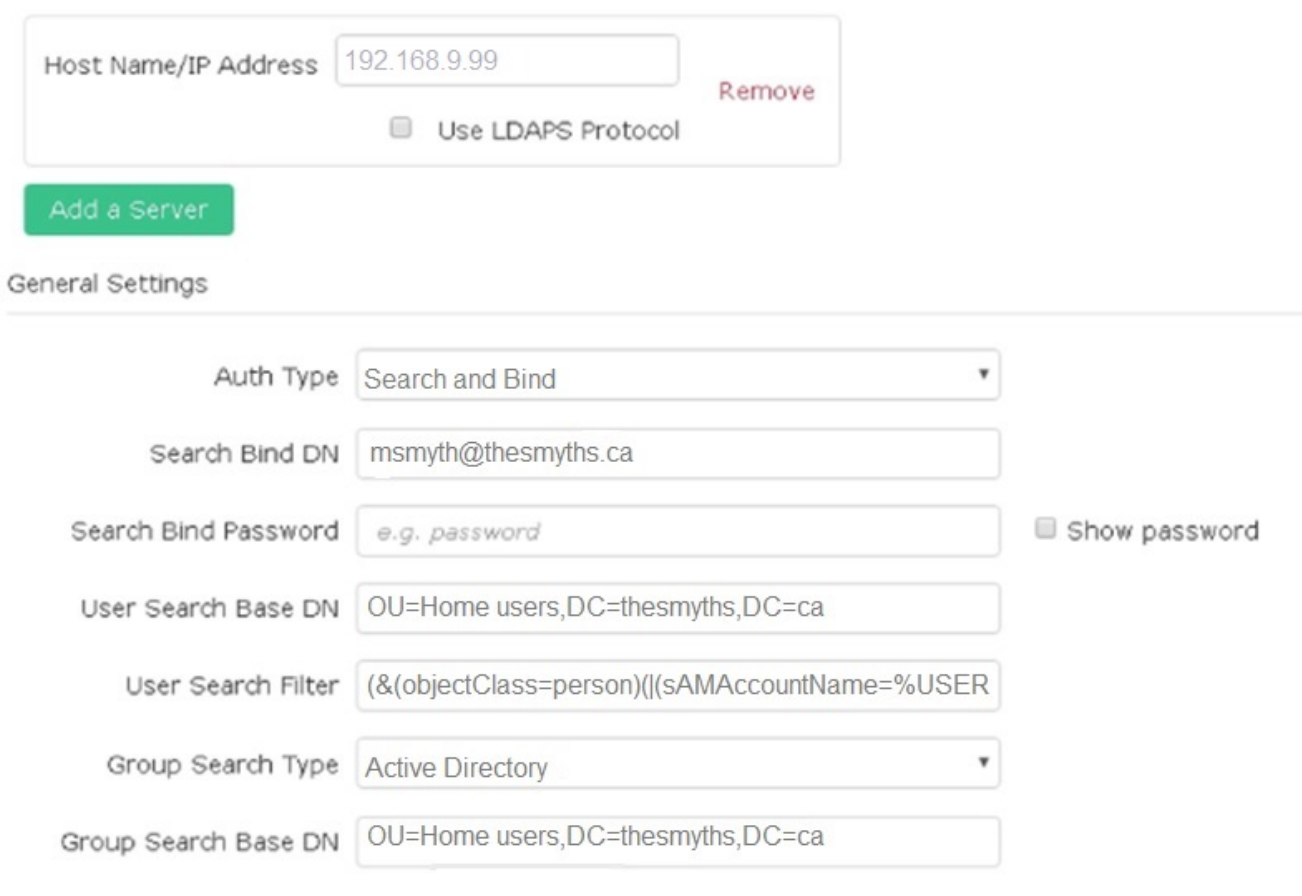

- 7. [\*LDAP を有効にする \*] をクリックします
- 8. ユーザーのサーバーアクセスをテストする場合は、 [ ユーザー認証のテスト ] をクリックします。
- 9. あとでクラスタ管理者を作成するときに使用できるように、表示された識別名とユーザグループの情報を コピーします。
- 10. [Save Changes] をクリックして、新しい設定を保存します。
- 11. 誰でもログインできるようにこのグループにユーザを作成するには、次の手順を実行します。
	- a. [\* ユーザー \* ( \* User \*) ] > [\* 表示 ( \* View ) ]

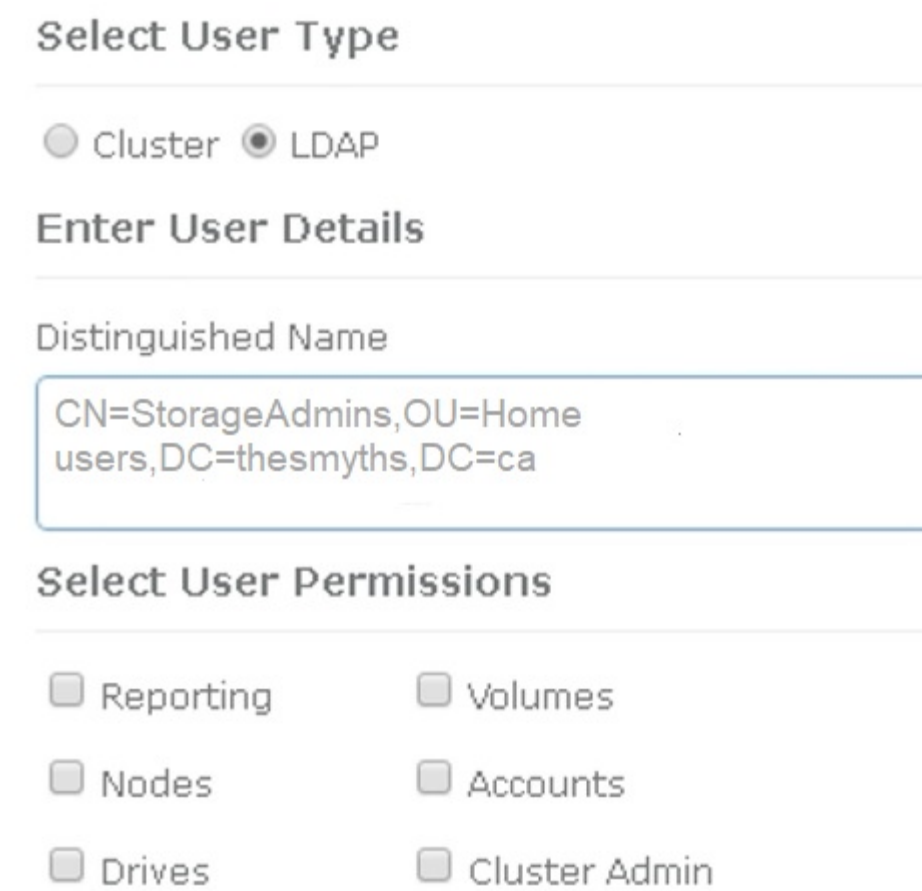

Accept the Following End User License Agreement

b. 新しいユーザーの場合は、 [ ユーザータイプ ] の [\*LDAP] をクリックし、 [ 識別名 ] フィールドにコピ ーしたグループを貼り付けます。

×

- c. 権限を選択します。通常はすべての権限が選択されます。
- d. エンドユーザライセンス契約までスクロールダウンし、 [\* I accept (同意します) ] をクリックしま す。
- e. Create Cluster Admin をクリックします。

これで、 Active Directory グループの値を持つユーザが作成されました。

この問題をテストするには、 Element UI からログアウトし、そのグループにユーザとして再度ログインしま す。

**Element API** を使用して **LDAP** 認証を有効にします

ストレージシステムと既存の LDAP サーバの統合を設定できます。これにより、 LDAP 管理者はストレージ システムへのユーザアクセスを一元管理できます。

LDAP の設定には、 Element ユーザインターフェイスまたは Element API を使用できます。この手順では、 Element API を使用して LDAP を設定する方法について説明します。

SolidFire クラスタで LDAP 認証を利用するには、まず「 EnableLdapAuthentication 」 API メソッドを使用し て、クラスタで LDAP 認証を有効にします。

手順

- 1. EnableLdapAuthentication API メソッドを使用して、クラスタで最初に LDAP 認証を有効にします。
- 2. 必要な情報を入力します。

```
{
       "method":"EnableLdapAuthentication",
       "params":{
            "authType": "SearchAndBind",
            "groupSearchBaseDN": "dc=prodtest,dc=solidfire,dc=net",
            "groupSearchType": "ActiveDirectory",
            "searchBindDN": "SFReadOnly@prodtest.solidfire.net",
            "searchBindPassword": "ReadOnlyPW",
            "userSearchBaseDN": "dc=prodtest,dc=solidfire,dc=net ",
            "userSearchFilter":
"(&(objectClass=person)(sAMAccountName=%USERNAME%))"
            "serverURIs": [
                 "ldap://172.27.1.189",
[[]
       },
   "id":"1"
}
```
3. 次のパラメータの値を変更します。

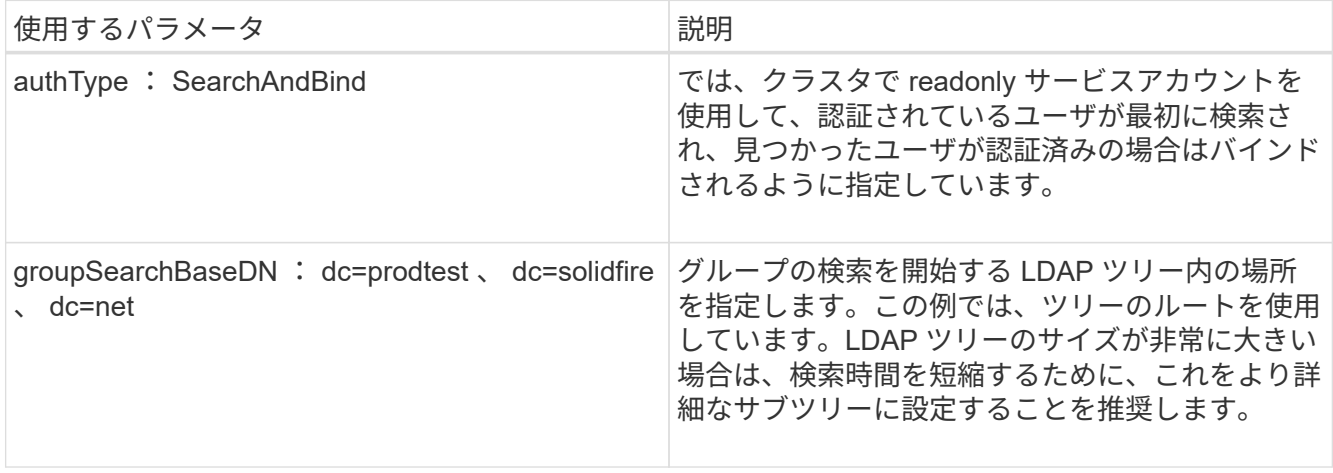

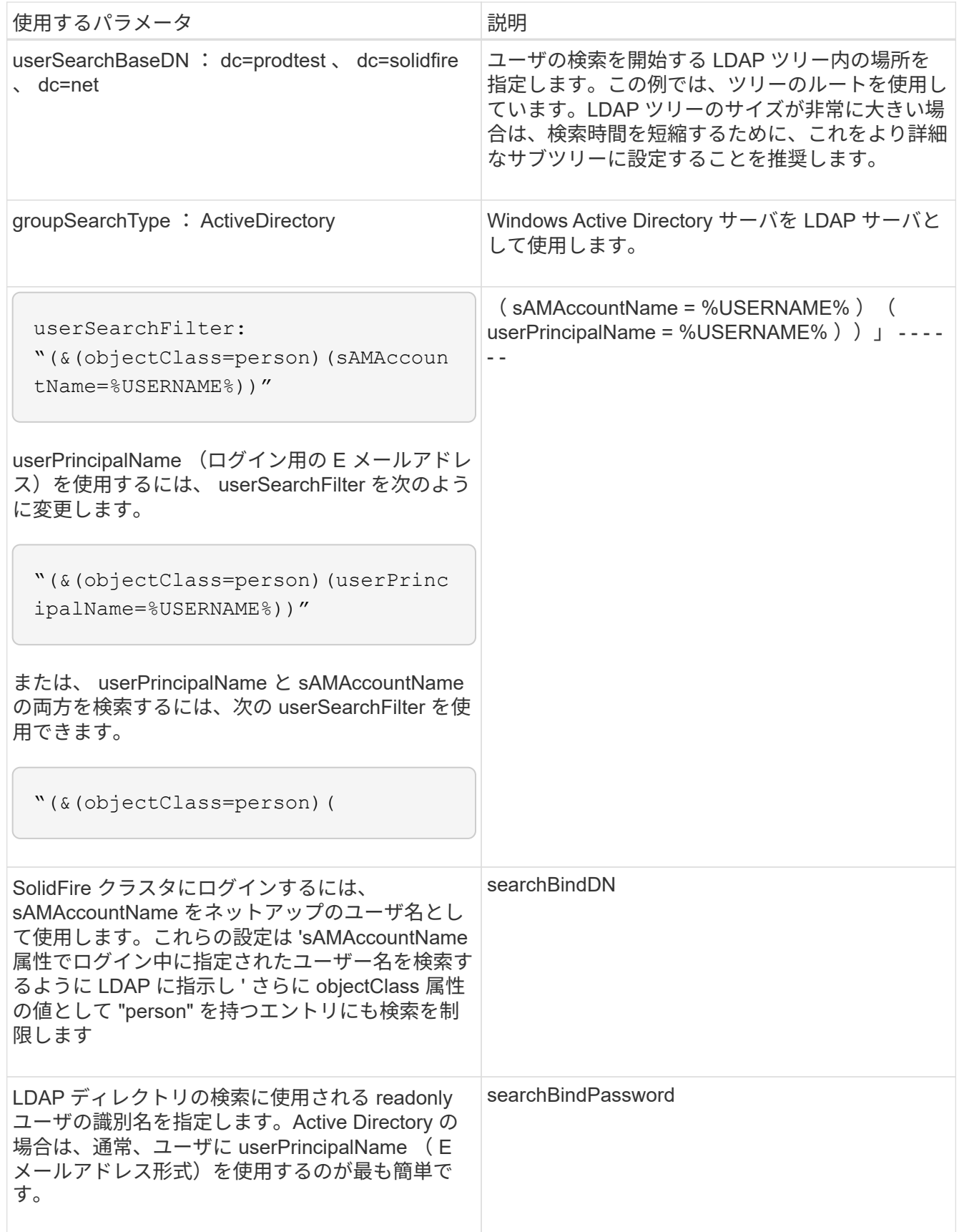

この問題をテストするには、 Element UI からログアウトし、そのグループにユーザとして再度ログインしま す。

クラスタタブの LDAP ページで LDAP 情報を表示します。

 $(i)$ これらの LDAP 設定を表示するには、 LDAP を有効にする必要があります。

- 1. Element UI で LDAP の詳細を表示するには、 \* Cluster \* > \* LDAP \* をクリックします。
	- \* Host Name/IP Address \* : LDAP または LDAPS ディレクトリサーバのアドレス。
	- \* Auth Type \* :ユーザ認証方式。有効な値は次のとおり
		- Direct Bind の
		- 検索とバインド
	- \* Search Bind DN\* :ユーザの LDAP 検索を実行するためにログインで使用する完全修飾 DN ( LDAP ディレクトリへのバインドレベルのアクセスが必要)。
	- \* Search Bind Password \* : LDAP サーバへのアクセスの認証に使用するパスワード。
	- \* User Search Base DN\* :ユーザ検索を開始するツリーのベース DN 。指定した場所からサブツリー が検索されます。
	- \* ユーザー検索フィルタ \* :ドメイン名を使用して次のように入力します。

'(&(objectClass=person)(|(sAMAccountName=%USERNAME% )(userPrincipalName=%USERNAME%  $))$   $\cdot$ 

- **Group Search Type**: 使用されるデフォルトのグループ検索フィルタを制御する検索のタイプ。有効 な値は次のとおり
	- Active Directory :あるユーザの LDAP グループをすべてネストしたメンバーシップ。
	- グループなし:グループはサポートされません。
	- Member DN :メンバー DN 形式のグループ(シングルレベル)。
- \* Group Search Base DN\* :グループ検索を開始するツリーのベース DN 。指定した場所からサブツ リーが検索されます。
- \* ユーザー認証のテスト \* : LDAP を構成した後、 LDAP サーバーのユーザー名とパスワード認証を テストするために使用します。この問題をテストするためにすでに存在するアカウントを入力してく ださい。識別名とユーザグループの情報が表示されます。この情報をコピーして、あとでクラスタ管 理者を作成する際に使用できます。

**LDAP** 設定をテストします

LDAP を設定したら、 Element UI または Element API の TestLdapAuthentication メソッドを使用して、 LDAP をテストする必要があります。

#### 手順

- 1. Element UI で LDAP 設定をテストするには、次の手順を実行します。
	- a. [**Cluster**>\*LDAP\*] をクリックします。
	- b. [LDAP 認証のテスト \*] をクリックします。
	- c. 次の表に示す情報を使用して、問題を解決します。

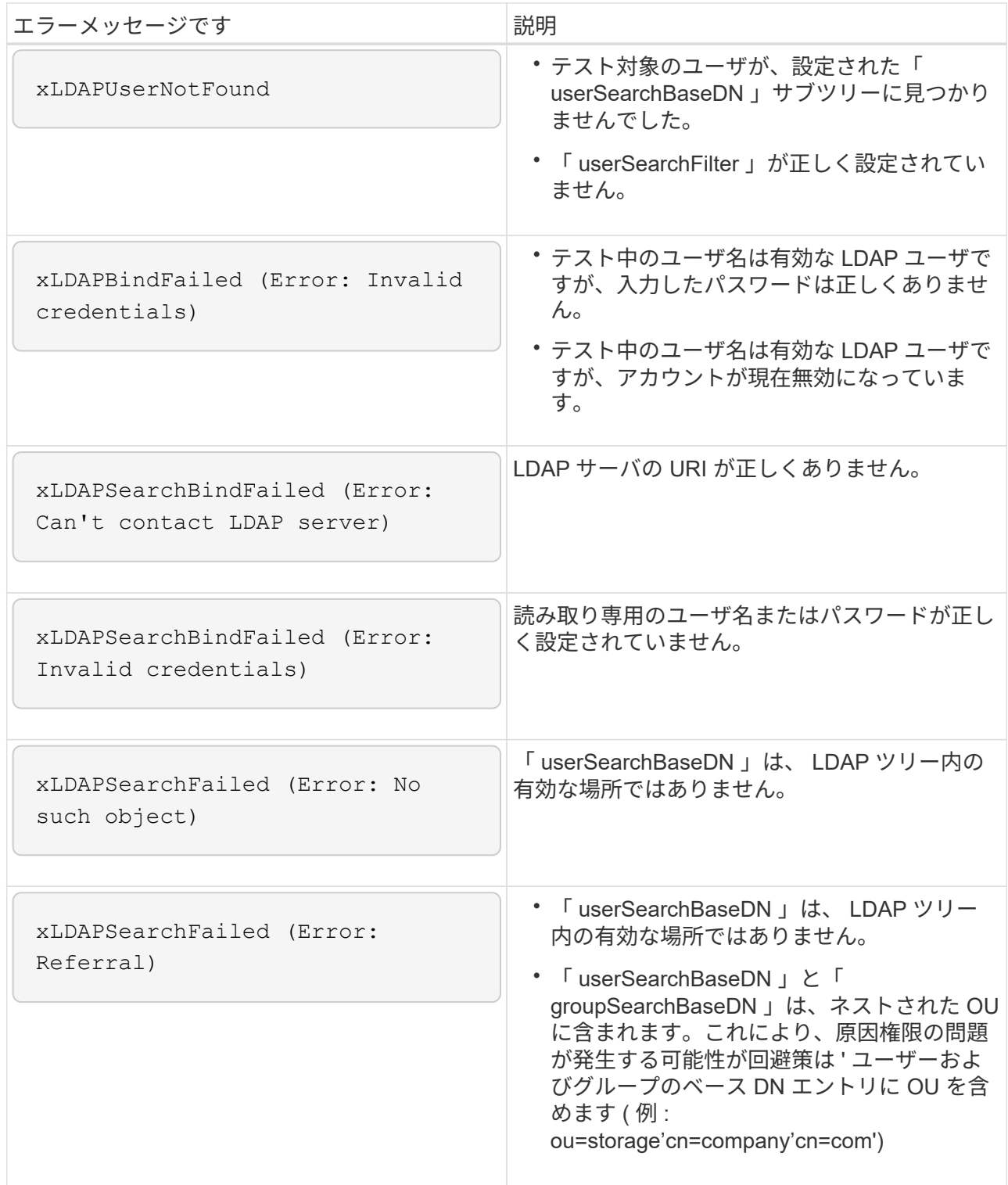

- 2. Element API を使用して LDAP 設定をテストするには、次の手順を実行します。
	- a. TestLdapAuthentication メソッドを呼び出します。

```
{
    "method":"TestLdapAuthentication",
       "params":{
           "username":"admin1",
           "password":"admin1PASS
        },
        "id": 1
}
```
b. 結果を確認します。API 呼び出しに成功した場合は、指定したユーザの識別名とユーザがメンバーと なっているグループのリストが結果に含まれます。

```
{
"id": 1
        "result": {
            "groups": [
"CN=StorageMgmt,OU=PTUsers,DC=prodtest,DC=solidfire,DC=net"
          \frac{1}{\sqrt{2}}  "userDN": "CN=Admin1
Jones,OU=PTUsers,DC=prodtest,DC=solidfire,DC=net"
        }
}
```
**LDAP** を無効にする

Element UI を使用して、 LDAP との統合を無効にすることができます。

LDAP を無効にするとすべての設定が消去されるため、作業を開始する前にすべての設定を書き留めておく必 要があります。

手順

- 1. [**Cluster**>\*LDAP\*] をクリックします。
- 2. [ \* いいえ \* ] をクリックします。
- 3. [\*LDAP を無効にする \*] をクリックします

詳細については、こちらをご覧ください

- ["SolidFire](https://docs.netapp.com/us-en/element-software/index.html) [および](https://docs.netapp.com/us-en/element-software/index.html) [Element](https://docs.netapp.com/us-en/element-software/index.html) [ソフトウェアのドキュメント](https://docs.netapp.com/us-en/element-software/index.html)["](https://docs.netapp.com/us-en/element-software/index.html)
- ["vCenter Server](https://docs.netapp.com/us-en/vcp/index.html) [向け](https://docs.netapp.com/us-en/vcp/index.html) [NetApp Element](https://docs.netapp.com/us-en/vcp/index.html) [プラグイン](https://docs.netapp.com/us-en/vcp/index.html)["](https://docs.netapp.com/us-en/vcp/index.html)

# <span id="page-28-0"></span>システムを管理します

システムは Element UI で管理できます。これには、多要素認証の有効化、クラスタ設定 の管理、連邦情報処理標準( FIPS )のサポート、外部キー管理などが含まれます。

- ["](#page-28-1)[多要素認証を有効にします](#page-28-1)["](#page-28-1)
- ["](#page-29-0)[クラスタの設定を行います](#page-29-0)["](#page-29-0)
- ["FIPS](#page-46-0) [ドライブをサポートするクラスタを作成します](#page-46-0)["](#page-46-0)
- ["](#page-52-0)[外部キー管理の開始](#page-52-0)["](#page-52-0)

を参照してください。

- ["SolidFire](https://docs.netapp.com/us-en/element-software/index.html) [および](https://docs.netapp.com/us-en/element-software/index.html) [Element](https://docs.netapp.com/us-en/element-software/index.html) [ソフトウェアのドキュメント](https://docs.netapp.com/us-en/element-software/index.html)["](https://docs.netapp.com/us-en/element-software/index.html)
- ["vCenter Server](https://docs.netapp.com/us-en/vcp/index.html) [向け](https://docs.netapp.com/us-en/vcp/index.html) [NetApp Element](https://docs.netapp.com/us-en/vcp/index.html) [プラグイン](https://docs.netapp.com/us-en/vcp/index.html)["](https://docs.netapp.com/us-en/vcp/index.html)

### <span id="page-28-1"></span>多要素認証を有効にします

多要素認証( MFA )では、 Security Assertion Markup Language ( SAML )を使用し てサードパーティのアイデンティティプロバイダ( IdP )を使用してユーザセッション を管理します。MFA を使用することで、管理者は、パスワードとテキストメッセージ、 パスワードと E メールメッセージなど、必要に応じて認証のその他の要素を設定できま す。

多要素認証をセットアップします

以下の Element API による基本的な手順を使用して、マルチファクタ認証を使用するよ うにクラスタをセットアップできます。

各 API メソッドの詳細については、を参照してください ["Element API](https://docs.netapp.com/ja-jp/element-software/api/index.html) [リフ](https://docs.netapp.com/ja-jp/element-software/api/index.html)[ァ](https://docs.netapp.com/ja-jp/element-software/api/index.html)[レンス](https://docs.netapp.com/ja-jp/element-software/api/index.html)["](https://docs.netapp.com/ja-jp/element-software/api/index.html)。

1. 次の API メソッドを呼び出し、 IdP メタデータを JSON 形式で渡して、クラスタの新しいサードパーテ ィのアイデンティティプロバイダ( IdP )設定を作成します:「 CreateIdpConfiguration 」

IdP メタデータはプレーンテキスト形式で、サードパーティの IdP から取得されます。このメタデータ は、 JSON 形式で正しくフォーマットされるように検証する必要があります。使用できる JSON フォー マッタアプリケーションは多数あります。たとえば、 <https://freeformatter.com/json-escape.html> です。

2. 次の API メソッド「 ListIdpConfigurations 」を呼び出して、 spMetadataUrl を使用してクラスタメタデー タを取得し、サードパーティ IdP にコピーします

spMetadataUrl は、信頼関係を確立するために、 IdP のクラスタからサービスプロバイダのメタデータを 取得するために使用する URL です。

- 3. 監査ログのユーザを一意に識別し、 Single Logout が適切に機能するように、サードパーティ IdP に SAML アサーションを設定して「 NameID 」属性を含めます。
- 4. 次の API メソッド「 AddIdpClusterAdmin 」を呼び出して、サードパーティ IdP によって認証された 1 つ 以上のクラスタ管理者ユーザアカウントを作成します

次の例に示すように、 IdP クラスタ管理者のユーザ名が、目的の効果の SAML 属性の名前 / 値のマッピングと一致している必要があります。

- EMAIL=[bob@company.com](mailto:bob@company.com) SAML 属性の電子メールアドレスを解放するように IdP を設定しま す。
- Group = cluster-administrator すべてのユーザがアクセスできるグループプロパティを解放するよう に IdP が設定されている場合SAML 属性の名前と値のペアは、セキュリティ上の理由から大文字と小 文字が区別されることに注意してください。

5. 次の API メソッドを呼び出して、クラスタに対して MFA を有効にします。 'EnableIdpAuthentication'

詳細については、こちらをご覧ください

 $\left(\begin{smallmatrix} \cdot & \cdot \end{smallmatrix}\right)$ 

- ["SolidFire](https://docs.netapp.com/us-en/element-software/index.html) [および](https://docs.netapp.com/us-en/element-software/index.html) [Element](https://docs.netapp.com/us-en/element-software/index.html) [ソフトウェアのドキュメント](https://docs.netapp.com/us-en/element-software/index.html)["](https://docs.netapp.com/us-en/element-software/index.html)
- ["vCenter Server](https://docs.netapp.com/us-en/vcp/index.html) [向け](https://docs.netapp.com/us-en/vcp/index.html) [NetApp Element](https://docs.netapp.com/us-en/vcp/index.html) [プラグイン](https://docs.netapp.com/us-en/vcp/index.html)["](https://docs.netapp.com/us-en/vcp/index.html)

多要素認証のための追加情報

多要素認証については、次の点に注意してください。

- 有効ではなくなった IdP 証明書を更新するには、 IdP 以外の管理者ユーザを使用して次の API メソッド「 UpdateIdpConfiguration 」を呼び出す必要があります
- MFA は、 2048 ビット未満の長さの証明書と互換性がありません。デフォルトでは、クラスタ上に 2 、 048 ビット SSL 証明書が作成されます。API メソッド「 SSL 証明書」を呼び出すときは、小さいサイズ の証明書を設定しないでください

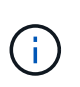

アップグレード前に 2048 ビット未満の証明書をクラスタが使用している場合は、 Element 12.0 以降にアップグレードしたあとに、クラスタ証明書を 2048 ビット以上の証明書で更 新する必要があります。

• IDP 管理者ユーザは、API 呼び出しを直接実行する ( SDK や Postman などで) ことも、他の統合機能( OpenStack Cinder や vCenter Plug-in など)で使用することもできません。これらの機能を持つユーザを 作成する必要がある場合は、 LDAP クラスタ管理者ユーザまたはローカルクラスタ管理者ユーザを追加し ます。

詳細については、こちらをご覧ください

- ["Element API](https://docs.netapp.com/ja-jp/element-software/api/index.html) [を使用してストレージを管理する](https://docs.netapp.com/ja-jp/element-software/api/index.html)["](https://docs.netapp.com/ja-jp/element-software/api/index.html)
- ["SolidFire](https://docs.netapp.com/us-en/element-software/index.html) [および](https://docs.netapp.com/us-en/element-software/index.html) [Element](https://docs.netapp.com/us-en/element-software/index.html) [ソフトウェアのドキュメント](https://docs.netapp.com/us-en/element-software/index.html)["](https://docs.netapp.com/us-en/element-software/index.html)
- ["vCenter Server](https://docs.netapp.com/us-en/vcp/index.html) [向け](https://docs.netapp.com/us-en/vcp/index.html) [NetApp Element](https://docs.netapp.com/us-en/vcp/index.html) [プラグイン](https://docs.netapp.com/us-en/vcp/index.html)["](https://docs.netapp.com/us-en/vcp/index.html)

<span id="page-29-0"></span>クラスタの設定を行います

Element UI の Cluster タブでは、クラスタ全体の設定を表示および変更したり、クラス タ固有のタスクを実行したりできます。

設定できる項目は、クラスタフルしきい値、サポートアクセス、保存データの暗号化、仮想ボリューム、 SnapMirror 、 および NTP ブロードキャストクライアント。

### オプション( **Options** )

- [仮想ボリュームを](#page-66-0)[操](#page-66-0)[作します](#page-66-0)
- [Element](#page-114-0) [クラスタと](#page-114-0) [ONTAP](#page-114-0) [クラスタの](#page-114-0)[間](#page-114-0)[で](#page-114-0) [SnapMirror](#page-114-0) [レプリ](#page-114-0)[ケ](#page-114-0)[ーションを使用](#page-114-0)
- [クラスタフルしきい](#page-31-0)[値](#page-31-0)[を設定します](#page-31-0)
- [サポートアクセスを有効または無効にします](#page-32-0)
- ["Element](https://kb.netapp.com/Advice_and_Troubleshooting/Flash_Storage/SF_Series/How_are_the_blockSpace_thresholds_calculated_for_Element) [のブロックスペースしきい](https://kb.netapp.com/Advice_and_Troubleshooting/Flash_Storage/SF_Series/How_are_the_blockSpace_thresholds_calculated_for_Element)[値](https://kb.netapp.com/Advice_and_Troubleshooting/Flash_Storage/SF_Series/How_are_the_blockSpace_thresholds_calculated_for_Element)[の](https://kb.netapp.com/Advice_and_Troubleshooting/Flash_Storage/SF_Series/How_are_the_blockSpace_thresholds_calculated_for_Element)[計](https://kb.netapp.com/Advice_and_Troubleshooting/Flash_Storage/SF_Series/How_are_the_blockSpace_thresholds_calculated_for_Element)[算](https://kb.netapp.com/Advice_and_Troubleshooting/Flash_Storage/SF_Series/How_are_the_blockSpace_thresholds_calculated_for_Element)[方](https://kb.netapp.com/Advice_and_Troubleshooting/Flash_Storage/SF_Series/How_are_the_blockSpace_thresholds_calculated_for_Element)[法](https://kb.netapp.com/Advice_and_Troubleshooting/Flash_Storage/SF_Series/How_are_the_blockSpace_thresholds_calculated_for_Element)["](https://kb.netapp.com/Advice_and_Troubleshooting/Flash_Storage/SF_Series/How_are_the_blockSpace_thresholds_calculated_for_Element)
- [クラスタの](#page-30-0)[暗](#page-30-0)[号化](#page-30-0)[を有効または無効にします](#page-30-0)
- [利](#page-32-1)[用](#page-32-1)[条](#page-32-1)[件](#page-32-1)[の](#page-32-1)[バ](#page-32-1)[ナーを管理します](#page-32-1)
- [クラスタが照](#page-33-0)[会](#page-33-0)[するネットワークタイムプロトコルサー](#page-33-0)[バ](#page-33-0)[を設定します](#page-33-0)
- [SNMP](#page-35-0) [を管理します](#page-35-0)
- [ドライブを管理します](#page-37-0)
- [ノードを管理](#page-38-0)
- [仮想ネットワークを管理する](#page-42-0)
- [Fibre Channel](#page-42-1) [ポートの詳細を表示します](#page-42-1)

詳細については、こちらをご覧ください

- ["SolidFire](https://docs.netapp.com/us-en/element-software/index.html) [および](https://docs.netapp.com/us-en/element-software/index.html) [Element](https://docs.netapp.com/us-en/element-software/index.html) [ソフトウェアのドキュメント](https://docs.netapp.com/us-en/element-software/index.html)["](https://docs.netapp.com/us-en/element-software/index.html)
- ["vCenter Server](https://docs.netapp.com/us-en/vcp/index.html) [向け](https://docs.netapp.com/us-en/vcp/index.html) [NetApp Element](https://docs.netapp.com/us-en/vcp/index.html) [プラグイン](https://docs.netapp.com/us-en/vcp/index.html)["](https://docs.netapp.com/us-en/vcp/index.html)

<span id="page-30-0"></span>クラスタの保存データの暗号化を有効または無効にします

SolidFire クラスタでは、クラスタドライブに格納されているすべての保存データを暗号 化できます。どちらかを使用して、クラスタ全体の自己暗号化ドライブ (SED)の保護 を有効にすることができます ["](https://docs.netapp.com/ja-jp/element-software/concepts/concept_solidfire_concepts_security.html)[保](https://docs.netapp.com/ja-jp/element-software/concepts/concept_solidfire_concepts_security.html)[存](https://docs.netapp.com/ja-jp/element-software/concepts/concept_solidfire_concepts_security.html)[データの](https://docs.netapp.com/ja-jp/element-software/concepts/concept_solidfire_concepts_security.html)[ハ](https://docs.netapp.com/ja-jp/element-software/concepts/concept_solidfire_concepts_security.html)[ードウェアまたはソフトウェア](https://docs.netapp.com/ja-jp/element-software/concepts/concept_solidfire_concepts_security.html)[ベ](https://docs.netapp.com/ja-jp/element-software/concepts/concept_solidfire_concepts_security.html)[ースの](https://docs.netapp.com/ja-jp/element-software/concepts/concept_solidfire_concepts_security.html)[暗](https://docs.netapp.com/ja-jp/element-software/concepts/concept_solidfire_concepts_security.html) [号化](https://docs.netapp.com/ja-jp/element-software/concepts/concept_solidfire_concepts_security.html)["](https://docs.netapp.com/ja-jp/element-software/concepts/concept_solidfire_concepts_security.html)。

Element UI または API を使用して、保存データのハードウェア暗号化を有効にすることができます。保存デ ータの暗号化機能を有効にしても、クラスタのパフォーマンスや効率には影響しません。Element API での み、保存データのソフトウェア暗号化を有効にすることができます。

保存データのハードウェアベースの暗号化は、クラスタの作成時にデフォルトでは有効になりません。また、 Element UI から有効または無効にすることができます。

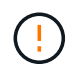

SolidFire オールフラッシュストレージクラスタの場合、クラスタ作成時に保存データのソフト ウェア暗号化を有効にし、クラスタ作成後に無効にすることはできません。

必要なもの

- 暗号化の設定を有効にしたり変更したりするためのクラスタ管理者権限が必要です。
- 保存データのハードウェアベースの暗号化では、暗号化の設定を変更する前にクラスタが正常な状態であ ることを確認しておきます。
- 暗号化を無効にする場合は、ドライブの暗号化を無効にするために、 2 つのノードがクラスタに参加して

いる必要があります。

保存データの暗号化のステータスを確認します

クラスタの保存データの暗号化とソフトウェア暗号化の現在のステータスを確認するには、を使用します ["GetClusterInfo](https://docs.netapp.com/ja-jp/element-software/api/reference_element_api_getclusterinfo.html) [を使用します](https://docs.netapp.com/ja-jp/element-software/api/reference_element_api_getclusterinfo.html)["](https://docs.netapp.com/ja-jp/element-software/api/reference_element_api_getclusterinfo.html) メソッドを使用できます ["GetSoftwareEncryptionAtRestInfo"](https://docs.netapp.com/ja-jp/element-software/api/reference_element_api_getsoftwareencryptionatrestinfo.html) クラスタが保存デ ータの暗号化に使用する情報を取得する方法。

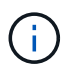

<https://<MVIP>/`> の Element ソフトウェア UI ダッシュボードには ' 現在 ' ハードウェア・ベー スの暗号化の保存中の暗号化ステータスのみが表示されています

オプション( **Options** )

- [保存データのハードウェアベースの暗号化を有効にします]
- [保存データのソフトウェアベースの暗号化を有効にします]
- [保存データのハードウェアベースの暗号化を無効にします]

保存データのハードウェアベースの暗号化を有効にします

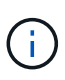

外部キー管理設定を使用して保存データの暗号化を有効にするには、を使用して保存データの 暗号化を有効にする必要があります ["API"](https://docs.netapp.com/ja-jp/element-software/api/reference_element_api_enableencryptionatrest.html)。既存の Element UI ボタンを使用してを有効にする と、内部で生成されたキーの使用に戻ります。

- 1. Element UI で、 \* Cluster \* > \* Settings \* を選択します。
- 2. [ 保存データの暗号化を有効にする ] を選択します。

保存データのソフトウェアベースの暗号化を有効にします

保存データのソフトウェア暗号化は、クラスタで有効にしたあとは無効にできません。

1. クラスタの作成時に、を実行します ["](https://docs.netapp.com/ja-jp/element-software/api/reference_element_api_createcluster.html)[クラスタメソッドを作成します](https://docs.netapp.com/ja-jp/element-software/api/reference_element_api_createcluster.html)["](https://docs.netapp.com/ja-jp/element-software/api/reference_element_api_createcluster.html) enableSoftwareEncryptionAtRest を「 true 」に設定します。

保存データのハードウェアベースの暗号化を無効にします

- 1. Element UI で、 \* Cluster \* > \* Settings \* を選択します。
- 2. [ 保存データの暗号化を無効にする ] を選択します。

#### 詳細については、こちらをご覧ください

- ["SolidFire](https://docs.netapp.com/us-en/element-software/index.html) [および](https://docs.netapp.com/us-en/element-software/index.html) [Element](https://docs.netapp.com/us-en/element-software/index.html) [ソフトウェアのドキュメント](https://docs.netapp.com/us-en/element-software/index.html)["](https://docs.netapp.com/us-en/element-software/index.html)
- ["](https://docs.netapp.com/sfe-122/topic/com.netapp.ndc.sfe-vers/GUID-B1944B0E-B335-4E0B-B9F1-E960BF32AE56.html)[以](https://docs.netapp.com/sfe-122/topic/com.netapp.ndc.sfe-vers/GUID-B1944B0E-B335-4E0B-B9F1-E960BF32AE56.html)[前の](https://docs.netapp.com/sfe-122/topic/com.netapp.ndc.sfe-vers/GUID-B1944B0E-B335-4E0B-B9F1-E960BF32AE56.html)[バ](https://docs.netapp.com/sfe-122/topic/com.netapp.ndc.sfe-vers/GUID-B1944B0E-B335-4E0B-B9F1-E960BF32AE56.html)[ージョンの](https://docs.netapp.com/sfe-122/topic/com.netapp.ndc.sfe-vers/GUID-B1944B0E-B335-4E0B-B9F1-E960BF32AE56.html) [NetApp SolidFire](https://docs.netapp.com/sfe-122/topic/com.netapp.ndc.sfe-vers/GUID-B1944B0E-B335-4E0B-B9F1-E960BF32AE56.html) [製品](https://docs.netapp.com/sfe-122/topic/com.netapp.ndc.sfe-vers/GUID-B1944B0E-B335-4E0B-B9F1-E960BF32AE56.html)[および](https://docs.netapp.com/sfe-122/topic/com.netapp.ndc.sfe-vers/GUID-B1944B0E-B335-4E0B-B9F1-E960BF32AE56.html) [Element](https://docs.netapp.com/sfe-122/topic/com.netapp.ndc.sfe-vers/GUID-B1944B0E-B335-4E0B-B9F1-E960BF32AE56.html) [製品](https://docs.netapp.com/sfe-122/topic/com.netapp.ndc.sfe-vers/GUID-B1944B0E-B335-4E0B-B9F1-E960BF32AE56.html)[に](https://docs.netapp.com/sfe-122/topic/com.netapp.ndc.sfe-vers/GUID-B1944B0E-B335-4E0B-B9F1-E960BF32AE56.html)[関](https://docs.netapp.com/sfe-122/topic/com.netapp.ndc.sfe-vers/GUID-B1944B0E-B335-4E0B-B9F1-E960BF32AE56.html)[するドキュメント](https://docs.netapp.com/sfe-122/topic/com.netapp.ndc.sfe-vers/GUID-B1944B0E-B335-4E0B-B9F1-E960BF32AE56.html)["](https://docs.netapp.com/sfe-122/topic/com.netapp.ndc.sfe-vers/GUID-B1944B0E-B335-4E0B-B9F1-E960BF32AE56.html)

<span id="page-31-0"></span>クラスタフルしきい値を設定します

ブロッククラスタフルの警告を生成するレベルを次の手順で変更できます。さらに、 ModifyClusterFullThreshold API メソッドを使用すると、ブロックまたはメタデータの警 告を生成するレベルを変更できます。

必要なもの

クラスタ管理者の権限が必要です。

手順

1. [\* クラスタ **>] > [** 設定 ] をクリックします。

2. Cluster Full Settings セクションで、 Helix がノード障害からリカバリできないために \_% の容量が残って いる場合に警告アラートを生成 \* にパーセント値を入力します。

3. [ 変更の保存 \*] をクリックします。

詳細については、こちらをご覧ください

["Element](https://kb.netapp.com/Advice_and_Troubleshooting/Flash_Storage/SF_Series/How_are_the_blockSpace_thresholds_calculated_for_Element) [のブロックスペースしきい](https://kb.netapp.com/Advice_and_Troubleshooting/Flash_Storage/SF_Series/How_are_the_blockSpace_thresholds_calculated_for_Element)[値](https://kb.netapp.com/Advice_and_Troubleshooting/Flash_Storage/SF_Series/How_are_the_blockSpace_thresholds_calculated_for_Element)[の](https://kb.netapp.com/Advice_and_Troubleshooting/Flash_Storage/SF_Series/How_are_the_blockSpace_thresholds_calculated_for_Element)[計](https://kb.netapp.com/Advice_and_Troubleshooting/Flash_Storage/SF_Series/How_are_the_blockSpace_thresholds_calculated_for_Element)[算](https://kb.netapp.com/Advice_and_Troubleshooting/Flash_Storage/SF_Series/How_are_the_blockSpace_thresholds_calculated_for_Element)[方](https://kb.netapp.com/Advice_and_Troubleshooting/Flash_Storage/SF_Series/How_are_the_blockSpace_thresholds_calculated_for_Element)[法](https://kb.netapp.com/Advice_and_Troubleshooting/Flash_Storage/SF_Series/How_are_the_blockSpace_thresholds_calculated_for_Element)["](https://kb.netapp.com/Advice_and_Troubleshooting/Flash_Storage/SF_Series/How_are_the_blockSpace_thresholds_calculated_for_Element)

<span id="page-32-0"></span>サポートアクセスを有効または無効にします

サポートアクセスを有効にすると、ネットアップサポートの担当者がトラブルシューテ ィングのために一時的に SSH 経由でストレージノードにアクセスできるようになりま す。

サポートアクセスを変更するには、クラスタ管理者の権限が必要です。

- 1. [\* クラスタ **>] > [** 設定 ] をクリックします。
- 2. [サポートアクセスの有効化 / 無効化 ] セクションで、サポートにアクセスを許可する期間(時間単位)を 入力します。
- 3. [ サポートアクセスを有効にする \*] をクリックします。
- 4. \* オプション: \* サポートアクセスを無効にするには、 \* サポートアクセスを無効にする \* をクリックし ます。

<span id="page-32-1"></span>利用条件のバナーを管理します

ユーザ向けのメッセージを含むバナーを有効にしたり、編集したり、設定したりできま す。

オプション( **Options** )

[利用条件のバナーを有効にします] [利用条件のバナーを編集します] [利用条件のバナーを無効にします]

利用条件のバナーを有効にします

ユーザが Element UI にログインしたときに表示される利用条件のバナーを有効にすることができます。ユー ザがバナーをクリックすると、クラスタに対して設定したメッセージを含むテキストダイアログボックスが表 示されます。バナーはいつでも無効にすることができます。

利用条件機能を有効にするには、クラスタ管理者の権限が必要です。

1. [**Users**>\*Terms of Use] をクリックします。

2. [\* 利用規約 \* ] フォームに、 [ 利用規約 ] ダイアログボックスに表示するテキストを入力します。

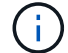

最大文字数は 4096 文字です。

3. [**Enable**] をクリックします。

利用条件のバナーを編集します

ユーザが利用条件のログインバナーを選択したときに表示されるテキストを編集できます。

必要なもの

- 利用条件を設定するには、クラスタ管理者の権限が必要です。
- 利用条件機能が有効になっていることを確認します。

手順

- 1. [**Users**>\*Terms of Use] をクリックします。
- 2. [\* 利用規約 \* ] ダイアログボックスで、表示するテキストを編集します。

最大文字数は 4096 文字です。

3. [ 変更の保存 \*] をクリックします。

利用条件のバナーを無効にします

利用条件のバナーを無効にすることができます。バナーを無効にすると、ユーザが Element UI を使用する際 に利用条件の同意を求められなくなります。

必要なもの

- 利用条件を設定するには、クラスタ管理者の権限が必要です。
- 利用条件が有効になっていることを確認します。

#### 手順

- 1. [**Users**>\*Terms of Use] をクリックします。
- 2. [**Disable**] をクリックします。

ネットワークタイムプロトコルを設定します

ネットワークタイムプロトコル( NTP )の設定は、次の 2 つの方法のいずれかで行う ことができます。クラスタ内の各ノードがブロードキャストをリスンするように指定す るか、各ノードで NTP サーバに更新を照会するように指示します。

NTP は、ネットワークを介してクロックを同期するために使用されます。内部または外部の NTP サーバへの 接続は、クラスタの初期セットアップ時に行う必要があります。

<span id="page-33-0"></span>クラスタが照会するネットワークタイムプロトコルサーバを設定します

クラスタ内の各ノードで Network Time Protocol ( NTP ;ネットワークタイムプロトコ ル)サーバに更新を照会するように設定できます。クラスタは、設定済みのサーバのみ と通信し、そのサーバから NTP 情報を要求します。

ローカルの NTP サーバを参照するようにクラスタの NTP を設定してください。IP アドレスまたは FQDN ホ スト名を使用できます。クラスタの作成時に設定されるデフォルトの NTP サーバは us.pool.ntp.org です。た だし SolidFire クラスタの物理的な場所によっては、このサイトへの接続を常に確立できるとはかぎりませ ん。

FQDN の使用方法は、個々のストレージノードの DNS 設定が正常に機能しているかどうかによって異なりま す。そのためには、すべてのストレージノードで DNS サーバを設定し、 [Network Port Requirements] ページ でポートが開いていることを確認します。

NTP サーバは 5 つまで入力できます。

 $(i)$ IPv4 アドレスと IPv6 アドレスの両方を使用できます。

必要なもの

この設定を行うには、クラスタ管理者の権限が必要です。

#### 手順

1. サーバ設定で IP または FQDN のリストを設定します。

- 2. ノードで DNS が正しく設定されていることを確認します。
- 3. [\* クラスタ **>] > [** 設定 ] をクリックします。
- 4. [ ネットワークタイムプロトコルの設定 ] で、標準 NTP 設定を使用する **No** を選択します。
- 5. [ 変更の保存 \*] をクリックします。

#### 詳細については、こちらをご覧ください

- ["SolidFire](https://docs.netapp.com/us-en/element-software/index.html) [および](https://docs.netapp.com/us-en/element-software/index.html) [Element](https://docs.netapp.com/us-en/element-software/index.html) [ソフトウェアのドキュメント](https://docs.netapp.com/us-en/element-software/index.html)["](https://docs.netapp.com/us-en/element-software/index.html)
- ["vCenter Server](https://docs.netapp.com/us-en/vcp/index.html) [向け](https://docs.netapp.com/us-en/vcp/index.html) [NetApp Element](https://docs.netapp.com/us-en/vcp/index.html) [プラグイン](https://docs.netapp.com/us-en/vcp/index.html)["](https://docs.netapp.com/us-en/vcp/index.html)

**NTP** ブロードキャストをリスンするようにクラスタを設定する

ブロードキャストモードを使用すると、クラスタ内の各ノードが特定のサーバからの Network Time Protocol ( NTP ;ネットワークタイムプロトコル)ブロードキャストメ ッセージをネットワーク上でリスンするように設定できます。

必要なもの

- この設定を行うには、クラスタ管理者の権限が必要です。
- ネットワーク上の NTP サーバをブロードキャストサーバとして設定する必要があります。

手順

- 1. [\* クラスタ **>] > [** 設定 ] をクリックします。
- 2. ブロードキャストモードを使用している NTP サーバをサーバリストに入力します。
- 3. [ ネットワークタイムプロトコルの設定 ] で、 [ はい ] を選択してブロードキャストクライアントを使用し ます。
- 4. ブロードキャストクライアントを設定するには、 [**Server**] フィールドに、ブロードキャストモードで設定 した NTP サーバを入力します。

5. [ 変更の保存 \*] をクリックします。

詳細については、こちらをご覧ください

- ["SolidFire](https://docs.netapp.com/us-en/element-software/index.html) [および](https://docs.netapp.com/us-en/element-software/index.html) [Element](https://docs.netapp.com/us-en/element-software/index.html) [ソフトウェアのドキュメント](https://docs.netapp.com/us-en/element-software/index.html)["](https://docs.netapp.com/us-en/element-software/index.html)
- ["vCenter Server](https://docs.netapp.com/us-en/vcp/index.html) [向け](https://docs.netapp.com/us-en/vcp/index.html) [NetApp Element](https://docs.netapp.com/us-en/vcp/index.html) [プラグイン](https://docs.netapp.com/us-en/vcp/index.html)["](https://docs.netapp.com/us-en/vcp/index.html)

#### <span id="page-35-0"></span>**SNMP** を管理します

### クラスタに簡易ネットワーク管理プロトコル( SNMP )を設定できます。

SNMP リクエスタの選択、使用する SNMP のバージョンの選択、 SNMP User-based Security Model ( USM ;ユーザベースのセキュリティモデル)ユーザの識別、 SolidFire クラスタを監視するためのトラップの設定 を行うことができます。また、管理情報ベースファイルを表示してアクセスすることもできます。

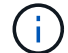

IPv4 アドレスと IPv6 アドレスの両方を使用できます。

#### **SNMP** の詳細

クラスタタブの SNMP ページでは、次の情報を表示できます。

• \* SNMP MIB\*

表示またはダウンロード可能な MIB ファイル。

• \* 一般的な SNMP 設定 \*

SNMP を有効または無効にすることができます。SNMP を有効にしたら、使用するバージョンを選択でき ます。バージョン 2 を使用する場合はリクエスタを追加できます。バージョン 3 を使用する場合は USM ユーザをセットアップできます。

• \* SNMP トラップ設定 \*

キャプチャするトラップを指定できます。トラップ受信者ごとにホスト、ポート、およびコミュニティス トリングを設定できます。

**SNMP** リクエスタを設定します

SNMP バージョン 2 が有効な場合は、リクエスタを有効または無効にできるほか、許可 された SNMP 要求を受信するリクエスタを設定できます。

- 1. [Menu] ( メニュー ) 、 [Cluster] [SNMP] の順にクリックします
- 2. [**General SNMP Settings**]( 一般的な SNMP 設定 ) で、 [**Yes**]( はい ) をクリックして SNMP を有効
- 3. [\* バージョン ] リストから、 [\* バージョン 2\*] を選択します。
- 4. 「 \* Requeeors \* 」セクションに「 \* Community String \* 」および「 \* Network \* 」情報を入力します。

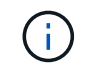

デフォルトでは、コミュニティストリングは public に、ネットワークは localhost に設定さ れます。これらのデフォルト設定は変更できます。
5. \* オプション: \* 別のリクエスタを追加するには、 \* リクエスト者の追加 \* をクリックし、 \* コミュニテ ィストリング \* および \* ネットワーク \* 情報を入力します。

6. [ 変更の保存 \*] をクリックします。

詳細については、こちらをご覧ください

- [SNMP](#page-36-0) [トラップを設定する](#page-36-0)
- [管理情報](#page-37-0)[ベ](#page-37-0)[ースフ](#page-37-0)[ァ](#page-37-0)[イルを使用して管理](#page-37-0)[対象](#page-37-0)[オブジェクトデータを表示します](#page-37-0)

**SNMP USM** ユーザを設定します

SNMP バージョン 3 を有効にした場合は、許可された SNMP 要求を受信する USM ユー ザを設定する必要があります。

- 1. [**Cluster**>\*SNMP\*] をクリックします。
- 2. [**General SNMP Settings**]( 一般的な SNMP 設定 ) で、 [**Yes**]( はい ) をクリックして SNMP を有効
- 3. [\* バージョン ] リストから、 [\* バージョン 3\*] を選択します。
- 4. [\* usm users\*] セクションで、名前、パスワード、およびパスフレーズを入力します。
- 5. \* オプション: \* 別の USM ユーザを追加するには、 \* USM ユーザの追加 \* をクリックし、名前、パスワ ード、およびパスフレーズを入力します。
- 6. [ 変更の保存 \*] をクリックします。

<span id="page-36-0"></span>**SNMP** トラップを設定する

システム管理者は、 SNMP トラップ(通知とも呼ばれる)を使用して SolidFire クラス タの健常性を監視できます。

SNMP トラップが有効になっている場合、 SolidFire クラスタは、イベントログエントリとシステムアラート に関連するトラップを生成します。SNMP 通知を受信するには、生成するトラップを選択し、トラップ情報 の受信者を指定する必要があります。デフォルトでは、トラップは生成されません。

- 1. [**Cluster**>\*SNMP\*] をクリックします。
- 2. システムが生成する必要がある 1 つまたは複数のタイプのトラップを [\* SNMP トラップ設定 \* ( SNMP Trap Settings ) ] セクションで選択します。
	- クラスタ障害トラップ
	- クラスタ解決済み障害トラップ
	- クラスタイベントトラップ
- 3. [\* Trap Recipients] セクションで、受信者のホスト、ポート、およびコミュニティストリング情報を入力 します。
- 4. \* オプション \* : 別のトラップ受信者を追加するには、 \* トラップ受信者の追加 \* をクリックして、ホス ト、ポート、およびコミュニティストリング情報を入力します。
- 5. [ 変更の保存 \*] をクリックします。

<span id="page-37-0"></span>個々の管理対象オブジェクトの定義に使用されている管理情報ベース( MIB )ファイル を表示およびダウンロードできます。SNMP 機能では、 SolidFire-StorageCluster-MIB で定義されているオブジェクトへの読み取り専用アクセスがサポートされます。

MIB には、以下のシステムアクティビティの統計データが含まれています。

- クラスタの統計
- ボリュームの統計
- アカウント別ボリュームの統計情報
- ノード統計
- レポート、エラー、システムイベントなどのその他のデータ

また、 SF シリーズ製品への上位のアクセスポイント( OID )を含んでいる MIB ファイルへのアクセスもサ ポートされます。

手順

1. [**Cluster**>\*SNMP\*] をクリックします。

- 2. [\*SNMP MIBs] で、ダウンロードする MIB ファイルをクリックします。
- 3. 表示されたダウンロードウィンドウで、 MIB ファイルを開くか、または保存します。

ドライブを管理します

各ノードには 1 つ以上の物理ドライブが搭載され、クラスタのデータの一部が格納され ます。クラスタにドライブが追加されると、そのドライブの容量とパフォーマンスがク ラスタで使用されるようになります。Element UI を使用してドライブを管理できます。

を参照してください。

- ["SolidFire](https://docs.netapp.com/us-en/element-software/index.html) [および](https://docs.netapp.com/us-en/element-software/index.html) [Element](https://docs.netapp.com/us-en/element-software/index.html) [ソフトウェアのドキュメント](https://docs.netapp.com/us-en/element-software/index.html)["](https://docs.netapp.com/us-en/element-software/index.html)
- ["vCenter Server](https://docs.netapp.com/us-en/vcp/index.html) [向け](https://docs.netapp.com/us-en/vcp/index.html) [NetApp Element](https://docs.netapp.com/us-en/vcp/index.html) [プラグイン](https://docs.netapp.com/us-en/vcp/index.html)["](https://docs.netapp.com/us-en/vcp/index.html)

ドライブの詳細

クラスタタブのドライブページには、クラスタ内のアクティブドライブのリストが表示 されます。ページをフィルタするには、 Active 、 Available 、 Removing 、 Erasing 、 Failed の各タブを選択します。

クラスタを最初に初期化した時点では、アクティブドライブのリストは空です。未割り当てのドライブをクラ スタに追加して、新しい SolidFire クラスタの作成後に Available タブに表示できます。

アクティブドライブのリストに表示される項目は次のとおりです。

• \* ドライブ ID \*

ドライブに割り当てられている連番。

• \* ノード ID \*

クラスタへの追加時にノードに割り当てられたノード番号。

• \* ノード名 \*

ドライブが格納されているノードの名前。

• \* スロット \*

ドライブが物理的に配置されているスロットの番号。

• \* 容量 \*

ドライブのサイズ( GB 単位)。

• \* シリアル \*

ドライブのシリアル番号。

• \* 摩耗度残量 \*

摩耗レベルインジケータ。

ストレージシステムからは、各ソリッドステートドライブ( SSD )でデータの書き込み / 消去に利用で きるおおよその残容量が報告されます。ドライブの設計上の書き込み / 消去サイクルの 5% が消費されて いる場合は、摩耗度残量は 95% と報告されます。ドライブの摩耗度情報は自動的には更新されません。 情報を更新するには、ページを更新するか、またはページを閉じてリロードします。

• \* タイプ \*

ドライブのタイプ。block または metadata のいずれかです。

ノードを管理

SolidFire ストレージノードと Fibre Channel ノードは、クラスタタブのノードページで 管理できます。

新しく追加したノードがクラスタの合計容量の 50% を超えると、容量のルールに準拠するためにこのノード の一部の容量が使用できなくなります(「未使用」)。これは、ストレージが追加されるまで有効です。容量 のルールにも違反するような大規模なノードを追加すると、それまでに孤立していたノードは孤立しなくな り、新たに追加したノードが孤立する状態になります。この問題を回避するには、容量を常にペアで追加する 必要があります。ノードが孤立すると、該当するクラスタエラーがスローされます。

詳細については、こちらをご覧ください

# [クラスタにノードを](#page-38-0)[追加](#page-38-0)[します](#page-38-0)

<span id="page-38-0"></span>クラスタにノードを追加します

ストレージの追加が必要になったとき、またはクラスタ作成後に、クラスタにノードを

追加できます。ノードは、初回の電源投入時に初期設定を行う必要があります。設定が 完了したノードは保留状態のノードのリストに表示され、クラスタに追加できます。

クラスタ内の各ノードは、互換性のあるソフトウェアバージョンを実行している必要があります。クラスタに ノードを追加すると、必要に応じて新しいノードに NetApp Element ソフトウェアのクラスタバージョンがイ ンストールされます。

既存のクラスタには、大小さまざまな容量のノードを追加できます。クラスタの容量を拡張するには、大容量 のノードを追加します。小容量のノードで構成されるクラスタに大容量のノードを追加するときは、ペアにし て追加する必要があります。これにより、一方の大容量ノードで障害が発生しても、 Double Helix でデータ を移動する十分なスペースが確保されます。大容量ノードクラスタのパフォーマンスを向上させるには、小容 量ノードを追加します。

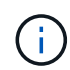

新しく追加したノードがクラスタの合計容量の 50% を超えると、容量のルールに準拠するため にこのノードの一部の容量が使用できなくなります(「未使用」)。これは、ストレージが追 加されるまで有効です。容量のルールにも違反するような大規模なノードを追加すると、それ までに孤立していたノードは孤立しなくなり、新たに追加したノードが孤立する状態になりま す。この問題を回避するには、容量を常にペアで追加する必要があります。ノードが孤立状態 になると、 strandedCapacity クラスタエラーがスローされます。

["](https://www.youtube.com/embed/2smVHWkikXY?rel=0)[ネットアップのビデオ:](https://www.youtube.com/embed/2smVHWkikXY?rel=0) [Scale on Your Terms](https://www.youtube.com/embed/2smVHWkikXY?rel=0) [:](https://www.youtube.com/embed/2smVHWkikXY?rel=0) [Expanding a SolidFire Cluster"](https://www.youtube.com/embed/2smVHWkikXY?rel=0)

NetApp HCI アプライアンスにノードを追加できます。

手順

- 1. [\* Cluster\*>\* Nodes] を選択します。
- 2. 保留中のノードのリストを表示するには、 \* Pending \* をクリックします。

ノードを追加するプロセスが完了すると、それらのノードが[Active nodes]リストに表示されます。それま では、保留中のノードが [ 保留中のアクティブ ] リストに表示されます。

クラスタに追加するPending状態のノードには、Elementソフトウェアバージョンのクラスタがインストー ルされますSolidFire 。この処理には数分かかることがあります。

- 3. 次のいずれかを実行します。
	- 個々のノードを追加するには、追加するノードの \* Actions \* アイコンをクリックします。
	- 複数のノードを追加するには、追加するノードのチェックボックスをオンにし、 \* Bulk Actions \* を実 行します。\* 注:追加するノードの Element ソフトウェアのバージョンがクラスタで実行されている バージョンと異なる場合は、クラスタマスターで実行されている Element ソフトウェアのバージョン に非同期的に更新されます。更新されたノードは、自動的にクラスタに追加されます。この非同期プ ロセスの実行中、ノードの状態は pendingActive になります。
- 4. [ 追加( Add ) ] をクリックします。

ノードがアクティブノードのリストに表示されます。

詳細については、こちらをご覧ください

[ノードの](#page-40-0)[バ](#page-40-0)[ージョンと互](#page-40-0)[換](#page-40-0)[性](#page-40-0)

<span id="page-40-0"></span>ノードの互換性は、ノードにインストールされている Element ソフトウェアのバージョ ンに基づきます。ノードとクラスタのバージョンに互換性がない場合、 Element ソフト ウェアベースのストレージクラスタは、ノードをクラスタ上の Element ソフトウェアの バージョンに自動で更新します。

以下に、 Element ソフトウェアのバージョン番号を構成するソフトウェアのリリースレベルを示します。

• \* メジャー \*

ソフトウェアのリリースを示す最初の番号。あるメジャーコンポーネント番号のノードを、メジャー番号 が異なるノードを含むクラスタに追加することはできません。また、メジャーバージョンが異なるノード が混在したクラスタを作成することはできません。

• \* マイナー \*

メジャーリリースに追加された既存のソフトウェア機能に対する小規模な機能追加や拡張を示す 2 番目の 番号。マイナーコンポーネントはメジャーコンポーネントに対して増分され、マイナーコンポーネントの 異なる Element ソフトウェアリリース間に互換性はありません。たとえば、 11.0 は 11.1 と互換性がな く、 11.1 は 11.2 と互換性がありません。

• \* マイクロ \*

「 major.minor 」の形式で表される Element ソフトウェアバージョンへの互換性のあるパッチ(差分リリ ース)を示す 3 番目の番号。たとえば、 11.0.1 は 11.0.2 と互換性があり、 11.0.2 は 11.0.3 と互換性があ ります。

互換性を確保するためには、メジャーバージョンとマイナーバージョンの番号が一致しているマイクロバージ ョンの番号は一致しなくても互換性があります。

ノード混在環境でのクラスタ容量

1 つのクラスタ内に異なるタイプのノードを混在させることができます。SF シリーズ 2405 、 3010 、 4805 、 6010 、 9605 、 9010 、 19210 、 38410 、および H シリーズ はクラスタ内で共存できます。

H シリーズは、 H610S-1 、 H610S-2 、 H610S-4 、および H410S ノードで構成されています。これらのノ ードは 10GbE と 25GbE の両方に対応しています。

暗号化されているノードとされていないノードは混在させないことを推奨します。ノードが混在するクラスタ では、どのノードもクラスタの総容量の 33% を超えることはできません。たとえば、 SF シリーズ 4805 の ノードが 4 つあるクラスタの場合、単独で追加できる最大のノードは SF シリーズ 9605 です。クラスタ容量 のしきい値は、最大のノードが失われた場合を基準に計算されます。

Elementソフトウェアのバージョンに応じて、次のSFシリーズストレージノードはサポートされません。

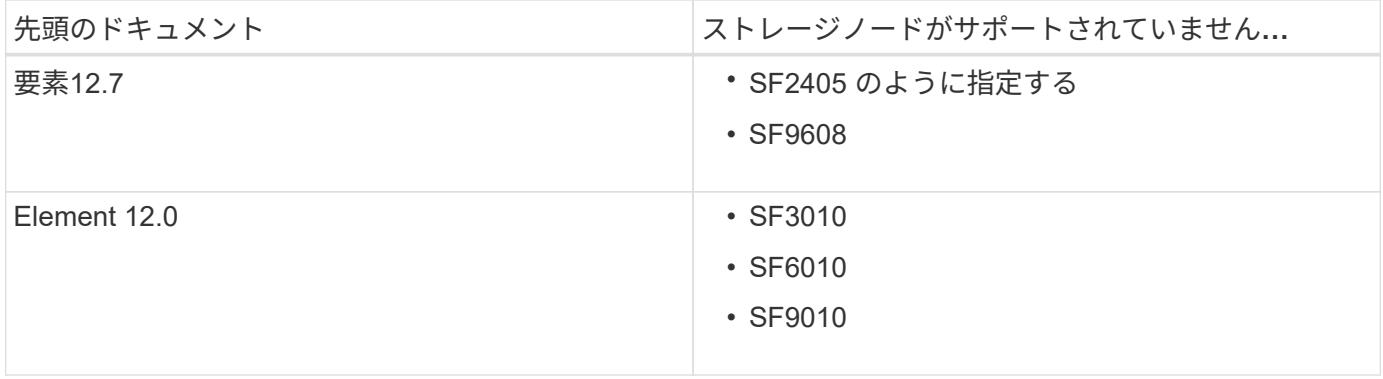

これらのノードのいずれかをサポート対象外のバージョンにアップグレードしようとすると、Element 12.xで サポートされていないことを示すエラーが表示されます

ノードの詳細を表示します

個々のノードの詳細を確認できます。サービスタグやドライブの詳細のほか、利用率や ドライブの統計のグラフも参照できます。クラスタタブのノードページには、各ノード のソフトウェアバージョンを表示できるバージョン列があります。

手順

- 1. [\* クラスタ **>** ノード \*] をクリックします。
- 2. 特定のノードの詳細を表示するには、ノードの \* Actions \* アイコンをクリックします。
- 3. [ \* 詳細の表示 \* ] をクリックします。
- 4. ノードの詳細を確認します。
	- \* Node ID \* :システムによって生成されたノードの ID 。
	- \* Node Name \* :ノードのホスト名。
	- \* 使用可能な 4k IOPS \* :ノードに設定されている IOPS 。
	- \* Node Role \* :クラスタ内でのノードのロール。有効な値は次のとおり
		- Cluster Master :クラスタ全体の管理タスクを実行し、 MVIP と SVIP を含むノード。
		- Ensemble Node :クラスタに参加するノード。クラスタのサイズに応じて、 3 つまたは 5 つのア ンサンブルノードがあります。
		- Fibre Channel :クラスタ内のノード。
	- \* Node Type \* :ノードのモデルタイプ。
	- \* Active Drives \* :ノード内のアクティブドライブの数。
	- \* Management IP \* : 1GbE または 10GbE ネットワークの管理タスク用にノードに割り当てられた管 理 IP (MIP) アドレス。
	- \* Cluster IP \* :ノードに割り当てられたクラスタ IP ( CIP )アドレス。同じクラスタ内のノード間 の通信に使用されます。
	- \* Storage IP \* :ノードに割り当てられたストレージ IP ( SIP )アドレス。 iSCSI ネットワークの検 出およびすべてのデータネットワークトラフィックに使用されます。
	- \* 管理 VLAN ID \* :管理ローカルエリアネットワークの仮想 ID 。

◦ \* ストレージ VLAN ID \* :ストレージローカルエリアネットワークの仮想 ID 。

- \* Version \* :各ノードで実行されているソフトウェアのバージョン。
- \* レプリケーションポート \* :リモートレプリケーションにノードで使用されるポート。
- \* Service Tag \* :ノードに割り当てられた一意のサービスタグ番号。

**Fibre Channel** ポートの詳細を表示します

FC ポートのページでは、ステータス、名前、ポートアドレスなど、 Fibre Channel ポー トの詳細を確認できます。

クラスタに接続されている Fibre Channel ポートに関する情報を表示します。

# 手順

- 1. [**Cluster**>\*FC Ports] をクリックします。
- 2. このページの情報をフィルタリングするには、 \* フィルタ \* をクリックします。

#### 3. 詳細を確認します。

- \* Node ID \* :接続のセッションをホストしているノード。
- \* Node Name \* :システムによって生成されたノード名。
- \* Slot \* :ファイバチャネルポートが配置されているスロット番号。
- \*HBA ポート \*: ファイバチャネルホストバスアダプタ (HBA) の物理ポート。
- \*wwnn \* :ワールドワイドノード名。
- \* wwpn \* :ターゲットの World Wide Port Name 。
- \* Switch WWN\* :ファイバ・チャネル・スイッチの World Wide Name 。
- \* Port State \* :ポートの現在の状態。
- **nPort ID** :ファイバチャネルファブリック上のノードポート ID 。
- \* Speed \* :ネゴシエートされたファイバチャネル速度。有効な値は次のとおりです。
	- 4Gbps
	- 8Gbps です
	- 16Gbps です

詳細については、こちらをご覧ください

- ["SolidFire](https://docs.netapp.com/us-en/element-software/index.html) [および](https://docs.netapp.com/us-en/element-software/index.html) [Element](https://docs.netapp.com/us-en/element-software/index.html) [ソフトウェアのドキュメント](https://docs.netapp.com/us-en/element-software/index.html)["](https://docs.netapp.com/us-en/element-software/index.html)
- ["vCenter Server](https://docs.netapp.com/us-en/vcp/index.html) [向け](https://docs.netapp.com/us-en/vcp/index.html) [NetApp Element](https://docs.netapp.com/us-en/vcp/index.html) [プラグイン](https://docs.netapp.com/us-en/vcp/index.html)["](https://docs.netapp.com/us-en/vcp/index.html)

### 仮想ネットワークを管理する

SolidFire ストレージの仮想ネットワークを使用すると、別々の論理ネットワークに属す る複数のクライアント間のトラフィックを 1 つのクラスタに接続できます。クラスタへ の各接続は、 VLAN タギングを使用してネットワークスタック内で分離されます。

- [仮想ネットワークを](#page-43-0)[追加](#page-43-0)
- [仮想ルーティング](#page-44-0) [/](#page-44-0) [転](#page-44-0)[送](#page-44-0)[を有効にします](#page-44-0)
- [仮想ネットワークを](#page-44-1)[編集](#page-44-1)[します](#page-44-1)
- [VRF VLAN](#page-45-0) [を](#page-45-0)[編集](#page-45-0)[します](#page-45-0)
- [仮想ネットワークを](#page-45-1)[削除](#page-45-1)[します](#page-45-1)

<span id="page-43-0"></span>仮想ネットワークを追加

クラスタ構成に新しい仮想ネットワークを追加すると、マルチテナント環境から Element ソフトウェアを実行しているクラスタに接続できるようになります。

必要なもの

- クラスタノード上の仮想ネットワークに割り当てる IP アドレス範囲を特定します。
- すべての NetApp Element ストレージトラフィックのエンドポイントとして使用するストレージネットワ ーク IP ( SVIP) アドレスを特定します。

 $(i)$ 

この構成では、次の条件を考慮する必要があります。

- VRF が有効でない VLAN では、 SVIP と同じサブネットにイニシエータが含まれている必要があります。
- VRF が有効な VLAN では、 SVIP と同じサブネットにイニシエータが含まれている必要はなく、ルーティ ングがサポートされます。
- デフォルトの SVIP では、 SVIP と同じサブネットにイニシエータが含まれている必要はなく、ルーティ ングがサポートされます。

仮想ネットワークを追加すると、各ノードのインターフェイスが作成され、そのそれぞれに仮想ネットワーク IP アドレスが必要となります。新しい仮想ネットワークを作成する際に指定する IP アドレスの数は、クラス タ内のノードの数以上であることが必要です。仮想ネットワークアドレスはまとめてプロビジョニングされ、 個々のノードに自動的に割り当てられます。仮想ネットワークアドレスをクラスタ内のノードに手動で割り当 てる必要はありません。

#### 手順

- 1. [**Cluster**>\*Network\*] をクリックします。
- 2. [Create VLAN] をクリックします。
- 3. [Create a New VLAN\*] ダイアログボックスで、次のフィールドに値を入力します。
	- \* VLAN 名 \*
	- \* VLAN タグ \*
	- \* SVIP \*
	- \* ネットマスク \*
	- (任意) \* 概要 \*
- 4. IP アドレス範囲の開始 IP \* アドレスを \* IP アドレスブロック \* で入力します。
- 5. IP 範囲の \* Size \* を、ブロックに含める IP アドレスの数として入力します。
- 6. [ ブロックの追加( Add a Block ) ] をクリックして、この VLAN の非連続的な IP アドレスブロックを追 加します。
- 7. [Create VLAN] をクリックします。

仮想ネットワークの詳細を表示します

手順

- 1. [**Cluster**>\*Network\*] をクリックします。
- 2. 詳細を確認します。
	- **ID**: システムによって割り当てられた VLAN ネットワークの一意の ID 。
	- \* 名前 \* : VLAN ネットワークにユーザが割り当てた一意の名前。
	- 。\* VLAN Tag \* :仮想ネットワークの作成時に割り当てられた VLAN タグ。
	- 。\* SVIP \* :仮想ネットワークに割り当てられたストレージ仮想 IP アドレス。
	- \* ネットマスク \* :この仮想ネットワークのネットマスク。
	- \* ゲートウェイ \* :仮想ネットワークゲートウェイの一意の IP アドレス。VRF が有効になっている必 要があります
	- \*VRF 有効 \*: 仮想ルーティングおよび転送が有効かどうかを示します。
	- \*IPs Used \*: 仮想ネットワークで使用される仮想ネットワーク IP アドレスの範囲。

<span id="page-44-0"></span>仮想ルーティング **/** 転送を有効にします

仮想ルーティング / 転送( VRF )を有効にすることができます。これにより、ルーティ ングテーブルの複数のインスタンスをルータ内に共存させ、同時に使用することができ ます。この機能はストレージネットワークでのみ使用できます。

VRF を有効にできるのは、 VLAN の作成時だけです。非 VRF に戻す場合は、 VLAN を削除して再作成する 必要があります。

- 1. [**Cluster**>\*Network\*] をクリックします。
- 2. 新しい VLAN で VRF を有効にするには、 \* VLAN の作成 \* を選択します。
	- a. 新しい VRF / VLAN に関連する情報を入力します。仮想ネットワークの追加を参照してください。
	- b. [Enable VRF\*] チェックボックスをオンにします。
	- c. \* オプション \* :ゲートウェイを入力します。
- 3. [Create VLAN] をクリックします。

詳細については、こちらをご覧ください

[仮想ネットワークを](#page-43-0)[追加](#page-43-0)

<span id="page-44-1"></span>仮想ネットワークを編集します

VLAN 名、ネットマスク、 IP アドレスブロックのサイズなどの VLAN 属性を変更できま す。VLAN の VLAN タグおよび SVIP は変更できません。ゲートウェイ属性は、非 VRF

VLAN の有効なパラメータではありません。

iSCSI 、リモートレプリケーション、またはその他のネットワークセッションの実行中は、変更に失敗するこ とがあります。

VLAN の IP アドレス範囲のサイズを管理する際には、次の制限事項に注意してください。

- IP アドレスを削除できるのは、 VLAN の作成時に割り当てられた最初の IP アドレス範囲のみです。
- 初期 IP アドレス範囲のあとに追加された IP アドレスブロックは削除できますが、 IP アドレスを削除し て IP ブロックのサイズを変更することはできません。
- クラスタ内のノードで使用されている初期 IP アドレス範囲または IP ブロックから IP アドレスを削除し ようとすると、処理に失敗することがあります。
- 使用中の特定の IP アドレスをクラスタ内の他のノードに再割り当てすることはできません。

IP アドレスブロックは、次の手順を使用して追加できます。

- 1. [**Cluster**>\*Network\*] を選択します。
- 2. 編集する VLAN の [Actions] アイコンを選択します。
- 3. 「 \* 編集 \* 」を選択します。
- 4. [Edit VLAN\*] ダイアログボックスで、 VLAN の新しい属性を入力します。
- 5. 仮想ネットワークの非連続的な IP アドレスブロックを追加するには、 [ ブロックの追加 ] を選択します。
- 6. 「変更を保存」を選択します。

トラブルシューティングの技術情報アーティクルへのリンク

VLAN IP アドレス範囲の管理に関する問題のトラブルシューティングについては、ナレッジベースの記事へ のリンクを参照してください。

- ["Element](https://kb.netapp.com/Advice_and_Troubleshooting/Data_Storage_Software/Element_Software/Duplicate_IP_warning_after_adding_a_storage_node_in_VLAN_on_Element_cluster) [クラスタの](https://kb.netapp.com/Advice_and_Troubleshooting/Data_Storage_Software/Element_Software/Duplicate_IP_warning_after_adding_a_storage_node_in_VLAN_on_Element_cluster) [VLAN](https://kb.netapp.com/Advice_and_Troubleshooting/Data_Storage_Software/Element_Software/Duplicate_IP_warning_after_adding_a_storage_node_in_VLAN_on_Element_cluster) [にストレージノードを](https://kb.netapp.com/Advice_and_Troubleshooting/Data_Storage_Software/Element_Software/Duplicate_IP_warning_after_adding_a_storage_node_in_VLAN_on_Element_cluster)[追加](https://kb.netapp.com/Advice_and_Troubleshooting/Data_Storage_Software/Element_Software/Duplicate_IP_warning_after_adding_a_storage_node_in_VLAN_on_Element_cluster)[したあとに](https://kb.netapp.com/Advice_and_Troubleshooting/Data_Storage_Software/Element_Software/Duplicate_IP_warning_after_adding_a_storage_node_in_VLAN_on_Element_cluster) [IP](https://kb.netapp.com/Advice_and_Troubleshooting/Data_Storage_Software/Element_Software/Duplicate_IP_warning_after_adding_a_storage_node_in_VLAN_on_Element_cluster) [に](https://kb.netapp.com/Advice_and_Troubleshooting/Data_Storage_Software/Element_Software/Duplicate_IP_warning_after_adding_a_storage_node_in_VLAN_on_Element_cluster)[関](https://kb.netapp.com/Advice_and_Troubleshooting/Data_Storage_Software/Element_Software/Duplicate_IP_warning_after_adding_a_storage_node_in_VLAN_on_Element_cluster)[する](https://kb.netapp.com/Advice_and_Troubleshooting/Data_Storage_Software/Element_Software/Duplicate_IP_warning_after_adding_a_storage_node_in_VLAN_on_Element_cluster)[警告](https://kb.netapp.com/Advice_and_Troubleshooting/Data_Storage_Software/Element_Software/Duplicate_IP_warning_after_adding_a_storage_node_in_VLAN_on_Element_cluster)[が](https://kb.netapp.com/Advice_and_Troubleshooting/Data_Storage_Software/Element_Software/Duplicate_IP_warning_after_adding_a_storage_node_in_VLAN_on_Element_cluster)[重](https://kb.netapp.com/Advice_and_Troubleshooting/Data_Storage_Software/Element_Software/Duplicate_IP_warning_after_adding_a_storage_node_in_VLAN_on_Element_cluster)[複して](https://kb.netapp.com/Advice_and_Troubleshooting/Data_Storage_Software/Element_Software/Duplicate_IP_warning_after_adding_a_storage_node_in_VLAN_on_Element_cluster)[発生](https://kb.netapp.com/Advice_and_Troubleshooting/Data_Storage_Software/Element_Software/Duplicate_IP_warning_after_adding_a_storage_node_in_VLAN_on_Element_cluster)[してい](https://kb.netapp.com/Advice_and_Troubleshooting/Data_Storage_Software/Element_Software/Duplicate_IP_warning_after_adding_a_storage_node_in_VLAN_on_Element_cluster) [ます](https://kb.netapp.com/Advice_and_Troubleshooting/Data_Storage_Software/Element_Software/Duplicate_IP_warning_after_adding_a_storage_node_in_VLAN_on_Element_cluster)["](https://kb.netapp.com/Advice_and_Troubleshooting/Data_Storage_Software/Element_Software/Duplicate_IP_warning_after_adding_a_storage_node_in_VLAN_on_Element_cluster)
- ["](https://kb.netapp.com/Advice_and_Troubleshooting/Hybrid_Cloud_Infrastructure/NetApp_HCI/How_to_determine_which_VLAN_IP%27s_are_in_use_and_which_nodes_those_IP%27s_are_assigned_to_in_Element)[使用中の](https://kb.netapp.com/Advice_and_Troubleshooting/Hybrid_Cloud_Infrastructure/NetApp_HCI/How_to_determine_which_VLAN_IP%27s_are_in_use_and_which_nodes_those_IP%27s_are_assigned_to_in_Element) [VLAN IP](https://kb.netapp.com/Advice_and_Troubleshooting/Hybrid_Cloud_Infrastructure/NetApp_HCI/How_to_determine_which_VLAN_IP%27s_are_in_use_and_which_nodes_those_IP%27s_are_assigned_to_in_Element) [と](https://kb.netapp.com/Advice_and_Troubleshooting/Hybrid_Cloud_Infrastructure/NetApp_HCI/How_to_determine_which_VLAN_IP%27s_are_in_use_and_which_nodes_those_IP%27s_are_assigned_to_in_Element) [Element](https://kb.netapp.com/Advice_and_Troubleshooting/Hybrid_Cloud_Infrastructure/NetApp_HCI/How_to_determine_which_VLAN_IP%27s_are_in_use_and_which_nodes_those_IP%27s_are_assigned_to_in_Element) [で](https://kb.netapp.com/Advice_and_Troubleshooting/Hybrid_Cloud_Infrastructure/NetApp_HCI/How_to_determine_which_VLAN_IP%27s_are_in_use_and_which_nodes_those_IP%27s_are_assigned_to_in_Element) [IP](https://kb.netapp.com/Advice_and_Troubleshooting/Hybrid_Cloud_Infrastructure/NetApp_HCI/How_to_determine_which_VLAN_IP%27s_are_in_use_and_which_nodes_those_IP%27s_are_assigned_to_in_Element) [が](https://kb.netapp.com/Advice_and_Troubleshooting/Hybrid_Cloud_Infrastructure/NetApp_HCI/How_to_determine_which_VLAN_IP%27s_are_in_use_and_which_nodes_those_IP%27s_are_assigned_to_in_Element)[割](https://kb.netapp.com/Advice_and_Troubleshooting/Hybrid_Cloud_Infrastructure/NetApp_HCI/How_to_determine_which_VLAN_IP%27s_are_in_use_and_which_nodes_those_IP%27s_are_assigned_to_in_Element)[り当てられているノードを確認する](https://kb.netapp.com/Advice_and_Troubleshooting/Hybrid_Cloud_Infrastructure/NetApp_HCI/How_to_determine_which_VLAN_IP%27s_are_in_use_and_which_nodes_those_IP%27s_are_assigned_to_in_Element)[方](https://kb.netapp.com/Advice_and_Troubleshooting/Hybrid_Cloud_Infrastructure/NetApp_HCI/How_to_determine_which_VLAN_IP%27s_are_in_use_and_which_nodes_those_IP%27s_are_assigned_to_in_Element)[法](https://kb.netapp.com/Advice_and_Troubleshooting/Hybrid_Cloud_Infrastructure/NetApp_HCI/How_to_determine_which_VLAN_IP%27s_are_in_use_and_which_nodes_those_IP%27s_are_assigned_to_in_Element)["](https://kb.netapp.com/Advice_and_Troubleshooting/Hybrid_Cloud_Infrastructure/NetApp_HCI/How_to_determine_which_VLAN_IP%27s_are_in_use_and_which_nodes_those_IP%27s_are_assigned_to_in_Element)

### <span id="page-45-0"></span>**VRF VLAN** を編集します

VLAN 名、ネットマスク、ゲートウェイ、 IP アドレスブロックなどの VRF VLAN 属性 を変更できます。

- 1. [**Cluster**>\*Network\*] をクリックします。
- 2. 編集する VLAN の [Actions] アイコンをクリックします。
- 3. [ 編集( Edit ) ] をクリックします。
- 4. Edit VLAN \* ダイアログボックスに VRF VLAN の新しい属性を入力します。
- 5. [ 変更の保存 \*] をクリックします。

<span id="page-45-1"></span>仮想ネットワークを削除します

仮想ネットワークオブジェクトを削除することができます。仮想ネットワークを削除す

る前に、アドレスブロックを別の仮想ネットワークに追加する必要があります。

- 1. [**Cluster**>\*Network\*] をクリックします。
- 2. 削除する VLAN の [Actions] アイコンをクリックします。
- 3. [ 削除( Delete ) ] をクリックします。
- 4. メッセージを確認します。

詳細については、こちらをご覧ください

[仮想ネットワークを](#page-44-1)[編集](#page-44-1)[します](#page-44-1)

**FIPS** ドライブをサポートするクラスタを作成します

多くのお客様の環境にソリューションを導入する場合、セキュリティの重要性はますま す高まっています。Federal Information Processing Standard ( FIPS ;連邦情報処理標 準)は、コンピュータのセキュリティと相互運用性に関する標準です。FIPS 140-2 認定 の保存データの暗号化は、全体的なセキュリティ解決策に欠かせない要素です。

- ["FIPS](#page-46-0) [ドライブのノードを](#page-46-0)[混](#page-46-0)[在](#page-46-0)[さ](#page-46-0)[せ](#page-46-0)[ないよ](#page-46-0)[う](#page-46-0)[にします](#page-46-0)["](#page-46-0)
- ["](#page-46-1)[保](#page-46-1)[存](#page-46-1)[データの](#page-46-1)[暗](#page-46-1)[号化](#page-46-1)[を有効にします](#page-46-1)["](#page-46-1)
- "ノードが FIPS ドライブ機能に対応しているかどうかを確認します"
- ["FIPS](#page-48-0) [ドライブ](#page-48-0)[機](#page-48-0)[能を有効にします](#page-48-0)["](#page-48-0)
- ["FIPS](#page-48-1) [ドライブのステータスを確認します](#page-48-1)["](#page-48-1)
- "FIPS ドライブ機能のトラブルシューティングを行います"

<span id="page-46-0"></span>**FIPS** ドライブのノードを混在させないようにします

FIPS ドライブ機能を有効にする準備として、 FIPS ドライブに対応しているノードと対 応していないノードが混在しないようにする必要があります。

次の条件を満たす場合、クラスタは FIPS ドライブに準拠しているとみなされます。

- すべてのドライブが FIPS ドライブとして認定されている。
- すべてのノードが FIPS ドライブノードである。
- 保存データの暗号化( EAR )が有効になっている。
- FIPS ドライブ機能が有効になっている。FIPS ドライブ機能を有効にするには、すべてのドライブとノー ドが FIPS に対応し、保存データの暗号化が有効になっている必要があります。

<span id="page-46-1"></span>保存データの暗号化を有効にします

保存データの暗号化をクラスタ全体で有効または無効にすることができます。この機能 はデフォルトでは有効になっていません。FIPS ドライブをサポートするには、保存デー タの暗号化を有効にする必要があります。

1. NetApp Element ソフトウェア UI で、 \* クラスタ \* > \* 設定 \* をクリックします。

2. [ 保存データの暗号化を有効にする ] をクリックします。 \*

詳細については、こちらをご覧ください

- [クラスタの](#page-30-0)[暗](#page-30-0)[号化](#page-30-0)[を有効または無効にします](#page-30-0)
- ["SolidFire](https://docs.netapp.com/us-en/element-software/index.html) [および](https://docs.netapp.com/us-en/element-software/index.html) [Element](https://docs.netapp.com/us-en/element-software/index.html) [ソフトウェアのドキュメント](https://docs.netapp.com/us-en/element-software/index.html)["](https://docs.netapp.com/us-en/element-software/index.html)
- ["vCenter Server](https://docs.netapp.com/us-en/vcp/index.html) [向け](https://docs.netapp.com/us-en/vcp/index.html) [NetApp Element](https://docs.netapp.com/us-en/vcp/index.html) [プラグイン](https://docs.netapp.com/us-en/vcp/index.html)["](https://docs.netapp.com/us-en/vcp/index.html)

ノードが **FIPS** ドライブ機能に対応しているかどうかを確認します

NetApp Element ソフトウェアの GetFipsReport API メソッドを使用して、ストレージク ラスタ内のすべてのノードが FIPS ドライブに対応しているかどうかを確認する必要が あります。

生成されるレポートには、次のいずれかのステータスが表示されます。

- None :ノードは FIPS ドライブ機能に対応していません。
- Partial :ノードは FIPS に対応していますが、一部のドライブが FIPS ドライブではありません。
- Ready :ノードは FIPS に対応しており、すべてのドライブが FIPS ドライブであるか、ドライブが存在 しません。

手順

1. Element API で次のように入力し、ストレージクラスタ内のノードとドライブが FIPS ドライブに対応し ているかどうかを確認します。

「 GetFipsReport 」

- 2. 結果を確認し、ステータスが「 Ready 」になっていないノードを確認します。
- 3. ステータスが「 Ready 」になっていないノードについて、ドライブが FIPS ドライブ機能に対応している かどうかを確認します。
	- Element API を使用して、「 GetHardwareList 」と入力します
	- DriveEncryptionCapabilityType\* の値を確認します。値が「 fips 」の場合、そのハードウェアは FIPS ドライブ機能に対応しています。

の「 GetFipsReport 」または「 ListDriveHardware 」の詳細を参照してください ["Element API](https://docs.netapp.com/ja-jp/element-software/api/index.html) [リフ](https://docs.netapp.com/ja-jp/element-software/api/index.html)[ァ](https://docs.netapp.com/ja-jp/element-software/api/index.html) [レンス](https://docs.netapp.com/ja-jp/element-software/api/index.html)["](https://docs.netapp.com/ja-jp/element-software/api/index.html)。

4. ドライブが FIPS ドライブ機能に対応していない場合は、ハードウェア(ノードまたはドライブ)を FIPS 対応のハードウェアに交換します。

詳細については、こちらをご覧ください

- ["SolidFire](https://docs.netapp.com/us-en/element-software/index.html) [および](https://docs.netapp.com/us-en/element-software/index.html) [Element](https://docs.netapp.com/us-en/element-software/index.html) [ソフトウェアのドキュメント](https://docs.netapp.com/us-en/element-software/index.html)["](https://docs.netapp.com/us-en/element-software/index.html)
- ["vCenter Server](https://docs.netapp.com/us-en/vcp/index.html) [向け](https://docs.netapp.com/us-en/vcp/index.html) [NetApp Element](https://docs.netapp.com/us-en/vcp/index.html) [プラグイン](https://docs.netapp.com/us-en/vcp/index.html)["](https://docs.netapp.com/us-en/vcp/index.html)

<span id="page-48-0"></span>**FIPS** ドライブ機能を有効にします

FIPS ドライブ機能を有効にするには、 NetApp Element ソフトウェアの「 EnableFeature 」 API メソッドを使用します。

GetFipsReport にすべてのノードの準備完了ステータスが表示された場合に示すように、クラスタで保存デー タの暗号化を有効にし、すべてのノードとドライブを FIPS に対応している必要があります。

ステップ

1. Element API で次のように入力し、すべてのドライブで FIPS を有効にします。

EnableFeature params:FipsDrives'

詳細については、こちらをご覧ください

- ["Element API](https://docs.netapp.com/ja-jp/element-software/api/index.html) [を使用してストレージを管理します](https://docs.netapp.com/ja-jp/element-software/api/index.html)["](https://docs.netapp.com/ja-jp/element-software/api/index.html)
- ["SolidFire](https://docs.netapp.com/us-en/element-software/index.html) [および](https://docs.netapp.com/us-en/element-software/index.html) [Element](https://docs.netapp.com/us-en/element-software/index.html) [ソフトウェアのドキュメント](https://docs.netapp.com/us-en/element-software/index.html)["](https://docs.netapp.com/us-en/element-software/index.html)
- ["vCenter Server](https://docs.netapp.com/us-en/vcp/index.html) [向け](https://docs.netapp.com/us-en/vcp/index.html) [NetApp Element](https://docs.netapp.com/us-en/vcp/index.html) [プラグイン](https://docs.netapp.com/us-en/vcp/index.html)["](https://docs.netapp.com/us-en/vcp/index.html)

<span id="page-48-1"></span>**FIPS** ドライブのステータスを確認します

クラスタで FIPS ドライブ機能が有効になっているかどうかを確認するには、 NetApp Element ソフトウェアの「 GetFeatureStatus 」 API メソッドを使用します。このメソッ ドで、 FIPS ドライブの有効ステータスが true であるか false であるかを確認できま す。

1. Element API で次のように入力し、クラスタの FIPS ドライブ機能を確認します。

'GetFeatureStatus'

2. 'GetFeatureStatus' API 呼び出しの結果を確認しますFIPS ドライブの有効な値が true であれば、 FIPS ド ライブ機能が有効になっています。

```
{"enabled": true,
"feature": "FipsDrives"
}
```
詳細については、こちらをご覧ください

- ["Element API](https://docs.netapp.com/ja-jp/element-software/api/index.html) [を使用してストレージを管理します](https://docs.netapp.com/ja-jp/element-software/api/index.html)["](https://docs.netapp.com/ja-jp/element-software/api/index.html)
- ["SolidFire](https://docs.netapp.com/us-en/element-software/index.html) [および](https://docs.netapp.com/us-en/element-software/index.html) [Element](https://docs.netapp.com/us-en/element-software/index.html) [ソフトウェアのドキュメント](https://docs.netapp.com/us-en/element-software/index.html)["](https://docs.netapp.com/us-en/element-software/index.html)
- ["vCenter Server](https://docs.netapp.com/us-en/vcp/index.html) [向け](https://docs.netapp.com/us-en/vcp/index.html) [NetApp Element](https://docs.netapp.com/us-en/vcp/index.html) [プラグイン](https://docs.netapp.com/us-en/vcp/index.html)["](https://docs.netapp.com/us-en/vcp/index.html)

**FIPS** ドライブ機能のトラブルシューティングを行います

NetApp Element ソフトウェア UI を使用して、システムにおける FIPS ドライブ機能に

関するクラスタ障害やエラーに関するアラートを確認できます。

- 1. Element UI を使用して、 \* Reporting \* > \* Alerts \* を選択します。
- 2. 次のクラスタ障害を探します。
	- FIPS ドライブが一致しません
	- FIPS ドライブが準拠していません
- 3. 推奨される解決方法については、クラスタ障害コードの情報を参照してください。

詳細については、こちらをご覧ください

- [クラスタ](#page-139-0)[障害](#page-139-0)[コード](#page-139-0)
- ["Element API](https://docs.netapp.com/ja-jp/element-software/api/index.html) [を使用してストレージを管理します](https://docs.netapp.com/ja-jp/element-software/api/index.html)["](https://docs.netapp.com/ja-jp/element-software/api/index.html)
- ["SolidFire](https://docs.netapp.com/us-en/element-software/index.html) [および](https://docs.netapp.com/us-en/element-software/index.html) [Element](https://docs.netapp.com/us-en/element-software/index.html) [ソフトウェアのドキュメント](https://docs.netapp.com/us-en/element-software/index.html)["](https://docs.netapp.com/us-en/element-software/index.html)
- ["vCenter Server](https://docs.netapp.com/us-en/vcp/index.html) [向け](https://docs.netapp.com/us-en/vcp/index.html) [NetApp Element](https://docs.netapp.com/us-en/vcp/index.html) [プラグイン](https://docs.netapp.com/us-en/vcp/index.html)["](https://docs.netapp.com/us-en/vcp/index.html)

# <span id="page-49-0"></span>クラスタで **HTTPS** の **FIPS 140-2** を有効にしてください

EnableFeature API メソッドを使用すると、 HTTPS 通信の FIPS 140-2 動作モードを有 効にできます。

NetApp Element ソフトウェアを使用すると、クラスタで Federal Information Processing Standard ( FIPS ;連邦情報処理標準) 140-2 動作モードを有効にすることができます。このモードを有効にすると、NetApp Cryptographic Security Module(NCSM)がアクティブになり、NetApp Element UIおよびAPIとのHTTPS経由 の通信にFIPS 140-2レベル1認定の暗号化が適用されるようになります。

一度有効にした FIPS 140-2 モードを無効にすることはできません。FIPS 140-2 モードを有効 にすると、クラスタ内の各ノードがリブートされてセルフテストが実行され、 NCSM が正しく 有効化されて FIPS 140-2 認定モードで動作していることが確認されます。そのため、クラスタ では管理接続とストレージ接続の両方が中断されます。このモードは、提供する暗号化メカニ ズムが必要な環境でのみ、慎重に計画し、有効にしてください。

詳細については、 Element API の情報を参照してください。

FIPS を有効にする API 要求の例を次に示します。

```
{
    "method": "EnableFeature",
      "params": {
           "feature" : "fips"
      },
      "id": 1
}
```
この動作モードを有効にすると、すべての HTTPS 通信で FIPS 140-2 で承認された暗号が使用されるように なります。

(i)

詳細については、こちらをご覧ください

- [SSL](#page-50-0) [暗](#page-50-0)[号](#page-50-0)
- ["Element API](https://docs.netapp.com/ja-jp/element-software/api/index.html) [を使用してストレージを管理します](https://docs.netapp.com/ja-jp/element-software/api/index.html)["](https://docs.netapp.com/ja-jp/element-software/api/index.html)
- ["SolidFire](https://docs.netapp.com/us-en/element-software/index.html) [および](https://docs.netapp.com/us-en/element-software/index.html) [Element](https://docs.netapp.com/us-en/element-software/index.html) [ソフトウェアのドキュメント](https://docs.netapp.com/us-en/element-software/index.html)["](https://docs.netapp.com/us-en/element-software/index.html)
- ["vCenter Server](https://docs.netapp.com/us-en/vcp/index.html) [向け](https://docs.netapp.com/us-en/vcp/index.html) [NetApp Element](https://docs.netapp.com/us-en/vcp/index.html) [プラグイン](https://docs.netapp.com/us-en/vcp/index.html)["](https://docs.netapp.com/us-en/vcp/index.html)

# <span id="page-50-0"></span>**SSL** 暗号

SSL 暗号は、ホストがセキュアな通信を確立するために使用する暗号化アルゴリズムで す。Element ソフトウェアでサポートされる標準の暗号と、 FIPS 140-2 モードが有効な 場合にサポートされる非標準の暗号があります。

以下に、 Element ソフトウェアでサポートされる標準の SSL 暗号と、 FIPS 140-2 モードが有効な場合にサ ポートされる SSL 暗号を示します。

• \* FIPS 140-2 が無効になりました \*

TLS\_DHE\_RSA\_WITH\_AES\_128\_CBC\_SHA256 ( dh 2048 ) -A

TLS\_DHE\_RSA\_With \_AES\_128\_CMG\_SHA256 ( dh 2048 ) - A

TLS\_DHE\_RSA\_WITH\_AES\_256\_CBC\_SHA256 ( dh 2048 ) -A

TLS\_DHE\_RSA\_With \_AES\_256\_GCM\_SH384 ( dh 2048 ) - A

TLS\_ECDHE\_RSA\_WITH\_AES\_128\_CBC\_SHA256 ( secp256r1 ) A

TLS\_ECDHE\_RSA\_With \_AES\_128\_CMG\_SHA256 ( secp256r1 ) A

TLS\_ECDHE\_RSA\_WITH\_AES\_256\_CBC\_SH384 ( secp256r1 ) - A

TLS ECDHE\_RSA\_With AES\_256\_GCM\_SH384 ( secp256r1 ) - A

TLS RSA\_WITH\_3DES\_EDE\_CBC\_SHA (RSA 2048) -C

TLS\_RSA\_WITH\_AES\_128\_CBC\_SHA (RSA 2048 ) -A

TLS\_RSA\_WITH\_AES\_128\_CBC\_SHA256 ( RSA 2048 ) -A

TLS\_RSA\_With \_AES\_128\_GCM \_SHA256 ( RSA 2048 ) A

TLS RSA WITH AES 256 CBC SHA ( RSA 2048 ) -A

TLS\_RSA\_WITH\_AES\_256\_CBC\_SHA256 ( RSA 2048 ) -A

TLS\_RSA\_With \_AES\_256\_GCM\_SHA384 ( RSA 2048 ) - A

TLS\_RSA\_WITH\_Camellia \_128\_CBC\_SHA ( RSA 2048 ) -A

TLS RSA WITH Camellia 256 CBC SHA (RSA 2048) -A

TLS\_RSA\_WITH\_idea\_CBC\_SHA (RSA 2048 ) -A TLS\_RSA\_WITH\_RC4\_128\_MD5 ( RSA 2048 ) -C TLS\_RSA\_WITH\_RC4\_128\_SHA ( RSA 2048 ) -C TLS\_RSA\_WITH\_SED\_CBC\_SHA (RSA 2048) -A • \* FIPS 140-2 が有効になりました TLS\_DHE\_RSA\_WITH\_AES\_128\_CBC\_SHA256 (dh 2048 ) -A TLS\_DHE\_RSA\_With \_AES\_128\_CMG\_SHA256 ( dh 2048 ) - A TLS\_DHE\_RSA\_WITH\_AES\_256\_CBC\_SHA256 ( dh 2048 ) -A TLS\_DHE\_RSA\_With \_AES\_256\_GCM\_SH384 ( dh 2048 ) - A TLS\_ECDHE\_RSA\_WITH\_AES\_128\_CBC\_SHA256 (sectr571r1 ) A TLS\_ECDHE\_RSA\_WITH\_AES\_128\_CBC\_SHA256 ( secp256r1 ) A TLS\_ECDHE\_RSA\_With \_AES\_128\_CMG\_SHA256 ( secp256r1 ) \_A TLS\_ECDHE\_RSA\_With \_AES\_128\_GG\_SHA256 ( sectr571r1 ) A TLS ECDHE\_RSA\_WITH\_AES\_256\_CBC\_SH384 ( sectr571r1 ) -A TLS\_ECDHE\_RSA\_WITH\_AES\_256\_CBC\_SH384 ( secp256r1 ) - A TLS ECDHE\_RSA\_With AES\_256\_GCM\_SH384 ( secp256r1 ) - A TLS\_ECDHE\_RSA\_with \_AES\_256\_GCM\_SH384 ( sectr571r1 ) \_A TLS RSA\_WITH\_3DES\_EDE\_CBC\_SHA (RSA 2048 ) -C TLS RSA WITH AES 128 CBC SHA ( RSA 2048 ) -A TLS\_RSA\_WITH\_AES\_128\_CBC\_SHA256 ( RSA 2048 ) -A TLS\_RSA\_With \_AES\_128\_GCM \_SHA256 ( RSA 2048 ) A TLS RSA WITH AES 256 CBC SHA ( RSA 2048 ) -A TLS\_RSA\_WITH\_AES\_256\_CBC\_SHA256 ( RSA 2048 ) -A TLS\_RSA\_With \_AES\_256\_GCM\_SHA384 ( RSA 2048 ) - A

詳細については、こちらをご覧ください

[クラスタで](#page-49-0) [HTTPS](#page-49-0) [の](#page-49-0) [FIPS 140-2](#page-49-0) [を有効にしてください](#page-49-0)

外部キー管理の開始

外部キー管理( EKM) は、クラスタ外の外部キーサーバ( EKS) と連携して、安全な 認証キー( AK )管理を実現します。AK は、自己暗号化ドライブ( SED )のロックと ロック解除に使用されます ["](https://docs.netapp.com/ja-jp/element-software/concepts/concept_solidfire_concepts_security.html)[保](https://docs.netapp.com/ja-jp/element-software/concepts/concept_solidfire_concepts_security.html)[存](https://docs.netapp.com/ja-jp/element-software/concepts/concept_solidfire_concepts_security.html)[データの](https://docs.netapp.com/ja-jp/element-software/concepts/concept_solidfire_concepts_security.html)[暗](https://docs.netapp.com/ja-jp/element-software/concepts/concept_solidfire_concepts_security.html)[号化](https://docs.netapp.com/ja-jp/element-software/concepts/concept_solidfire_concepts_security.html)["](https://docs.netapp.com/ja-jp/element-software/concepts/concept_solidfire_concepts_security.html) クラスタでを有効にしておきま す。EKS を使用することで、 AK の安全な生成と保管が可能になります。クラスタは、 OASIS で定義された標準プロトコルである Key Management Interoperability Protocol ( KMIP )を使用して、 EKS と通信します。

- ["](#page-52-0)[外部管理をセットアップする](#page-52-0)["](#page-52-0)
- ["](#page-53-0)[保](#page-53-0)[存](#page-53-0)[マスターキーでのソフトウェア](#page-53-0)[暗](#page-53-0)[号化](#page-53-0)[のキーを変更します](#page-53-0)["](#page-53-0)
- "アクセス不可または無効な認証キーをリカバリします"
- ["](#page-56-0)[外部キー管理](#page-56-0) [API](#page-56-0) [コマンド](#page-56-0)["](#page-56-0)

詳細については、こちらをご覧ください

- ["CreateCluster API](https://docs.netapp.com/ja-jp/element-software/api/reference_element_api_createcluster.html) [:保](https://docs.netapp.com/ja-jp/element-software/api/reference_element_api_createcluster.html)[存](https://docs.netapp.com/ja-jp/element-software/api/reference_element_api_createcluster.html)[データのソフトウェア](https://docs.netapp.com/ja-jp/element-software/api/reference_element_api_createcluster.html)[暗](https://docs.netapp.com/ja-jp/element-software/api/reference_element_api_createcluster.html)[号化](https://docs.netapp.com/ja-jp/element-software/api/reference_element_api_createcluster.html)[を有効にすることができます](https://docs.netapp.com/ja-jp/element-software/api/reference_element_api_createcluster.html)["](https://docs.netapp.com/ja-jp/element-software/api/reference_element_api_createcluster.html)
- ["SolidFire](https://docs.netapp.com/us-en/element-software/index.html) [および](https://docs.netapp.com/us-en/element-software/index.html) [Element](https://docs.netapp.com/us-en/element-software/index.html) [ソフトウェアのドキュメント](https://docs.netapp.com/us-en/element-software/index.html)["](https://docs.netapp.com/us-en/element-software/index.html)
- ["](https://docs.netapp.com/sfe-122/topic/com.netapp.ndc.sfe-vers/GUID-B1944B0E-B335-4E0B-B9F1-E960BF32AE56.html)[以](https://docs.netapp.com/sfe-122/topic/com.netapp.ndc.sfe-vers/GUID-B1944B0E-B335-4E0B-B9F1-E960BF32AE56.html)[前の](https://docs.netapp.com/sfe-122/topic/com.netapp.ndc.sfe-vers/GUID-B1944B0E-B335-4E0B-B9F1-E960BF32AE56.html)[バ](https://docs.netapp.com/sfe-122/topic/com.netapp.ndc.sfe-vers/GUID-B1944B0E-B335-4E0B-B9F1-E960BF32AE56.html)[ージョンの](https://docs.netapp.com/sfe-122/topic/com.netapp.ndc.sfe-vers/GUID-B1944B0E-B335-4E0B-B9F1-E960BF32AE56.html) [NetApp SolidFire](https://docs.netapp.com/sfe-122/topic/com.netapp.ndc.sfe-vers/GUID-B1944B0E-B335-4E0B-B9F1-E960BF32AE56.html) [製品](https://docs.netapp.com/sfe-122/topic/com.netapp.ndc.sfe-vers/GUID-B1944B0E-B335-4E0B-B9F1-E960BF32AE56.html)[および](https://docs.netapp.com/sfe-122/topic/com.netapp.ndc.sfe-vers/GUID-B1944B0E-B335-4E0B-B9F1-E960BF32AE56.html) [Element](https://docs.netapp.com/sfe-122/topic/com.netapp.ndc.sfe-vers/GUID-B1944B0E-B335-4E0B-B9F1-E960BF32AE56.html) [製品](https://docs.netapp.com/sfe-122/topic/com.netapp.ndc.sfe-vers/GUID-B1944B0E-B335-4E0B-B9F1-E960BF32AE56.html)[に](https://docs.netapp.com/sfe-122/topic/com.netapp.ndc.sfe-vers/GUID-B1944B0E-B335-4E0B-B9F1-E960BF32AE56.html)[関](https://docs.netapp.com/sfe-122/topic/com.netapp.ndc.sfe-vers/GUID-B1944B0E-B335-4E0B-B9F1-E960BF32AE56.html)[するドキュメント](https://docs.netapp.com/sfe-122/topic/com.netapp.ndc.sfe-vers/GUID-B1944B0E-B335-4E0B-B9F1-E960BF32AE56.html)["](https://docs.netapp.com/sfe-122/topic/com.netapp.ndc.sfe-vers/GUID-B1944B0E-B335-4E0B-B9F1-E960BF32AE56.html)

<span id="page-52-0"></span>外部キー管理をセットアップする

以下の手順に従い、リストされている Element API メソッドを使用して外部キー管理機 能を設定できます。

必要なもの

• 外部キー管理と保存データの暗号化を組み合わせて設定する場合は、を使用して保存データのソフトウェ ア暗号化を有効にしておきます ["](https://docs.netapp.com/ja-jp/element-software/api/reference_element_api_createcluster.html)[クラスタを作成](https://docs.netapp.com/ja-jp/element-software/api/reference_element_api_createcluster.html)["](https://docs.netapp.com/ja-jp/element-software/api/reference_element_api_createcluster.html) ボリュームを含まない新しいクラスタ上のメソッド。

## 手順

- 1. 外部キーサーバ( EKS )との信頼関係を確立します。
	- a. 次の API メソッドを呼び出して、キーサーバとの信頼関係を確立するために使用する、 Element クラ スタの公開鍵と秘密鍵のペアを作成します。 ["CreatePublicPrivateKeyPair"](https://docs.netapp.com/ja-jp/element-software/api/reference_element_api_createpublicprivatekeypair.html)
	- b. 認証局が署名する必要がある証明書署名要求( CSR )を取得します。CSR によって、キーサーバは キーにアクセスする Element クラスタが Element クラスタとして認証されていることを確認できま す。次の API メソッドを呼び出します。 ["GetClientCertificateSignRequest"](https://docs.netapp.com/ja-jp/element-software/api/reference_element_api_getclientcertificatesignrequest.html)
	- c. EKS と認証局を使用して、取得した CSR に署名します。詳細については、サードパーティのドキュ メントを参照してください。
- 2. クラスタにサーバとプロバイダを作成して、 EKS と通信します。キープロバイダはキーを取得する場所 を定義し、サーバは通信する EKS の特定の属性を定義します。
	- a. 次の API メソッドを呼び出して、キーサーバの詳細が格納されるキープロバイダを作成します。 ["CreateKeyProviderKmip"](https://docs.netapp.com/ja-jp/element-software/api/reference_element_api_createkeyproviderkmip.html)
	- b. 次の API メソッドを呼び出して、署名済み証明書と認証局の公開鍵証明書を提供するキーサーバを作 成します。 ["CreateKeyServerKmip](https://docs.netapp.com/ja-jp/element-software/api/reference_element_api_createkeyserverkmip.html) [のよ](https://docs.netapp.com/ja-jp/element-software/api/reference_element_api_createkeyserverkmip.html)[う](https://docs.netapp.com/ja-jp/element-software/api/reference_element_api_createkeyserverkmip.html)[に](https://docs.netapp.com/ja-jp/element-software/api/reference_element_api_createkeyserverkmip.html)[指](https://docs.netapp.com/ja-jp/element-software/api/reference_element_api_createkeyserverkmip.html)[定します](https://docs.netapp.com/ja-jp/element-software/api/reference_element_api_createkeyserverkmip.html)["](https://docs.netapp.com/ja-jp/element-software/api/reference_element_api_createkeyserverkmip.html) ["TestKeyServerKmip"](https://docs.netapp.com/ja-jp/element-software/api/reference_element_api_testkeyserverkmip.html)

テストに失敗した場合は、サーバの接続と設定を確認します。その後、テストを繰り返します。

c. 次の API メソッドを呼び出して、キーサーバをキープロバイダコンテナに追加しま す。["AddKeyServerToProviderKmip](../api/reference_element_api_addkeyservertoproviderkmip.html) [のよ](../api/reference_element_api_addkeyservertoproviderkmip.html)[う](../api/reference_element_api_addkeyservertoproviderkmip.html)[に](../api/reference_element_api_addkeyservertoproviderkmip.html)[指](../api/reference_element_api_addkeyservertoproviderkmip.html)[定します](../api/reference_element_api_addkeyservertoproviderkmip.html)["](../api/reference_element_api_addkeyservertoproviderkmip.html) ["TestKeyProviderKmip"](https://docs.netapp.com/ja-jp/element-software/api/reference_element_api_testkeyproviderkmip.html)

テストに失敗した場合は、サーバの接続と設定を確認します。その後、テストを繰り返します。

- 3. 保存データの暗号化の次の手順として、次のいずれかを実行します。
	- a. (保存中のハードウェア暗号化の場合)有効にします ["](https://docs.netapp.com/ja-jp/element-software/concepts/concept_solidfire_concepts_security.html)[保](https://docs.netapp.com/ja-jp/element-software/concepts/concept_solidfire_concepts_security.html)[存](https://docs.netapp.com/ja-jp/element-software/concepts/concept_solidfire_concepts_security.html)[データの](https://docs.netapp.com/ja-jp/element-software/concepts/concept_solidfire_concepts_security.html)[ハ](https://docs.netapp.com/ja-jp/element-software/concepts/concept_solidfire_concepts_security.html)[ードウェア](https://docs.netapp.com/ja-jp/element-software/concepts/concept_solidfire_concepts_security.html)[暗](https://docs.netapp.com/ja-jp/element-software/concepts/concept_solidfire_concepts_security.html)[号化](https://docs.netapp.com/ja-jp/element-software/concepts/concept_solidfire_concepts_security.html)["](https://docs.netapp.com/ja-jp/element-software/concepts/concept_solidfire_concepts_security.html) キーの格納 に使用するキーサーバを含むキープロバイダの ID を指定するには、を呼び出します ["EnableEncryptionAtRest"](https://docs.netapp.com/ja-jp/element-software/api/reference_element_api_enableencryptionatrest.html) API メソッド。

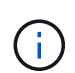

保存データの暗号化はを使用して有効にする必要があります ["API"](https://docs.netapp.com/ja-jp/element-software/api/reference_element_api_enableencryptionatrest.html)。既存の Element UI ボタンを使用して保存データの暗号化を有効にすると、原因機能で内部で生成されたキ ーの使用に戻ります。

b. (ソフトウェアによる保存データの暗号化)を実行します ["](https://docs.netapp.com/ja-jp/element-software/concepts/concept_solidfire_concepts_security.html)[ソフトウェアによる保](https://docs.netapp.com/ja-jp/element-software/concepts/concept_solidfire_concepts_security.html)[存](https://docs.netapp.com/ja-jp/element-software/concepts/concept_solidfire_concepts_security.html)[データの](https://docs.netapp.com/ja-jp/element-software/concepts/concept_solidfire_concepts_security.html)[暗](https://docs.netapp.com/ja-jp/element-software/concepts/concept_solidfire_concepts_security.html)[号化](https://docs.netapp.com/ja-jp/element-software/concepts/concept_solidfire_concepts_security.html)["](https://docs.netapp.com/ja-jp/element-software/concepts/concept_solidfire_concepts_security.html) 新しく作成したキープロバイダを使用するには、キープロバイダ ID をに渡します ["RekeySoftwareEncryptionAtRestMasterKey"](https://docs.netapp.com/ja-jp/element-software/api/reference_element_api_rekeysoftwareencryptionatrestmasterkey.html) API メソッド。

詳細については、こちらをご覧ください

- ["](#page-30-0)[クラスタの](#page-30-0)[暗](#page-30-0)[号化](#page-30-0)[を有効または無効にします](#page-30-0)["](#page-30-0)
- ["SolidFire](https://docs.netapp.com/us-en/element-software/index.html) [および](https://docs.netapp.com/us-en/element-software/index.html) [Element](https://docs.netapp.com/us-en/element-software/index.html) [ソフトウェアのドキュメント](https://docs.netapp.com/us-en/element-software/index.html)["](https://docs.netapp.com/us-en/element-software/index.html)
- ["](https://docs.netapp.com/sfe-122/topic/com.netapp.ndc.sfe-vers/GUID-B1944B0E-B335-4E0B-B9F1-E960BF32AE56.html)[以](https://docs.netapp.com/sfe-122/topic/com.netapp.ndc.sfe-vers/GUID-B1944B0E-B335-4E0B-B9F1-E960BF32AE56.html)[前の](https://docs.netapp.com/sfe-122/topic/com.netapp.ndc.sfe-vers/GUID-B1944B0E-B335-4E0B-B9F1-E960BF32AE56.html)[バ](https://docs.netapp.com/sfe-122/topic/com.netapp.ndc.sfe-vers/GUID-B1944B0E-B335-4E0B-B9F1-E960BF32AE56.html)[ージョンの](https://docs.netapp.com/sfe-122/topic/com.netapp.ndc.sfe-vers/GUID-B1944B0E-B335-4E0B-B9F1-E960BF32AE56.html) [NetApp SolidFire](https://docs.netapp.com/sfe-122/topic/com.netapp.ndc.sfe-vers/GUID-B1944B0E-B335-4E0B-B9F1-E960BF32AE56.html) [製品](https://docs.netapp.com/sfe-122/topic/com.netapp.ndc.sfe-vers/GUID-B1944B0E-B335-4E0B-B9F1-E960BF32AE56.html)[および](https://docs.netapp.com/sfe-122/topic/com.netapp.ndc.sfe-vers/GUID-B1944B0E-B335-4E0B-B9F1-E960BF32AE56.html) [Element](https://docs.netapp.com/sfe-122/topic/com.netapp.ndc.sfe-vers/GUID-B1944B0E-B335-4E0B-B9F1-E960BF32AE56.html) [製品](https://docs.netapp.com/sfe-122/topic/com.netapp.ndc.sfe-vers/GUID-B1944B0E-B335-4E0B-B9F1-E960BF32AE56.html)[に](https://docs.netapp.com/sfe-122/topic/com.netapp.ndc.sfe-vers/GUID-B1944B0E-B335-4E0B-B9F1-E960BF32AE56.html)[関](https://docs.netapp.com/sfe-122/topic/com.netapp.ndc.sfe-vers/GUID-B1944B0E-B335-4E0B-B9F1-E960BF32AE56.html)[するドキュメント](https://docs.netapp.com/sfe-122/topic/com.netapp.ndc.sfe-vers/GUID-B1944B0E-B335-4E0B-B9F1-E960BF32AE56.html)["](https://docs.netapp.com/sfe-122/topic/com.netapp.ndc.sfe-vers/GUID-B1944B0E-B335-4E0B-B9F1-E960BF32AE56.html)

<span id="page-53-0"></span>保存マスターキーでのソフトウェア暗号化のキーを変更します

Element API を使用して既存のキーを変更できます。このプロセスにより、外部キー管 理サーバ用の新しい交換用マスターキーが作成されます。マスターキーは常に新しいマ スターキーに置き換えられ、複製や上書きは行われません。

次のいずれかの手順で、キーの変更が必要になることがあります。

- 内部キー管理から外部キー管理への変更の一環として、新しいキーを作成します。
- セキュリティ関連イベントに対する応答または保護として、新しいキーを作成します。

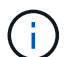

このプロセスは非同期で、キー変更処理が完了する前に応答を返します。を使用できます ["GetAsyncResult"](https://docs.netapp.com/ja-jp/element-software/api/reference_element_api_getasyncresult.html) システムをポーリングして、プロセスがいつ完了したかを確認する方法。

必要なもの

- を使用して保存データのソフトウェア暗号化を有効にしておきます ["](https://docs.netapp.com/ja-jp/element-software/api/reference_element_api_createcluster.html)[クラスタを作成](https://docs.netapp.com/ja-jp/element-software/api/reference_element_api_createcluster.html)["](https://docs.netapp.com/ja-jp/element-software/api/reference_element_api_createcluster.html) ボリュームを含ま ず、 I/O を含まない新しいクラスタ上のメソッド使用 ["9510c8e68784d05acbae2e947dde3cd8"](https://docs.netapp.com/ja-jp/element-software/api/reference_element_api_getsoftwareencryptionatrestinfo.html) 続行する 前に状態が「有効」であることを確認します。
- これで完了です ["](#page-52-0)[信頼関係](#page-52-0)[を確立しました](#page-52-0)["](#page-52-0) SolidFire クラスタと外部キーサーバ( EKS )の間の接続に使 用します。を実行します ["TestKeyProviderKmip"](https://docs.netapp.com/ja-jp/element-software/api/reference_element_api_testkeyserverkmip.html) キープロバイダへの接続が確立されていることを確認す る方法。

手順

- 1. を実行します ["ListKeyProvidersKmip"](https://docs.netapp.com/ja-jp/element-software/api/reference_element_api_listkeyserverskmip.html) キープロバイダ ID (keyProviderID') をコピーします
- 2. を実行します ["RekeySoftwareEncryptionAtRestMasterKey"](https://docs.netapp.com/ja-jp/element-software/api/reference_element_api_rekeysoftwareencryptionatrestmasterkey.html) 'keyManagementType' パラメータを 'external' および 'keyProviderID' として ' 前の手順で作成したキープロバイダの ID 番号を指定します

```
{
  "method": "rekeysoftwareencryptionatrestmasterkey",
  "params": {
     "keyManagementType": "external",
     "keyProviderID": "<ID number>"
  }
}
```
- 3. 「 RekeySoftwareEncryptionAtRestMasterKey 」コマンド応答から「 asyncHandle 」値をコピーします。
- 4. を実行します ["GetAsyncResult"](https://docs.netapp.com/ja-jp/element-software/api/reference_element_api_getasyncresult.html) 前の手順の「 asyncHandle 」値を使用してコマンドを実行し、設定の変 更を確認します。コマンド応答から、古いマスターキー設定が新しいキー情報で更新されたことがわかり ます。新しいキープロバイダ ID をコピーして以降の手順で使用します。

```
{
     "id": null,
     "result": {
       "createTime": "2021-01-01T22:29:18Z",
       "lastUpdateTime": "2021-01-01T22:45:51Z",
       "result": {
         "keyToDecommission": {
          "keyID": "<value>",
           "keyManagementType": "internal"
       },
       "newKey": {
       "keyID": "<value>",
         "keyManagementType": "external",
         "keyProviderID": <value>
       },
       "operation": "Rekeying Master Key. Master Key management being
transferred from Internal Key Management to External Key Management with
keyProviderID=<value>",
       "state": "Ready"
     },
     "resultType": "RekeySoftwareEncryptionAtRestMasterKey",
     "status": "complete"
}
```
5. 「 GetSoftwareEncryptionatRestInfo 」コマンドを実行して、「 keyProviderID 」などの新しいキーの詳細 が更新されたことを確認します。

```
{
     "id": null,
     "result": {
       "masterKeyInfo": {
         "keyCreatedTime": "2021-01-01T22:29:18Z",
       "keyID": "<updated value>",
         "keyManagementType": "external",
         "keyProviderID": <value>
       },
       "rekeyMasterKeyAsyncResultID": <value>
       "status": "enabled",
       "version": 1
     },
}
```
詳細については、こちらをご覧ください

- ["Element API](https://docs.netapp.com/ja-jp/element-software/api/concept_element_api_about_the_api.html) [を使用してストレージを管理します](https://docs.netapp.com/ja-jp/element-software/api/concept_element_api_about_the_api.html)["](https://docs.netapp.com/ja-jp/element-software/api/concept_element_api_about_the_api.html)
- ["SolidFire](https://docs.netapp.com/us-en/element-software/index.html) [および](https://docs.netapp.com/us-en/element-software/index.html) [Element](https://docs.netapp.com/us-en/element-software/index.html) [ソフトウェアのドキュメント](https://docs.netapp.com/us-en/element-software/index.html)["](https://docs.netapp.com/us-en/element-software/index.html)
- ["](https://docs.netapp.com/sfe-122/topic/com.netapp.ndc.sfe-vers/GUID-B1944B0E-B335-4E0B-B9F1-E960BF32AE56.html)[以](https://docs.netapp.com/sfe-122/topic/com.netapp.ndc.sfe-vers/GUID-B1944B0E-B335-4E0B-B9F1-E960BF32AE56.html)[前の](https://docs.netapp.com/sfe-122/topic/com.netapp.ndc.sfe-vers/GUID-B1944B0E-B335-4E0B-B9F1-E960BF32AE56.html)[バ](https://docs.netapp.com/sfe-122/topic/com.netapp.ndc.sfe-vers/GUID-B1944B0E-B335-4E0B-B9F1-E960BF32AE56.html)[ージョンの](https://docs.netapp.com/sfe-122/topic/com.netapp.ndc.sfe-vers/GUID-B1944B0E-B335-4E0B-B9F1-E960BF32AE56.html) [NetApp SolidFire](https://docs.netapp.com/sfe-122/topic/com.netapp.ndc.sfe-vers/GUID-B1944B0E-B335-4E0B-B9F1-E960BF32AE56.html) [製品](https://docs.netapp.com/sfe-122/topic/com.netapp.ndc.sfe-vers/GUID-B1944B0E-B335-4E0B-B9F1-E960BF32AE56.html)[および](https://docs.netapp.com/sfe-122/topic/com.netapp.ndc.sfe-vers/GUID-B1944B0E-B335-4E0B-B9F1-E960BF32AE56.html) [Element](https://docs.netapp.com/sfe-122/topic/com.netapp.ndc.sfe-vers/GUID-B1944B0E-B335-4E0B-B9F1-E960BF32AE56.html) [製品](https://docs.netapp.com/sfe-122/topic/com.netapp.ndc.sfe-vers/GUID-B1944B0E-B335-4E0B-B9F1-E960BF32AE56.html)[に](https://docs.netapp.com/sfe-122/topic/com.netapp.ndc.sfe-vers/GUID-B1944B0E-B335-4E0B-B9F1-E960BF32AE56.html)[関](https://docs.netapp.com/sfe-122/topic/com.netapp.ndc.sfe-vers/GUID-B1944B0E-B335-4E0B-B9F1-E960BF32AE56.html)[するドキュメント](https://docs.netapp.com/sfe-122/topic/com.netapp.ndc.sfe-vers/GUID-B1944B0E-B335-4E0B-B9F1-E960BF32AE56.html)["](https://docs.netapp.com/sfe-122/topic/com.netapp.ndc.sfe-vers/GUID-B1944B0E-B335-4E0B-B9F1-E960BF32AE56.html)

アクセス不可または無効な認証キーをリカバリします

場合によっては、ユーザの介入を必要とするエラーが発生することがあります。エラー が発生すると、クラスタ障害(クラスタ障害コードと呼ばれる)が生成されます。ここ では、最も可能性の高い 2 つのケースについて説明します。

「 **KmipServerFault** 」クラスタエラーが原因で、クラスタがドライブのロックを解除できません。

これは、クラスタの初回ブート時にキーサーバにアクセスできないか、必要なキーを使用できない場合に発生 します。

1. クラスタ障害コードのリカバリ手順に従います(該当する場合)。

メタデータドライブが障害としてマークされ、「 **Available** 」状態になっているため、 **sliceServiceUnhealthy** エラーが表示さ れる場合があります。

クリアする手順:

1. ドライブを再度追加します。

2. 3 ~ 4 分後に 'lseServiceUnhealthy の障害がクリアされていることを確認します

を参照してください ["](#page-139-0)[クラスタ](#page-139-0)[障害](#page-139-0)[コード](#page-139-0)["](#page-139-0) を参照してください。

<span id="page-56-0"></span>外部キー管理 **API** コマンド

EKM の管理と設定に使用できるすべての API のリストです。

クラスタと外部の顧客所有サーバ間の信頼関係を確立するために使用されます。

- CreatePublicPrivateKeyPair
- GetClientCertificateSignRequest

外部の顧客所有サーバの具体的な詳細を定義するために使用されます。

- CreateKeyServerKmip のように指定します
- ModifyKeyServerKmip のように指定します
- DeleteKeyServerKmip
- GetKeyServerKmip
- ListKeyServersKmip
- TestKeyServerKmip

外部キーサーバを管理するキープロバイダの作成と保守に使用されます。

- CreateKeyProviderKmip
- DeleteKeyProviderKmip
- AddKeyServerToProviderKmip のように指定します
- RemoveKeyServerFromProviderKmip
- GetKeyProviderKmip
- ListKeyProvidersKmip
- RekeySoftwareEncryptionAtRestMasterKey
- TestKeyProviderKmip

API メソッドの詳細については、を参照してください ["API](https://docs.netapp.com/ja-jp/element-software/api/index.html) [リフ](https://docs.netapp.com/ja-jp/element-software/api/index.html)[ァ](https://docs.netapp.com/ja-jp/element-software/api/index.html)[レンス情報](https://docs.netapp.com/ja-jp/element-software/api/index.html)["](https://docs.netapp.com/ja-jp/element-software/api/index.html)。

# ボリュームと仮想ボリュームを管理します

Element ソフトウェアを実行しているクラスタのデータは、 Element UI の管理タブで管 理できます。使用可能なクラスタ管理機能には、データボリューム、ボリュームアクセ スグループ、イニシエータ、および QoS ポリシーの作成と管理などがあります。

- ["](#page-57-0)[ボリュームを](#page-57-0)[操](#page-57-0)[作します](#page-57-0)["](#page-57-0)
- ["](#page-66-0)[仮想ボリュームを](#page-66-0)[操](#page-66-0)[作します](#page-66-0)["](#page-66-0)
- ["](#page-76-0)[ボリュームアクセスグループとイ](#page-76-0)[ニ](#page-76-0)[シ](#page-76-0)[エ](#page-76-0)[ータを使用する](#page-76-0)["](#page-76-0)

# を参照してください。

• ["SolidFire](https://docs.netapp.com/us-en/element-software/index.html) [および](https://docs.netapp.com/us-en/element-software/index.html) [Element](https://docs.netapp.com/us-en/element-software/index.html) [ソフトウェアのドキュメント](https://docs.netapp.com/us-en/element-software/index.html)["](https://docs.netapp.com/us-en/element-software/index.html)

• ["vCenter Server](https://docs.netapp.com/us-en/vcp/index.html) [向け](https://docs.netapp.com/us-en/vcp/index.html) [NetApp Element](https://docs.netapp.com/us-en/vcp/index.html) [プラグイン](https://docs.netapp.com/us-en/vcp/index.html)["](https://docs.netapp.com/us-en/vcp/index.html)

<span id="page-57-0"></span>ボリュームを操作します

SolidFire システムは、ボリュームを使用してストレージをプロビジョニングします。ボ リュームは、 iSCSI または Fibre Channel クライアントがネットワーク経由でアクセス するブロックデバイスです。管理タブのボリュームページでは、ノードのボリュームを 作成、変更、クローニング、および削除できます。ボリュームの帯域幅と I/O 使用量に 関する統計も確認できます。

詳細については、こちらをご覧ください

- ["QoS](#page-57-1) [ポリシーを管理する](#page-57-1)["](#page-57-1)
- ["](#page-59-0)[ボリュームを作成します](#page-59-0)["](#page-59-0)
- ["](#page-59-0)[個々](#page-59-0)[のボリュームのパフォーマンスの詳細を表示します](#page-59-0)["](#page-59-0)
- ["](#page-59-0)[アクティブボリュームを](#page-59-0)[編集](#page-59-0)[します](#page-59-0)["](#page-59-0)
- ["](#page-59-0)[ボリュームを](#page-59-0)[削除](#page-59-0)[します](#page-59-0)["](#page-59-0)
- ["](#page-59-0)[削除](#page-59-0)[したボリュームをリストアします](#page-59-0)["](#page-59-0)
- ["](#page-59-0)[ボリュームをパージする](#page-59-0)["](#page-59-0)
- ["](#page-59-0)[ボリュームのクローンを作成します](#page-59-0)["](#page-59-0)
- ["Fibre Channel](#page-65-0) [ボリュームに](#page-65-0) [LUN](#page-65-0) [を](#page-65-0)[割](#page-65-0)[り当てます](#page-65-0)["](#page-65-0)
- ["](#page-66-1)[ボリュームに](#page-66-1) [QoS](#page-66-1) [ポリシーを](#page-66-1)[適](#page-66-1)[用する](#page-66-1)["](#page-66-1)
- ["](#page-66-2)[ボリュームの](#page-66-2) [QoS](#page-66-2) [ポリシーの](#page-66-2)[関](#page-66-2)[連](#page-66-2)[付](#page-66-2)[けを](#page-66-2)[削除](#page-66-2)[します](#page-66-2)["](#page-66-2)

<span id="page-57-1"></span>**QoS** ポリシーを管理する

標準的なサービス品質( QoS )設定を QoS ポリシーとして作成および保存して、複数 のボリュームに適用することができます。QoS ポリシーは、 Management タブの QoS Policies ページで作成、編集、および削除できます。

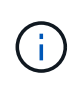

QoS ポリシーを使用している場合は、ボリュームでカスタム QoS を使用しないでください。 カスタム QoS は、ボリュームの QoS 設定に対して QoS ポリシーの値を上書きして調整しま す。

["](https://www.youtube.com/embed/q9VCBRDtrnI?rel=0)[ネットアップのビデオ:](https://www.youtube.com/embed/q9VCBRDtrnI?rel=0) [SolidFire Quality of Service Policies"](https://www.youtube.com/embed/q9VCBRDtrnI?rel=0)

を参照してください ["](https://docs.netapp.com/ja-jp/element-software/concepts/concept_data_manage_volumes_solidfire_quality_of_service.html)[パフォーマンスと](https://docs.netapp.com/ja-jp/element-software/concepts/concept_data_manage_volumes_solidfire_quality_of_service.html) [QoS"](https://docs.netapp.com/ja-jp/element-software/concepts/concept_data_manage_volumes_solidfire_quality_of_service.html)。

- QoS ポリシーを作成する
- QoS ポリシーを編集する
- QoS ポリシーを削除する

**QoS** ポリシーを作成する

QoS ポリシーを作成し、ボリュームの作成時に適用することができます。

- 1. [\* Management] > [\* QoS Policies] を選択します。
- 2. [Create QoS Policy] をクリックします。
- 3. 「 \* ポリシー名 \* 」を入力します。
- 4. 最小 IOPS \*\* 、最大 IOPS \* 、バースト IOPS \* の値を入力します。
- 5. [Create QoS Policy] をクリックします。

**QoS** ポリシーを編集する

既存の QoS ポリシーの名前を変更したり、ポリシーに関連付けられている値を編集したりできます。QoS ポ リシーの変更は、そのポリシーに関連付けられているすべてのボリュームに反映されます。

- 1. [\* Management] > [\* QoS Policies] を選択します。
- 2. 編集する QoS ポリシーの [Actions] アイコンをクリックします。
- 3. 表示されたメニューで、 **Edit** を選択します。
- 4. Edit QoS Policy \* ダイアログボックスで、必要に応じて次のプロパティを変更します。
	- ポリシー名
	- 最小 IOPS
	- 最大 IOPS
	- バースト IOPS
- 5. [ 変更の保存 \*] をクリックします。

**QoS** ポリシーを削除する

不要になった QoS ポリシーを削除できます。QoS ポリシーを削除すると、そのポリシーに関連付けられてい るすべてのボリュームの QoS 設定は維持されますが、ポリシーとの関連付けは解除されます。

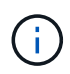

ボリュームと QoS ポリシーの関連付けを解除する代わりに、そのボリュームの QoS 設定をカ スタムに変更できます。

- 1. [\* Management] > [\* QoS Policies] を選択します。
- 2. 削除する QoS ポリシーのアクションアイコンをクリックします。
- 3. 表示されたメニューで、 \* 削除 \* を選択します。
- 4. 操作を確定します。

詳細については、こちらをご覧ください

- ["](#page-66-2)[ボリュームの](#page-66-2) [QoS](#page-66-2) [ポリシーの](#page-66-2)[関](#page-66-2)[連](#page-66-2)[付](#page-66-2)[けを](#page-66-2)[削除](#page-66-2)[します](#page-66-2)["](#page-66-2)
- ["SolidFire](https://docs.netapp.com/us-en/element-software/index.html) [および](https://docs.netapp.com/us-en/element-software/index.html) [Element](https://docs.netapp.com/us-en/element-software/index.html) [ソフトウェアのドキュメント](https://docs.netapp.com/us-en/element-software/index.html)["](https://docs.netapp.com/us-en/element-software/index.html)
- ["vCenter Server](https://docs.netapp.com/us-en/vcp/index.html) [向け](https://docs.netapp.com/us-en/vcp/index.html) [NetApp Element](https://docs.netapp.com/us-en/vcp/index.html) [プラグイン](https://docs.netapp.com/us-en/vcp/index.html)["](https://docs.netapp.com/us-en/vcp/index.html)

<span id="page-59-0"></span>SolidFire システムは、ボリュームを使用してストレージをプロビジョニングします。ボ リュームは、 iSCSI または Fibre Channel クライアントがネットワーク経由でアクセス するブロックデバイスです。

管理タブのボリュームページでは、ノードのボリュームを作成、変更、クローニング、および削除できます。

ボリュームを作成します

ボリュームを作成して、指定したアカウントに関連付けることができます。すべてのボリュームをアカウント に関連付ける必要があります。この関連付けにより、アカウントは、 iSCSI イニシエータ経由で CHAP クレ デンシャルを使用してボリュームにアクセスできます。

作成中に、ボリュームの QoS 設定を指定できます。

- 1. [\* Management] > [\* Volumes] を選択します。
- 2. [ ボリュームの作成 ] をクリックします。
- 3. [ 新しいボリュームの作成 \* ] ダイアログボックスで、 \* ボリューム名 \* を入力します。

4. ボリュームの合計サイズを入力します。

 $\left(\begin{smallmatrix} 1\ 1\end{smallmatrix}\right)$ 

デフォルトで選択されているボリュームサイズの単位は GB です。GB または GiB 単位の サイズを使用してボリュームを作成できます。

- 1GB=1 、 000 、 000 、 000 バイト
- 1GiB=1 、 073 、 741 、 824 バイトです
- 5. ボリュームの \* ブロックサイズ \* を選択します。
- 6. 「 \* Account \* 」ドロップダウン・リストをクリックし、ボリュームにアクセスできるアカウントを選択 します。

アカウントが存在しない場合は、 [ アカウントの作成 ] リンクをクリックし、新しいアカウント名を入力 して、 [ \* 作成 ] をクリックします。アカウントが作成され、新しいボリュームに関連付けられます。

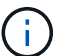

アカウント数が 50 個を超える場合、リストは表示されません。名前の先頭部分を入力する と、オートコンプリート機能によって、候補が表示されます。

- 7. サービス品質 \* を設定するには、次のいずれかを実行します。
	- a. 「 \* Policy 」で、既存の QoS ポリシーがある場合は選択できます。
	- b. カスタム設定 \* で、 IOPS の最小値、最大値、バースト値をカスタマイズするか、デフォルトの QoS 値を使用します。

最大 IOPS またはバースト IOPS の値が 20 、 000 IOPS を超える場合、単一のボリュームでこのレベ ルの IOPS を実現するには、キュー深度を深くするか、複数のセッションが必要になる場合がありま す。

8. [ ボリュームの作成 ] をクリックします。

ボリュームの詳細を表示します

- 1. [\* Management] > [\* Volumes] を選択します。
- 2. 詳細を確認します。
	- **ID** :システムによって生成されたボリュームの ID 。
	- \* 名前 \* :ボリュームの作成時に指定した名前。
	- 。\* Account \* :ボリュームに割り当てられているアカウントの名前。
	- \* アクセスグループ \* :ボリュームが属するボリュームアクセスグループの名前。
	- \* アクセス \* :ボリュームの作成時に割り当てられたアクセスのタイプ。有効な値は次のとおり
		- Read/Write :すべての読み取りと書き込みが許可されます。
		- Read Only :すべての読み取りアクティビティが許可されます。書き込みは許可されません。
		- Locked :管理者アクセスのみが許可されます。
		- ReplicationTarget :レプリケートされたボリュームペアのターゲットボリュームとして指定され ています。
	- \* used \* :ボリューム内の使用済みスペースの割合。
	- 。\* サイズ \* : ボリュームの合計サイズ (GB)。
	- \*プライマリノードID \*:このボリュームのプライマリノード。
	- \* Secondary Node ID \*:このボリュームのセカンダリノードのリスト。セカンダリノードの変更な ど、一時的な状態では複数の値を指定できますが、通常は1つの値が使用されます。
	- \* QoSスロットル\*:プライマリストレージノードの負荷が高いためにボリュームのスロットルが調整 されているかどうかを特定します。
	- \* QoS Policy \* :ユーザ定義の QoS ポリシーの名前とリンク。
	- \* Min IOPS \* :ボリュームに対して保証されている最小 IOPS 。
	- 。\* Max IOPS \* :ボリュームで許可されている最大 IOPS 。
	- \* Burst IOPS \* :ボリュームに対して短期間で許可されている最大 IOPS 。デフォルト値は 15 、 000 です。
	- \* Snapshots \* :ボリュームに対して作成された Snapshot の数。
	- \* Attributes \* : API メソッドを使用してキーと値のペアとしてボリュームに割り当てられている属 性。
	- \* 512e \* :ボリュームで 512e が有効になっているかどうか。有効な値は次のとおり
		- はい。
		- いいえ
	- 。\* Created On \* :ボリュームが作成された日時。

個々のボリュームの詳細を表示します

個々のボリュームのパフォーマンス統計を表示できます。

1. \* Reporting \* > \* Volume Performance \* を選択します。

- 2. ボリュームリストで、ボリュームの操作アイコンをクリックします。
- 3. [ \* 詳細の表示 \* ] をクリックします。

ボリュームの一般的な情報がページの下部に表示されます。

4. ボリュームの詳細情報を表示するには、 \* 詳細を表示 \* をクリックします。

ボリュームの詳細情報とパフォーマンスグラフが表示されます。

アクティブボリュームを編集します

QoS 値、ボリュームのサイズ、バイト値の算出単位など、ボリュームの属性を変更できます。レプリケーシ ョンで使用するため、またはボリュームへのアクセスを制限するために、アカウントアクセスを変更すること もできます。

次の状況下でクラスタに十分なスペースがある場合は、ボリュームのサイズを変更できます。

- 正常な動作状態。
- ボリュームのエラーまたは障害が報告されている。
- ボリュームをクローニングしています。
- ボリュームの再同期中。

#### 手順

- 1. [\* Management] > [\* Volumes] を選択します。
- 2. [ \* アクティブ \* ] ウィンドウで、編集するボリュームの [ アクション ] アイコンをクリックします。
- 3. [ 編集( Edit ) ] をクリックします。
- 4. \* オプション: \* ボリュームの合計サイズを変更します。
	- ボリュームのサイズは、増やすことはできますが、減らすことはできません。1 回の処理でサイズ変 更できるのは、 1 つのボリュームのみです。ガベージコレクションやソフトウェアのアップグレード を実行しても、サイズ変更処理は中断されません。
	- レプリケーション用にボリュームサイズを調整する場合は、最初にレプリケーションターゲットとし て割り当てられているボリュームのサイズを拡張する必要があります。次に、ソースボリュームのサ イズを変更します。ターゲットボリュームのサイズは、ソースボリュームと同じかそれ以上のサイズ にすることはできますが、ソースボリュームより小さくすることはできません。

デフォルトで選択されているボリュームサイズの単位は GB です。GB または GiB 単位のサイズを使 用してボリュームを作成できます。

◦ 1GB=1 、 000 、 000 、 000 バイト

- 1GiB=1 、 073 、 741 、 824 バイトです
- 5. \* オプション: \* 次のいずれかのアカウントアクセスレベルを選択します。
	- 読み取り専用です
	- 読み取り / 書き込み
	- ロック済み

◦ レプリケーションターゲット

6. \* オプション: \* ボリュームへのアクセスを許可するアカウントを選択します。

アカウントが存在しない場合は、 [ アカウントの作成 ] リンクをクリックし、新しいアカウント名を入力 して、 [ \* 作成 ] をクリックします。アカウントが作成され、ボリュームに関連付けられます。

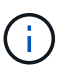

アカウント数が 50 個を超える場合、リストは表示されません。名前の先頭部分を入力する と、オートコンプリート機能によって、候補が表示されます。

- 7. \* オプション: \* サービス品質 \* での選択を変更するには、次のいずれかを実行します。
	- a. 「 \* Policy 」で、既存の QoS ポリシーがある場合は選択できます。
	- b. カスタム設定 \* で、 IOPS の最小値、最大値、バースト値をカスタマイズするか、デフォルトの QoS 値を使用します。

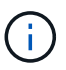

ボリュームで QoS ポリシーを使用している場合は、カスタム QoS を設定して、ボリュ ームとの QoS ポリシーの所属を削除できます。カスタム QoS は、ボリュームの QoS 設定に対して QoS ポリシーの値を上書きして調整します。

(ဓ)

IOPS の値は、 10 または 100 単位で増減する必要があります。入力値には有効な整数 を指定する必要があります。

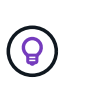

ボリュームのバースト値はできるだけ高くします。バースト値を非常に高く設定すること で、たまに発生する大規模ブロックのシーケンシャルワークロードを迅速に処理できる一 方で、平常時の IOPS は引き続き抑制することができます。

8. [ 変更の保存 \*] をクリックします。

ボリュームを削除します

Element ストレージクラスタから 1 つ以上のボリュームを削除できます。

削除されたボリュームはすぐにパージされるわけではなく、約 8 時間は使用可能な状態のままです。この間 にリストアしたボリュームはオンラインに戻り、 iSCSI 接続が再度確立されます。

Snapshot の作成に使用されたボリュームを削除すると、関連付けられている Snapshot は非アクティブにな ります。削除したソースボリュームがパージされると、関連する非アクティブな Snapshot もシステムから削 除されます。

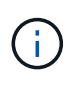

管理サービスに関連付けられた永続ボリュームが作成され、インストールまたはアップグレー ド時に新しいアカウントに割り当てられます。永続ボリュームを使用している場合は、ボリュ ームや関連付けられているアカウントを変更または削除しないでください。

#### 手順

- 1. [\* Management] > [\* Volumes] を選択します。
- 2. 単一のボリュームを削除するには、次の手順を実行します。
	- a. 削除するボリュームの操作アイコンをクリックします。

b. 表示されたメニューで、 \* 削除 \* をクリックします。

c. 操作を確定します。

ボリュームは、 [\* Volumes (ボリューム) ] ページの [\* Deleted (削除済み) ] 領域に移動します。

3. 複数のボリュームを削除するには、次の手順を実行します。

a. ボリュームのリストで、削除するボリュームの横のボックスをオンにします。

b. [ 一括操作 \* ] をクリックします。

c. 表示されたメニューで、 \* 削除 \* をクリックします。

d. 操作を確定します。

ボリュームが \* Volumes (ボリューム) \* ページの \* Deleted (削除済み) \* 領域に移動します。

削除したボリュームをリストアします

システムでは、削除したボリュームのうち、パージされていないボリュームをリストアできます。削除したボ リュームは約 8 時間後に自動的にパージされます。パージ済みのボリュームはリストアできません。

- 1. [\* Management] > [\* Volumes] を選択します。
- 2. 削除されたボリュームのリストを表示するには、 \* Deleted \* タブをクリックします。
- 3. リストアするボリュームの操作アイコンをクリックします。
- 4. 表示されたメニューで、 \* リストア \* をクリックします。

5. 操作を確定します。

ボリュームが \* Active \* ボリュームリストに配置され、ボリュームへの iSCSI 接続がリストアされます。

ボリュームをパージする

パージしたボリュームは、システムから完全に削除されます。ボリューム内のデータはすべて失われます。

削除したボリュームは、 8 時間後に自動的にパージされます。ただし、スケジュールされている時刻より前 にボリュームをパージすることもできます。

- 1. [\* Management] > [\* Volumes] を選択します。
- 2. [ 削除済み( \* Deleted ) ] ボタンをクリックします。
- 3. 次の手順を実行して、単一のボリュームまたは複数のボリュームをパージします。

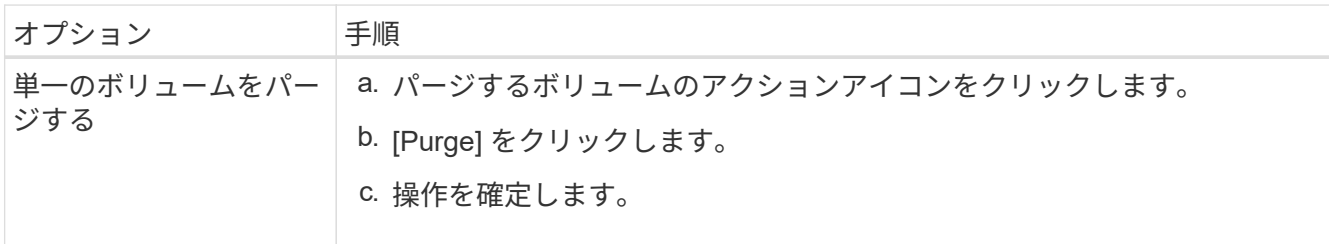

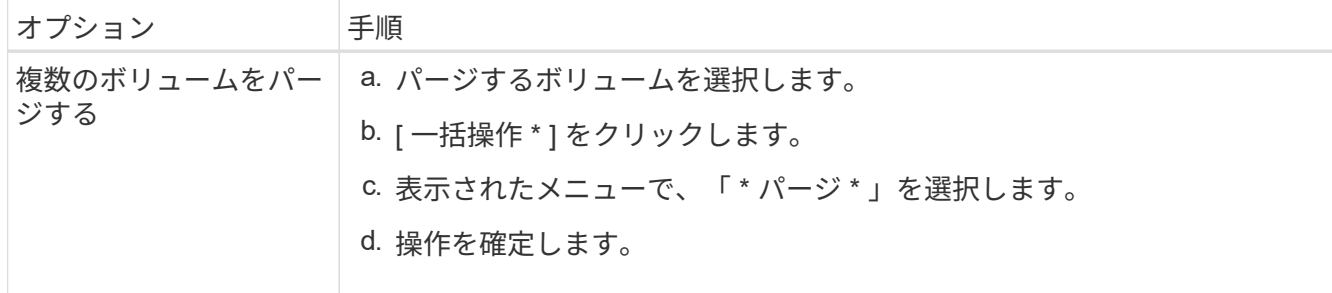

ボリュームのクローンを作成します

単一のボリュームまたは複数のボリュームのクローンを作成して、データのポイントインタイムコピーを作成 できます。ボリュームをクローニングすると、ボリュームの Snapshot が作成され、次にその Snapshot が参 照しているデータのコピーが作成されます。これは非同期のプロセスであり、クローニングするボリュームの サイズおよび現在のクラスタの負荷によって所要時間が異なります。

クラスタでは、ボリュームあたり一度に実行できるクローン要求は最大 2 つ、アクティブなボリュームのク ローン処理は最大 8 件までサポートされます。これらの制限を超える要求はキューに登録され、あとで処理 されます。

 $(i)$ 

オペレーティングシステムによって、クローニングされたボリュームの処理方法が異なりま す。VMware ESXi は、クローンボリュームをボリュームコピーまたは Snapshot ボリュームと して扱います。新しいデータストアの作成に使用できるデバイスがボリュームになります。ク ローンボリュームのマウントと Snapshot LUN の処理の詳細については、 VMware のドキュメ ントを参照してください ["VMFS](https://docs.vmware.com/en/VMware-vSphere/6.7/com.vmware.vsphere.storage.doc/GUID-EEFEB765-A41F-4B6D-917C-BB9ABB80FC80.html) [データストアのコ](https://docs.vmware.com/en/VMware-vSphere/6.7/com.vmware.vsphere.storage.doc/GUID-EEFEB765-A41F-4B6D-917C-BB9ABB80FC80.html)[ピ](https://docs.vmware.com/en/VMware-vSphere/6.7/com.vmware.vsphere.storage.doc/GUID-EEFEB765-A41F-4B6D-917C-BB9ABB80FC80.html)[ーをマウントしています](https://docs.vmware.com/en/VMware-vSphere/6.7/com.vmware.vsphere.storage.doc/GUID-EEFEB765-A41F-4B6D-917C-BB9ABB80FC80.html)["](https://docs.vmware.com/en/VMware-vSphere/6.7/com.vmware.vsphere.storage.doc/GUID-EEFEB765-A41F-4B6D-917C-BB9ABB80FC80.html) および ["](https://docs.vmware.com/en/VMware-vSphere/6.7/com.vmware.vsphere.storage.doc/GUID-EBAB0D5A-3C77-4A9B-9884-3D4AD69E28DC.html)[重](https://docs.vmware.com/en/VMware-vSphere/6.7/com.vmware.vsphere.storage.doc/GUID-EBAB0D5A-3C77-4A9B-9884-3D4AD69E28DC.html)[複す](https://docs.vmware.com/en/VMware-vSphere/6.7/com.vmware.vsphere.storage.doc/GUID-EBAB0D5A-3C77-4A9B-9884-3D4AD69E28DC.html) [る](https://docs.vmware.com/en/VMware-vSphere/6.7/com.vmware.vsphere.storage.doc/GUID-EBAB0D5A-3C77-4A9B-9884-3D4AD69E28DC.html) [VMFS](https://docs.vmware.com/en/VMware-vSphere/6.7/com.vmware.vsphere.storage.doc/GUID-EBAB0D5A-3C77-4A9B-9884-3D4AD69E28DC.html) [データストアの管理](https://docs.vmware.com/en/VMware-vSphere/6.7/com.vmware.vsphere.storage.doc/GUID-EBAB0D5A-3C77-4A9B-9884-3D4AD69E28DC.html)["](https://docs.vmware.com/en/VMware-vSphere/6.7/com.vmware.vsphere.storage.doc/GUID-EBAB0D5A-3C77-4A9B-9884-3D4AD69E28DC.html)。

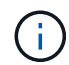

小さいサイズにクローニングすることによってクローンボリュームのサイズを切り詰める場合 は、小さいボリュームに収まるように事前にパーティションを準備してください。

手順

- 1. [\* Management] > [\* Volumes] を選択します。
- 2. 単一のボリュームをクローニングするには、次の手順を実行します。
	- a. アクティブ \* ページのボリュームのリストで、クローニングするボリュームのアクションアイコンを クリックします。
	- b. 表示されたメニューで、 \* Clone \* をクリックします。
	- c. Clone Volume \* ( \* クローンボリューム)ウィンドウで、新規にクローンされたボリュームのボリュ ーム名を入力します。
	- d. 体積サイズ \* スピンボックスとリストを使用して、体積のサイズと測定値を選択します。

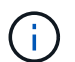

デフォルトで選択されているボリュームサイズの単位は GB です。GB または GiB 単位 のサイズを使用してボリュームを作成できます。

- 1GB=1 、 000 、 000 、 000 バイト
- 1GiB=1 、 073 、 741 、 824 バイトです
- e. 新しいクローンボリュームのアクセスのタイプを選択します。

f. 新しいクローンボリュームに関連付けるアカウントを \* Account \* リストから選択します。

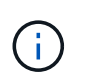

この手順の実行中にアカウントを作成するには、| アカウントの作成1リンクをクリッ クし、アカウント名を入力して、 [ \* 作成 ] をクリックします。アカウントを作成する と、自動的にアカウントが **Account** リストに追加されます。

- 3. 複数のボリュームをクローニングするには、次の手順を実行します。
	- a. アクティブ \* ページのボリュームリストで、クローニングするボリュームの横のボックスをオンにし ます。
	- b. [ 一括操作 \* ] をクリックします。
	- c. 表示されたメニューで、 \* Clone \* を選択します。
	- d. [\* Clone Multiple Volumes] ダイアログ・ボックスで '[\* New Volume Name Prefix\*] フィールドにクロ ーン・ボリュームのプレフィックスを入力します
	- e. クローンボリュームに関連付けるアカウントを \* Account \* リストから選択します。
	- f. クローンボリュームのアクセスのタイプを選択します。
- 4. [ クローニングの開始 ] をクリックします。

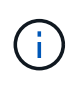

クローンのボリュームサイズを拡張すると、末尾に空きスペースが追加された新しいボリ ュームが作成されます。ボリュームの使用方法によっては、新しい空きスペースを使用す るために、空きスペースでパーティションの拡張または新しいパーティションの作成が必 要になる場合があります。

を参照してください。

- ["SolidFire](https://docs.netapp.com/us-en/element-software/index.html) [および](https://docs.netapp.com/us-en/element-software/index.html) [Element](https://docs.netapp.com/us-en/element-software/index.html) [ソフトウェアのドキュメント](https://docs.netapp.com/us-en/element-software/index.html)["](https://docs.netapp.com/us-en/element-software/index.html)
- ["vCenter Server](https://docs.netapp.com/us-en/vcp/index.html) [向け](https://docs.netapp.com/us-en/vcp/index.html) [NetApp Element](https://docs.netapp.com/us-en/vcp/index.html) [プラグイン](https://docs.netapp.com/us-en/vcp/index.html)["](https://docs.netapp.com/us-en/vcp/index.html)

<span id="page-65-0"></span>**Fibre Channel** ボリュームに **LUN** を割り当てます

ボリュームアクセスグループ内の Fibre Channel ボリュームに対する LUN の割り当てを 変更できます。ボリュームアクセスグループを作成するときに、 Fibre Channel ボリュ ームに LUN を割り当てることもできます。

新しい Fibre Channel LUN の割り当ては高度な機能であり、接続しているホストで想定外の状況が生じる可 能性があります。たとえば、新しい LUN ID を自動的に検出できないホストでは、新しい LUN ID を検出する ために再スキャンが必要となります。

- 1. [\* 管理 **>] > [** アクセスグループ \*] を選択します。
- 2. 編集するアクセスグループの [ アクション ] アイコンをクリックします。
- 3. 表示されたメニューで、 **Edit** を選択します。
- 4. Edit Volume Access Group \* (ボリューム・アクセス・グループの編集)ダイアログ・ボックスの \* Assign LUN ID\* ( LUN ID の割り当て \* )で、 \* LUN Assignments \* ( LUN の割り当て \* ) リストの矢印 をクリックします。
- 5. LUN を割り当てるボリュームのリストで、対応する \* LUN \* フィールドに新しい値を入力します。

6. [ 変更の保存 \*] をクリックします。

<span id="page-66-1"></span>ボリュームに **QoS** ポリシーを適用する

既存の QoS ポリシーを 1 つ以上のボリュームに一括して適用できます。

一括して適用する QoS ポリシーを用意しておく必要があります。

- 1. [\* Management] > [\* Volumes] を選択します。
- 2. ボリュームのリストで、 QoS ポリシーを適用するボリュームの横のボックスをオンにします。
- 3. [ 一括操作 \* ] をクリックします。
- 4. 表示されたメニューで、 \* QoS ポリシーの適用 \* をクリックします。
- 5. ドロップダウンリストから QoS ポリシーを選択します。
- 6. [ 適用( Apply ) ] をクリックします。

詳細については、こちらをご覧ください

[QoS](#page-57-1) [ポリシー](#page-57-1)

<span id="page-66-2"></span>ボリュームの **QoS** ポリシーの関連付けを削除します

カスタム QoS 設定を選択すると、ボリュームへの QoS ポリシーの関連付けを解除でき ます。

変更するボリュームに QoS ポリシーを関連付ける必要があります。

- 1. [\* Management] > [\* Volumes] を選択します。
- 2. 変更する QoS ポリシーが含まれているボリュームの操作アイコンをクリックします。
- 3. [ 編集( Edit ) ] をクリックします。
- 4. 表示されるメニューの [\* Quality of Service\* (サービス品質 \* ) ] で、 [\* Custom Settings (カスタム設定 ) ] をクリックします。
- 5. Min IOPS \* 、 \* Max IOPS \* 、 \* Burst IOPS \* を変更するか、またはデフォルトの設定をそのまま使用し ます。

6. [ 変更の保存 \*] をクリックします。

詳細については、こちらをご覧ください

[QoS](https://docs.netapp.com/ja-jp/element-software/storage/task_data_manage_volumes_deleting_a_qos_policy.html) [ポリシーを](https://docs.netapp.com/ja-jp/element-software/storage/task_data_manage_volumes_deleting_a_qos_policy.html)[削除](https://docs.netapp.com/ja-jp/element-software/storage/task_data_manage_volumes_deleting_a_qos_policy.html)[する](https://docs.netapp.com/ja-jp/element-software/storage/task_data_manage_volumes_deleting_a_qos_policy.html)

<span id="page-66-0"></span>仮想ボリュームを操作します

Element UI を使用して、仮想ボリュームおよび仮想ボリュームに関連付けられたストレ ージコンテナ、プロトコルエンドポイント、バインド、およびホストの情報を確認し、 タスクを実行できます。

Virtual Volumes ( VVol )機能は、 NetApp Element ソフトウェアストレージシステムの出荷時点では無効 になっています。Element UI を使用して vSphere VVol 機能を手動で有効にするタスクを 1 回だけ実行する必 要があります。

VVol 機能を有効にすると、ユーザインターフェイスに VVol 関連の監視オプションと一部の管理オプションを 使用できる VVol タブが表示されます。また、 VASA Provider と呼ばれるストレージ側のソフトウェアコンポ ーネントは、 vSphere 向けのストレージ認識サービスとして機能します。VVOL の作成、クローニング、編 集などのほとんどの vVol コマンドは、 vCenter Server または ESXi ホストで開始され、 VASA Provider から Element ソフトウェアストレージシステムの Element API に変換されます。ストレージコンテナの作成、削 除、管理および仮想ボリュームの削除を実行するコマンドは、 Element UI を使用して開始できます。

Element ソフトウェアストレージシステムで仮想ボリューム機能を使用するために必要な構成の大部分は、 vSphere で作成されます。vCenter への VASA Provider の登録、 VVol データストアの作成と管理、およびポ リシーに基づくストレージの管理を行うには、 VMware vSphere Virtual Volumes for SolidFire ストレージ構成 ガイドを参照してください。

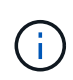

 $(i)$ 

Element 12.5以前では、1つのvCenterインスタンスに複数のNetApp Element VASAプロバイダ を登録しないでください。2 つ目の NetApp Element VASA Provider が追加されている場合、そ の結果、すべての VVOL データストアにアクセスできなくなります。

VASA Provider を vCenter に登録済みの場合は、複数の vCenter に対する VASA サポートをア ップグレードパッチとして利用できます。をインストールするには、から VASA39 .tar.gz ファ イルをダウンロードします ["](https://mysupport.netapp.com/products/element_software/VASA39/index.html)[ネットアップのソフトウェアダウンロード](https://mysupport.netapp.com/products/element_software/VASA39/index.html)["](https://mysupport.netapp.com/products/element_software/VASA39/index.html) サイトに移動し、マニ フェストの指示に従います。NetApp Element VASA プロバイダはネットアップの証明書を使用 します。このパッチでは、 vCenter が証明書を変更せずに使用して、 VASA および VVOL に使 用する複数の vCenter をサポートします。証明書は変更しないでください。カスタム SSL 証明 書は VASA でサポートされません。

詳細については、こちらをご覧ください

- [仮想ボリュームを有効にします](#page-67-0)
- [仮想ボリュームの詳細を表示します](#page-68-0)
- [仮想ボリュームを](#page-71-0)[削除](#page-71-0)[します](#page-71-0)
- [ストレージコンテナを作成します](#page-71-1)
- [ストレージコンテナを](#page-71-1)[編集](#page-71-1)[します](#page-71-1)
- [ストレージコンテナを](#page-71-1)[削除](#page-71-1)[します](#page-71-1)
- [プロトコル](#page-73-0)[エ](#page-73-0)[ンドポイント](#page-73-0)
- [バ](#page-74-0)[インド](#page-74-0)
- [ホストの詳細](#page-75-0)

<span id="page-67-0"></span>仮想ボリュームを有効にします

NetApp Element ソフトウェアを使用して、 vSphere Virtual Volumes (VVol) 機能を手 動で有効にする必要があります。Element ソフトウェアシステムの VVol 機能はデフォル トでは無効になっており、新規インストール時やアップグレード時に自動的に有効にな ることはありません。VVol 機能の有効化は 1 度だけ実行します。

必要なもの

- クラスタで Element 9.0 以降が実行されている必要があります。
- クラスタが VVol に対応した ESXi 6.0 以降の環境に接続されている必要があります。
- Element 11.3 以降を使用している場合は、クラスタを ESXi 6.0 Update 3 以降の環境に接続する必要があ ります。

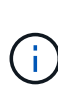

vSphere Virtual Volumes 機能を有効にすると、 Element ソフトウェアの設定が永続的に変更さ れます。クラスタが VMware ESXi VVol に対応した環境に接続されている場合にのみ、 VVol 機能を有効にしてください。VVol 機能を無効にしてデフォルト設定に戻すには、クラスタを工 場出荷時のイメージに戻す必要があります。これにより、システム上のデータがすべて削除さ れます。

手順

- 1. [ \* クラスタ \* ] > [ \* 設定 \* ] を選択します。
- 2. Virtual Volumes 用のクラスタ固有の設定を探します。
- 3. 仮想ボリュームを有効にする \* をクリックします。
- 4. [ はい ] をクリックして、仮想ボリュームの構成変更を確認します。

Element UI に \* VVols \* タブが表示されます。

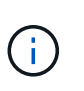

VVol 機能を有効にすると、 SolidFire クラスタは VASA Provider を起動して VASA トラフ ィック用のポート 8444 を開き、 vCenter およびすべての ESXi ホストから検出可能なプロ トコルエンドポイントを作成します。

- 5. VASA Provider の URL を \* クラスタ \* > \* 設定 \* の仮想ボリューム( vVol )設定からコピーします。この URL は、 VASA Provider を vCenter に登録する際に使用します。
- 6. VVol \* > \* Storage Containers \* でストレージコンテナを作成します。

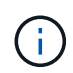

VVol データストアに対して VM をプロビジョニングできるようにするには、ストレージコ ンテナを少なくとも 1 つ作成する必要があります。

- 7. 「 \* VVOL\* > \* Protocol Endpoints \* 」を選択します。
- 8. クラスタ内のノードごとにプロトコルエンドポイントが作成されていることを確認します。

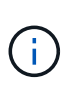

vSphere で追加の設定が必要です。vCenter への VASA Provider の登録、 VVol データスト アの作成と管理、およびポリシーに基づくストレージの管理を行うには、 VMware vSphere Virtual Volumes for SolidFire ストレージ構成ガイドを参照してください。

詳細については、こちらをご覧ください

["](https://www.netapp.com/us/media/tr-4642.pdf)[『](https://www.netapp.com/us/media/tr-4642.pdf) [VMware vSphere Virtual Volumes for SolidFire Storage Configuration Guide](https://www.netapp.com/us/media/tr-4642.pdf) [』](https://www.netapp.com/us/media/tr-4642.pdf)[を参照してください](https://www.netapp.com/us/media/tr-4642.pdf)["](https://www.netapp.com/us/media/tr-4642.pdf)

<span id="page-68-0"></span>仮想ボリュームの詳細を表示します

Element UI では、クラスタ上のすべてのアクティブな仮想ボリュームに関する情報を確

認できます。入力、出力、スループット、レイテンシなど、各仮想ボリュームのパフォ ーマンスアクティビティを表示することもできます。 キュー深度とボリューム情報。

必要なもの

- クラスタの Element UI で VVol 機能を有効にしておく必要があります。
- 関連付けられたストレージコンテナを作成しておく必要があります。
- Element ソフトウェアの VVol 機能を使用するように vSphere クラスタを設定しておく必要があります。
- vSphere で少なくとも 1 つの VM を作成しておく必要があります。

手順

1. 「 \* VVOLs \* > \* Virtual Volumes 」をクリックします。

すべてのアクティブな仮想ボリュームに関する情報が表示されます。

- 2. 確認する仮想ボリュームの \* Actions \* アイコンをクリックします。
- 3. 表示されたメニューで、「 \* 詳細を表示 \* 」を選択します。

詳細

VVol タブの Virtual Volumes ページには、ボリューム ID 、 Snapshot ID 、親仮想ボリューム ID 、仮想ボリュ ーム ID など、クラスタ上の各アクティブな仮想ボリュームに関する情報が表示されます。

- \* Volume ID \* :基盤となるボリュームの ID 。
- \* Snapshot ID \* :基盤となるボリューム Snapshot の ID 。仮想ボリュームが SolidFire Snapshot を表し ていない場合、値は 0 です。
- \* 親仮想ボリューム ID \* :親仮想ボリュームの仮想ボリューム ID 。この ID がゼロの場合、仮想ボリュー ムは独立しており、親へのリンクはありません。
- \* Virtual Volume ID \* :仮想ボリュームの UUID 。
- \* 名前 \* :仮想ボリュームに割り当てられた名前。
- \* ストレージコンテナ \* :仮想ボリュームを所有するストレージコンテナ。
- \* Guest OS Type \* :仮想ボリュームに関連付けられたオペレーティングシステム。
- \* 仮想ボリュームタイプ \* :仮想ボリュームのタイプ。構成、データ、メモリ、スワップ、またはその 他。
- \* Access \* :仮想ボリュームに割り当てられた読み取り / 書き込み権限。
- \* サイズ \* :仮想ボリュームのサイズ( GB または GiB 単位)。
- \* Snapshots \* :関連付けられている Snapshot の数。番号をクリックすると、 Snapshot の詳細が表示さ れます。
- \* Min IOPS \* :仮想ボリュームの QoS 設定。最小 IOPS 。
- \* Max IOPS \* :仮想ボリュームの QoS 設定。最大 IOPS 。
- \* Burst IOPS \* :仮想ボリュームの QoS 設定。最大バースト IOPS 。
- \* VMW\_VMID \* :「 VMW\_ 」で始まるフィールド内の情報は、 VMware によって定義されます。
- \* 作成時間 \* : 仮想ボリュームの作成タスクが完了した時間。

vVol タブの仮想ボリュームページでは、個々の仮想ボリュームを選択してその詳細を表示すると、次の仮想 ボリューム情報が表示されます。

- \* VMW\_XXX \* :「 VMW\_ 」で始まるフィールド内の情報は、 VMware によって定義されます。
- ・\* 親仮想ボリューム ID \* :親仮想ボリュームの仮想ボリューム ID 。この ID がゼロの場合、仮想ボリュー ムは独立しており、親へのリンクはありません。
- \* Virtual Volume ID \* : 仮想ボリュームの UUID。
- \* 仮想ボリュームタイプ \* :仮想ボリュームのタイプ。構成、データ、メモリ、スワップ、またはその 他。
- \* Volume ID \* :基盤となるボリュームの ID 。
- \* Access \* :仮想ボリュームに割り当てられた読み取り / 書き込み権限。
- \* Account Name \* :ボリュームを含むアカウントの名前。
- \* アクセスグループ \* :関連付けられているボリュームアクセスグループ。
- \* 合計ボリュームサイズ \* :プロビジョニング済み容量の合計(バイト)。
- \* ゼロ以外のブロック \* :前回のガベージコレクション完了後、データが含まれる 4KiB ブロックの総数。
- \* ゼロブロック \* :前回のガベージコレクション完了後、データが含まれない 4KiB ブロックの総数。
- \* Snapshots \* :関連付けられている Snapshot の数。番号をクリックすると、 Snapshot の詳細が表示さ れます。
- \* Min IOPS \* :仮想ボリュームの QoS 設定。最小 IOPS 。
- \* Max IOPS \* :仮想ボリュームの QoS 設定。最大 IOPS 。
- \* Burst IOPS \* :仮想ボリュームの QoS 設定。最大バースト IOPS 。
- \* Enable 512 \* :仮想ボリュームは常に 512 バイトのブロックサイズのエミュレーションを使用するた め、値は常に yes です。
- \* ボリュームがペアリングされている \* :ボリュームがペアリングされているかどうかを示します。
- \* 作成時間 \* :仮想ボリュームの作成タスクが完了した時間。
- \* Blocks Size \* :ボリューム上のブロックのサイズ。
- \* アラインされていない書き込み \* : 512e ボリュームの場合、 4k セクターの境界に沿っていない書き込 み処理の数。アラインされていない書き込みが多数ある場合は、パーティションのアライメントが適切で ない可能性
- \* アラインされていない読み取り \* : 512e ボリュームの場合、 4k セクターの境界に沿っていない読み取 り処理の数。アラインされていない読み取りが多数ある場合は、パーティションのアライメントが適切で ない可能性
- \* SCSI EUI Device ID \* : EUI-64 ベースの 16 バイト形式で、ボリュームに割り当てられたグローバル一 意の SCSI デバイス ID 。
- **scsiNAADeviceID**: NAA IEEE Registered Extended フォーマットでのボリュームのグローバル一意 SCSI デバイス識別子。
- \* Attributes \* : JSON オブジェクト形式の名前と値のペアのリスト。

<span id="page-71-0"></span>仮想ボリュームの削除は必ず VMware 管理レイヤから実行する必要がありますが、仮想 ボリュームを削除する機能自体は Element UI から有効にします。vSphere が SolidFire ストレージ上の仮想ボリュームをクリーンアップできない場合など、どうしても必要な 場合以外は、 Element UI から仮想ボリュームを削除しないでください。

1. 「 \* VVOLs \* > \* Virtual Volumes \* 」を選択します。

2. 削除する仮想ボリュームの操作アイコンをクリックします。

3. 表示されたメニューで、 \* 削除 \* を選択します。

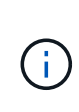

削除される前に仮想ボリュームのバインドが正しく解除されるよう、仮想ボリュームは VMware 管理レイヤから削除する必要があります。vSphere が SolidFire ストレージ上の仮 想ボリュームをクリーンアップできない場合など、どうしても必要な場合以外は、 Element UI から仮想ボリュームを削除しないでください。Element UI から仮想ボリューム を削除すると、ボリュームはただちにパージされます。

4. 操作を確定します。

5. 仮想ボリュームのリストを更新して、仮想ボリュームが削除されたことを確認します。

6. \* オプション \* : \* Reporting \* > \* Event Log \* を選択して、パージが正常に完了したことを確認します。

<span id="page-71-1"></span>ストレージコンテナを管理する

ストレージコンテナは vSphere のデータストアに相当し、 Element ソフトウェアを実行 するクラスタ上に作成されます。

ストレージコンテナが作成され、 NetApp Element アカウントに関連付けられます。Element ストレージ上に 作成されたストレージコンテナは、 vCenter および ESXi では vSphere データストアとして表示されます。 ストレージコンテナには Element ストレージのスペースはいっさい割り当てられず、単に仮想ボリュームを 論理的に関連付けるために使用されます。

クラスタあたり最大 4 つのストレージコンテナがサポートされます。VVol 機能を有効にするには、少なくと も 1 つのストレージコンテナが必要です。

ストレージコンテナを作成します

Element UI でストレージコンテナを作成して、 vCenter で検出できます。VVol を使用する仮想マシンのプロ ビジョニングを開始するためには、少なくとも 1 つのストレージコンテナを作成する必要があります。

作業を開始する前に、クラスタの Element UI で VVol 機能を有効にします。

# 手順

- 1. 「 \* VVOLs \* > \* Storage Containers \* 」を選択します。
- 2. Create Storage Containers \* ボタンをクリックします。
- 3. Create a New Storage Container \* (新しいストレージコンテナの作成)ダイアログボックスで、ストレ ージコンテナ情報を入力します。

a. ストレージコンテナの名前を入力します。
b. CHAP のイニシエータシークレットとターゲットシークレットを設定します。

 $\Theta$ 

シークレットを自動的に生成する場合は、 CHAP 設定のフィールドを空白のままにし ます。

- c. Create Storage Container (ストレージコンテナの作成) ボタンをクリックします。
- 4. 新しいストレージコンテナが「ストレージコンテナ \* 」サブタブのリストに表示されていることを確認し ます。

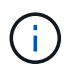

NetApp Element アカウント ID は自動的に作成されてストレージコンテナに割り当てられ るため、アカウントを手動で作成する必要はありません。

ストレージコンテナの詳細を表示します

VVol タブのストレージコンテナページでは、クラスタ上のすべてのアクティブなストレージコンテナに関す る情報を表示できます。

- \* アカウント ID \* :ストレージコンテナに関連付けられた NetApp Element アカウントの ID 。
- \* 名前 \* :ストレージコンテナの名前。
- \* ステータス \* :ストレージコンテナのステータス。有効な値は次のとおり
	- Active :ストレージコンテナは使用中です。
	- Locked :ストレージコンテナはロックされています。
- \* PE Type \* :プロトコルエンドポイントのタイプ( Element ソフトウェアで使用可能なプロトコルは SCSI のみです)。
- ・\* Storage Container ID \* :仮想ボリュームストレージコンテナの UUID 。
- \* Active Virtual Volumes \* :ストレージコンテナに関連付けられたアクティブな仮想ボリュームの数。

個々のストレージコンテナの詳細を表示します

個々のストレージコンテナのストレージコンテナ情報を表示するには、 vVol タブのストレージコンテナペー ジでその情報を選択します。

• \* アカウント ID \* :ストレージコンテナに関連付けられた NetApp Element アカウントの ID 。

• \* 名前 \* :ストレージコンテナの名前。

- \* ステータス \* :ストレージコンテナのステータス。有効な値は次のとおり
	- Active :ストレージコンテナは使用中です。
	- Locked :ストレージコンテナはロックされています。
- \* CHAP Initiator Secret \* :イニシエータの一意の CHAP シークレット。
- \* CHAP Target Secret \* :ターゲットの一意の CHAP シークレット。
- \* Storage Container ID \* :仮想ボリュームストレージコンテナの UUID。
- \* Protocol Endpoint Type \* :プロトコルエンドポイントのタイプを示します(使用可能なプロトコルは SCSI のみです)。

ストレージコンテナを編集します

Element UI でストレージコンテナの CHAP 認証を変更できます。

- 1. 「 \* VVOLs \* > \* Storage Containers \* 」を選択します。
- 2. 編集するストレージコンテナの \* Actions \* アイコンをクリックします。
- 3. 表示されたメニューで、「 \* 編集 \* 」を選択します。
- 4. CHAP Settings で、認証に使用するイニシエータシークレットとターゲットシークレットのクレデンシャ ルを編集します。

 $\left( \Theta \right)$ 

CHAP 設定のクレデンシャルを変更しない場合、クレデンシャルは変更されません。クレ デンシャルのフィールドを空白にすると、新しいシークレットが自動的に生成されます。

5. [ 変更の保存 \*] をクリックします。

ストレージコンテナを削除します

Element UI からストレージコンテナを削除できます。

必要なもの

すべての仮想マシンを VVol データストアから削除しておく必要があります。

## 手順

- 1. 「 \* VVOLs \* > \* Storage Containers \* 」を選択します。
- 2. 削除するストレージコンテナの \* Actions \* アイコンをクリックします。
- 3. 表示されたメニューで、 \* 削除 \* を選択します。
- 4. 操作を確定します。
- 5. ストレージコンテナ \* サブタブでストレージコンテナのリストを更新して、ストレージコンテナが削除さ れたことを確認します。

プロトコルエンドポイント

プロトコルエンドポイントは、ホストが NetApp Element ソフトウェアを実行している クラスタ上のストレージに対処する際に使用するアクセスポイントです。ユーザがプロ トコルエンドポイントを削除または変更することはできません。プロトコルエンドポイ ントはアカウントには関連付けられず、またボリュームアクセスグループに追加するこ とはできません。

Element ソフトウェアを実行しているクラスタでは、クラスタ内のストレージノードごとに 1 つのプロトコル エンドポイントが自動的に作成されます。たとえば、 6 ノードのストレージクラスタでは、 6 つのプロトコ ルエンドポイントが作成されて各 ESXi ホストにマッピングされます。プロトコルエンドポイントは Element ソフトウェアによって動的に管理され、必要に応じて手動操作なしに作成、移動、または削除されます。プロ トコルエンドポイントはマルチパスのターゲットであり、補助 LUN の I/O プロキシとして機能します。各プ ロトコルエンドポイントは、標準の iSCSI ターゲットと同様に、利用可能な SCSI アドレスを使用します。プ ロトコルエンドポイントは、vSphere Client では単一ブロック (512 バイト)のストレージデバイスとして 表示されますが、このストレージデバイスをストレージとしてフォーマットしたり使用したりすることはでき ません。

サポートされているプロトコルは iSCSI だけです。Fibre Channel プロトコルはサポートされません。

プロトコルエンドポイントの詳細

VVOL タブのプロトコルエンドポイントのページには、プロトコルエンドポイントの情 報が表示されます。

• \* 一次プロバイダ ID \*

プライマリプロトコルエンドポイントプロバイダの ID 。

• \* 二次プロバイダ ID \*

セカンダリプロトコルエンドポイントプロバイダの ID 。

• \* プロトコルエンドポイント ID \*

プロトコルエンドポイントの UUID 。

• \* プロトコルエンドポイントの状態 \*

プロトコルエンドポイントのステータス。有効な値は次のとおりです。

- Active :プロトコルエンドポイントは使用中です。
- Start :プロトコルエンドポイントが起動中です。
- Failover :プロトコルエンドポイントはフェイルオーバーしました。
- Reserved :プロトコルエンドポイントはリザーブされています。
- \* プロバイダタイプ \*

プロトコルエンドポイントプロバイダのタイプ。有効な値は次のとおりです。

- プライマリ
- セカンダリ

• \* SCSI NAA デバイス ID \*

NAA IEEE Registered Extended Format のプロトコルエンドポイントのグローバル一意 SCSI デバイス ID  $\circ$ 

バインド

仮想ボリュームを使用して I/O 処理を実行するには、最初に ESXi ホストから仮想ボリ ュームをバインドする必要があります。

SolidFire クラスタは、最適なプロトコルエンドポイントを選択し、 ESXi ホストと仮想ボリュームをプロトコ ルエンドポイントに関連付けるバインドを作成し、 ESXi ホストにバインドを返します。バインドが完了する と、 ESXi ホストはバインドされた仮想ボリュームを使用して I/O 処理を実行できます。

VVol タブのバインドページには、各仮想ボリュームに関するバインド情報が表示されま す。

次の情報が表示されます。

• \* ホスト ID \*

仮想ボリュームをホストしていて、クラスタが認識している ESXi ホストの UUID 。

• \* プロトコルエンドポイント ID \*

SolidFire クラスタ内の各ノードに対応するプロトコルエンドポイント ID 。

• \* 帯域 ID 内のプロトコルエンドポイント \*

プロトコルエンドポイントの SCSI NAA デバイス ID 。

• \* プロトコルエンドポイントタイプ \*

プロトコルエンドポイントタイプ。

• \* VVOL のバインド ID \*

仮想ボリュームのバインドの UUID 。

• \* VVol ID \*

仮想ボリュームの Universally Unique Identifier ( UUID )。

• \* VVol セカンダリ ID \*

SCSI セカンドレベル LUN ID である仮想ボリュームのセカンダリ ID 。

ホストの詳細

VVol タブの Hosts ページには、仮想ボリュームをホストしている VMware ESXi ホスト に関する情報が表示されます。

次の情報が表示されます。

• \* ホスト ID \*

仮想ボリュームをホストしていて、クラスタが認識している ESXi ホストの UUID 。

• \* ホストアドレス \*

ESXi ホストの IP アドレスまたは DNS 名。

• \* バインディング \*

ESXi ホストによってバインドされたすべての仮想ボリュームのバインド ID 。

• \* ESX クラスタ ID \*

vSphere ホストクラスタ ID または vCenter GUID 。

• \* イニシエータ IQN \*

仮想ボリュームのホストのイニシエータ IQN 。

• \* SolidFire プロトコルエンドポイント ID\*

現在 ESXi ホストが認識できるプロトコルエンドポイント。

ボリュームアクセスグループとイニシエータを使用する

iSCSI イニシエータまたは Fibre Channel イニシエータを使用して、ボリュームアクセ スグループ内に定義されたボリュームにアクセスできます。

アクセスグループを作成するには、 iSCSI イニシエータの IQN または Fibre Channel の WWPN をボリューム のグループにマッピングします。アクセスグループに追加した各 IQN は、 CHAP 認証なしでグループ内の各 ボリュームにアクセスできます。

CHAP 認証には、次の 2 種類の方法があります。

- アカウントレベルの CHAP 認証:アカウントに CHAP 認証を割り当てることができます。
- イニシエータレベルの CHAP 認証: 1 つのアカウントを 1 つの CHAP にバインドすることなく、特定の イニシエータに一意の CHAP ターゲットとシークレットを割り当てることができます。このイニシエータ レベルの CHAP 認証では、アカウントレベルのクレデンシャルが置き換えられます

必要に応じて、イニシエータ単位の CHAP を使用して、イニシエータの承認とイニシエータごとの CHAP 認 証を適用できます。これらのオプションはイニシエータ単位で定義でき、アクセスグループにはオプションの 異なるイニシエータを混在させることができます。

アクセスグループに追加した各 WWPN は、アクセスグループ内のボリュームへの Fibre Channel ネットワー クアクセスを許可します。

 $\binom{1}{1}$ 

ボリュームアクセスグループには次の制限があります。

- 1 つのアクセスグループに含めることができる IQN または WWPN は最大 64 個です。
- 1 つのアクセスグループに含めることができるボリュームは最大 2 、 000 個です。
- 1 つの IQN または WWPN が属することのできるアクセスグループは 1 つだけです。
- 1 つのボリュームが最大 4 つのアクセスグループに属することができます。

詳細については、こちらをご覧ください

- [ボリュームアクセスグループを作成します](#page-77-0)
- [アクセスグループにボリュームを](#page-79-0)[追加](#page-79-0)[する](#page-79-0)
- [アクセスグループからボリュームを](#page-79-1)[削除](#page-79-1)[します](#page-79-1)
- [イ](#page-80-0)[ニ](#page-80-0)[シ](#page-80-0)[エ](#page-80-0)[ータを作成します](#page-80-0)
- [イ](#page-81-0)[ニ](#page-81-0)[シ](#page-81-0)[エ](#page-81-0)[ータを](#page-81-0)[編集](#page-81-0)[します](#page-81-0)
- [ボリュームアクセスグループに単一のイ](#page-81-1)[ニ](#page-81-1)[シ](#page-81-1)[エ](#page-81-1)[ータを](#page-81-1)[追加](#page-81-1)[します](#page-81-1)
- [ボリュームアクセスグループに複数のイ](#page-82-0)[ニ](#page-82-0)[シ](#page-82-0)[エ](#page-82-0)[ータを](#page-82-0)[追加](#page-82-0)[します](#page-82-0)
- [アクセスグループからイ](#page-83-0)[ニ](#page-83-0)[シ](#page-83-0)[エ](#page-83-0)[ータを](#page-83-0)[削除](#page-83-0)[します](#page-83-0)
- [アクセスグループを](#page-83-1)[削除](#page-83-1)[する](#page-83-1)
- [イ](#page-83-2)[ニ](#page-83-2)[シ](#page-83-2)[エ](#page-83-2)[ータを](#page-83-2)[削除](#page-83-2)[します](#page-83-2)

<span id="page-77-0"></span>ボリュームアクセスグループを作成します

安全なアクセスを確保するために、ボリュームのグループにイニシエータをマッピング してボリュームアクセスグループを作成できます。その後、アカウントの CHAP イニシ エータシークレットとターゲットシークレットを使用して、グループ内のボリュームへ のアクセスを許可できます。

イニシエータベースの CHAP を使用する場合は、ボリュームアクセスグループ内の 1 つのイニシエータに CHAP クレデンシャルを追加することでセキュリティを強化できます。これにより、すでに存在するボリュー ムアクセスグループにこのオプションを適用できます。

### 手順

- 1. [\* 管理 **>** アクセスグループ \*] をクリックします。
- 2. [ アクセスグループの作成 \*] をクリックします。
- 3. ボリュームアクセスグループの名前を \* Name \* フィールドに入力します。
- 4. 次のいずれかの方法でボリュームアクセスグループにイニシエータを追加します。

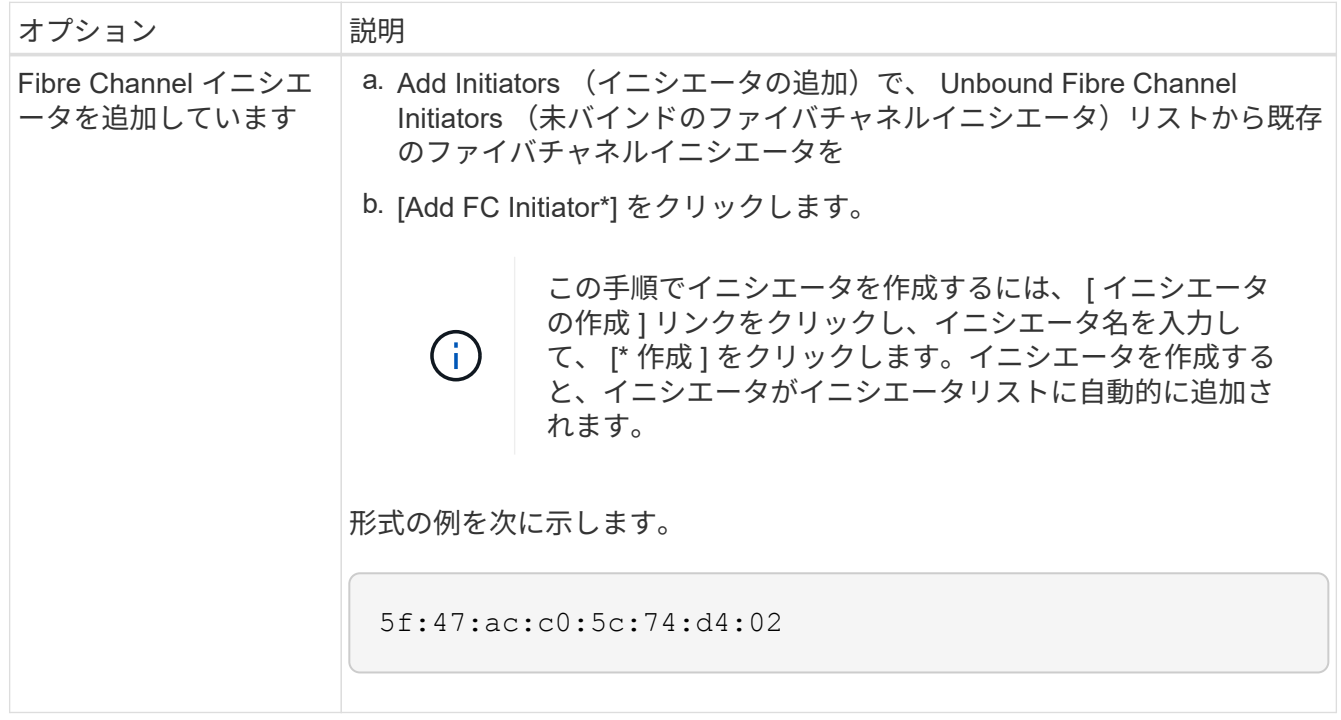

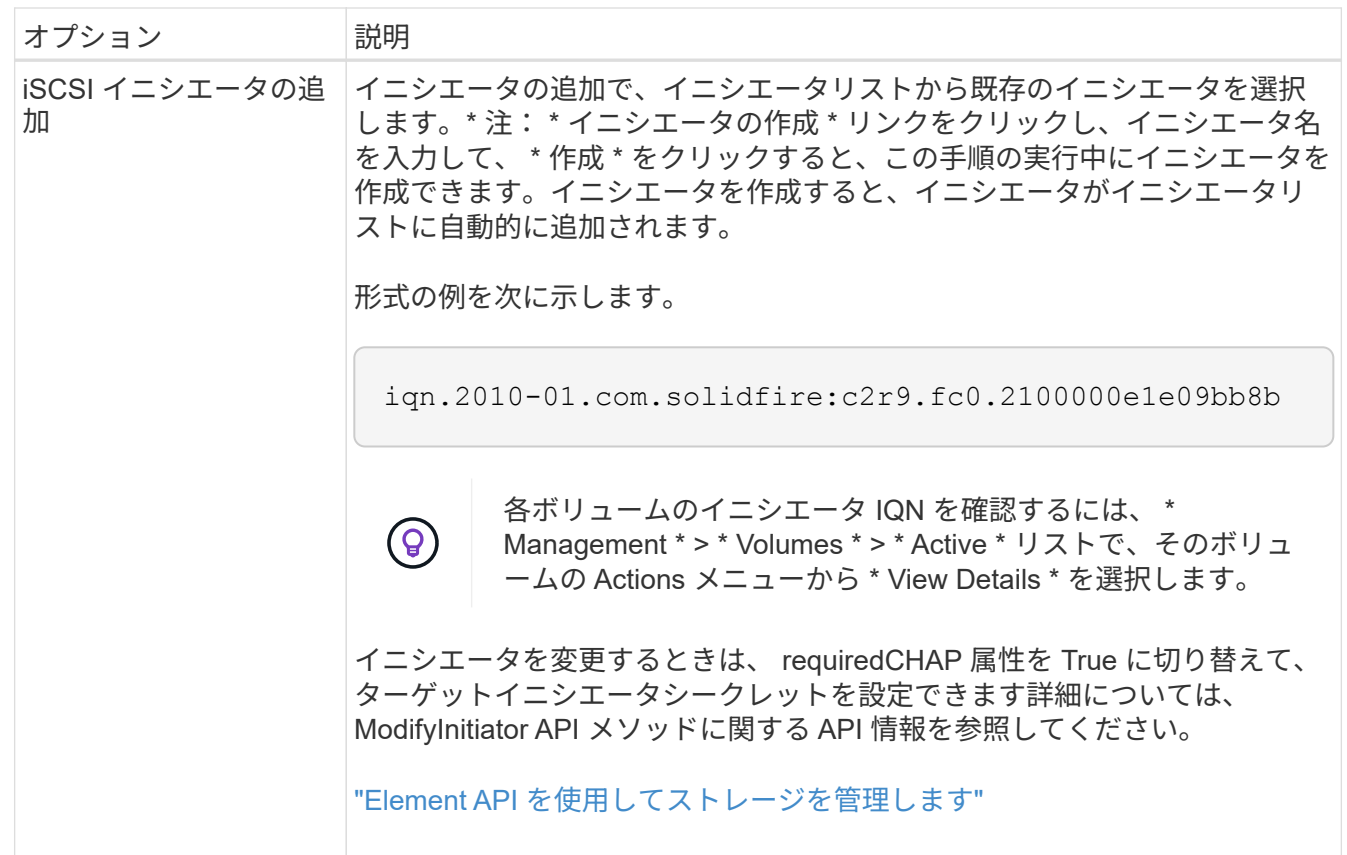

- 5. \* オプション: \* 必要に応じてイニシエータを追加します。
- 6. Add Volumes (ボリュームの追加)で、 \* Volumes (ボリューム) \* リストからボリュームを選択しま す。

ボリュームが \* Attached Volumes \* リストに表示されます。

- 7. \* オプション: \* 必要に応じてボリュームを追加します。
- 8. [ アクセスグループの作成 \*] をクリックします。

詳細については、こちらをご覧ください

[アクセスグループにボリュームを](#page-79-0)[追加](#page-79-0)[する](#page-79-0)

個々のアクセスグループの詳細を表示します

接続されているボリュームやイニシエータなど、個々のアクセスグループの詳細をグラ フ形式で表示できます。

- 1. [\* 管理 **>** アクセスグループ \*] をクリックします。
- 2. アクセスグループの [ アクション ] アイコンをクリックします。
- 3. [ \* 詳細の表示 \* ] をクリックします。

ボリュームアクセスグループの詳細

ボリュームアクセスグループについては、 Management (管理)タブの Access Groups (アクセスグループ

)ページで確認できます。

次の情報が表示されます。

- **ID**: システムによって生成されたアクセスグループの ID 。
- \* 名前 \* :アクセスグループの作成時に指定した名前。
- \* Active Volumes \* : アクセスグループ内のアクティブボリュームの数。
- \* Compression \* :アクセスグループの圧縮による削減率。
- \* 重複排除 \* :アクセスグループの重複排除による削減率。
- \* Thin Provisioning \* :アクセスグループのシンプロビジョニングによる削減率。
- \* 全体的な削減率 \* :アクセスグループ全体の削減率。
- \* Initiators \* :アクセスグループに接続されているイニシエータの数。

<span id="page-79-0"></span>アクセスグループにボリュームを追加する

ボリュームアクセスグループにボリュームを追加できます。各ボリュームは、複数のボ リュームアクセスグループに属することができます。各ボリュームが属するグループ は、 \* Active \* Volumes ページで確認できます。

この手順を使用して、 Fibre Channel ボリュームアクセスグループにボリュームを追加することもできます。

- 1. [\* 管理 **>** アクセスグループ \*] をクリックします。
- 2. ボリュームを追加するアクセスグループの操作アイコンをクリックします。
- 3. 「 \* 編集 \* 」ボタンをクリックします。
- 4. Add Volumes (ボリュームの追加)で、 \* Volumes (ボリューム) \* リストからボリュームを選択しま す。

ボリュームをさらに追加するには、この手順を繰り返します。

5. [ 変更の保存 \*] をクリックします。

<span id="page-79-1"></span>アクセスグループからボリュームを削除します

アクセスグループからボリュームを削除すると、グループはそのボリュームにアクセス できなくなります。

アカウントの CHAP 設定を変更したり、アクセスグループからイニシエータやボリュームを削除したりする と、原因イニシエータがボリュームにアクセスできなくなることがあります。ボリュームへのアクセスが突然 失われないようにするには、アカウントまたはアクセスグループの変更の影響を受ける iSCSI セッションか らログアウトし、イニシエータやクラスタの設定に対する変更が完了したあとにイニシエータからボリューム に再接続できることを確認します。

- 1. [\* 管理 **>** アクセスグループ \*] をクリックします。
- 2. ボリュームを削除するアクセスグループの操作アイコンをクリックします。
- 3. [ 編集( Edit ) ] をクリックします。
- 4. [ ボリュームアクセスグループの編集 \*] ダイアログボックスの [ ボリュームの追加 ] で、 [ 添付されたボリ ューム \*] リストの矢印をクリックします。
- 5. リストから削除するボリュームを選択し、 \* x \* アイコンをクリックしてリストから削除します。

さらにボリュームを削除するには、この手順を繰り返します。

6. [ 変更の保存 \*] をクリックします。

<span id="page-80-0"></span>イニシエータを作成します

iSCSI イニシエータまたは Fibre Channel イニシエータを作成し、オプションでエイリ アスを割り当てることができます。

API 呼び出しを使用して、イニシエータベースの CHAP 属性を割り当てることもできます。イニシエータご とに CHAP アカウント名と資格情報を追加するには 'CreateInitiator API 呼び出しを使用して 'CHAP アクセス と属性を削除および追加する必要がありますイニシエータアクセスは、「 CreateInitiators 」および「 ModyInitiators 」 API 呼び出しで 1 つ以上の virtualNetworkID を指定することで、 1 つ以上の VLAN に制限で きます。仮想ネットワークを指定しない場合、イニシエータはすべてのネットワークにアクセスできます。

詳細については、 API リファレンス情報を参照してください。["Element API](../api/index.html) [を使用してストレージを管理し](../api/index.html) [ます](../api/index.html)["](../api/index.html)

# 手順

- 1. [\* 管理 **>** イニシエータ \*] をクリックします。
- 2. [ イニシエータの作成 ] をクリックします。
- 3. 次の手順を実行して、 1 つまたは複数のイニシエータを作成します。

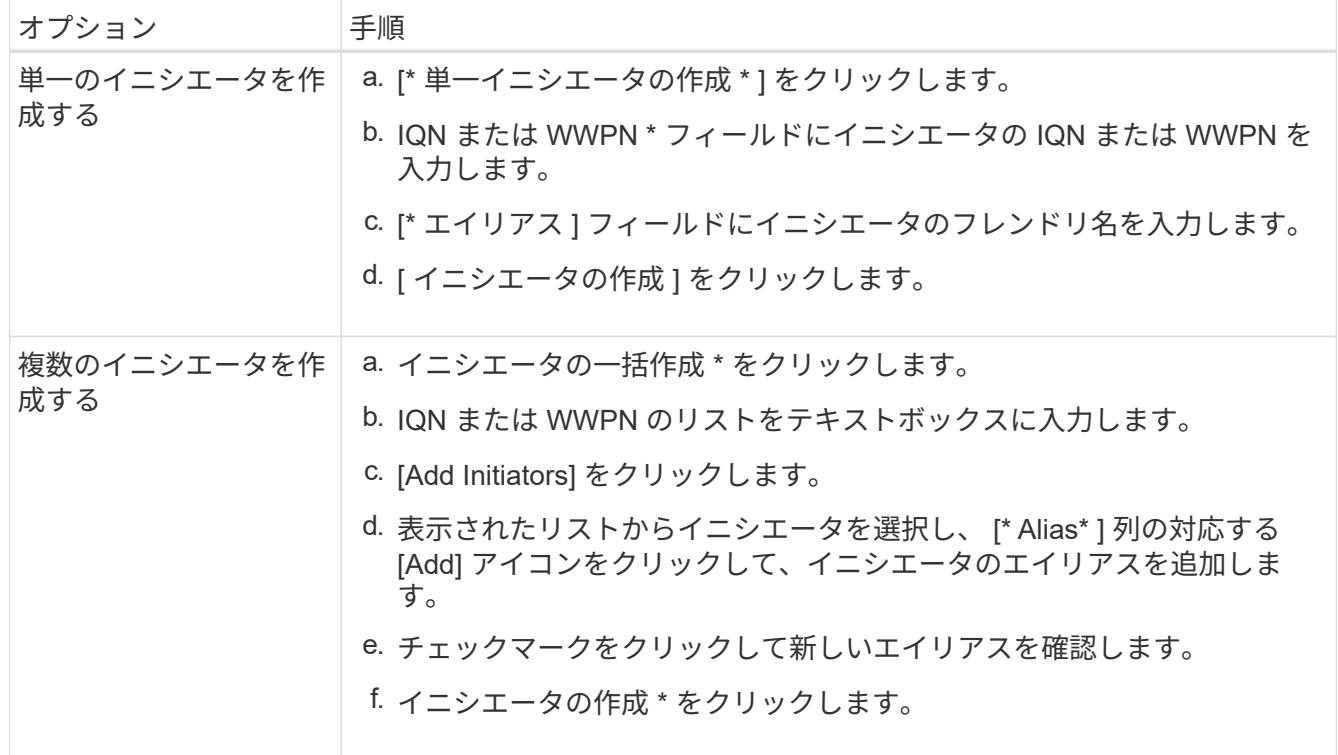

<span id="page-81-0"></span>既存のイニシエータのエイリアスを変更するか、既存のエイリアスがない場合はエイリ アスを追加できます。

イニシエータごとに CHAP アカウント名と資格情報を追加するには、「 modifyInitiator 」 API 呼び出しを使 用して、 CHAP アクセスと属性を削除および追加する必要があります。

を参照してください ["Element API](https://docs.netapp.com/ja-jp/element-software/api/index.html) [を使用してストレージを管理します](https://docs.netapp.com/ja-jp/element-software/api/index.html)["](https://docs.netapp.com/ja-jp/element-software/api/index.html)。

手順

1. [\* 管理 **>** イニシエータ \*] をクリックします。

2. 編集するイニシエータの操作アイコンをクリックします。

3. [ 編集( Edit ) ] をクリックします。

4. [\* Alias\* ] フィールドに、イニシエータの新しいエイリアスを入力します。

5. [ 変更の保存 \*] をクリックします。

<span id="page-81-1"></span>ボリュームアクセスグループに単一のイニシエータを追加します

既存のボリュームアクセスグループにイニシエータを追加できます。

ボリュームアクセスグループに追加されたイニシエータは、そのボリュームアクセスグループ内のすべてのボ リュームにアクセスできます。

 $\left( \Theta\right)$ 

各ボリュームのイニシエータを特定するには、アクションアイコンをクリックし、アクティブ ボリュームリストからボリュームの詳細を表示 \* を選択します。

イニシエータベースの CHAP を使用する場合は、ボリュームアクセスグループ内の 1 つのイニシエータに CHAP クレデンシャルを追加することでセキュリティを強化できます。これにより、すでに存在するボリュー ムアクセスグループにこのオプションを適用できます。

#### 手順

- 1. [\* 管理 **>** アクセスグループ \*] をクリックします。
- 2. 編集するアクセスグループの \* アクション \* アイコンをクリックします。
- 3. [ 編集( Edit ) ] をクリックします。
- 4. Fibre Channel イニシエータをボリュームアクセスグループに追加するには、次の手順を実行します。
	- a. Add Initiators (イニシエータの追加)で、 Unbound Fibre Channel Initiators (バインド解除されたフ ァイバチャネルイニシエータ \* )リストから既存のファイバチャネルイニシエータを選択
	- b. [Add FC Initiator\*] をクリックします。

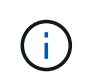

この手順でイニシエータを作成するには、 [ イニシエータの作成 ] リンクをクリック し、イニシエータ名を入力して、 [\* 作成 ] をクリックします。イニシエータを作成する と、イニシエータは自動的に「 \* Initiators \* 」リストに追加されます。

形式の例を次に示します。

5f:47:ac:c0:5c:74:d4:02

5. iSCSI イニシエータをボリュームアクセスグループに追加するには、イニシエータの追加で、 \* イニシエ ータ \* リストから既存のイニシエータを選択します。

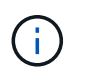

この手順でイニシエータを作成するには、 [ イニシエータの作成 ] リンクをクリックし、イ ニシエータ名を入力して、 [\* 作成 ] をクリックします。イニシエータを作成すると、イニ シエータは自動的に「 \* Initiators \* 」リストに追加されます。

イニシエータ IQN の有効な形式は、 iqn.yyyy-mm です。 y と m は数字で、続けて任意の文字列を指定し ます。使用できる文字は、数字、小文字のアルファベット、ピリオド、コロン(:)、ダッシュ( - )で す。

形式の例を次に示します。

iqn.2010-01.com.solidfire:c2r9.fc0.2100000e1e09bb8b

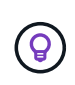

各ボリュームのイニシエータ IQN は、操作アイコンをクリックし、ボリュームの詳細を表 示 \* を選択すると、 \* Management \* > \* Volumes \* Active Volumes ページに表示されま す。

6. [ 変更の保存 \*] をクリックします。

<span id="page-82-0"></span>ボリュームアクセスグループに複数のイニシエータを追加します

既存のボリュームアクセスグループに複数のイニシエータを追加すると、そのグループ 内のボリュームに CHAP 認証の有無にかかわらずアクセスできるようになります。

ボリュームアクセスグループに追加されたイニシエータは、そのボリュームアクセスグループ内のすべてのボ リュームにアクセスできます。

 $\left( 6\right)$ 

各ボリュームのイニシエータを特定するには、アクションアイコンをクリックし、アクティブ ボリュームリストにあるそのボリュームの詳細を表示 \* をクリックします。

既存のボリュームアクセスグループに複数のイニシエータを追加すると、そのグループ内のボリュームにアク セスし、グループ内の各イニシエータに一意の CHAP クレデンシャルを割り当てることができます。これに より、すでに存在するボリュームアクセスグループにこのオプションを適用できます。

イニシエータベースの CHAP 属性を割り当てるには、 API 呼び出しを使用します。イニシエータごとに CHAP アカウント名とクレデンシャルを追加するには、 ModifyInitiator API 呼び出しを使用して、 CHAP アク セスと属性を削除および追加する必要があります。

詳細については、を参照してください ["Element API](https://docs.netapp.com/ja-jp/element-software/api/index.html) [を使用してストレージを管理します](https://docs.netapp.com/ja-jp/element-software/api/index.html)["](https://docs.netapp.com/ja-jp/element-software/api/index.html)。

手順

1. [\* 管理 **>** イニシエータ \*] をクリックします。

2. アクセスグループに追加するイニシエータを選択します。

- 3. [ 一括アクション \* ( \* Bulk Actions \* ) ] ボタンをクリックします。
- 4. [ \* ボリュームアクセスグループに追加 \* ] をクリックします。
- 5. Add to Volume Access Group (ボリュームアクセスグループへの追加)ダイアログボックスで、 \* Volume Access Group ( \* ボリュームアクセスグループ)リストからアクセスグループを選択します。
- 6. [ 追加( Add ) ] をクリックします。

<span id="page-83-0"></span>アクセスグループからイニシエータを削除します

アクセスグループからイニシエータを削除すると、そのイニシエータはそのボリューム アクセスグループ内のボリュームにアクセスできなくなります。ボリュームへの通常の アカウントアクセスは引き続き可能です。

アカウントの CHAP 設定を変更したり、アクセスグループからイニシエータやボリュームを削除したりする と、原因イニシエータがボリュームにアクセスできなくなることがあります。ボリュームへのアクセスが突然 失われないようにするには、アカウントまたはアクセスグループの変更の影響を受ける iSCSI セッションか らログアウトし、イニシエータやクラスタの設定に対する変更が完了したあとにイニシエータからボリューム に再接続できることを確認します。

#### 手順

- 1. [\* 管理 **>** アクセスグループ \*] をクリックします。
- 2. 削除するアクセスグループの \* アクション \* アイコンをクリックします。
- 3. 表示されたメニューで、「 \* 編集 \* 」を選択します。
- 4. 「 \* ボリュームアクセスグループの編集 \* 」ダイアログボックスの「イニシエータの追加」で、「 \* イニ シエータ \* 」リストの矢印をクリックします。
- 5. アクセスグループから削除する各イニシエータの x アイコンを選択します。

6. [ 変更の保存 \*] をクリックします。

<span id="page-83-1"></span>アクセスグループを削除する

不要になったアクセスグループを削除できます。ボリュームアクセスグループを削除す る前に、イニシエータ ID とボリューム ID をそのグループから削除する必要はありませ ん。アクセスグループを削除すると、ボリュームへのグループアクセスが切断されま す。

- 1. [\* 管理 **>** アクセスグループ \*] をクリックします。
- 2. 削除するアクセスグループの \* Actions \* アイコンをクリックします。
- 3. 表示されたメニューで、 \* 削除 \* をクリックします。
- 4. このアクセスグループに関連付けられているイニシエータも削除するには、 Delete initiators in this access group \* チェックボックスを選択します。

5. 操作を確定します。

<span id="page-83-2"></span>イニシエータを削除します

不要になったイニシエータを削除できます。イニシエータを削除すると、関連付けられ

ているすべてのボリュームアクセスグループから削除されます。イニシエータを使用し た接続は、接続をリセットするまでは有効なままです。

#### 手順

1. [\* 管理 **>** イニシエータ \*] をクリックします。

2. 次の手順を実行して、 1 つまたは複数のイニシエータを削除します。

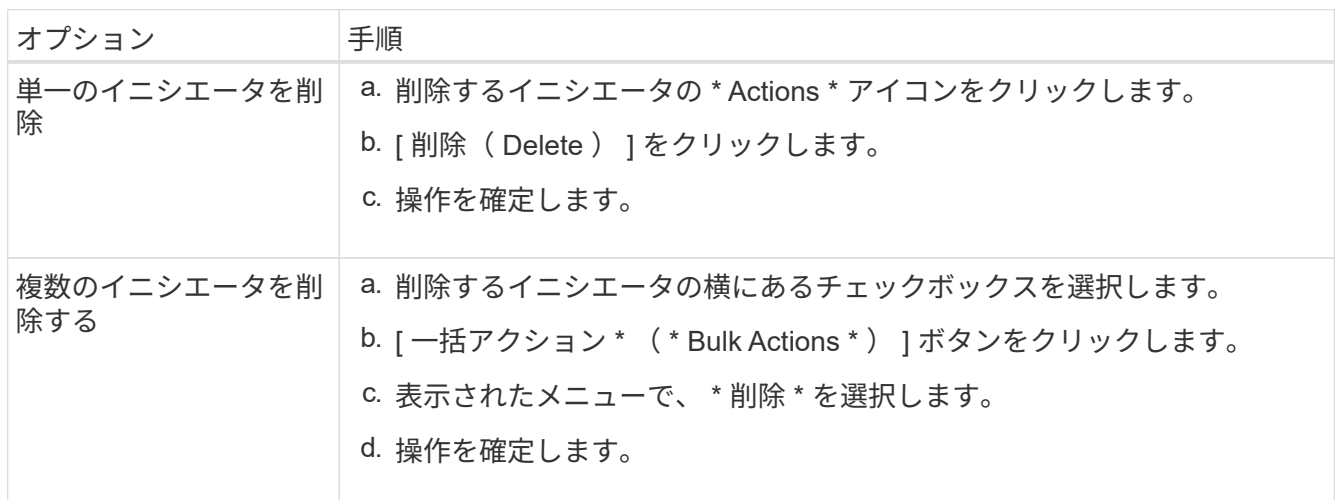

# データを保護

NetApp Element ソフトウェアでは、さまざまな機能を使用してデータを保護できます。 たとえば、個々のボリュームまたはボリュームグループの Snapshot 、 Element で実行 されているクラスタとボリュームの間のレプリケーション、 ONTAP システムへのレプ リケーションを利用できます。

• \* スナップショット \*

Snapshot のみのデータ保護では、特定の時点における変更済みのデータをリモートクラスタにレプリケ ートします。ソースクラスタで作成された Snapshot だけがレプリケートされます。ソースボリュームの アクティブな書き込みはレプリケートされません。

[ボリューム](#page-85-0) [Snapshot](#page-85-0) [を使用してデータを保護します](#page-85-0)

• \* Element \* 上で実行されているクラスタとボリューム間のリモートレプリケーション

フェイルオーバーやフェイルバックの際には、 Element で実行されているクラスタペアのどちらかのクラ スタからボリュームのデータを同期または非同期でレプリケートできます。

[NetApp Element](#page-99-0) [ソフトウェアを実行しているクラスタ](#page-99-0)[間](#page-99-0)[でリ](#page-99-0)[モ](#page-99-0)[ートレプリ](#page-99-0)[ケ](#page-99-0)[ーションを実行](#page-99-0)

• \* SnapMirror テクノロジを使用した、 Element クラスタと ONTAP クラスタ間のレプリケーション \*

NetApp SnapMirror テクノロジを使用すると、ディザスタリカバリを目的として、 Element を使用して作 成された Snapshot を ONTAP にレプリケートできます。SnapMirror 関係では、 Element が一方のエンド ポイントで、 ONTAP がもう一方のエンドポイントです。

[Element](#page-114-0) [クラスタと](#page-114-0) [ONTAP](#page-114-0) [クラスタの](#page-114-0)[間](#page-114-0)[で](#page-114-0) [SnapMirror](#page-114-0) [レプリ](#page-114-0)[ケ](#page-114-0)[ーションを使用](#page-114-0)

• \* SolidFire 、 S3 、または Swift オブジェクトストア \* からボリュームへのバックアップとリストアを行い ます

他の SolidFire ストレージ、および Amazon S3 または OpenStack Swift と互換性のあるセカンダリオブジ ェクトストアに対して、ボリュームのバックアップとリストアを実行できます。

[SolidFire](#page-127-0) [、](#page-127-0) [S3](#page-127-0) [、または](#page-127-0) [Swift](#page-127-0) [オブジェクトストアへのボリュームの](#page-127-0)[バ](#page-127-0)[ックアップとリストア](#page-127-0)

# を参照してください。

- ["SolidFire](https://docs.netapp.com/us-en/element-software/index.html) [および](https://docs.netapp.com/us-en/element-software/index.html) [Element](https://docs.netapp.com/us-en/element-software/index.html) [ソフトウェアのドキュメント](https://docs.netapp.com/us-en/element-software/index.html)["](https://docs.netapp.com/us-en/element-software/index.html)
- ["vCenter Server](https://docs.netapp.com/us-en/vcp/index.html) [向け](https://docs.netapp.com/us-en/vcp/index.html) [NetApp Element](https://docs.netapp.com/us-en/vcp/index.html) [プラグイン](https://docs.netapp.com/us-en/vcp/index.html)["](https://docs.netapp.com/us-en/vcp/index.html)

# <span id="page-85-0"></span>ボリューム **Snapshot** を使用してデータを保護します

ボリューム Snapshot は、ボリュームのポイントインタイムコピーです。ボリュームの Snapshot を作成し、あとでボリュームを Snapshot 作成時の状態にロールバックする必 要が生じた場合に使用できます。

Snapshot はボリュームクローンに似ています。ただし、 Snapshot はボリュームメタデータの単なるレプリ カであるため、マウントや書き込みはできません。ボリューム Snapshot の作成には少量のシステムリソース とスペースしか使用されないため、クローニングよりも短い時間で完了します。

個々のボリュームまたは一連のボリュームの Snapshot を作成できます。

必要に応じて、 Snapshot をリモートクラスタにレプリケートして、ボリュームのバックアップコピーとして 使用できます。レプリケートした Snapshot を使用すると、ボリュームを特定の時点にロールバックできま す。または、レプリケートした Snapshot からボリュームのクローンを作成できます。

## 詳細については、こちらをご覧ください

- [個々](#page-85-1)[のボリューム](#page-85-1) [Snapshot](#page-85-1) [をデータ保護に使用します](#page-85-1)
- [グループ](#page-90-0) [Snapshot](#page-90-0) [を使用したデータ保護タスク](#page-90-0)
- [Snapshot](#page-95-0) [のス](#page-95-0)[ケ](#page-95-0)[ジュール設定](#page-95-0)

<span id="page-85-1"></span>個々のボリューム **Snapshot** をデータ保護に使用します

ボリューム Snapshot は、ボリュームのポイントインタイムコピーです。Snapshot に は、ボリュームのグループではなく個々のボリュームを使用できます。

詳細については、こちらをご覧ください

- [ボリューム](#page-86-0) [Snapshot](#page-86-0) [を作成します](#page-86-0)
- [Snapshot](#page-86-1) [保](#page-86-1)[持](#page-86-1)[期](#page-86-1)[間](#page-86-1)[を](#page-86-1)[編集](#page-86-1)[します](#page-86-1)
- [Snapshot](#page-87-0) [を](#page-87-0)[削除](#page-87-0)[しています](#page-87-0)
- [Snapshot](#page-87-1) [からボリュームをクロー](#page-87-1)[ニ](#page-87-1)[ングする](#page-87-1)
- [Snapshot](#page-88-0) [へのボリュームのロール](#page-88-0)[バ](#page-88-0)[ック](#page-88-0)
- [Amazon S3](#page-88-1) [オブジェクトストアへのボリューム](#page-88-1) [Snapshot](#page-88-1) [の](#page-88-1)[バ](#page-88-1)[ックアップ](#page-88-1)
- [OpenStack Swift](#page-89-0) [オブジェクトストアへのボリューム](#page-89-0) [Snapshot](#page-89-0) [の](#page-89-0)[バ](#page-89-0)[ックアップ](#page-89-0)
- [SolidFire](#page-89-1) [クラスタへのボリューム](#page-89-1) [Snapshot](#page-89-1) [の](#page-89-1)[バ](#page-89-1)[ックアップ](#page-89-1)

<span id="page-86-0"></span>ボリューム **Snapshot** を作成します

アクティブボリュームの Snapshot を作成すると、任意の時点におけるボリュームイメ ージを保持できます。1 つのボリュームに最大 32 個の Snapshot を作成できます。

- 1. [\* 管理 **>** ボリューム \*] をクリックします。
- 2. Snapshot に使用するボリュームの \* Actions \* アイコンをクリックします。
- 3. 表示されたメニューで、 \* スナップショット \* を選択します。
- 4. Create Snapshot of Volume \* (ボリュームの Snapshot を作成) ダイアログボックスで、新しい Snapshot 名を入力します。
- 5. \* オプション: \* ペアリング時に Snapshot をレプリケーションに含める \* チェックボックスをオンにし て、親ボリュームがペアリングされているときに Snapshot をレプリケーションにキャプチャします。
- 6. Snapshot の保持を設定するには、次のいずれかのオプションを選択します。
	- 「 \* Forever \* 」をクリックして、 Snapshot をシステム上に無期限に保持します。
	- [ \* 保存期間の設定 \* ] をクリックし、日付スピンボックスを使用して、システムがスナップショット を保持する期間を選択します。
- 7. 単一の Snapshot を今すぐ作成するには、次の手順を実行します。
	- a. [ 今すぐスナップショットを作成 ] をクリックします。
	- b. [ スナップショットの作成 ] をクリックします。
- 8. スケジュールを設定してあとで Snapshot を作成するには、次の手順を実行します。
	- a. Create Snapshot Schedule (スナップショットスケジュールの作成) \* をクリックします。
	- b. 新しいスケジュール名 \* を入力します。
	- c. リストから \* スケジュールタイプ \* を選択します。
	- d. \* オプション:定期的にスケジュールされたスナップショットを繰り返すには、 \* Recurring Schedule \* チェックボックスをオンにします。
	- e. [ スケジュールの作成 \*] をクリックします。

## 詳細については、こちらをご覧ください

### [Snapshot](#page-95-0) [のス](#page-95-0)[ケ](#page-95-0)[ジュールを設定します](#page-95-0)

#### <span id="page-86-1"></span>**Snapshot** 保持期間を編集します

Snapshot の保持期間を変更して、 Snapshot を削除するタイミングまたは削除するかど うかを制御できます。指定した保持期間は、新しい間隔の開始時点からの期間です。保

持期間には、( Snapshot の作成時間からではなく)現在の時刻からの期間を指定で きます。間隔は、分、時間、および日単位で指定できます。

#### 手順

- 1. [ \* データ保護 **>** スナップショット \* ] をクリックします。
- 2. 編集するスナップショットの \* アクション \* アイコンをクリックします。
- 3. 表示されたメニューで、 \* 編集 \* をクリックします。
- 4. \* オプション: \* ペアリング時にレプリケーションにスナップショットを含める \*\* チェックボックスをオ ンにして、親ボリュームがペアリングされているときにスナップショットがレプリケーションにキャプチ ャされるようにします。
- 5. \* オプション: \* Snapshot の保持オプションを選択します。
	- 「 \* Forever \* 」をクリックして、 Snapshot をシステム上に無期限に保持します。
	- 。[ \* 保存期間の設定 \* ] をクリックし、日付スピンボックスを使用して、システムがスナップショット を保持する期間を選択します。

6. [ 変更の保存 \*] をクリックします。

<span id="page-87-0"></span>**Snapshot** を削除します

Element ソフトウェアを実行しているストレージクラスタからボリューム Snapshot を 削除できます。Snapshot を削除すると、システムはただちに削除します。

レプリケート中の Snapshot をソースクラスタから削除できます。ターゲットクラスタと同期中の Snapshot を削除すると、同期レプリケーションが完了した時点でソースクラスタから Snapshot が削除されます。ター ゲットクラスタからは Snapshot は削除されません。

ターゲットにレプリケート済みの Snapshot をターゲットクラスタから削除することもできます。削除した Snapshot は、ターゲットがソースクラスタで Snapshot が削除されたことを検知するまで、ターゲットの削 除済み Snapshot のリストに保持されます。ソース Snapshot が削除されたことをターゲットが検知すると、 ターゲットはその Snapshot のレプリケーションを停止します。

ソースクラスタから Snapshot を削除しても、ターゲットクラスタの Snapshot には影響はありません(逆も 同じ)。

1. [ \* データ保護 **>** スナップショット \* ] をクリックします。

- 2. 削除するスナップショットの \* アクション \* アイコンをクリックします。
- 3. 表示されたメニューで、 \* 削除 \* を選択します。
- 4. 操作を確定します。

<span id="page-87-1"></span>**Snapshot** からボリュームをクローニングします

ボリュームの Snapshot から新しいボリュームを作成できます。この処理では、 Snapshot の作成時点でボリュームに含まれていたデータを使用して新しいボリュームを クローニングします。このプロセスでは、ボリュームの他の Snapshot に関する情報が 新しく作成されたボリュームに格納されます。

- 1. [ \* データ保護 **>** スナップショット \* ] をクリックします。
- 2. ボリュームクローンに使用する Snapshot の \* Actions \* アイコンをクリックします。
- 3. 表示されたメニューで、 \* Clone Volume from Snapshot\* (スナップショットからボリュームをクローニ ング)をクリックします。
- 4. [\* Clone Volume from Snapshot\* (スナップショットからのボリュームのクローン) ] ダイアログボック スに \* ボリューム名 \* を入力します。
- 5. 新しいボリュームの合計サイズ \* とサイズ単位を選択します。
- 6. ボリュームの \* アクセス \* タイプを選択します。
- 7. 新しいボリュームに関連付ける \* アカウント \* をリストから選択します。
- 8. [ クローニングの開始 ] をクリックします。

<span id="page-88-0"></span>ボリュームを **Snapshot** にロールバックします

ボリュームは以前の Snapshot にいつでもロールバックできます。その Snapshot の作成 後にボリュームに対して行われた変更はすべて元に戻ります。

手順

- 1. [ \* データ保護 **>** スナップショット \* ] をクリックします。
- 2. ボリュームのロールバックに使用する Snapshot の \* Actions \* アイコンをクリックします。
- 3. 表示されたメニューで、 \* スナップショットへのボリュームのロールバック \* を選択します。
- 4. \* オプション: Snapshot にロールバックする前にボリュームの現在の状態を保存するには、次のコマン ドを入力します。
	- a. [ \* スナップショットへのロールバック \* ] ダイアログボックスで、[ \* ボリュームの現在の状態をスナ <u>。</u><br>ップショットとして保存 \* ] を選択します。

b. 新しい Snapshot の名前を入力します。

5. [\* ロールバックスナップショット \* ] をクリックします。

ボリューム**Snapshot**をバックアップします

統合型バックアップ機能を使用して、ボリューム Snapshot をバックアップできま す。Snapshot は、 SolidFire クラスタから外部のオブジェクトストア、または別の SolidFire クラスタにバックアップできます。Snapshot を外部のオブジェクトストアに バックアップする場合は、オブジェクトストアに接続していて、読み取り / 書き込み処 理が許可されている必要があります。

- "Amazon S3 オブジェクトストアにボリューム Snapshot をバックアップします"
- "OpenStack Swift オブジェクトストアにボリューム Snapshot をバックアップします"
- "ボリューム Snapshot を SolidFire クラスタにバックアップします"

<span id="page-88-1"></span>**Amazon S3** オブジェクトストアにボリューム **Snapshot** をバックアップします

Amazon S3 と互換性のある外部のオブジェクトストアに SolidFire Snapshot をバックア

ップできます。

1. [ データ保護 >\*Snapshots\*] をクリックします。

2. バックアップするスナップショットの \* アクション \* アイコンをクリックします。

3. 表示されたメニューで、 \* Backup to \* をクリックします。

4. [ \* バックアップ先 \* ] の下の [ 統合バックアップ \* ] ダイアログボックスで、 [\* S3 \* ] を選択します。 5. [ データフォーマット \*] でオプションを選択します。

◦ \* Native \* : SolidFire ストレージシステムのみが読み取り可能な圧縮形式。

。\* Uncompressed \* :他のシステムと互換性がある非圧縮形式。

6. [**Hostname**] フィールドに、オブジェクトストアへのアクセスに使用するホスト名を入力します。

7. [\* アクセスキー ID\*] フィールドに、アカウントのアクセスキー ID を入力します。

8. アカウントのシークレットアクセスキーを \* Secret Access Key \* フィールドに入力します。

9. バックアップを格納する S3 バケットを「 \* S3 Bucket \* 」フィールドに入力します。

10. \* オプション \* :「 \* Nametag \* 」フィールドにプレフィックスに追加するネームタグを入力します。 11. [ 読み取り開始 ] をクリックします。

<span id="page-89-0"></span>**OpenStack Swift** オブジェクトストアにボリューム **Snapshot** をバックアップします

OpenStack Swift と互換性のあるセカンダリオブジェクトストアに SolidFire Snapshot をバックアップできます。

1. [ \* データ保護 **>** スナップショット \* ] をクリックします。

2. バックアップするスナップショットの \* アクション \* アイコンをクリックします。

- 3. 表示されたメニューで、 \* Backup to \* をクリックします。
- 4. 統合バックアップ \* (Integrated Backup \*) ダイアログボックスの \* バックアップ先 \* ( \* Backup to \* )で、 \* Swift \* ( \* Swift \* ) を選択します。
- 5. [ データフォーマット \*] でオプションを選択します。

◦ \* Native \* : SolidFire ストレージシステムのみが読み取り可能な圧縮形式。

。\* Uncompressed \* :他のシステムと互換性がある非圧縮形式。

6. オブジェクトストアへのアクセスに使用する \* URL \* を入力します。

7. アカウントの \* ユーザー名 \* を入力します。

- 8. アカウントの \* 認証キー \* を入力します。
- 9. バックアップを保存する \* Container \* を入力します。

10. \* オプション \* : \* Nametag \* を入力します。

11. [ 読み取り開始 ] をクリックします。

<span id="page-89-1"></span>ボリューム **Snapshot** を **SolidFire** クラスタにバックアップします

SolidFire クラスタ上にあるボリューム Snapshot をリモートの SolidFire クラスタにバッ

クアップできます。

ソースクラスタとターゲットクラスタがペアリングされていることを確認します。

クラスタ間でバックアップまたはリストアを実行する際には、システムによってクラスタ間の認証に使用する キーが生成されます。ソースクラスタはこのボリュームの一括書き込みキーを使用してデスティネーションク ラスタに対して認証し、デスティネーションボリュームへの書き込みがセキュリティで保護されます。バック アップまたはリストアのプロセスでは、処理を開始する前に、デスティネーションボリュームからボリューム の一括書き込みキーを生成する必要があります。

1. デスティネーションクラスタで、 \* Management \* > \* Volumes \* をクリックします。

2. デスティネーションボリュームの \* Actions \* アイコンをクリックします。

3. 表示されたメニューで、 \* リストア元 \* をクリックします。

4. [ \* 統合リストア \* ] ダイアログボックスの [ \* リストア元 \* ] で、 [ \* SolidFire \* ] を選択します。

5. \* データフォーマット \* :

◦ \* Native \* : SolidFire ストレージシステムのみが読み取り可能な圧縮形式。

。\* Uncompressed \* : 他のシステムと互換性がある非圧縮形式。

6. [\* キーの生成 \* ] をクリックします。

7. キーを \* Bulk Volume Write Key \* ボックスからクリップボードにコピーします。

8. ソースクラスタで、 \* データ保護 \* > \* Snapshot \* をクリックします。

9. バックアップに使用するスナップショットのアクションアイコンをクリックします。

10. 表示されたメニューで、 \* Backup to \* をクリックします。

11. [\* バックアップ先 **]** の **[** 統合バックアップ **SolidFire ]** ダイアログボックスで、 **[\*Backup**] を選択しま す。

12. [ \* データ形式 \* ( \* Data Format \* ) ] フィールドで前に選択したのと同じデータ形式を選択します。

13. デスティネーションボリュームのクラスタの管理仮想 IP アドレスを \* リモートクラスタ MVIP \* フィール ドに入力します。

14. リモートクラスタのユーザ名を「 \* リモートクラスタのユーザ名 \* 」フィールドに入力します。

15. リモートクラスタのパスワードを「 \* リモートクラスタのパスワード \* 」フィールドに入力します。

16. 「 \* Bulk Volume Write Key \* 」フィールドに、前の手順でデスティネーションクラスタ上に生成したキー を貼り付けます。

17. [ 読み取り開始 ] をクリックします。

<span id="page-90-0"></span>グループ **Snapshot** を使用したデータ保護タスク

関連する一連のボリュームのグループ Snapshot を作成して、各ボリュームのメタデー タのポイントインタイムコピーを保持できます。グループ Snapshot は、後日バックア ップまたはロールバックとして使用して、ボリュームグループを以前の状態にリストア することができます。

- [グループ](#page-92-0) [Snapshot](#page-92-0) [を作成します](#page-92-0)
- [グループ](#page-92-1) [Snapshot](#page-92-1) [を](#page-92-1)[編集](#page-92-1)[します](#page-92-1)
- [グループ](#page-94-0) [Snapshot](#page-94-0) [のメン](#page-94-0)[バ](#page-94-0)[ーを](#page-94-0)[編集](#page-94-0)[します](#page-94-0)
- [グループ](#page-93-0) [Snapshot](#page-93-0) [を](#page-93-0)[削除](#page-93-0)[します](#page-93-0)
- [グループ](#page-93-1) [Snapshot](#page-93-1) [にボリュームをロール](#page-93-1)[バ](#page-93-1)[ックします](#page-93-1)
- [複数のボリュームのクローンを作成](#page-94-1)
- [グループ](#page-95-1) [Snapshot](#page-95-1) [から複数のボリュームのクローンを作成します](#page-95-1)

グループ **Snapshot** の詳細

[ データ保護 ] タブの [ グループスナップショット ] ページには、グループスナップショ ットに関する情報が表示されます。

• **ID**

システムによって生成されたグループ Snapshot の ID 。

• \* UUID \*

グループ Snapshot の一意の ID 。

• \* 名前 \*

ユーザが定義したグループ Snapshot の名前。

• \* 作成時間 \*

グループ Snapshot が作成された時刻。

• \* ステータス \*

Snapshot の現在のステータス。有効な値は次のとおり

- Preparing : Snapshot は使用準備中で、まだ書き込みができません。
- Done : Snapshot の準備が完了し、使用可能な状態です。
- Active : Snapshot はアクティブです。
- \* ボリューム数 \*

グループ内のボリュームの数。

• \* まで保持 \*

Snapshot が削除される日時。

• \* リモート・レプリケーション \*

リモートの SolidFire クラスタへの Snapshot のレプリケーションが有効かどうか。有効な値は次のとおり

- Enabled : Snapshot のリモートレプリケーションが有効です。
- Disabled : Snapshot のリモートレプリケーションが無効です。

<span id="page-92-0"></span>グループ **Snapshot** を作成しています

ボリュームグループの Snapshot を作成できます。また、グループ Snapshot スケジュー ルを作成して、グループ Snapshot の作成を自動化することもできます。1 つのグループ Snapshot には、一度に最大 32 個のボリュームの Snapshot を含めることができます。

手順

- 1. [\* 管理 **>** ボリューム \*] をクリックします。
- 2. チェックボックスを使用して、ボリュームグループに含めるボリュームを選択します。
- 3. [ 一括操作 \* ] をクリックします。
- 4. [ グループ Snapshot \* ] をクリックします。
- 5. Create Group Snapshot of Volumes (ボリュームのグループ Snapshot の作成) ダイアログボックスに、 新しいグループ Snapshot 名を入力します。
- 6. \* オプション: \* 親ボリュームがペアリングされている場合、各 Snapshot がレプリケーションにキャプ チャされるようにするには、 \* Include each Group Snapshot Member in Replication when paired \* チェッ クボックスを選択します。
- 7. グループ Snapshot の保持オプションを選択します。
	- 「 \* Forever \* 」をクリックして、 Snapshot をシステム上に無期限に保持します。
	- 。[ \* 保存期間の設定 \* ] をクリックし、日付スピンボックスを使用して、システムがスナップショット を保持する期間を選択します。
- 8. 単一の Snapshot を今すぐ作成するには、次の手順を実行します。
	- a. Take Group Snapshot Now\* をクリックします。
	- b. [ グループ Snapshot の作成 \*] をクリックします。
- 9. スケジュールを設定してあとで Snapshot を作成するには、次の手順を実行します。
	- a. Create Group Snapshot Schedule (グループ Snapshot スケジュールの作成) \* をクリックします。
	- b. 新しいスケジュール名 \* を入力します。
	- c. リストから \* スケジュールタイプ \* を選択します。
	- d. \* オプション:定期的にスケジュールされたスナップショットを繰り返すには、 \* Recurring Schedule \* チェックボックスをオンにします。
	- e. [ スケジュールの作成 \*] をクリックします。

<span id="page-92-1"></span>グループ **Snapshot** を編集しています

既存のグループ Snapshot のレプリケーションと保持の設定を編集できます。

1. [ \* データ保護 **>** グループスナップショット \* ] をクリックします。

- 2. 編集するグループ Snapshot のアクションアイコンをクリックします。
- 3. 表示されたメニューで、「 \* 編集 \* 」を選択します。
- 4. \* オプション:グループ Snapshot のレプリケーション設定を変更するには、次のコマンドを入力しま す。
	- a. 現在のレプリケーションの横にある \* 編集 \* をクリックします。
	- b. 親ボリュームがペアリングされているときに各 Snapshot をレプリケーションに取り込む場合は、 \* 各グループ Snapshot メンバーをレプリケーションに含める \* チェックボックスを選択します。
- 5. \* オプション:グループ Snapshot の保持設定を変更するには、次のオプションから選択します。
	- a. [ 現在の保持期間 \* ] の横の [ \* 編集 \* ] をクリックします。
	- b. グループ Snapshot の保持オプションを選択します。
		- 「 \* Forever \* 」をクリックして、 Snapshot をシステム上に無期限に保持します。
		- [ \* 保存期間の設定 \* ] をクリックし、日付スピンボックスを使用して、システムがスナップショッ トを保持する期間を選択します。

6. [ 変更の保存 \*] をクリックします。

<span id="page-93-0"></span>グループ **Snapshot** を削除しています

システムからグループ Snapshot を削除できます。グループ Snapshot を削除するとき に、グループに関連付けられているすべての Snapshot について、削除するか個別の Snapshot として保持するかを選択できます。

グループ Snapshot に含まれているボリュームまたは Snapshot を削除すると、そのグループ Snapshot にロ ールバックできなくなります。ただし、各ボリュームを個別にロールバックすることは可能です。

- 1. [ \* データ保護 **>** グループスナップショット \* ] をクリックします。
- 2. 削除する Snapshot のアクションアイコンをクリックします。
- 3. 表示されたメニューで、 \* 削除 \* をクリックします。
- 4. 確認のダイアログボックスで、次のいずれかのオプションを選択します。
	- グループ Snapshot とすべてのメンバー Snapshot を削除するには、 \* グループ Snapshot とすべての グループ Snapshot メンバーの削除 \* をクリックします。
	- グループ Snapshot メンバーを個々の Snapshot として保持 \* をクリックして、グループ Snapshot を 削除しますが、すべてのメンバー Snapshot は保持します。

5. 操作を確定します。

<span id="page-93-1"></span>グループ **Snapshot** にボリュームをロールバックします

ボリュームグループを、グループ Snapshot にいつでもロールバックできます。

ボリュームグループをロールバックすると、グループ内のすべてのボリュームが、グループ Snapshot が作成 された時点の状態にリストアされます。ロールバックでは、ボリュームサイズも元の Snapshot に記録されて いるサイズにリストアされます。ボリュームがパージされている場合は、そのボリュームのすべての Snapshot もパージ時に削除されています。削除されたボリューム Snapshot はリストアされません。

- 1. [ \* データ保護 **>** グループスナップショット \* ] をクリックします。
- 2. ボリュームのロールバックに使用するグループ Snapshot の操作アイコンをクリックします。
- 3. 表示されたメニューで、 \* グループ Snapshot へのボリュームのロールバック \* を選択します。
- 4. \* オプション \* : Snapshot にロールバックする前にボリュームの現在の状態を保存するには、次の手順 を実行します。
	- a. [ \* スナップショットへのロールバック \* ] ダイアログボックスで、[ \* ボリュームの現在の状態をグル ープスナップショットとして保存 \* ] を選択します。
	- b. 新しい Snapshot の名前を入力します。
- 5. [ \* グループ Snapshot のロールバック \* ] をクリックします。

<span id="page-94-0"></span>グループ **Snapshot** のメンバーを編集しています

既存のグループ Snapshot のメンバーの保持の設定を編集できます。

- 1. [ \* データ保護 **>** スナップショット \* ] をクリックします。
- 2. [\* メンバー \* ( Members \* ) ] タブをクリックします。
- 3. 編集するグループ Snapshot メンバーの操作アイコンをクリックします。
- 4. 表示されたメニューで、「 \* 編集 \* 」を選択します。
- 5. Snapshot のレプリケーション設定を変更するには、次のいずれかのオプションを選択します。
	- 「 \* Forever \* 」をクリックして、 Snapshot をシステム上に無期限に保持します。
	- [ \* 保存期間の設定 \* ] をクリックし、日付スピンボックスを使用して、システムがスナップショット を保持する期間を選択します。

6. [ 変更の保存 \*] をクリックします。

<span id="page-94-1"></span>複数のボリュームのクローンを作成

複数のボリュームのクローンを一度に作成して、ボリュームグループ上のデータのポイ ントインタイムコピーを作成できます。

ボリュームをクローニングすると、そのボリュームの Snapshot が作成され、 Snapshot 内のデータから新し いボリュームが作成されます。新しいボリュームクローンは、マウントして書き込むことができます。複数の ボリュームのクローニングは非同期のプロセスであり、クローニングするボリュームのサイズと数によって所 要時間が異なります。

クローニング処理が完了するまでの時間は、ボリュームサイズおよびクラスタの現在の負荷によって異なりま す。

手順

- 1. [\* 管理 **>** ボリューム \*] をクリックします。
- 2. [ アクティブ \*] タブをクリックします。
- 3. チェックボックスを使用して複数のボリュームを選択し、ボリュームグループを作成します。
- 4. [ 一括操作 \* ] をクリックします。
- 5. 表示されたメニューで、 \* Clone \* をクリックします。

6. [\* Clone Multiple Volumes] ダイアログ・ボックスで ' 新しいボリューム名の接頭辞 \* を入力します

このプレフィックスは、グループ内のすべてのボリュームに適用されます。

7. \* オプション: \* クローンを割り当てる別のアカウントを選択します。

アカウントを選択しない場合、新しいボリュームは現在のボリュームアカウントに割り当てられます。

8. \* オプション:クローン内のボリュームに適用する別のアクセス方法を選択します。

アクセス方法を選択しない場合は、現在のボリュームアクセス方法が使用されます。

9. [クローニングの開始 ] をクリックします。

<span id="page-95-1"></span>グループ **Snapshot** から複数のボリュームのクローニング

ボリュームのグループをポイントインタイムのグループ Snapshot からクローニングで きます。この処理を実行するにはボリュームのグループ Snapshot が必要です。このグ ループ Snapshot を基にボリュームが作成されます。作成したボリュームは、システム 内の他のボリュームと同様に使用できます。

クローニング処理が完了するまでの時間は、ボリュームサイズおよびクラスタの現在の負荷によって異なりま す。

- 1. [ \* データ保護 **>** グループスナップショット \* ] をクリックします。
- 2. ボリュームのクローンに使用するグループ Snapshot の操作アイコンをクリックします。
- 3. 表示されたメニューで、 \* Clone Volumes from Group Snapshot \* (グループ Snapshot からのボリューム のクローン)を選択します。
- 4. [ グループ Snapshot からのボリュームのクローン \* ] ダイアログ・ボックスで ' 新しいボリューム名接頭 辞 \* を入力します

このプレフィックスは、グループ Snapshot から作成されるすべてのボリュームに適用されます。

5. \* オプション: \* クローンを割り当てる別のアカウントを選択します。

アカウントを選択しない場合、新しいボリュームは現在のボリュームアカウントに割り当てられます。

6. \* オプション:クローン内のボリュームに適用する別のアクセス方法を選択します。

アクセス方法を選択しない場合は、現在のボリュームアクセス方法が使用されます。

7. [ クローニングの開始 ] をクリックします。

<span id="page-95-0"></span>**Snapshot** のスケジュールを設定します

ボリューム Snapshot を指定した間隔で作成するようにスケジュールを設定すること で、ボリュームまたはボリュームグループ上のデータを保護できます。1 つのボリュー ム Snapshot またはグループ Snapshot を自動的に実行するようにスケジュールを設定で きます。

Snapshot スケジュールには、曜日または日にちに基づく間隔を設定できます。次の Snapshot を作成する までの日数、時間、および分を指定することもできます。ボリュームがレプリケートされている場合は、作成 された Snapshot をリモートストレージシステムに格納できます。

詳細については、こちらをご覧ください

- [Snapshot](#page-97-0) [ス](#page-97-0)[ケ](#page-97-0)[ジュールを作成します](#page-97-0)
- [Snapshot](#page-98-0) [ス](#page-98-0)[ケ](#page-98-0)[ジュールを](#page-98-0)[編集](#page-98-0)[します](#page-98-0)
- [Snapshot](#page-99-1) [ス](#page-99-1)[ケ](#page-99-1)[ジュールを](#page-99-1)[削除](#page-99-1)[します](#page-99-1)
- [Snapshot](#page-99-2) [ス](#page-99-2)[ケ](#page-99-2)[ジュールをコ](#page-99-2)[ピ](#page-99-2)[ーします](#page-99-2)

**Snapshot** スケジュールの詳細

Data Protection > Schedules ページでは、 Snapshot スケジュールのリストに次の情報 を表示できます。

• **ID**

システムによって生成された Snapshot の ID 。

• \* タイプ \*

スケジュールのタイプ。現時点でサポートされているタイプは Snapshot のみです。

• \* 名前 \*

スケジュールの作成時に指定した名前。Snapshot スケジュール名は最大 223 文字で、使用できる文字は a~z 、 0~9 、およびダッシュ( - )です。

• \* 周波数 \*

スケジュールを実行する頻度。頻度は時間と分、週、または月で設定できます。

• \* 繰り返し \*

スケジュールが 1 回だけ実行されるか、定期的に実行されるか。

• \* 手動で一時停止 \*

スケジュールが手動で一時停止されているかどうか。

• \* ボリューム ID \*

スケジュールの実行時に使用されるボリュームの ID 。

• \* 最後の実行 \*

最後にスケジュールが実行された日時。

• \* 前回の実行ステータス \*

スケジュールの前回の実行結果。有効な値は次のとおり

- 成功
- 失敗

<span id="page-97-0"></span>**Snapshot** スケジュールを作成します

ボリュームの Snapshot のスケジュールを設定して、指定した間隔で Snapshot を自動的 に作成できます。

Snapshot スケジュールには、曜日または日にちに基づく間隔を設定できます。繰り返しスケジュールを作成 して、次の Snapshot を作成するまでの日数、時間、および分を指定することもできます。

Snapshot のスケジュールを 5 分以外の間隔で設定した場合、 Snapshot は 5 分単位に繰り上げた時間で実行 されます。たとえば、 12 : 42 : 00 UTC に実行するように Snapshot のスケジュールを設定した場合、 12 : 45 : 00 UTC に実行されます。Snapshot のスケジュールを 5 分未満の間隔で実行するように設定するこ とはできません。

Element 12.5以降では、シリアル作成を有効にし、UIからFIFO(First-In First-Out)ベースでスナップショッ トを保持するよう選択できます。

- Enable Serial Creation \*オプションは、一度にレプリケートするSnapshotを1つだけ指定します。以前 のSnapshotレプリケーションがまだ実行中の場合、新しいSnapshotの作成は失敗します。このチェック ボックスをオフにすると、別のSnapshotレプリケーションがまだ実行中のときにSnapshotを作成できま す。
- \*fifo\*オプションは、最新のスナップショットを一貫した数だけ保持する機能を追加します。このチェック ボックスをオンにすると、スナップショットはFIFOベースで保持されます。FIFOスナップショットのキ ューが最大深さに達すると、新しいFIFOスナップショットが挿入されると、最も古いFIFOスナップショ ットは破棄されます。

# 手順

- 1. [データ保護>\*スケジュール\*]を選択します。
- 2. [ \* スケジュールの作成 \* ] を選択します。
- 3. 「 \* Volume IDs CSV \* 」フィールドに、 Snapshot 処理に含めるボリューム ID をカンマで区切って入力 します。
- 4. 新しいスケジュール名を入力します。
- 5. スケジュールタイプを選択し、表示されたオプションからスケジュールを設定します。
- 6. \* オプション: \* Recurring Schedule \* を選択し、 Snapshot スケジュールを無期限に繰り返します。
- 7. \* オプション: \* New Snapshot Name \* フィールドに、新しい Snapshot の名前を入力します。

このフィールドを空白のままにすると、 Snapshot の作成日時が名前として使用されます。

- 8. \* オプション: \* ペアリング時に Snapshot をレプリケーションに含める \* チェックボックスをオンにし て、親ボリュームがペアリングされている場合に Snapshot をレプリケーションにキャプチャします。
- 9. \*オプション:\*シリアル作成を有効にする\*チェックボックスをオンにして、一度に1つのスナップショッ トのみが複製されるようにします。
- 10. Snapshot の保持を設定するには、次のいずれかのオプションを選択します。
- オプション: FIFO(先入れ先出し)\*チェックボックスをオンにして、最新のスナップショットの数 が一定になるようにします。
- 「\* Forever \*」を選択すると、Snapshotがシステム上に無期限に保持されます。
- [保持期間の設定]を選択し、日付スピンボックスを使用して、システムがスナップショットを保持する 期間を選択します。

11. [ \* スケジュールの作成 \* ] を選択します。

<span id="page-98-0"></span>**Snapshot** スケジュールを編集します

既存の Snapshot スケジュールを変更できます。変更後、次回のスケジュール実行時に 更新された属性が使用されます。元のスケジュールで作成された Snapshot はストレー ジシステムに保持されます。

#### 手順

- 1. [ \* データ保護 **>** スケジュール \* ] をクリックします。
- 2. 変更するスケジュールの \* Actions \* アイコンをクリックします。
- 3. 表示されたメニューで、 \* 編集 \* をクリックします。
- 4. 「 \* Volume IDs CSV \* 」フィールドで、 Snapshot 処理に現在含まれている単一のボリューム ID または カンマで区切ったボリューム ID のリストを変更します。
- 5. スケジュールを一時停止または再開するには、次のオプションを選択します。
	- アクティブなスケジュールを一時停止するには、 \* Manually Pause Schedule \* (スケジュールを手動 で一時停止)リストから \* Yes \* を選択します。
	- 一時停止したスケジュールを再開するには、 \* Manually Pause Schedule \* (スケジュールを手動で一 時停止) リストから \* No \* を選択します。
- 6. 必要に応じて、 [ \* 新しいスケジュール名 \* ] フィールドにスケジュールの別の名前を入力します。
- 7. 別の曜日または月に実行するようにスケジュールを変更するには、「 \* スケジュールタイプ \* 」を選択 し、表示されるオプションからスケジュールを変更します。
- 8. \* オプション: \* Recurring Schedule \* を選択し、 Snapshot スケジュールを無期限に繰り返します。
- 9. \* オプション: \* New Snapshot Name \* フィールドに、新しい Snapshot の名前を入力または変更しま す。

このフィールドを空白のままにすると、 Snapshot の作成日時が名前として使用されます。

- 10. \* オプション: \* ペアリング時に Snapshot をレプリケーションに含める \* チェックボックスをオンにし て、親ボリュームがペアリングされている場合に Snapshot をレプリケーションにキャプチャします。
- 11. 保持設定を変更するには、次のオプションから選択します。
	- 「 \* Forever \* 」をクリックして、 Snapshot をシステム上に無期限に保持します。
	- [ \* 保存期間の設定 \* ] をクリックし、日付スピンボックスを使用して、システムがスナップショット を保持する期間を選択します。
- 12. [ 変更の保存 \*] をクリックします。

<span id="page-99-2"></span>**Snapshot** スケジュールをコピーします

スケジュールをコピーして、現在の設定を維持できます。

- 1. [ \* データ保護 **>** スケジュール \* ] をクリックします。
- 2. コピーするスケジュールの [Actions] アイコンをクリックします。
- 3. 表示されたメニューで、 \* コピーを作成 \* をクリックします。

[ スケジュールの作成 \*] ダイアログボックスが開き、スケジュールの現在の属性が表示されます。

4. \* オプション: \* 新しいスケジュールの名前と設定を入力します。

5. [ スケジュールの作成 \*] をクリックします。

<span id="page-99-1"></span>**Snapshot** スケジュールを削除します

Snapshot スケジュールを削除できます。スケジュールを削除すると、以降のスケジュー ルされた Snapshot は実行されません。過去にスケジュールで作成された Snapshot はス トレージシステム上に保持されます。

- 1. [ \* データ保護 **>** スケジュール \* ] をクリックします。
- 2. 削除するスケジュールの \* Actions \* アイコンをクリックします。
- 3. 表示されたメニューで、 \* 削除 \* をクリックします。
- 4. 操作を確定します。

<span id="page-99-0"></span>**NetApp Element** ソフトウェアを実行しているクラスタ間でリモートレプリケーション を実行

Element ソフトウェアを実行するクラスタでは、リアルタイムレプリケーションを使用 してボリュームデータのリモートコピーを迅速に作成できます。1 つのストレージクラ スタを最大 4 つの他のストレージクラスタとペアリングすることができます。フェイル オーバーやフェイルバックの際には、クラスタペアのどちらかのクラスタからボリュー ムのデータを同期または非同期でレプリケートできます。

レプリケーションプロセスは次の手順で構成されます。

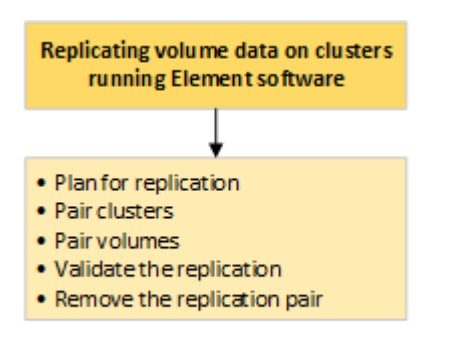

• ["](#page-100-0)[リアルタイムレプリ](#page-100-0)[ケ](#page-100-0)[ーションのた](#page-100-0)[め](#page-100-0)[のクラスタとボリュームのペアリングを](#page-100-0)[計画](#page-100-0)[します](#page-100-0)["](#page-100-0)

- ["](#page-100-1)[レプリ](#page-100-1)[ケ](#page-100-1)[ーション用にクラスタをペアリング](#page-100-1)["](#page-100-1)
- ["](#page-103-0)[ボリュームをペアリング](#page-103-0)["](#page-103-0)
- ["](#page-109-0)[ボリュームレプリ](#page-109-0)[ケ](#page-109-0)[ーションを](#page-109-0)[検](#page-109-0)[証](#page-109-0)["](#page-109-0)
- ["](#page-109-1)[レプリ](#page-109-1)[ケ](#page-109-1)[ーション後にボリューム](#page-109-1)[関係](#page-109-1)[を](#page-109-1)[削除](#page-109-1)["](#page-109-1)
- ["](#page-109-2)[ボリューム](#page-109-2)[関係](#page-109-2)[を管理](#page-109-2)["](#page-109-2)

<span id="page-100-0"></span>リアルタイムレプリケーションのためのクラスタとボリュームのペアリングを計画します

リアルタイムでリモートレプリケーションを行うには、 Element ソフトウェアを実行す る 2 つのストレージクラスタをペアリングし、各クラスタのボリュームをペアリングし てから、レプリケーションを検証する必要があります。レプリケーションが完了した ら、ボリューム関係を削除します。

必要なもの

- ペアリングするクラスタの一方または両方に対するクラスタ管理者権限が必要です。
- 管理ネットワークとストレージネットワークの両方のノード IP アドレスが、ペアリングするクラスタ間 で相互にルーティングされている必要があります。
- すべてのペアノードで MTU が同じでなければならず、クラスタ間でエンドツーエンドでサポートされて いる必要があります。
- 両方のストレージクラスタに、一意のクラスタ名、 MVIP 、 SVIP 、およびすべてのノード IP アドレスが 必要です。
- クラスタの Element ソフトウェアのバージョンの違いが 1 メジャーバージョン以内である必要がありま す。それよりも離れている場合、データレプリケーションを実行するには一方のクラスタをアップグレー ドする必要があります。

データのレプリケーションにおける WAN アクセラレータアプライアンスの使用は、ネットア ップで認定されていません。データをレプリケートする 2 つのクラスタ間にこのアプライアン (i) スを配置すると、圧縮および重複排除の妨げとなる場合があります。WAN アクセラレータアプ ライアンスを本番環境に導入する前に、影響を十分に検証してください。

詳細については、こちらをご覧ください

- [レプリ](#page-100-1)[ケ](#page-100-1)[ーション用にクラスタをペアリング](#page-100-1)
- [ボリュームをペアリング](#page-103-0)
- [ペアリングされたボリュームにレプリ](#page-108-0)[ケ](#page-108-0)[ーションのソースとター](#page-108-0)[ゲ](#page-108-0)[ットを](#page-108-0)[割](#page-108-0)[り当てます](#page-108-0)

<span id="page-100-1"></span>レプリケーション用にクラスタをペアリング

リアルタイムレプリケーション機能を使用するには、最初に 2 つのクラスタをペアリン グする必要があります。2 つのクラスタをペアリングして接続したあと、一方のクラス タのアクティブなボリュームをもう一方のクラスタに継続的にレプリケートするように 設定することで継続的なデータ保護( CDP )を実現できます。

必要なもの

- ペアリングするクラスタの一方または両方に対するクラスタ管理者権限が必要です。
- すべてのノード MIP とノード SIP を相互にルーティングする必要があります。
- クラスタ間のラウンドトリップレイテンシが 2 、 000 ミリ秒未満である必要があります。
- 両方のストレージクラスタに、一意のクラスタ名、 MVIP 、 SVIP 、およびすべてのノード IP アドレスが 必要です。
- クラスタの Element ソフトウェアのバージョンの違いが 1 メジャーバージョン以内である必要がありま す。それよりも離れている場合、データレプリケーションを実行するには一方のクラスタをアップグレー ドする必要があります。

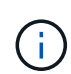

クラスタをペアリングするには、管理ネットワーク上のノードどうしが完全に接続されている 必要がレプリケーションを実行するには、ストレージクラスタネットワーク上の個々のノード が接続されている必要があります。

ボリュームのレプリケーション用に、 1 つのクラスタを最大 4 つの他のクラスタとペアリングすることがで きます。同じクラスタグループに含まれるクラスタどうしをペアリングすることもできます。

詳細については、こちらをご覧ください

#### [ネットワークポートの要](https://docs.netapp.com/ja-jp/element-software/storage/reference_prereq_network_port_requirements.html)[件](https://docs.netapp.com/ja-jp/element-software/storage/reference_prereq_network_port_requirements.html)

**MVIP** またはペアリングキーを使用してクラスタをペアリング

両方のクラスタにクラスタ管理者としてアクセスできる場合は、ターゲットクラスタの MVIP を使用してソースとターゲットのクラスタをペアリングできます。クラスタペア の一方のクラスタにしかクラスタ管理者としてアクセスできない場合は、ターゲットク ラスタでペアリングキーを使用してクラスタをペアリングします。

1. 次のいずれかの方法を選択してクラスタをペアリングします。

- MVIP を使用したクラスタのペアリング:この方法は、両方のクラスタにクラスタ管理者としてアク セスできる場合に使用します。リモートクラスタの MVIP を使用して 2 つのクラスタをペアリングし ます。
- ペアリングキーを使用したクラスタのペアリング:この方法は、一方のクラスタにしかクラスタ管理 者としてアクセスできない場合に使用します。ペアリングキーを生成し、そのキーをターゲットクラ スタで使用してクラスタをペアリングします。

詳細については、こちらをご覧ください

- [MVIP](#page-101-0) [を使用してクラスタをペアリング](#page-101-0)
- [ペアリングキーを使用してクラスタをペアリングします](#page-102-0)

<span id="page-101-0"></span>**MVIP** を使用してクラスタをペアリング

一方のクラスタの MVIP を使用してもう一方のクラスタとの接続を確立することによ り、リアルタイムレプリケーション用に 2 つのクラスタをペアリングできます。この方 法を使用するには、両方のクラスタに対するクラスタ管理者アクセスが必要です。クラ スタをペアリングする前に、クラスタ管理者のユーザ名とパスワードを使用してクラス

# タアクセスを認証します。

- 1. ローカルクラスタで、 \* Data Protection \* > \* Cluster Pairs \* を選択します。
- 2. \* クラスタのペアリング \* をクリックします。
- 3. Start Pairing \* をクリックし、 \* Yes \* をクリックして、リモートクラスタへのアクセス権を持っているこ とを示します。
- 4. リモートクラスタの MVIP アドレスを入力します。
- 5. リモートクラスタでのペアリングの完了 \* をクリックします。

[\* Authentication Required\* ] ウィンドウで、リモートクラスタのクラスタ管理者のユーザ名とパスワード を入力します。

- 6. リモートクラスタで、 \* データ保護 \* > \* クラスタ・ペア \* を選択します。
- 7. \* クラスタのペアリング \* をクリックします。
- 8. [ 完全ペアリング ] をクリックします。
- 9. 完全ペアリング \* ボタンをクリックします。

詳細については、こちらをご覧ください

- [ペアリングキーを使用してクラスタをペアリングします](#page-102-0)
- ["Pairing Clusters using MVIP](https://www.youtube.com/watch?v=HbKxPZnNvn4&feature=youtu.be) [\(ビデオ\)](https://www.youtube.com/watch?v=HbKxPZnNvn4&feature=youtu.be) ["](https://www.youtube.com/watch?v=HbKxPZnNvn4&feature=youtu.be)

<span id="page-102-0"></span>ペアリングキーを使用してクラスタをペアリングします

ローカルクラスタにはクラスタ管理者としてアクセスできるが、リモートクラスタには アクセスできない場合は、ペアリングキーを使用してクラスタをペアリングします。ロ ーカルクラスタで生成したペアリングキーをリモートサイトのクラスタ管理者に安全な 方法で送信して接続を確立し、リアルタイムレプリケーション用にクラスタをペアリン グします。

- 1. ローカルクラスタで、 \* Data Protection \* > \* Cluster Pairs \* を選択します。
- 2. \* クラスタのペアリング \* をクリックします。
- 3. Start Pairing \* をクリックし、 \* No \* をクリックして、リモートクラスタにアクセスできないことを示し ます。
- 4. [\* キーの生成 \* ] をクリックします。

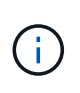

この操作により、ペアリング用のテキストキーが生成され、ローカルクラスタにクラスタ ペアが未設定の状態で作成されます。手順を完了しない場合は、クラスタペアを手動で削 除する必要があります。

- 5. クラスタペアリングキーをクリップボードにコピーします。
- 6. このペアリングキーをリモートクラスタサイトのクラスタ管理者に渡します。

 $\bigodot$ 

クラスタペアリングキーには、リモートレプリケーション用にボリューム接続を許可する ための MVIP のバージョン、ユーザ名、パスワード、およびデータベース情報が含まれて います。このキーの取り扱いには十分に注意し、ユーザ名やパスワードが誤って外部に漏 れたり不正に使用されたりしないように適切に管理してください。

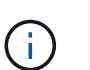

ペアリングキーの文字はいっさい変更しないでください。キーが変更されると無効になり ます。

- 7. リモートクラスタで、 \* データ保護 \* > \* クラスタ・ペア \* を選択します。
- 8. \* クラスタのペアリング \* をクリックします。
- 9. 完全ペアリング \* をクリックし、ペアリングキー \* フィールドにペアリングキーを入力します(貼り付け を推奨します)。
- 10. [ 完全ペアリング ] をクリックします。

詳細については、こちらをご覧ください

- [MVIP](#page-101-0) [を使用してクラスタをペアリング](#page-101-0)
- ["Pairing Clusters using a Cluster Pairing Key](https://www.youtube.com/watch?v=1ljHAd1byC8&feature=youtu.be) [\(ビデオ\)](https://www.youtube.com/watch?v=1ljHAd1byC8&feature=youtu.be)["](https://www.youtube.com/watch?v=1ljHAd1byC8&feature=youtu.be)

クラスタペアの接続を検証

クラスタペアリングが完了したら、クラスタペアの接続を検証して、レプリケーション が成功したかどうかを確認できます。

- 1. ローカルクラスタで、 \* Data Protection \* > \* Cluster Pairs \* を選択します。
- 2. クラスタペア \* ウィンドウで、クラスタペアが接続されていることを確認します。
- 3. \* オプション: \* ローカルクラスタと \* クラスタペア \* ウィンドウに戻り、クラスタペアが接続されてい ることを確認します。

<span id="page-103-0"></span>ボリュームをペアリング

クラスタペアのクラスタ間の接続を確立したら、一方のクラスタのボリュームをもう一 方のクラスタのボリュームとペアリングできます。ボリュームペアリング関係を確立す るときは、どちらのボリュームをレプリケーションターゲットにするかを指定する必要 があります。

接続されたクラスタペアの別々のストレージクラスタに格納されている 2 つのボリュームをリアルタイムレ プリケーション用にペアリングできます。2 つのクラスタをペアリングしたあと、一方のクラスタのアクティ ブなボリュームをもう一方のクラスタに継続的にレプリケートするように設定することで継続的なデータ保護 ( CDP )を実現できます。どちらかのボリュームをレプリケーションのソースまたはターゲットとして割り 当てることもできます。

ボリュームは常に 1 対 1 でペアリングします。別のクラスタのあるボリュームとペアリングしたボリューム をさらに他のボリュームとペアリングすることはできません。

必要なもの

- クラスタペアのクラスタ間の接続を確立しておきます。
- ペアリングするクラスタの一方または両方に対するクラスタ管理者権限が必要です。

手順

- 1. [読](#page-104-0)[み](#page-104-0)[取](#page-104-0)[りまたは書き](#page-104-0)[込](#page-104-0)[みアクセスが可能なター](#page-104-0)[ゲ](#page-104-0)[ットボリュームを作成します](#page-104-0)
- 2. [ボリューム](#page-104-1) [ID](#page-104-1) [またはペアリングキーを使用してボリュームをペアリングします](#page-104-1)
- 3. [ペアリングされたボリュームにレプリ](#page-108-0)[ケ](#page-108-0)[ーションのソースとター](#page-108-0)[ゲ](#page-108-0)[ットを](#page-108-0)[割](#page-108-0)[り当てます](#page-108-0)

<span id="page-104-0"></span>読み取りまたは書き込みアクセスが可能なターゲットボリュームを作成します

レプリケーションプロセスには、ソースボリュームとターゲットボリュームの 2 つのエ ンドポイントが含まれます。ターゲットボリュームは、レプリケーション時にデータを 受け入れるように、作成時に自動的に読み取り / 書き込みモードに設定されます。

- 1. [\* Management] > [\* Volumes] を選択します。
- 2. [ ボリュームの作成 ] をクリックします。
- 3. Create a New Volume (新規ボリュームの作成) ダイアログボックスで、ボリューム名を入力します。
- 4. ボリュームの合計サイズを入力し、ブロックサイズを選択して、アクセスを許可するアカウントを選択し ます。
- 5. [ ボリュームの作成 ] をクリックします。
- 6. アクティブウィンドウで、ボリュームのアクションアイコンをクリックします。
- 7. [ 編集( Edit ) ] をクリックします。
- 8. アカウントのアクセスレベルを Replication Target に変更します。
- 9. [ 変更の保存 \*] をクリックします。

<span id="page-104-1"></span>ボリューム **ID** またはペアリングキーを使用してボリュームをペアリングします

ペアリングプロセスでは、ボリューム ID またはペアリングキーを使用して 2 つのボリ ュームをペアリングします。

- 1. 次のいずれかの方法を選択してボリュームをペアリングします。
	- ボリューム ID を使用:この方法は、ボリュームをペアリングする両方のクラスタにクラスタ管理者と してアクセスできる場合に使用します。リモートクラスタのボリュームのボリューム ID を使用して接 続を開始します。
	- ペアリングキーを使用:この方法は、一方のクラスタにしかクラスタ管理者としてアクセスできない 場合に使用します。ペアリングキーを生成し、そのキーをリモートクラスタで使用してボリュームを ペアリングします。

 $(i)$ 

ボリュームペアリングキーには、暗号化されたボリューム情報が格納されており、機密 情報が含まれている場合があります。このキーは必ず安全な方法で共有してください。

詳細については、こちらをご覧ください

- [ボリューム](#page-105-0) [ID](#page-105-0) [を使用してボリュームをペアリング](#page-105-0)
- [ペアリングキーを使用してボリュームをペアリングします](#page-106-0)

<span id="page-105-0"></span>ボリューム **ID** を使用してボリュームをペアリング

リモートクラスタのクラスタ管理者のクレデンシャルがあれば、ボリュームをリモート クラスタの別のボリュームとペアリングできます。

必要なもの

- 該当するボリュームを含むクラスタがペアリングされていることを確認します。
- リモートクラスタに新しいボリュームを作成しておきます。

ペアリングプロセスの完了後に、レプリケーションのソースとターゲットを割り当てるこ とができます。ボリュームペアのどちらのボリュームをレプリケーションのソースまたは ターゲットにしてもかまいません。データが格納されておらず、かつサイズ、ボリューム のブロックサイズ設定( 512e または 4k )、 QoS 設定などの特性がソースボリュームと  $(i)$ まったく同じターゲットボリュームを作成してください。レプリケーションターゲットと して既存のボリュームを割り当てると、そのボリュームのデータは上書きされます。ター ゲットボリュームのサイズは、ソースボリュームと同じかそれ以上のサイズにすることは できますが、ソースボリュームより小さくすることはできません。

• ターゲットのボリューム ID を確認します。

手順

- 1. [\* Management] > [\* Volumes] を選択します。
- 2. ペアリングするボリュームの \* Actions \* アイコンをクリックします。
- 3. [ \* Pair \* ] をクリックします。
- 4. \* ペアボリューム \* ( Pair Volume \*) ダイアログボックスで、 \* ペアリング開始 \* ( Start Pairing \*) を 選択します。
- 5. リモートクラスタへのアクセス権を持っていることを示す場合は、「 \* i do \* 」を選択します。
- 6. リストから \* レプリケーションモード \* を選択します。
	- \* Real-time ( Asynchronous ) \* :書き込みはソースクラスタでコミットされたあとにクライアント に通知されます。
	- \* Real-time ( Synchronous ) \* :書き込みはソースクラスタとターゲットクラスタの両方でコミット されたあとにクライアントに通知されます。
	- \* Snapshot のみ \* :ソースクラスタで作成された Snapshot のみがレプリケートされます。ソースボ リュームのアクティブな書き込みはレプリケートされません。
- 7. リストからリモートクラスタを選択します。
- 8. リモートボリュームの ID を選択します。
- 9. [ ペアリングの開始 ] をクリックします。

Web ブラウザのタブが開き、リモートクラスタの Element UI に接続します。クラスタ管理者のクレデン

シャルを使用してリモートクラスタにログオンするよう要求される場合があります。

- 10. リモートクラスタの Element UI で、「 \* 完全ペアリング \* 」を選択します。
- 11. 「 \* ボリュームペアリングの確認」で詳細を確認します。
- 12. [ 完全ペアリング ] をクリックします。

ペアリング操作を確定すると、 2 つのクラスタでペアリング対象のボリュームを接続するプロセスが開始 されます。ペアリング処理中に、 \* Volume Pairs \* ウィンドウの \* Volume Status \* 列にメッセージが表示 されます。ソースとターゲットが割り当てられるまで、ボリュームペアには「 PausedMisconfigured 」と 表示されます。

ペアリングが完了したら、ボリュームの表を更新して、ペアリングされているボリュームの \* Actions \* リ ストから \* Pair \* オプションを削除することを推奨します。テーブルを更新しない場合は、 \* Pair \* オプシ ョンは選択可能なままになります。もう一度「 \* Pair \* 」オプションを選択すると、新しいタブが開き、 ボリュームがすでにペアリングされているため、「 Element UI 」ページの「 \* Pair Volume \* 」ウィンド ウに「 SartVolumePairing Failed: xVolumeAlreadyPaired 」というエラーメッセージが表示されます。

#### 詳細については、こちらをご覧ください

- [ボリュームペアリングに](#page-113-0)[関](#page-113-0)[するメッセージ](#page-113-0)
- [ボリュームペアリングに](#page-113-1)[関](#page-113-1)[する](#page-113-1)[警告](#page-113-1)
- [ペアリングされたボリュームにレプリ](#page-108-0)[ケ](#page-108-0)[ーションのソースとター](#page-108-0)[ゲ](#page-108-0)[ットを](#page-108-0)[割](#page-108-0)[り当てます](#page-108-0)

<span id="page-106-0"></span>ペアリングキーを使用してボリュームをペアリングします

リモートクラスタのクラスタ管理者のクレデンシャルがない場合は、ペアリングキーを 使用してボリュームをリモートクラスタの別のボリュームとペアリングできます。

必要なもの

 $\bigcirc$ 

- 該当するボリュームを含むクラスタがペアリングされていることを確認します。
- ペアリングに使用するボリュームがリモートクラスタにあることを確認します。

ペアリングプロセスの完了後に、レプリケーションのソースとターゲットを割り当てるこ とができます。ボリュームペアのどちらのボリュームをレプリケーションのソースまたは ターゲットにしてもかまいません。データが格納されておらず、かつサイズ、ボリューム のブロックサイズ設定( 512e または 4k )、 QoS 設定などの特性がソースボリュームと まったく同じターゲットボリュームを作成してください。レプリケーションターゲットと して既存のボリュームを割り当てると、そのボリュームのデータは上書きされます。ター ゲットボリュームのサイズは、ソースボリュームと同じかそれ以上のサイズにすることは できますが、ソースボリュームより小さくすることはできません。

#### 手順

- 1. [\* Management] > [\* Volumes] を選択します。
- 2. ペアリングするボリュームの \* Actions \* アイコンをクリックします。
- 3. [ \* Pair \* ] をクリックします。
- 4. \* ペアボリューム \* ( Pair Volume \* )ダイアログボックスで、 \* ペアリング開始 \* ( Start Pairing \* )を

選択します。

- 5. リモートクラスタにアクセスできない場合は、「 \* i do not \* 」を選択します。
- 6. リストから \* レプリケーションモード \* を選択します。
	- \* Real-time ( Asynchronous ) \* :書き込みはソースクラスタでコミットされたあとにクライアント に通知されます。
	- \* Real-time ( Synchronous ) \* :書き込みはソースクラスタとターゲットクラスタの両方でコミット されたあとにクライアントに通知されます。
	- \* Snapshot のみ \* :ソースクラスタで作成された Snapshot のみがレプリケートされます。ソースボ リュームのアクティブな書き込みはレプリケートされません。
- 7. [\* キーの生成 \* ] をクリックします。

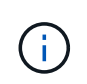

この操作により、ペアリング用のテキストキーが生成され、ローカルクラスタにボリュー ムペアが未設定の状態で作成されます。手順を完了しない場合は、ボリュームペアを手動 で削除する必要があります。

- 8. ペアリングキーをクリップボードにコピーします。
- 9. このペアリングキーをリモートクラスタサイトのクラスタ管理者に渡します。

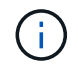

ボリュームペアリングキーの取り扱いには十分に注意し、誤って外部に漏れたり不正に使 用されたりしないように適切に管理してください。

 $\left(\begin{smallmatrix} 1\ 1\end{smallmatrix}\right)$ 

ペアリングキーの文字はいっさい変更しないでください。キーが変更されると無効になり ます。

- 10. リモートクラスタの Element UI で、 \* Management \* > \* Volumes \* を選択します。
- 11. ペアリングするボリュームの操作アイコンをクリックします。
- 12. [ \* Pair \* ] をクリックします。
- 13. \* ペアボリューム \* ( Pair Volume \* )ダイアログボックスで、 \* 完全ペアリング \* ( Complete Pairing \* )を選択します。
- 14. もう一方のクラスタのペアリングキーを \* ペアリングキー \* ボックスに貼り付けます。
- 15. [ 完全ペアリング ] をクリックします。

ペアリング操作を確定すると、 2 つのクラスタでペアリング対象のボリュームを接続するプロセスが開始 されます。ペアリング処理中に、 \* Volume Pairs \* ウィンドウの \* Volume Status \* 列にメッセージが表示 されます。ソースとターゲットが割り当てられるまで、ボリュームペアには「 PausedMisconfigured 」と 表示されます。

ペアリングが完了したら、ボリュームの表を更新して、ペアリングされているボリュームの \* Actions \* リ ストから \* Pair \* オプションを削除することを推奨します。テーブルを更新しない場合は、 \* Pair \* オプシ ョンは選択可能なままになります。もう一度「 \* Pair \* 」オプションを選択すると、新しいタブが開き、 ボリュームがすでにペアリングされているため、「 Element UI 」ページの「 \* Pair Volume \* 」ウィンド ウに「 SartVolumePairing Failed: xVolumeAlreadyPaired 」というエラーメッセージが表示されます。
詳細については、こちらをご覧ください

- [ボリュームペアリングに](#page-113-0)[関](#page-113-0)[するメッセージ](#page-113-0)
- [ボリュームペアリングに](#page-113-1)[関](#page-113-1)[する](#page-113-1)[警告](#page-113-1)
- [ペアリングされたボリュームにレプリ](#page-108-0)[ケ](#page-108-0)[ーションのソースとター](#page-108-0)[ゲ](#page-108-0)[ットを](#page-108-0)[割](#page-108-0)[り当てます](#page-108-0)

<span id="page-108-0"></span>ペアリングされたボリュームにレプリケーションのソースとターゲットを割り当てます

ボリュームをペアリングしたら、ソースボリュームとそのレプリケーションターゲット ボリュームを割り当てる必要があります。ボリュームペアのどちらのボリュームをレプ リケーションのソースまたはターゲットにしてもかまいません。この手順を使用して、 ソースボリュームが使用できなくなったときに、ソースボリュームに送信されたデータ をリモートターゲットボリュームにリダイレクトすることもできます。

必要なもの

ソースボリュームとターゲットボリュームを含むクラスタへのアクセス権が必要です。

手順

- 1. ソースボリュームを準備します。
	- a. ソースとして割り当てるボリュームを含むクラスタから、 \* Management \* > \* Volumes \* を選択しま す。
	- b. ソースとして割り当てるボリュームの \* アクション \* アイコンをクリックし、 \* 編集 \* をクリックし ます。
	- c. [\*Access] ドロップダウン・リストで、 [\*Read/Write \*] を選択します。

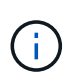

ソースとターゲットの割り当てを逆にしている場合、原因新しいレプリケーションター ゲットが割り当てられるまでボリュームペアには PausedMisconfigured というメッセー ジが表示されます

アクセスを変更すると、ボリュームレプリケーションが一時停止し、データの転送が中止されます。両方 のサイトでこれらの変更を調整したことを確認してください。

a. [ 変更の保存 \*] をクリックします。

- 2. ターゲットボリュームを準備します。
	- a. ターゲットとして割り当てるボリュームを含むクラスタから、 \* Management \* > \* Volumes \* を選択 します。
	- b. ターゲットとして割り当てるボリュームのアクションアイコンをクリックし、 \* 編集 \* をクリックし ます。
	- c. [**Access**] ドロップダウン・リストで '[**Replication Target**] を選択します

 $(i)$ 

レプリケーションターゲットとして既存のボリュームを割り当てると、そのボリューム のデータは上書きされます。新しいターゲットボリュームは、データが格納されておら ず、かつサイズ、 512e 、 QoS などの特性がソースボリュームとまったく同じである ことが必要です。ターゲットボリュームのサイズは、ソースボリュームと同じかそれ以 上のサイズにすることはできますが、ソースボリュームより小さくすることはできませ ん。

d. [ 変更の保存 \*] をクリックします。

詳細については、こちらをご覧ください

- [ボリューム](#page-105-0) [ID](#page-105-0) [を使用してボリュームをペアリング](#page-105-0)
- [ペアリングキーを使用してボリュームをペアリングします](#page-106-0)

ボリュームレプリケーションを検証

ボリュームがレプリケートされたら、ソースボリュームとターゲットボリュームがアク ティブになっていることを確認する必要があります。状態がアクティブな場合は、ボリ ュームがペアリングされ、ソースボリュームからターゲットボリュームにデータが送信 されて同期されています。

- 1. 両方のクラスタから、 \* Data Protection \* > \* Volume Pairs \* を選択します。
- 2. ボリュームのステータスが Active であることを確認します。

詳細については、こちらをご覧ください

[ボリュームペアリングに](#page-113-1)[関](#page-113-1)[する](#page-113-1)[警告](#page-113-1)

レプリケーション後にボリューム関係を削除

レプリケーションが完了してボリュームペア関係が不要になったら、ボリューム関係を 削除できます。

- 1. [ \* データ保護 \* > \* ボリュームペア \* ] を選択します。
- 2. 削除するボリュームペアの \* Actions \* アイコンをクリックします。
- 3. [ 削除 ( Delete ) 1をクリックします。

4. メッセージを確認します。

ボリューム関係を管理

レプリケーションの一時停止、ボリュームペアリングの反転、レプリケーションモード の変更、ボリュームペアの削除、クラスタペアの削除など、さまざまな方法でボリュー ム関係を管理できます。

詳細については、こちらをご覧ください

• [レプリ](#page-110-0)[ケ](#page-110-0)[ーションを一時](#page-110-0)[停止](#page-110-0)

- [レプリ](#page-110-1)[ケ](#page-110-1)[ーションの](#page-110-1)[モ](#page-110-1)[ードを変更します](#page-110-1)
- [ボリュームペアを](#page-110-2)[削除](#page-110-2)[します](#page-110-2)

<span id="page-110-0"></span>レプリケーションを一時停止

I/O 処理を短時間停止する必要がある場合は、レプリケーションを手動で一時停止できま す。I/O 処理が急増したために処理の負荷を軽減する場合、レプリケーションを一時停止 することができます。

- 1. [ \* データ保護 \* > \* ボリュームペア \* ] を選択します。
- 2. ボリュームペアの操作アイコンをクリックします。
- 3. [ 編集( Edit ) ] をクリックします。
- 4. Edit Volume Pair \* ペインで、レプリケーションプロセスを手動で一時停止します。

 $\left(\begin{smallmatrix} 1\\1\end{smallmatrix}\right)$ 

ボリュームレプリケーションを手動で一時停止または再開すると、データの転送が中止ま たは再開されます。両方のサイトでこれらの変更を調整したことを確認してください。

5. [ 変更の保存 \*] をクリックします。

<span id="page-110-1"></span>レプリケーションのモードを変更します

- ボリュームペアのプロパティを編集して、ボリュームペア関係のレプリケーションモー ドを変更することができます。
- 1. [ \* データ保護 \* > \* ボリュームペア \* ] を選択します。
- 2. ボリュームペアの操作アイコンをクリックします。
- 3. [ 編集( Edit ) ] をクリックします。
- 4. Edit Volume Pair \* (ボリュームペアの編集)ペインで、新しいレプリケーションモードを選択します。
	- \* Real-time ( Asynchronous ) \* :書き込みはソースクラスタでコミットされたあとにクライアント に通知されます。
	- \* Real-time ( Synchronous ) \* :書き込みはソースクラスタとターゲットクラスタの両方でコミット されたあとにクライアントに通知されます。
	- \* Snapshot のみ \* :ソースクラスタで作成された Snapshot のみがレプリケートされます。ソースボ リュームのアクティブな書き込みはレプリケートされません。\* 注意: \* レプリケーション・モードを 変更すると ' モードが即座に変更されます両方のサイトでこれらの変更を調整したことを確認してく ださい。
- 5. [ 変更の保存 \*] をクリックします。

<span id="page-110-2"></span>ボリュームペアを削除します

- 2 つのボリューム間のペア関係を解除するには、ボリュームペアを削除します。
- 1. [ \* データ保護 \* > \* ボリュームペア \* ] を選択します。
- 2. 削除するボリュームペアの操作アイコンをクリックします。
- 3. [削除 (Delete) ] をクリックします。
- 4. メッセージを確認します。

クラスタペアを削除する

ペアのいずれか一方のクラスタの Element UI から、クラスタペアを削除できます。

- 1. [ \* データ保護 \* > \* クラスタ・ペア \* ] をクリックします。
- 2. クラスタペアの操作アイコンをクリックします。
- 3. 表示されたメニューで、 \* 削除 \* をクリックします。
- 4. 操作を確定します。
- 5. クラスタペアリングの 2 つ目のクラスタで同じ手順を実行します。

クラスタペアの詳細

Data Protection タブの Cluster Pairs ページには、ペアリングされているクラスタまたは ペアリング中のクラスタに関する情報が表示されます。ペアリングと進捗状況を示すメ ッセージがステータス列に表示されます。

#### • **ID**

各クラスタペアにシステムから割り当てられた ID 。

• \* リモートクラスタ名 \*

ペア内のもう一方のクラスタの名前。

• \* リモート MVIP \*

ペア内のもう一方のクラスタの管理仮想 IP アドレス。

• \* ステータス \*

リモートクラスタのレプリケーションステータス

• \* ボリュームの複製 \*

クラスタ内のレプリケーション用にペアリングされたボリュームの数。

• \* UUID \*

ペア内の各クラスタに指定された一意の ID 。

ボリュームペアの詳細

データ保護タブのボリュームペアページには、ペアリングされているボリュームまたは ペアリング中のボリュームの情報が表示されます。ペアリングと進捗状況を示すメッセ ージがボリュームステータス列に表示されます。

システムによって生成されたボリュームの ID 。

• \* 名前 \*

ボリュームの作成時に指定した名前。ボリューム名は最大 223 文字で、使用できる文字は a~z 、 0~9 、 およびダッシュ( - )です。

• \* アカウント \*

ボリュームに割り当てられているアカウントの名前。

• \* ボリュームステータス \*

ボリュームのレプリケーションステータス

• \* スナップショットステータス \*

Snapshot ボリュームのステータス。

• \* モード \*

クライアントの書き込みレプリケーション方法。有効な値は次のとおりです。

- 非同期
- Snapshot のみ
- 同期
- \* 方向 \*

ボリュームデータの方向。

- ◎ ソースボリュームアイコン(→)は、クラスタの外部のターゲットにデータを書き出していることを 示します。
- ターゲットボリュームアイコン(←)は、外部のソースからローカルボリュームにデータが書き込ま れていることを示します。
- \* 非同期遅延 \*

ボリュームが最後にリモートクラスタと同期されてからの時間。ボリュームがペアリングされていない場 合、値は null です。

• \* リモートクラスタ \*

ボリュームが配置されているリモートクラスタの名前。

• \* リモートボリューム ID \*

リモートクラスタのボリュームのボリューム ID 。

• \* リモートボリューム名 \*

リモートボリュームの作成時に指定した名前。

<span id="page-113-0"></span>ボリュームペアリングに関するメッセージ

ボリュームペアリングに関するメッセージは、初回のペアリングプロセス時にデータ保 護タブのボリュームペアページで確認できます。これらのメッセージは、 Replicating Volumes (レプリケーションボリューム)リストビューのペアのソースとターゲットの 両方に表示されます。

• \* PausedDisconnected \*

ソースレプリケーションまたは同期 RPC がタイムアウトしました。リモートクラスタへの接続が失われ ました。クラスタへのネットワーク接続を確認してください。

• \* 復帰接続 \*

これで、リモートレプリケーションの同期がアクティブになります。同期プロセスが開始され、データを 待っています。

• \* RRSync を再開します \*

ペアクラスタにボリュームメタデータの Single Helix コピーを作成しています。

• \* ResumingLocalSync \* を実行します

ペアクラスタにボリュームメタデータの Double Helix コピーを作成しています。

• \* データ転送を再開しています \*

データ転送が再開されました。

• \* アクティブ \*

ボリュームがペアリングされ、ソースボリュームからターゲットボリュームにデータが送信されて同期さ れています。

• \* アイドル \*

実行中のレプリケーションアクティビティはありません。

<span id="page-113-1"></span>ボリュームペアリングに関する警告

これらのメッセージは、データ保護タブのボリュームペアページでボリュームをペアリ ングしたあとに表示されます。表示されるメッセージは、 Replicating Volumes (レプリ ケーションボリューム)リストビューでペアのソースとターゲットの両方に表示されま す(特に指定がない限り)。

• \* PausedClusterFull \*

ターゲットクラスタがいっぱいのため、ソースレプリケーションと一括データ転送を続行できません。こ

のメッセージは、ペアのソース側にのみ表示されます。

• \* PausedExceededMaxSnapshotCount \*

ターゲットボリュームに格納された Snapshot の数が上限に達しており、 Snapshot をこれ以上レプリケ ートできません。

• \* PausedManual\*

ローカルボリュームが手動で一時停止されています。レプリケーションを再開するには、一時停止を解除 する必要があります。

• \* PausedManualRemote \*

リモートボリュームが手動で一時停止されています。レプリケーションを再開するには、リモートボリュ ームの一時停止を手動で解除する必要があります。

• \* PausedMisconfigured \*

ソースとターゲットがアクティブになるのを待っています。レプリケーションを再開するには手動での対 応が必要です。

• \* PausedQoS\*

ターゲット QoS の受信 IO を維持できませんでした。レプリケーションは自動で再開されます。このメッ セージは、ペアのソース側にのみ表示されます。

• \* PausedSlowLink\*

低速リンクが検出され、レプリケーションが停止しました。レプリケーションは自動で再開されます。こ のメッセージは、ペアのソース側にのみ表示されます。

• \* PausedVolumeSizMismatch\*

ターゲットボリュームのサイズがソースボリュームと同じではありません。

• \* PausedXCopy \*

ソースボリュームに対して scsi XCOPY コマンドを実行中です。このコマンドは、レプリケーションを再 開する前に完了している必要があります。このメッセージは、ペアのソース側にのみ表示されます。

• \* StoppedMisconfigured \*

永続的な設定エラーが検出されました。リモートボリュームがパージされたかペアが解除されました。対 処方法はありません。新しいペアリングを確立する必要があります。

# **Element** クラスタと **ONTAP** クラスタの間で **SnapMirror** レプリケーションを使用

SnapMirror関係は、NetApp Element UIのデータ保護タブから作成できます。この情報を ユーザインターフェイスで確認するには、 SnapMirror 機能を有効にする必要がありま す。

NetApp Element ソフトウェアクラスタと ONTAP クラスタの間の SnapMirror レプリケーションでは、 IPv6

はサポートされていません。

## ["](https://www.youtube.com/embed/kerGI1ZtnZQ?rel=0)[ネットアップのビデオ:](https://www.youtube.com/embed/kerGI1ZtnZQ?rel=0) [SnapMirror for NetApp HCI and Element Software"](https://www.youtube.com/embed/kerGI1ZtnZQ?rel=0)

NetApp Element ソフトウェアを実行するシステムでは、 NetApp ONTAP システムとの間での SnapMirror 機 能を使用した Snapshot コピーのコピーとリストアがサポートされます。このテクノロジを使用する主な理由 は、 NetApp HCI から ONTAP へのディザスタリカバリです。エンドポイントには、 ONTAP 、 ONTAP Select 、 Cloud Volumes ONTAP があります。TR-4641 『 NetApp HCI Data Protection 』を参照してくださ  $U<sub>o</sub>$ 

["](http://www.netapp.com/us/media/tr-4641.pdf)[ネットアップテク](http://www.netapp.com/us/media/tr-4641.pdf)[ニ](http://www.netapp.com/us/media/tr-4641.pdf)[カルレポート](http://www.netapp.com/us/media/tr-4641.pdf) [4641](http://www.netapp.com/us/media/tr-4641.pdf) :[『](http://www.netapp.com/us/media/tr-4641.pdf) [NetApp HCI Data Protection](http://www.netapp.com/us/media/tr-4641.pdf) [』](http://www.netapp.com/us/media/tr-4641.pdf)["](http://www.netapp.com/us/media/tr-4641.pdf)

詳細については、こちらをご覧ください

- ["NetApp HCI](https://www.netapp.com/us/media/tr-4748.pdf) [、](https://www.netapp.com/us/media/tr-4748.pdf) [ONTAP](https://www.netapp.com/us/media/tr-4748.pdf) [、コン](https://www.netapp.com/us/media/tr-4748.pdf)[バ](https://www.netapp.com/us/media/tr-4748.pdf)[ージドインフラでデータフ](https://www.netapp.com/us/media/tr-4748.pdf)[ァ](https://www.netapp.com/us/media/tr-4748.pdf)[ブリックを](https://www.netapp.com/us/media/tr-4748.pdf)[構築](https://www.netapp.com/us/media/tr-4748.pdf)[できます](https://www.netapp.com/us/media/tr-4748.pdf)["](https://www.netapp.com/us/media/tr-4748.pdf)
- ["NetApp Element](http://docs.netapp.com/ontap-9/topic/com.netapp.doc.pow-sdbak/home.html) [ソフトウェアと](http://docs.netapp.com/ontap-9/topic/com.netapp.doc.pow-sdbak/home.html) [ONTAP](http://docs.netapp.com/ontap-9/topic/com.netapp.doc.pow-sdbak/home.html) [間](http://docs.netapp.com/ontap-9/topic/com.netapp.doc.pow-sdbak/home.html)[のレプリ](http://docs.netapp.com/ontap-9/topic/com.netapp.doc.pow-sdbak/home.html)[ケ](http://docs.netapp.com/ontap-9/topic/com.netapp.doc.pow-sdbak/home.html)[ーション](http://docs.netapp.com/ontap-9/topic/com.netapp.doc.pow-sdbak/home.html)["](http://docs.netapp.com/ontap-9/topic/com.netapp.doc.pow-sdbak/home.html)

#### **SnapMirror** の概要

NetApp Element ソフトウェアを実行するシステムでは、 NetApp ONTAP システムとの 間での SnapMirror 機能を使用した Snapshot のコピーとリストアがサポートされます。

Element を実行するシステムは、 9.3 以降の ONTAP システムの SnapMirror と直接通信できます。NetApp Element APIには、クラスタ、ボリューム、SnapshotでSnapMirror機能を有効にするメソッドが用意されてい ます。さらに、 Element UI には、 Element ソフトウェアと ONTAP システムの間の SnapMirror 関係を管理 するために必要なすべての機能が搭載されています。

機能は限定されますが、特定のユースケースで ONTAP ボリュームを Element ボリュームにレプリケートで きます。詳細については、 ONTAP のドキュメントを参照してください。

詳細については、こちらをご覧ください

["Element](http://docs.netapp.com/ontap-9/topic/com.netapp.doc.pow-sdbak/home.html) [ソフトウェアと](http://docs.netapp.com/ontap-9/topic/com.netapp.doc.pow-sdbak/home.html) [ONTAP](http://docs.netapp.com/ontap-9/topic/com.netapp.doc.pow-sdbak/home.html) [の](http://docs.netapp.com/ontap-9/topic/com.netapp.doc.pow-sdbak/home.html)[間](http://docs.netapp.com/ontap-9/topic/com.netapp.doc.pow-sdbak/home.html)[のレプリ](http://docs.netapp.com/ontap-9/topic/com.netapp.doc.pow-sdbak/home.html)[ケ](http://docs.netapp.com/ontap-9/topic/com.netapp.doc.pow-sdbak/home.html)[ーション](http://docs.netapp.com/ontap-9/topic/com.netapp.doc.pow-sdbak/home.html)["](http://docs.netapp.com/ontap-9/topic/com.netapp.doc.pow-sdbak/home.html)

クラスタで **SnapMirror** を有効にします

SnapMirror機能は、NetApp Element UIを使用してクラスタレベルで手動で有効にする必 要があります。SnapMirror 機能はデフォルトでは無効になっており、新規インストール 時やアップグレード時に自動的に有効になることはありません。SnapMirror 機能の有効 化は 1 度だけ実行します。

SnapMirror は、 Element ソフトウェアを実行しているクラスタで NetApp ONTAP システムのボリュームが使 用されている場合にのみ有効にすることができます。クラスタが NetApp ONTAP ボリュームを使用する目的 で接続されている場合にのみ、 SnapMirror 機能を有効にしてください。

必要なもの

ストレージクラスタで NetApp Element ソフトウェアが実行されている必要があります。

### 手順

1. [ \* クラスタ \* ] 、 [ \* 設定 \* ] の順にクリックします。

- 2. クラスタ用の SnapMirror 設定を探します。
- 3. Enable SnapMirror \* をクリックします。

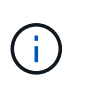

SnapMirror 機能を有効にすると、 Element ソフトウェアの設定が永続的に変更されま す。SnapMirror 機能を無効にしてデフォルト設定に戻すには、クラスタを工場出荷時のイ メージに戻す必要があります。

- 4. 「 \* Yes 」をクリックして、 SnapMirror 設定の変更を確認します。
- ボリュームで **SnapMirror** を有効にします

ボリュームの SnapMirror は Element UI で有効にする必要があります。これにより、指 定した ONTAP にデータをレプリケートできるようになります。これは、 NetApp Element ソフトウェアを実行しているクラスタの管理者が SnapMirror によるボリューム の制御を許可することを意味します。

必要なもの

- クラスタの Element UI で SnapMirror を有効にしておきます。
- 使用可能な SnapMirror エンドポイントが必要です。
- ボリュームのブロックサイズが 512e である必要があります。
- ボリュームがリモートレプリケーションに参加していない必要があります。
- ボリュームのアクセスタイプがレプリケーションターゲットでありません。

 $(i)$ このプロパティは、ボリュームの作成時またはクローニング時にも設定できます。

手順

- 1. [\* 管理 **>** ボリューム \*] をクリックします。
- 2. SnapMirror を有効にするボリュームの \* Actions \* アイコンをクリックします。
- 3. 表示されたメニューで、「 \* 編集 \* 」を選択します。
- 4. \* Edit Volume \* (ボリュームの編集)ダイアログボックスで、 \* Enable SnapMirror \* ( SnapMirror を有 効にする)チェックボックスを選択します。

5. [ 変更の保存 \*] をクリックします。

**SnapMirror** エンドポイントを作成します

関係を作成する前に、NetApp Element UIでSnapMirrorエンドポイントを作成する必要が あります。

SnapMirror エンドポイントは、 Element ソフトウェアを実行するクラスタのレプリケーションターゲットと して機能する ONTAP クラスタです。SnapMirror 関係を作成する前に、まず SnapMirror エンドポイントを作 成します。

Element ソフトウェアを実行しているストレージクラスタでは、 SnapMirror エンドポイントを最大 4 つまで 作成して管理することができます。

API を使用して作成され、クレデンシャルが保存されていない既存のエンドポイントは、 Element UI には表示されて存在を確認することはできますが、 Element UI で管理することは できません。このエンドポイントを管理するには、 Element API を使用する必要があります。

API メソッドの詳細については、を参照してください ["Element API](https://docs.netapp.com/ja-jp/element-software/api/index.html) [を使用してストレージを管理します](https://docs.netapp.com/ja-jp/element-software/api/index.html)["](https://docs.netapp.com/ja-jp/element-software/api/index.html)。

必要なもの

G

- ストレージクラスタの Element UI で SnapMirror を有効にしておく必要があります。
- エンドポイントの ONTAP クレデンシャルを確認しておきます。

手順

- 1. [ \* データ保護 \* > \* SnapMirror エンドポイント \* ] をクリックします。
- 2. [ エンドポイントの作成 \*] をクリックします。
- 3. Create a New Endpoint \* ダイアログボックスで、 ONTAP システムのクラスタ管理 IP アドレスを入力し ます。
- 4. エンドポイントに関連付ける ONTAP 管理者クレデンシャルを入力します。
- 5. 追加の詳細を確認します。
	- ONTAP : Element との通信に使用されるクラスタ間 LIF の論理インターフェイスを表示します。
	- Status : SnapMirror エンドポイントの現在のステータスが表示されます。指定可能な値は、 connected 、 disconnected 、および unmanaged です。
- 6. [ エンドポイントの作成 \*] をクリックします。

## **SnapMirror** 関係を作成

SnapMirror関係はNetApp Element UIで作成する必要があります。

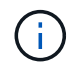

ボリュームで SnapMirror が有効になっていない状態で Element UI から関係の作成を選択する と、そのボリュームで自動的に SnapMirror が有効になります。

必要なもの

ボリュームで SnapMirror を有効にしておきます。

手順

- 1. [\* 管理 **>** ボリューム \*] をクリックします。
- 2. 関係を構成するボリュームの \* Actions \* アイコンをクリックします。
- 3. [ \* SnapMirror 関係の作成 \* ] をクリックします。
- 4. SnapMirror 関係の作成 \* ダイアログボックスで、 \* エンドポイント \* リストからエンドポイントを選択し ます。
- 5. 新しい ONTAP ボリュームと既存の ONTAP ボリュームのどちらを使用して関係を作成するかを選択しま す。
- 6. Element UI で新しい ONTAP ボリュームを作成するには、 \* 新しいボリュームの作成 \* をクリックしま す。

a. この関係に使用する \* Storage Virtual Machine \* を選択します。

- b. ドロップダウンリストからアグリゲートを選択します。
- c. [\* Volume Name Suffix\* ( \* ボリューム名サフィックス) ] フィールドにサフィックスを入力します。

G

ソースボリューム名が検出され、 \* Volume Name \* (ボリューム名)フィールドにコピ ーされます。入力したサフィックスは、この名前に付加されます。

- d. [Create Destination Volume] をクリックします。
- 7. 既存の ONTAP ボリュームを使用するには、 \* 既存のボリュームを使用 \* をクリックします。
	- a. この関係に使用する \* Storage Virtual Machine \* を選択します。
	- b. この新しい関係のデスティネーションとなるボリュームを選択します。
- 8. [ \* 関係の詳細 \* ] セクションで、ポリシーを選択します。選択したポリシーにルール保持が設定されて いる場合、ルールテーブルにはルールと関連するラベルが表示されます。
- 9. \* オプション \* : スケジュールを選択します。

これにより、関係でコピーが作成される頻度が決まります。

- 10. \* オプション \* : [ 帯域幅を \* に制限 ] フィールドに、この関係に関連付けられたデータ転送で消費できる 最大帯域幅を入力します。
- 11. 追加の詳細を確認します。
	- \* State \* :デスティネーションボリュームの現在の関係の状態。有効な値は次のとおりです。
		- uninitialized :デスティネーションボリュームが初期化されていません。
		- snapmirrored :デスティネーションボリュームは初期化され、 SnapMirror 更新を受信できる状態 です。
		- broken-off :デスティネーションボリュームは読み書き可能な状態にあり、 Snapshot が存在しま す。
	- \* ステータス \* :関係の現在のステータス。有効な値は、 idle 、 transferring 、 checking 、 quiescing 、 quiesced 、 キューに格納されている、準備中、最終処理中、中止中、および解除中です。
	- \* 遅延時間 \* :デスティネーションシステムがソースシステムより遅延している時間(秒)。遅延時間 は転送スケジュールの間隔よりも短い必要があります。
	- \* Bandwidth Limit \* :この関係に関連付けられたデータ転送で消費できる帯域幅の最大量。
	- \* 最後に転送された日時 \* :前回転送された Snapshot のタイムスタンプ。詳細については、をクリッ クしてください。
	- \* Policy Name \* :関係の ONTAP SnapMirror ポリシーの名前。
	- \* ポリシータイプ \* :関係に対して選択された ONTAP SnapMirror ポリシーのタイプ。有効な値は次 のとおりです。
		- async\_mirro を参照してください
		- mirror-vault のように指定します
	- \* スケジュール名 \* :この関係に対して選択された ONTAP システム上の既存のスケジュールの名前。
- 12. この時点で初期化しない場合は、 [\* Initialize \* (初期化 \* ) ] チェックボックスが選択されていないこと を確認してください。

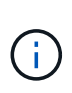

初期化には時間がかかる場合があります。ピーク時以外の時間帯に実行することを推奨し ます。初期化では、ベースライン転送が実行されて、ソースボリュームの Snapshot コピー が作成され、そのコピーおよびコピーが参照するすべてのデータブロックがデスティネー ションボリュームに転送されます。初期化は手動で実行できるほか、スケジュールに従っ て初期化プロセス(および後続の更新)を開始することもできます。

- 13. [ 関係の作成 ( Create Relationship ) 1をクリックする。
- 14. この新しい SnapMirror 関係を表示するには、 \* Data Protection \* > \* SnapMirror Relationships \* をクリッ クします。

## **SnapMirror** 関係の操作

関係は、データ保護タブの SnapMirror 関係ページで設定できます。ここでは、 [ アクシ ョン( Actions ) ] アイコンのオプションについて説明します。

- \* 編集 \* :関係で使用するポリシーまたはスケジュールを編集します。
- \* Delete \* : SnapMirror 関係を削除します。デスティネーションボリュームは削除されません。
- \* Initialize \* :データの最初のベースライン転送を実行し、新しい関係を確立します。
- \* Update \* :関係をオンデマンドで更新し、前回の更新以降に追加された新しいデータと Snapshot コピ ーをデスティネーションにレプリケートします。
- \* 休止 \* :関係の更新を阻止します。
- \* 再開 \* :休止されている関係を再開します。
- \* Break \* :デスティネーションボリュームを読み書き可能にし、現在および将来のすべての転送を停止し ます。クライアントが元のソースボリュームを使用していないことを確認します。逆再同期処理を実行す ると、元のソースボリュームは読み取り専用になります。
- \* Resync \* :解除された関係を、解除前と同じ方向で再確立します。
- \* 逆再同期 \* :逆方向の新しい関係を作成して初期化するために必要な手順を自動化します。この操作 は、既存の関係が解除状態の場合にのみ実行できます。この処理で現在の関係が削除されることはありま せん。元のソースボリュームが最新の共通 Snapshot コピーにリバートされ、デスティネーションと再同 期されます。前回成功した SnapMirror 更新以降に、元のソースボリュームに対して行われた変更は失わ れます。現在のデスティネーションボリュームに対して行われた変更や新しく書き込まれたデータがすべ て、元のソースボリュームに送信されます。
- \* 中止 \* :実行中の転送をキャンセルします。中止された関係に対して SnapMirror 更新が実行されると、 前回の転送が、中止前に作成された最後の再開チェックポイントから続行されます。

## **SnapMirror** ラベル

SnapMirror ラベルは、指定した Snapshot を関係の保持ルールに従って転送するための マーカーとして機能します。

Snapshot にラベルを適用すると、その Snapshot が SnapMirror レプリケーションのターゲットとしてマーク されます。関係の役割は、データ転送にルールを適用するために、一致するラベルの付いた Snapshot を選択 してデスティネーションボリュームにコピーし、正しい数のコピーが保持されるようにすることです。関係で は、ポリシーを参照して保持数と保持期間が特定されます。ポリシーには任意の数のルールを含めることがで き、各ルールにはラベルが付けられます。このラベルは、 Snapshot と保持ルールの間のリンクとして機能し ます。

この SnapMirror ラベルによって、選択した Snapshot 、グループ Snapshot 、またはスケジュールに適用され るルールが指定されます。

**Snapshot** に **SnapMirror** ラベルを追加します

SnapMirror ラベルは、 SnapMirror エンドポイントでの Snapshot 保持ポリシーを指定し ます。ラベルは、 Snapshot およびグループ Snapshot に追加できます。

追加できるラベルは、既存の SnapMirror 関係ダイアログボックスまたは NetApp ONTAP System Manager で 確認できます。

 $\binom{1}{1}$ 

グループ Snapshot にラベルを追加すると、個々の Snapshot の既存のラベルがすべて上書きさ れます。

## 必要なもの

- クラスタで SnapMirror を有効にしておきます。
- 追加するラベルが ONTAP にすでに存在している必要があります。

手順

- 1. [ \* データ保護 **>** スナップショット \*] または [ グループスナップショット \*] ページをクリックします。
- 2. SnapMirror ラベルを追加する Snapshot またはグループ Snapshot の \* Actions \* アイコンをクリックしま す。
- 3. Edit Snapshot \* (スナップショットの編集)ダイアログボックスで、 \* SnapMirror Label \* ( SnapMirror ラベル \* )フィールドにテキストを入力します。このラベルは、 SnapMirror 関係に適用されるポリシー 内のルールラベルと一致している必要があります。
- 4. [ 変更の保存 \*] をクリックします。

**SnapMirror** ラベルを **Snapshot** スケジュールに追加します

SnapMirror ラベルを Snapshot スケジュールに追加して、 SnapMirror ポリシーが適用さ れるようにすることができます。追加できるラベルは、既存の SnapMirror 関係ダイアロ グボックスまたは NetAppONTAP System Manager で確認できます。

必要なもの

- クラスタレベルで SnapMirror を有効にする必要があります。
- 追加するラベルが ONTAP にすでに存在している必要があります。

手順

- 1. [ \* データ保護 **>** スケジュール \* ] をクリックします。
- 2. 次のいずれかの方法で、 SnapMirror ラベルをスケジュールに追加します。

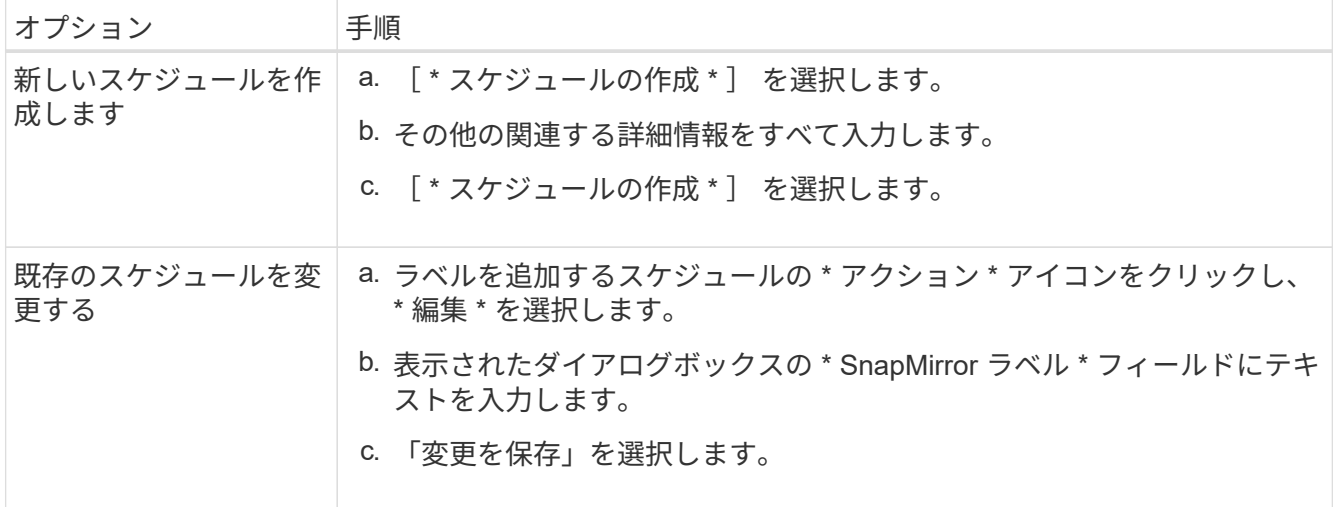

詳細については、こちらをご覧ください

[Snapshot](#page-97-0) [ス](#page-97-0)[ケ](#page-97-0)[ジュールを作成します](#page-97-0)

**SnapMirror** を使用したディザスタリカバリ

NetApp Element ソフトウェアを実行しているボリュームまたはクラスタで問題が発生し た場合は、 SnapMirror 機能を使用して関係を解除し、デスティネーションボリュームに フェイルオーバーできます。

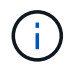

元のクラスタが完全な障害状態にある場合、または存在しない場合は、ネットアップサポート に連絡してください。

**Element** クラスタからフェイルオーバーを実行します

Element クラスタからフェイルオーバーを実行して、デスティネーションボリュームを 読み書き可能にし、デスティネーション側のホストがアクセスできるようにすることが できます。Element クラスタからフェイルオーバーを実行する前に、 SnapMirror 関係を 解除する必要があります。

NetApp Element UI を使用してフェイルオーバーを実行します。Element UI 問題を使用できない場合は、 ONTAP System Manager または ONTAP CLI を使用して、関係を解除するコマンドを実行することもできま す。

必要なもの

- SnapMirror 関係が存在し、デスティネーションボリュームに有効な Snapshot が 1 つ以上あることが必要 です。
- プライマリサイトでの計画外停止または計画的停止のために、デスティネーションボリュームへのフェイ ルオーバーが必要な状況にあります。

手順

- 1. Element UI で、 \* Data Protection \* > \* SnapMirror Relationships \* をクリックします。
- 2. フェイルオーバーするソースボリュームとの関係を探します。
- 3. [ \* アクション \* ( \* Actions \* ) ] アイコンをクリックする。
- 4. [ \* Break \* ] をクリックします。
- 5. 操作を確定します。

デスティネーションクラスタのボリュームで読み取り / 書き込みアクセスが可能になり、アプリケーショ ンホストにマウントして本番環境のワークロードを再開できるようになります。この操作によって、 SnapMirror レプリケーションがすべて停止します。関係の状態は「 Broken-off 」になります。

**Element** へのフェイルバックを実行します

プライマリ側の問題が軽減されたら、元のソースボリュームを再同期し、 NetApp Element ソフトウェアへのフェイルバックを実行する必要があります。実行する手順 は、元のソースボリュームがまだ存在しているか、あるいは新たに作成したボリューム へのフェイルバックが必要かによって異なります。

詳細については、こちらをご覧ください

- [ソースボリュームが](#page-124-0)[存在](#page-124-0)[する場合は、フェイル](#page-124-0)[バ](#page-124-0)[ックを実行します](#page-124-0)
- [ソースボリュームが](#page-124-1)[存在](#page-124-1)[しない場合にフェイル](#page-124-1)[バ](#page-124-1)[ックを実行します](#page-124-1)
- [SnapMirror](#page-122-0) [フェイル](#page-122-0)[バ](#page-122-0)[ックのシナリオ](#page-122-0)

<span id="page-122-0"></span>**SnapMirror** フェイルバックのシナリオ

SnapMirror ディザスタリカバリ機能について、 2 つのフェイルバックシナリオを例に説 明します。どちらのシナリオも、元の関係がフェイルオーバーされた(解除された)状 況を前提としています。

参考のために、対応する手順の各ステップを付記します。

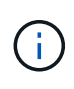

以下の各例の R1 は元の関係で、 NetApp Element ソフトウェアを実行しているクラスタが元 のソースボリューム( Element )、 ONTAP が元のデスティネーションボリューム( ONTAP )です。R2 と R3 は、逆再同期処理で作成された逆の関係です。

次の図は、ソースボリュームが存在する場合のフェイルバックシナリオを示しています。

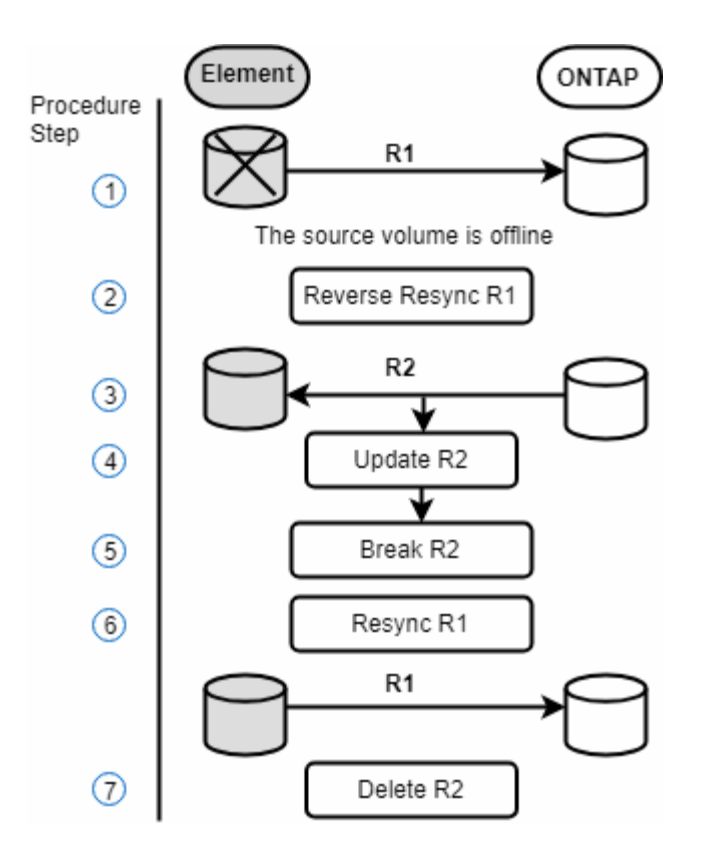

次の図は、ソースボリュームが存在しない場合のフェイルバックシナリオを示しています。

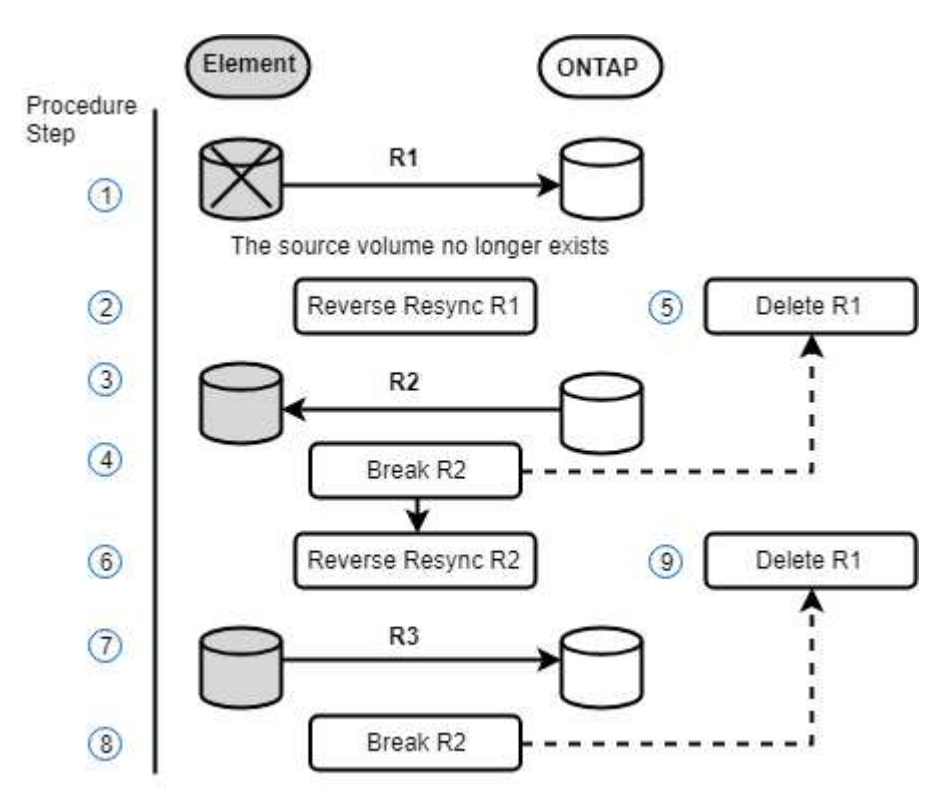

詳細については、こちらをご覧ください

- [ソースボリュームが](#page-124-0)[存在](#page-124-0)[する場合は、フェイル](#page-124-0)[バ](#page-124-0)[ックを実行します](#page-124-0)
- [ソースボリュームが](#page-124-1)[存在](#page-124-1)[しない場合にフェイル](#page-124-1)[バ](#page-124-1)[ックを実行します](#page-124-1)

<span id="page-124-0"></span>ソースボリュームが存在する場合は、フェイルバックを実行します

NetApp Element UIを使用して、元のソースボリュームを再同期し、フェイルバックを実 行できます。元のソースボリュームがまだ存在している手順環境のシナリオです。

1. Element UI で、フェイルオーバーを実行するために解除する関係を探します。

2. アクションアイコンをクリックし、 \* 逆再同期 \* をクリックします。

3. 操作を確定します。

 $(i)$ 

逆再同期 ( Reverse Resync )処理では、元のソースボリュームとデスティネーションボリ ュームの役割が逆転した新しい関係が作成されます(元の関係は残されるので、 2 つの関 係が存在することになります)。逆再同期処理の一環として、元のデスティネーションボ リュームの新しいデータが元のソースボリュームに転送されます。デスティネーション側 のアクティブボリュームには引き続きアクセスしてデータを書き込むことができますが、 元のプライマリ側にリダイレクトする前に、ソースボリュームとすべてのホストとの接続 を切断し、 SnapMirror 更新を実行する必要があります。

4. 作成した反転関係の [ アクション( Actions ) ] アイコンをクリックし、 [ \* 更新( Update ) ] をクリッ クする。

これで逆再同期が完了しました。デスティネーション側のボリュームにアクティブなセッションが接続さ れておらず、元のプライマリボリュームに最新のデータが格納されていることを確認しました。 フェイル バックを完了し、元のプライマリボリュームを再アクティブ化するには、次の手順を実行します。

- 5. 反転関係の [ アクション( Actions ) ] アイコンをクリックし、 [ \* 分割( Break ) ] をクリックする。
- 6. 元の関係の [Actions] アイコンをクリックし、 [\* Resync] をクリックします。

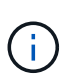

これで、元のプライマリボリュームをマウントして、元のプライマリボリュームで本番環 境のワークロードを再開できるようになります。この関係に設定されているポリシーとス ケジュールに基づいて、元の SnapMirror レプリケーションが再開されます。

7. 元の関係のステータスが「拘束されていない」であることを確認したら、反転関係のアクションアイコン をクリックし、 \* 削除 \* をクリックします。

詳細については、こちらをご覧ください

[SnapMirror](#page-122-0) [フェイル](#page-122-0)[バ](#page-122-0)[ックのシナリオ](#page-122-0)

<span id="page-124-1"></span>ソースボリュームが存在しない場合にフェイルバックを実行します

NetApp Element UIを使用して、元のソースボリュームを再同期し、フェイルバックを実 行できます。このセクションでは、元のソースボリュームが失われ、元のクラスタはそ のまま維持されている環境シナリオを示します。新しいクラスタにリストアする方法に ついては、ネットアップサポートサイトのドキュメントを参照してください。

必要なもの

• Element ボリュームと ONTAP ボリュームの間で、レプリケーション関係の状態が「 Broken-off 」になっ ている必要があります。

- Element ボリュームが失われてリカバリ不可能であることが必要です。
- 元のボリューム名が「 NOT FOUND 」と表示される必要があります。

手順

- 1. Element UI で、フェイルオーバーを実行するために解除する関係を探します。
	- ベストプラクティス: \* 関係が「 Broken-off 」の SnapMirror ポリシーおよびスケジュールの詳細をメ モしてください。この情報は、関係を再作成する際に必要となります。
- 2. [ アクション \* ( Actions \* ) ] アイコンをクリックし、 [ 逆再同期( Reverse Resync ) ] をクリックす る。
- 3. 操作を確定します。

逆再同期 ( Reverse Resvnc ) 処理では、元のソースボリュームとデスティネーションボリ ュームの役割が逆転した新しい関係が作成されます(元の関係は残されるので、 2 つの関 係が存在することになります)。元のボリュームがすでに存在しないため、元のソースボ リュームと同じ名前とサイズの新しいボリュームが Element に作成されます。新しいボリ  $(i)$ ュームには、 sm-recovery というデフォルトの QoS ポリシーが割り当てられて、 smrecovery というデフォルトのアカウントに関連付けられます。削除された元のソースボリ ュームを置き換えるために SnapMirror で作成されるすべてのボリュームについては、アカ ウントと QoS ポリシーを手動で編集する必要があります。

逆再同期処理の一環として、最新の Snapshot のデータが新しいボリュームに転送されます。デスティネ ーション側のアクティブボリュームには引き続きアクセスしてデータを書き込むことができますが、あと で元のプライマリ関係を復元する前に、アクティブボリュームとすべてのホストとの接続を切断し、 SnapMirror 更新を実行する必要があります。逆再同期が完了し、デスティネーション側のボリュームにア クティブなセッションが接続されておらず、かつ元のプライマリボリュームに最新のデータがある状態に なったら、次の手順に進んでフェイルバックを完了し、元のプライマリボリュームを再びアクティブ化し ます。

- 4. 逆再同期 ( Reverse Resync ) 処理中に作成された逆の関係の \* アクション \* ( \* Actions \* ) アイコンを クリックし、\* ブレーク \* ( \* Break \*) をクリックします。
- 5. ソースボリュームが存在しない元の関係の \* アクション \* アイコンをクリックし、 \* 削除 \* をクリックし ます。
- 6. 手順 4 で解除した逆の関係の \* アクション \* アイコンをクリックし、 \* 逆再同期 \* をクリックします。
- 7. これにより、ソースとデスティネーションが逆転し、ソースボリュームとデスティネーションボリューム が元の関係と同じである関係が作成されます。
- 8. [ \* アクション \* ( Actions \* ) ] アイコンと [ \* 編集 \* ( Edit \* ) ] をクリックして、この関係を元の QoS ポリシーとメモしたスケジュール設定で更新します。
- 9. これで、手順 6 で逆再同期した逆の関係を削除できるようになります。

詳細については、こちらをご覧ください

[SnapMirror](#page-122-0) [フェイル](#page-122-0)[バ](#page-122-0)[ックのシナリオ](#page-122-0)

**ONTAP** から **Element** への転送または **1** 回限りの移行を実行します

通常、 NetApp Element ソフトウェアを実行する SolidFire ストレージクラスタから ONTAP ソフトウェアへのディザスタリカバリに SnapMirror を使用する場合、 Element がソースで ONTAP がデスティネーションです。ただし、場合によっては、 ONTAP ストレージシステムをソース、 Element をデスティネーションとして使用できます。

- 2 つのシナリオがあります。
	- 以前のディザスタリカバリ関係が存在しない。この手順のすべての手順を実行します。
	- 以前のディザスタリカバリ関係は存在しますが、今回の移行に使用するボリューム間の関係ではあり ません。この場合は、手順 3 と 4 のみを実行してください。

必要なもの

- Element デスティネーションノードから ONTAP にアクセスできるようにしておく必要があります。
- Element ボリュームの SnapMirror レプリケーションを有効にしておく必要があります。

Element のデスティネーションパスを hostip : /lun/<id\_number> の形式で指定する必要があります。 lun は 実際の文字列「 lun 」、 id\_number は Element ボリュームの ID です。

手順

1. ONTAP を使用して、 Element クラスタとの関係を作成します。

snapmirror create -source-path SVM:volume|cluster://SVM/volume -destination-path hostip:/lun/name -type XDP -schedule schedule -policy policy

```
cluster dst::> snapmirror create -source-path svm 1:volA dst
-destination-path 10.0.0.11:/lun/0005 -type XDP -schedule my daily
-policy MirrorLatest
```
2. snapmirror show コマンドを使用 ONTAP して、 SnapMirror 関係が作成されたことを確認します。

レプリケーション関係の作成については ONTAP のドキュメントを、詳細なコマンド構文については ONTAP のマニュアルページを参照してください。

3. 「 ElementCreateVolume 」 API を使用してターゲットボリュームを作成し、ターゲットボリュームアク セスモードを SnapMirror に設定します。

Element API を使用して Element ボリュームを作成します

```
{
     "method": "CreateVolume",
     "params": {
           "name": "SMTargetVolumeTest2",
           "accountID": 1,
           "totalSize": 100000000000,
           "enable512e": true,
           "attributes": {},
           "qosPolicyID": 1,
           "enableSnapMirrorReplication": true,
           "access": "snapMirrorTarget"
      },
      "id": 1
}
```
4. ONTAP の「 napmirror initialize 」コマンドを使用して、レプリケーション関係を初期化します。

snapmirror initialize -source-path hostip:/lun/name -destination-path SVM:volume|cluster://SVM/volume

# ボリュームのバックアップとリストア

他の SolidFire ストレージ、および Amazon S3 または OpenStack Swift と互換性のある セカンダリオブジェクトストアに対して、ボリュームのバックアップとリストアを実行 できます。

OpenStack Swift または Amazon S3 からボリュームをリストアするときは、元のバックアッププロセスのマ ニフェスト情報が必要です。SolidFire ストレージシステムにバックアップされているボリュームをリストア する場合は、マニフェスト情報は不要です。

詳細については、こちらをご覧ください

- [Amazon S3](#page-127-0) [オブジェクトストアにボリュームを](#page-127-0)[バ](#page-127-0)[ックアップします](#page-127-0)
- [OpenStack Swift](#page-128-0) [オブジェクトストアにボリュームを](#page-128-0)[バ](#page-128-0)[ックアップします](#page-128-0)
- [ボリュームを](#page-128-1) [SolidFire](#page-128-1) [ストレージクラスタに](#page-128-1)[バ](#page-128-1)[ックアップします](#page-128-1)
- [Amazon S3](#page-129-0) [オブジェクトストア](#page-129-0)[上](#page-129-0)[の](#page-129-0)[バ](#page-129-0)[ックアップからボリュームをリストアする](#page-129-0)
- [OpenStack Swift](#page-130-0) [オブジェクトストア](#page-130-0)[上](#page-130-0)[の](#page-130-0)[バ](#page-130-0)[ックアップからボリュームをリストアします](#page-130-0)
- [SolidFire](#page-131-0) [ストレージクラスタ](#page-131-0)[上](#page-131-0)[の](#page-131-0)[バ](#page-131-0)[ックアップからボリュームをリストアします](#page-131-0)

## <span id="page-127-0"></span>**Amazon S3** オブジェクトストアにボリュームをバックアップします

Amazon S3 と互換性のある外部のオブジェクトストアにのボリュームをバックアップで

きます。

1. [\* 管理 **>** ボリューム \*] をクリックします。

2. バックアップするボリュームの操作アイコンをクリックします。

3. 表示されたメニューで、 \* Backup to \* をクリックします。

4. [ \* バックアップ先 \* ] の下の [ 統合バックアップ \* ] ダイアログボックスで、 [\* S3 \* ] を選択します。 5. [ データフォーマット \*] でオプションを選択します。

◦ \* Native \* : SolidFire ストレージシステムのみが読み取り可能な圧縮形式。

。\* Uncompressed \* : 他のシステムと互換性がある非圧縮形式。

6. [**Hostname**] フィールドに、オブジェクトストアへのアクセスに使用するホスト名を入力します。

7. [\* アクセスキー ID\*] フィールドに、アカウントのアクセスキー ID を入力します。

8. アカウントのシークレットアクセスキーを \* Secret Access Key \* フィールドに入力します。

9. バックアップを格納する S3 バケットを「 \* S3 Bucket \* 」フィールドに入力します。

10. 「 \* Nametag \* 」フィールドにプレフィックスに追加するネームタグを入力します。

11. [ 読み取り開始 ] をクリックします。

<span id="page-128-0"></span>**OpenStack Swift** オブジェクトストアにボリュームをバックアップします

OpenStack Swift と互換性のある外部のオブジェクトストアにのボリュームをバックア ップできます。

1. [\* 管理 **>** ボリューム \*] をクリックします。

2. バックアップするボリュームの [Actions] アイコンをクリックします。

3. 表示されたメニューで、 \* Backup to \* をクリックします。

4. [ \* バックアップ先 \* ] の下の [ 統合バックアップ \* ] ダイアログボックスで、 [\* Swift\* ] を選択します。 5. \* データフォーマット \* :

◦ \* Native \* : SolidFire ストレージシステムのみが読み取り可能な圧縮形式。

。\* Uncompressed \* :他のシステムと互換性がある非圧縮形式。

6. オブジェクトストアへのアクセスに使用する URL を \* url \* フィールドに入力します。

7. [\* ユーザー名 \*] フィールドにアカウントのユーザー名を入力します。

8. [\* Authentication Key\* (認証キー \* ) ] フィールドにアカウントの認証キーを入力します。

9. [ \* Container \* ] フィールドに、バックアップを保存するコンテナを入力します。

10. \* オプション \* : \* Nametag \* フィールドに、プレフィックスに付加する名前タグを入力します。

11. [ 読み取り開始 ] をクリックします。

<span id="page-128-1"></span>ボリュームを **SolidFire** ストレージクラスタにバックアップします

Element ソフトウェアを実行しているストレージクラスタでは、あるクラスタ上にある ボリュームをリモートのクラスタにバックアップできます。

ソースクラスタとターゲットクラスタがペアリングされていることを確認します。

を参照してください ["](#page-100-0)[レプリ](#page-100-0)[ケ](#page-100-0)[ーション用にクラスタをペアリング](#page-100-0)["](#page-100-0)。

クラスタ間でバックアップまたはリストアを実行する際には、システムによってクラスタ間の認証に使用する キーが生成されます。ソースクラスタはこのボリュームの一括書き込みキーを使用してデスティネーションク ラスタに対して認証し、デスティネーションボリュームへの書き込みがセキュリティで保護されます。バック アップまたはリストアのプロセスでは、処理を開始する前に、デスティネーションボリュームからボリューム の一括書き込みキーを生成する必要があります。

- 1. デスティネーションクラスタで、 \* Management \* > \* Volumes \* と入力します。
- 2. デスティネーションボリュームの操作アイコンをクリックします。
- 3. 表示されたメニューで、 \* リストア元 \* をクリックします。
- 4. 統合リストア \* (Integrated Restore \*) ダイアログボックスの \* リストア元 \* ( \* Restore From \*) で \* SolidFire \* を選択します。
- 5. [ データフォーマット \*] でオプションを選択します。

◦ \* Native \* : SolidFire ストレージシステムのみが読み取り可能な圧縮形式。

。\* Uncompressed \* :他のシステムと互換性がある非圧縮形式。

- 6. [\* キーの生成 \* ] をクリックします。
- 7. キーを \* Bulk Volume Write Key \* ボックスからクリップボードにコピーします。
- 8. ソースクラスタで、 \* Management \* > \* Volumes \* に移動します。
- 9. バックアップするボリュームの [Actions] アイコンをクリックします。
- 10. 表示されたメニューで、 \* Backup to \* をクリックします。
- 11. [ \* バックアップ先 \* ] の下の [ 統合バックアップ \* ] ダイアログボックスで、 [ \* SolidFire \* ] を選択しま す。
- 12. [ \* データ形式 \* ( \* Data Format \* ) ] フィールドで前に選択したオプションと同じオプションを選択し ます。
- 13. デスティネーションボリュームのクラスタの管理仮想 IP アドレスを \* リモートクラスタ MVIP \* フィール ドに入力します。
- 14. リモートクラスタのユーザ名を「 \* リモートクラスタのユーザ名 \* 」フィールドに入力します。
- 15. リモートクラスタのパスワードを「 \* リモートクラスタのパスワード \* 」フィールドに入力します。
- 16. 「 \* Bulk Volume Write Key \* 」フィールドに、前の手順でデスティネーションクラスタ上に生成したキー を貼り付けます。
- 17. [ 読み取り開始 ] をクリックします。

<span id="page-129-0"></span>**Amazon S3** オブジェクトストア上のバックアップからボリュームをリストアする

Amazon S3 オブジェクトストア上のバックアップからボリュームをリストアできます。

- 1. [**Reporting**>\*Event Log] をクリックします。
- 2. リストアする必要のあるバックアップを作成したバックアップイベントを探します。
- 3. イベントの **Details** 列で、 **Show Details** をクリックします。

4. マニフェスト情報をクリップボードにコピーします。

5. [\* 管理 **>** ボリューム \*] をクリックします。

6. リストアするボリュームの操作アイコンをクリックします。

7. 表示されたメニューで、 \* リストア元 \* をクリックします。

8. [ \* 統合リストア \* ] ダイアログボックスの [ \* リストア元 \* ] で、 [\* S3 \* ] を選択します。

9. バックアップに一致するオプションを \* Data Format \* :

◦ \* Native \* : SolidFire ストレージシステムのみが読み取り可能な圧縮形式。

。\* Uncompressed \* : 他のシステムと互換性がある非圧縮形式。

10. [**Hostname**] フィールドに、オブジェクトストアへのアクセスに使用するホスト名を入力します。

11. [\* アクセスキー ID\*] フィールドに、アカウントのアクセスキー ID を入力します。

12. アカウントのシークレットアクセスキーを \* Secret Access Key \* フィールドに入力します。

13. バックアップを格納する S3 バケットを「 \* S3 Bucket \* 」フィールドに入力します。

14. マニフェスト情報を \* Manifest \* フィールドに貼り付けます。

15. 「 \* 書き込みを開始」をクリックします。

<span id="page-130-0"></span>**OpenStack Swift** オブジェクトストア上のバックアップからボリュームをリストアします

OpenStack Swift オブジェクトストア上のバックアップからボリュームをリストアでき ます。

1. [**Reporting**>\*Event Log] をクリックします。

2. リストアする必要のあるバックアップを作成したバックアップイベントを探します。

3. イベントの **Details** 列で、 **Show Details** をクリックします。

4. マニフェスト情報をクリップボードにコピーします。

5. [\* 管理 **>** ボリューム \*] をクリックします。

6. リストアするボリュームの操作アイコンをクリックします。

7. 表示されたメニューで、 \* リストア元 \* をクリックします。

8. [ \* 統合リストア \* ] ダイアログボックスの [ \* リストア元 \* ] で、 [\* Swift\* ] を選択します。

9. バックアップに一致するオプションを \* Data Format \* :

◦ \* Native \* : SolidFire ストレージシステムのみが読み取り可能な圧縮形式。

。\* Uncompressed \* : 他のシステムと互換性がある非圧縮形式。

10. オブジェクトストアへのアクセスに使用する URL を \* url \* フィールドに入力します。

11. [\* ユーザー名 \*] フィールドにアカウントのユーザー名を入力します。

12. [\* Authentication Key\* (認証キー \* ) ] フィールドにアカウントの認証キーを入力します。

13. バックアップを格納するコンテナの名前を「 \* Container \* 」フィールドに入力します。

14. マニフェスト情報を \* Manifest \* フィールドに貼り付けます。

15. 「 \* 書き込みを開始」をクリックします。

<span id="page-131-0"></span>**SolidFire** ストレージクラスタ上のバックアップからボリュームをリストアします

SolidFire ストレージクラスタ上のバックアップからボリュームをリストアできます。

クラスタ間でバックアップまたはリストアを実行する際には、システムによってクラスタ間の認証に使用する キーが生成されます。ソースクラスタはこのボリュームの一括書き込みキーを使用してデスティネーションク ラスタに対して認証し、デスティネーションボリュームへの書き込みがセキュリティで保護されます。バック アップまたはリストアのプロセスでは、処理を開始する前に、デスティネーションボリュームからボリューム の一括書き込みキーを生成する必要があります。

- 1. デスティネーションクラスタで、 \* Management \* > \* Volumes \* をクリックします。
- 2. リストアするボリュームの操作アイコンをクリックします。
- 3. 表示されたメニューで、 \* リストア元 \* をクリックします。
- 4. 統合リストア \* ( Integrated Restore \* )ダイアログボックスの \* リストア元 \* ( \* Restore From \* )で \* SolidFire \* を選択します。
- 5. バックアップに一致するオプションを \* Data Format \* :
	- \* Native \* : SolidFire ストレージシステムのみが読み取り可能な圧縮形式。
	- 。\* Uncompressed \* :他のシステムと互換性がある非圧縮形式。
- 6. [\* キーの生成 \* ] をクリックします。
- 7. \* 一括ボリューム書き込みキー \* 情報をクリップボードにコピーします。
- 8. ソースクラスタで、 \* Management \* > \* Volumes \* をクリックします。
- 9. リストアに使用するボリュームの操作アイコンをクリックします。
- 10. 表示されたメニューで、 \* Backup to \* をクリックします。
- 11. 統合バックアップ \* (Integrated Backup \*) ダイアログボックスで、 \* バックアップ先 \* ( \* Backup to \* )で \* SolidFire \* を選択します。
- 12. バックアップに一致するオプションを \* Data Format \* で選択します。
- 13. デスティネーションボリュームのクラスタの管理仮想 IP アドレスを \* リモートクラスタ MVIP \* フィール ドに入力します。
- 14. リモートクラスタのユーザ名を「 \* リモートクラスタのユーザ名 \* 」フィールドに入力します。
- 15. リモートクラスタのパスワードを「 \* リモートクラスタのパスワード \* 」フィールドに入力します。
- 16. クリップボードから \* Bulk Volume Write Key \* フィールドにキーを貼り付けます。

17. [ 読み取り開始 ] をクリックします。

## カスタムの保護ドメインを設定します

ストレージノードが 3 つ以上含まれる Element クラスタでは、ノードごとにカスタムの 保護ドメインを設定できます。カスタムの保護ドメインを設定する場合、クラスタ内の すべてのノードを 1 つのドメインに割り当てる必要があります。

保護ドメインを割り当てると、ノード間のデータ同期が開始され、データの同期が完了するま で一部のクラスタ処理を使用できなくなります。クラスタにカスタムの保護ドメインを設定し たあとで、新しいストレージノードを追加するときは、そのノードに保護ドメインを割り当て てデータの同期を完了するまで、新しいノードにドライブを追加することはできません。にア クセスします ["](https://docs.netapp.com/ja-jp/element-software/concepts/concept_solidfire_concepts_data_protection.html#protection-domains)[保護ドメインのドキュメント](https://docs.netapp.com/ja-jp/element-software/concepts/concept_solidfire_concepts_data_protection.html#protection-domains)["](https://docs.netapp.com/ja-jp/element-software/concepts/concept_solidfire_concepts_data_protection.html#protection-domains) 保護ドメインの詳細については、を参照してくだ さい。

カスタム保護ドメインスキームをクラスタに使用するには、各シャーシ内のすべてのストレー ジノードを同じカスタム保護ドメインに割り当てる必要があります。そのためには、必要な数 のカスタム保護ドメインを作成する必要があります(カスタム保護ドメインスキームの最小数 は 3 ドメインです)。ベストプラクティスとして、ドメインごとに同数のノードを設定し、特 定のドメインに割り当てられた各ノードのタイプが同じであることを確認することを推奨しま す。

手順

 $\circledS$ 

 $(i)$ 

- 1. [\* クラスタ **>** ノード \*] をクリックします。
- 2. [ 保護ドメインの設定 ] をクリックします。

[ カスタム保護ドメインの設定 \*] ウィンドウには、現在構成されている保護ドメイン ( 存在する場合 ) お よび個々のノードに対する保護ドメインの割り当てが表示されます。

3. 新しいカスタム保護ドメインの名前を入力し、 \* 作成 \* をクリックします。

作成する必要があるすべての新しい保護ドメインについて、この手順を繰り返します。

4. [ ノードの割り当て \* ] リストの各ノードについて、 [ 保護ドメイン \* ] 列のドロップダウンをクリックし、 そのノードに割り当てる保護ドメインを選択します。

 $(\cdot)$ 

変更を適用する前に、ノードとシャーシのレイアウト、設定したカスタムの保護ドメイン スキーム、およびデータ保護に対するスキームの影響を理解しておく必要がありま す。Protection Domain スキームを適用して、すぐに変更を加える必要がある場合は、設定 が適用された後に行われるデータ同期のために、変更が必要になるまでしばらく時間がか かることがあります。

5. [ 保護ドメインの設定 ] をクリックします。

#### 結果

クラスタのサイズによっては、ドメイン間のデータ同期に時間がかかることがあります。データの同期が完了 すると、カスタムの保護ドメインの割り当てを \* Cluster \* > \* Nodes \* ページで確認できます。 Element Web UI ダッシュボードの \* Custom Protection Domain Health \* ペインには、クラスタの保護ステータスが表示さ れます。

エラーの可能性あり

カスタムの Protection Domain 構成を適用した後に表示されるエラーには、次のようなものがあります。

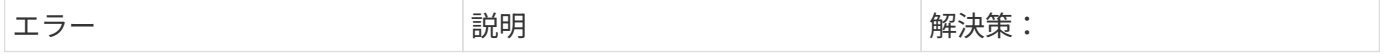

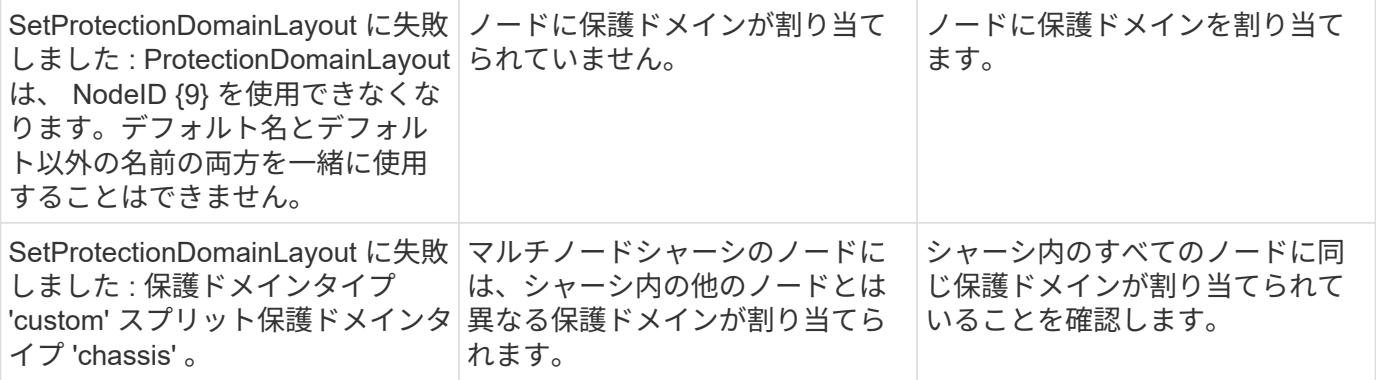

詳細については、こちらをご覧ください

- ["](https://docs.netapp.com/ja-jp/element-software/concepts/concept_solidfire_concepts_data_protection.html#custom_pd)[カスタムの保護ドメイン](https://docs.netapp.com/ja-jp/element-software/concepts/concept_solidfire_concepts_data_protection.html#custom_pd)["](https://docs.netapp.com/ja-jp/element-software/concepts/concept_solidfire_concepts_data_protection.html#custom_pd)
- ["Element API](https://docs.netapp.com/ja-jp/element-software/api/index.html) [を使用してストレージを管理します](https://docs.netapp.com/ja-jp/element-software/api/index.html)["](https://docs.netapp.com/ja-jp/element-software/api/index.html)

# システムのトラブルシューティングを行います

システムの監視は、診断目的、および各種システム処理のパフォーマンスの傾向やステ ータスに関する情報を収集するために実行します。メンテナンスのためにノードや SSD の交換が必要になる場合があります。

- ["](#page-134-0)[システムイ](#page-134-0)[ベ](#page-134-0)[ントに](#page-134-0)[関](#page-134-0)[する情報を表示します](#page-134-0)["](#page-134-0)
- ["](#page-138-0)[実行中のタスクのステータスを表示します](#page-138-0)["](#page-138-0)
- ["](#page-138-1)[システムアラートを表示します](#page-138-1)["](#page-138-1)
- ["](#page-156-0)[ノードのパフォーマンスアクティビティを表示します](#page-156-0)["](#page-156-0)
- ["](#page-157-0)[ボリュームのパフォーマンスを表示します](#page-157-0)["](#page-157-0)
- ["iSCSI](#page-159-0) [セッションを表示します](#page-159-0)["](#page-159-0)
- ["Fibre Channel](#page-160-0) [セッションを表示します](#page-160-0)["](#page-160-0)
- ["](#page-161-0)[ドライブのトラブルシューティング](#page-161-0)["](#page-161-0)
- ["](#page-164-0)[ノードのトラブルシューティングを行](#page-164-0)[う](#page-164-0)["](#page-164-0)
- ["](#page-165-0)[ストレージノードのノードユーティリティを使用する](#page-165-0)["](#page-165-0)
- ["](#page-173-0)[管理ノードを](#page-173-0)[操](#page-173-0)[作します](#page-173-0)["](#page-173-0)
- ["](#page-173-1)[クラスタフルレ](#page-173-1)[ベ](#page-173-1)[ルを](#page-173-1)[把握](#page-173-1)["](#page-173-1)

# を参照してください。

- ["SolidFire](https://docs.netapp.com/us-en/element-software/index.html) [および](https://docs.netapp.com/us-en/element-software/index.html) [Element](https://docs.netapp.com/us-en/element-software/index.html) [ソフトウェアのドキュメント](https://docs.netapp.com/us-en/element-software/index.html)["](https://docs.netapp.com/us-en/element-software/index.html)
- ["vCenter Server](https://docs.netapp.com/us-en/vcp/index.html) [向け](https://docs.netapp.com/us-en/vcp/index.html) [NetApp Element](https://docs.netapp.com/us-en/vcp/index.html) [プラグイン](https://docs.netapp.com/us-en/vcp/index.html)["](https://docs.netapp.com/us-en/vcp/index.html)

<span id="page-134-0"></span>システムイベントに関する情報を表示します

システムで検出された各種のイベントに関する情報を確認できます。イベントメッセー ジは 30 秒ごとに更新されます。イベントログには、クラスタの主要なイベントが表示 されます。

1. Element UI で、 \* Reporting \* > \* Event Log \* を選択します。

すべてのイベントについて、次の情報が表示されます。

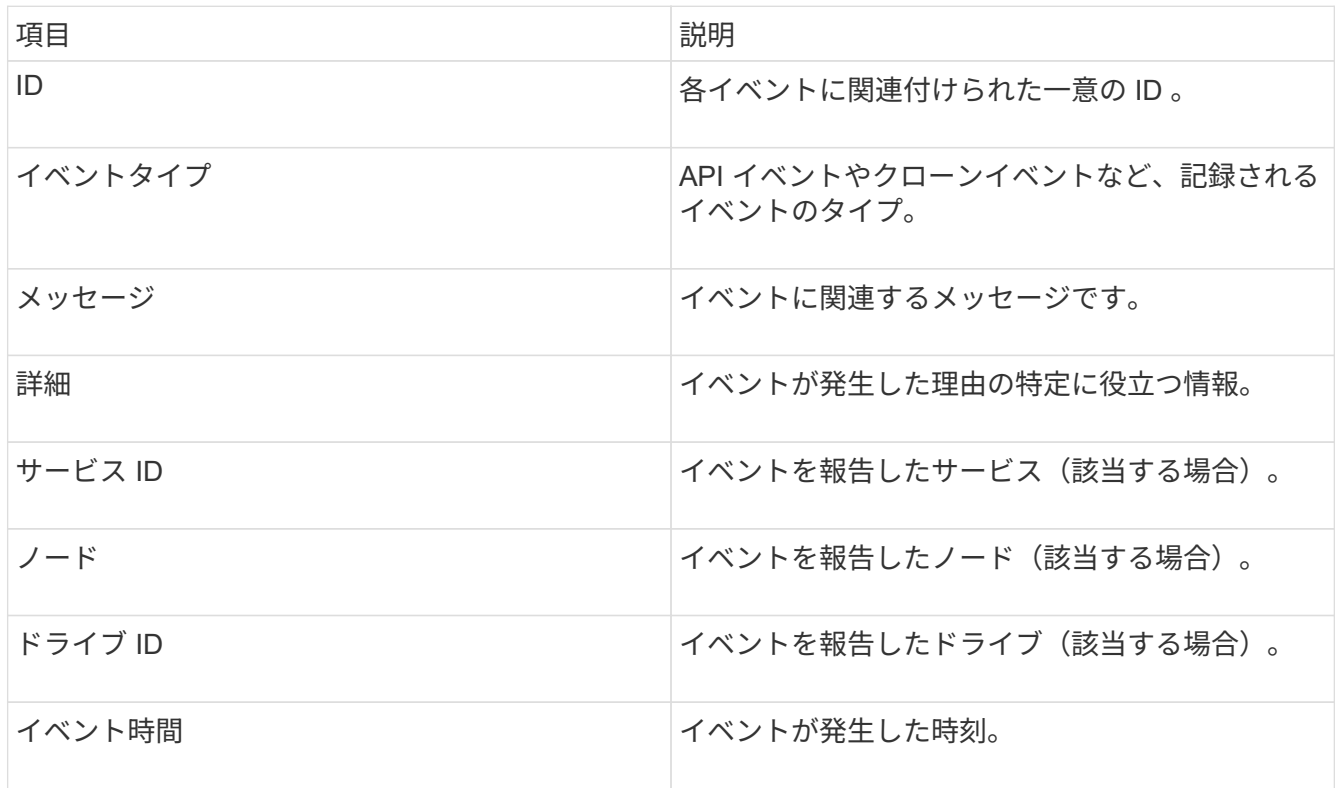

詳細については、こちらをご覧ください

[イ](#page-134-1)[ベ](#page-134-1)[ントタイプ](#page-134-1)

<span id="page-134-1"></span>イベントタイプ

システムからは複数のタイプのイベントが報告されます。各イベントは、システムが完 了した処理を表します。イベントには、日常的に発生するイベント、正常なイベント、 または管理者による対応が必要なイベントがあります。[ イベントログ ] ページの [ イベ ントタイプ ] 列には、イベントが発生したシステムの部分が示されます。

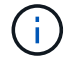

読み取り専用の API コマンドはイベントログに記録されません。

イベントログに表示されるイベントのタイプは次のとおりです。

• \* apiEvent \*

ユーザが API または Web UI から開始した、設定を変更するイベント。

• **binAssignmentsEvent**

データビンの割り当てに関連するイベント。ビンは基本的にデータを保持するコンテナであり、クラスタ 全体にマッピングされます。

• **binSyncEvent**

ブロックサービス間でのデータの再割り当てに関連するシステムイベント。

• \* bsCheckEvent \*

ブロックサービスチェックに関連するシステムイベント。

• \* bsKillEvent \*

ブロックサービスの終了に関連するシステムイベント。

• \* bulkOpEvent \*

バックアップ、リストア、 Snapshot 、クローンなど、ボリューム全体で実行される処理に関連するイベ ント。

• \* cloneEvent \*

ボリュームクローニングに関連するイベント。

• \* clusterMasterEvent \*

クラスタの初期化時、またはノードの追加や削除など、クラスタの構成の変更時に表示されるイベント。

• \* cSumEvent\*

エンドツーエンドのチェックサム検証中にチェックサム不一致が検出された場合に関連するイベント。

チェックサムの不一致を検出したサービスは自動的に停止され、このイベントの生成後に再開されませ ん。

• \* DataEvent \*

データの読み取りと書き込みに関連するイベント。

• \* dbEvent \*

クラスタ内のアンサンブルノードによって管理されているグローバルデータベースに関連するイベント。

• \* driveEvent \*

ドライブの処理に関連するイベント。

• \* encryptionAtRestEvent\*

クラスタでの暗号化プロセスに関連するイベント。

• \* ensembleEvent\*

アンサンブル内のノード数の増減に関連するイベント。

• \* fibreChannelEvent \*

ノードの設定と接続に関連するイベント。

• \* gcEvent \*

ブロックドライブ上のストレージを再利用するために 60 分ごとに実行されるプロセスに関連するイベン ト。このプロセスはガベージコレクションとも呼ばれます。

• \* ieEvent \*

内部システムエラー。

• \* installEvent \*

ソフトウェアの自動インストールイベント。保留状態のノードにソフトウェアが自動的にインストールさ れています。

• **iSCSIEvent**

システムでの iSCSI の問題に関連するイベント。

• \* limitEvent\*

アカウントまたはクラスタ内で許可されているボリュームまたは仮想ボリュームの最大数に近づいている ことを示すイベント。

• \* メンテナンスモードイベント \*

ノードの無効化など、ノードのメンテナンスモードに関連するイベント。

• \* networkEvent \*

各物理Network Interface Card(NIC;ネットワークインターフェイスカード)インターフェイスのネット ワークエラーレポートに関連するイベント。

これらのイベントは、10分間のモニタリングインターバル中に、インターフェイスのエラーカウントがデ フォルトのしきい値1000を超えるとトリガーされます。これらのイベントは、受信ミス、巡回冗長検査 (CRC)エラー、長さエラー、オーバーランエラー、フレームエラーなどのネットワークエラーに適用さ れます。

• \* platformHardwareEvent \*

ハードウェアデバイスで検出された問題に関連するイベント。

• \* remoteClusterEvent \*

リモートクラスタペアリングに関連するイベント。

• \* schedulerEvent \*

スケジュールされた Snapshot に関連するイベント。

• \* serviceEvent \*

システムサービスのステータスに関連するイベント。

• \* siceEvent \*

メタデータドライブやボリュームの削除など、スライスサーバに関連するイベント。

スライスの再割り当てイベントには、ボリュームが割り当てられているサービスに関する情報を含む 3 種 類の再割り当てイベントがあります。

◦ 反転:プライマリサービスを新しいプライマリサービスに変更します

sliceID oldPrimaryServiceID->newPrimaryServiceID

◦ 移動:セカンダリサービスを新しいセカンダリサービスに変更します

sliceID {oldSecondaryServiceID(s)}->{newSecondaryServiceID(s)}

◦ pruning :一連のサービスからボリュームを削除する

sliceID {oldSecondaryServiceID(s)}

• \* snmpTrapEvent \*

SNMP トラップに関連するイベント。

• \* statEvent \*

システム統計に関連するイベント。

• \* tsEvent \*

システム転送サービスに関連するイベント。

• \* unexpectedException \*

予期しないシステム例外に関連するイベント。

• \* ureEvent\*

ストレージデバイスからの読み取り中に発生した回復不能な読み取りエラーに関連するイベント。

• \* vasaProviderEvent \*

vSphere APIs for Storage Awareness ( VASA ) Provider に関連するイベント。

<span id="page-138-0"></span>実行中のタスクのステータスを表示します

ListSyncJobs および ListBulkVolumeJobs API メソッドが報告する、実行中のタスクの進 捗状況と完了ステータスを Web UI で確認できます。実行中のタスクページには、 Element UI のレポートタブからアクセスできます。

タスクが多数ある場合は、それらのタスクがキューに登録されてバッチで実行されることがありま す。Running Tasks ページに、現在同期中のサービスが表示されます。完了したタスクはリストから消え、キ ューに登録された次の同期タスクが表示されます。同期化タスクは、完了するタスクがなくなるまで、 [ 実行 中のタスク ] ページに表示され続ける場合があります。

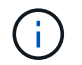

レプリケーションを実行中のボリュームのレプリケーション同期データは、ターゲットボリュ ームを含むクラスタの Running Tasks ページで確認できます。

# <span id="page-138-1"></span>システムアラートを表示します

システムで発生したクラスタの障害やエラーに関する情報をアラートで確認できます。 アラートには、情報、警告、エラーがあり、クラスタの稼働状況を表すインジケータと して利用できます。ほとんどのエラーは自動的に解決します。

ListClusterFaults API メソッドを使用すると、アラートの監視を自動化できます。これにより、発生したすべ てのアラートに関する通知を受け取ることができます。

1. Element UI で、 \* Reporting \* > \* Alerts \* を選択します。

ページ上のアラートは 30 秒ごとに更新されます。

すべてのイベントについて、次の情報が表示されます。

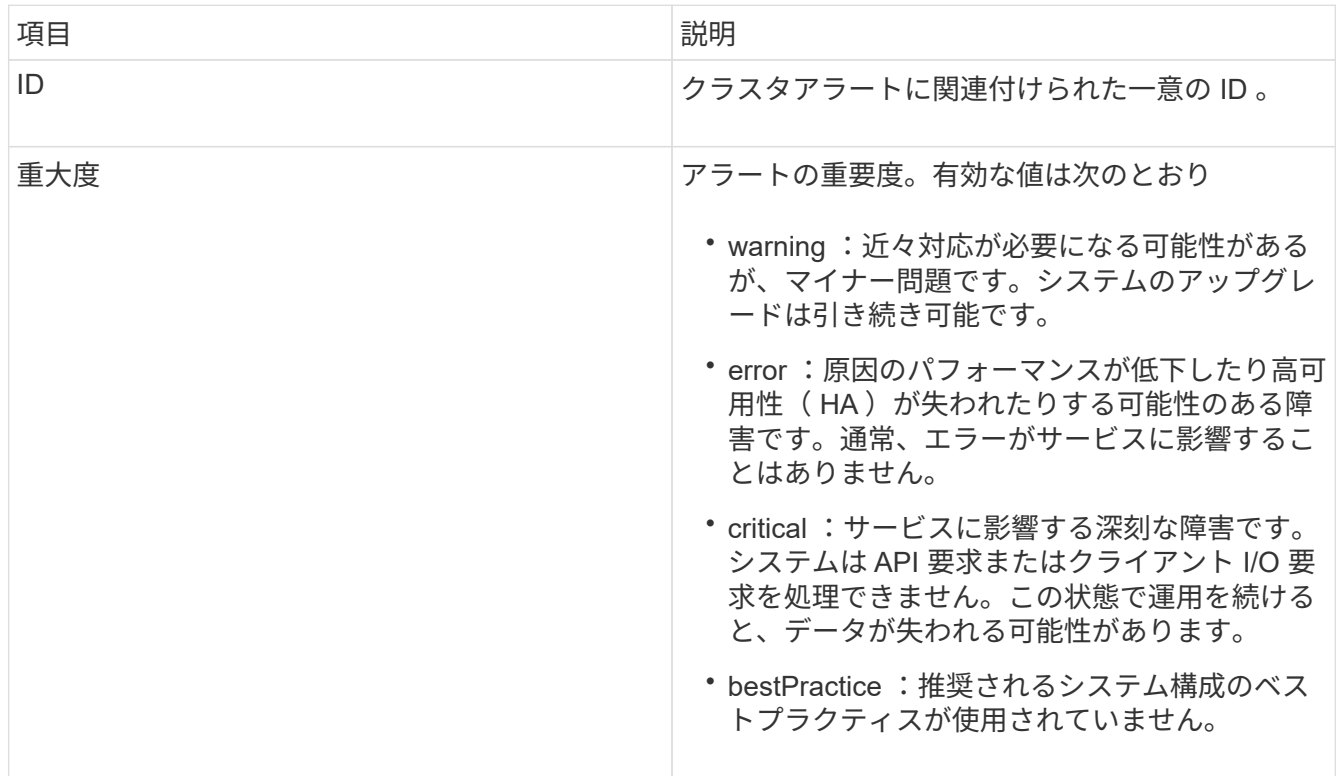

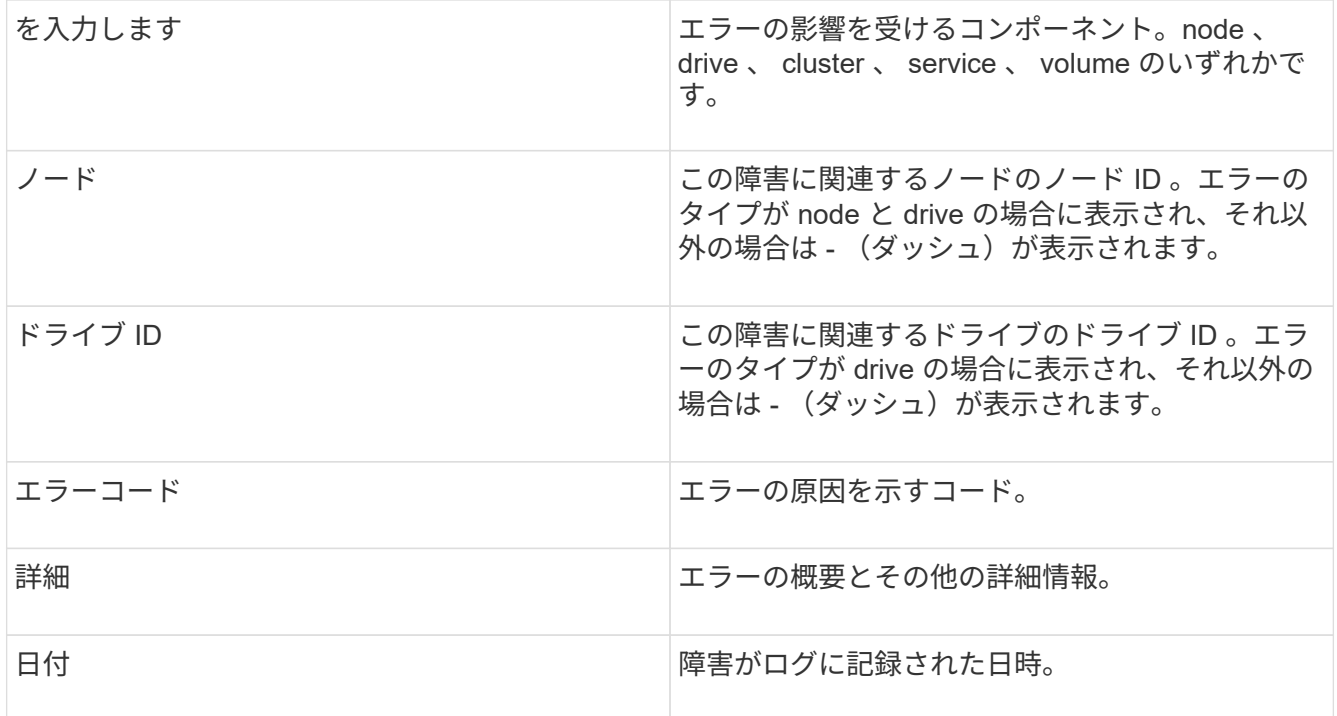

2. 個々のアラートの [ \* 詳細を表示 \* ] をクリックすると、そのアラートに関する情報が表示されます。

3. ページ上のすべてのアラートの詳細を表示するには、 Details 列をクリックします。

アラートが解決されると、解決日を含むアラートに関するすべての情報が解決済み領域に移動されます。

詳細については、こちらをご覧ください

- [クラスタ](#page-139-0)[障害](#page-139-0)[コード](#page-139-0)
- ["Element API](https://docs.netapp.com/ja-jp/element-software/api/index.html) [を使用してストレージを管理します](https://docs.netapp.com/ja-jp/element-software/api/index.html)["](https://docs.netapp.com/ja-jp/element-software/api/index.html)

<span id="page-139-0"></span>クラスタ障害コード

エラーまたは必要な状態が報告される場合は、Alerts (アラート) ページにリストされ ている障害コードを生成します。これらのコードは、アラートが発生したシステムのコ ンポーネントおよびアラートが生成された理由を判断するのに役立ちます。

以下に、各種コードの概要を示します。

• \* authenticationServiceFault\*

1 つ以上のクラスタノードの認証サービスが正常に機能していません。

ネットアップサポートにお問い合わせください。

• \* 利用可能な VirtualNetworkIPAddressesLow \*

IP アドレスブロック内の仮想ネットワークアドレスの数が少なくなっています。

この問題を解決するには、仮想ネットワークアドレスのブロックに IP アドレスを追加してください。

• \* blockClusterFull \*

単一ノードの損失をサポートするのに十分なブロックストレージの空き容量がありません。クラスタフル のレベルの詳細については、 GetClusterFullThreshold API メソッドを参照してください。このクラスタ障 害は、次のいずれかの状態を示します。

- stage3Low (警告):ユーザ定義のしきい値が超えています。Cluster Full の設定を調整するか、ノー ドを追加します。
- stage4Critical (エラー): 1 ノードの障害からリカバリするための十分なスペースがありません。ボ リューム、 Snapshot 、およびクローンは作成できません。
- stage5CompletelyConsumed ( Critical ) 1 :書き込みまたは新しい iSCSI 接続は許可されません。 現在の iSCSI 接続は維持されます。クラスタに容量を追加するまで書き込みは失敗します。

この問題を解決するには、ボリュームをパージまたは削除するか、ストレージクラスタに別のストレージ ノードを追加してください。

• \* ブロックが劣化しました \*

障害により、ブロックデータの完全なレプリケートが行われなくなりました。

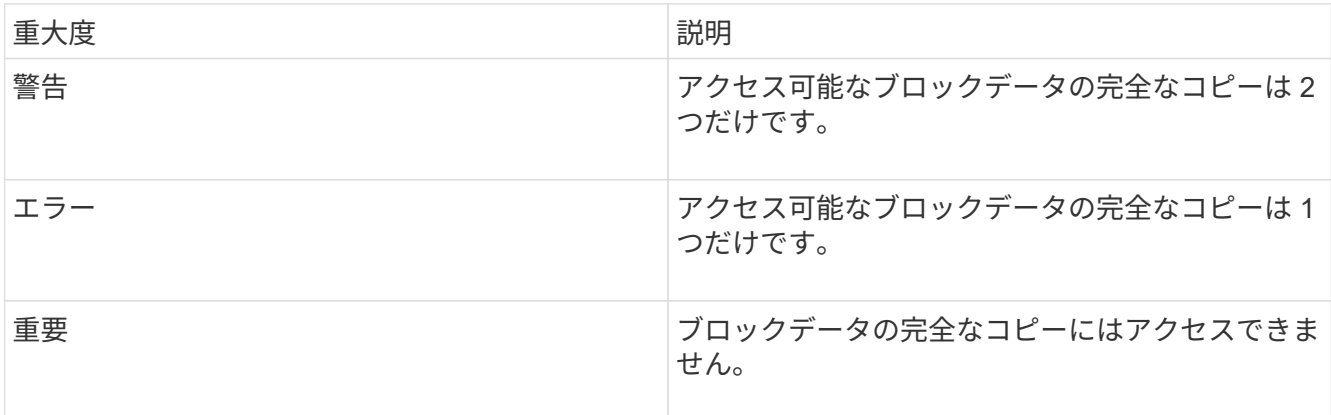

• 注意: \* 警告ステータスは、トリプル Helix システムでのみ発生します。

この問題を解決するには、オフラインのノードまたはブロックサービスをリストアするか、ネットアップ サポートにお問い合わせください。

• \* blockServiceTooFull\*

ブロックサービスが大量のスペースを使用しています。

この問題を解決するには、プロビジョニング済み容量を追加してください。

• \* ブロックされたもの \*

ブロックサービスが正常でないことが検出されました:

- 重大度 = 警告:対処は行われません。この警告期間は、 cTimeUntilBSIsKilledMSec = 330000 ミリ秒 で期限切れになります。
- 重大度 = エラー:データの運用停止処理が自動的に実行され、他の正常なドライブにデータが再レプ リケートされます。

◦ 重大度 = 重大:複数のノードで障害ブロックサービスが発生していますが、レプリケーション数以上 になっています( Double Helix の場合は 2 )。データを使用できないため、ビンの同期が完了しませ ん。

ネットワーク接続の問題とハードウェアエラーを確認します。特定のハードウェアコンポーネントで障害 が発生した場合は、それ以外の障害が発生します。この障害は、ブロックサービスにアクセスできるかサ ービスが運用停止されると解消されます。

• \* BmcSelfTestFailed\*

ベースボード管理コントローラ(BMC)のセルフテストに失敗しました。

ネットアップサポートにお問い合わせください。

Element 12.5以降へのアップグレード時、「BmcSelfTestFailed」エラーは、BMCにすでに障害が発生し ているノード、またはアップグレード中にノードのBMCに障害が発生したノードに対しては生成されませ ん。アップグレード中にセルフテストに失敗したBMCは'クラスタ全体のアップグレードが完了した 後'BmcSelfTestFailed'警告エラーを問題 に通知します

• \* clockSkewExceedsFaultThreshold \*

クラスタマスターとトークンを提供しているノードの間の時間差が推奨されるしきい値を超えています。 ストレージクラスタは、ノード間の時間スキューを自動的に修正できません。

この問題を解決するには、インストール時のデフォルトではなく、使用するネットワーク内の NTP サー バを使用してください。内部の NTP サーバを使用している場合は、ネットアップサポートにお問い合わ せください。

• \* clusterCannotSync\*

スペース不足の状態にあり、オフラインのブロックストレージドライブ上のデータをアクティブなドライ ブと同期できません。

この問題を解決するには、ストレージを追加してください。

• \* clusterFull \*

ストレージクラスタ内の空きストレージスペースが不足しています。

この問題を解決するには、ストレージを追加してください。

• \* clusterIOPSAreOverProvised\*

クラスタの IOPS がオーバープロビジョニングされています。QoS の最小 IOPS の合計が、クラスタの想 定 IOPS を上回っています。すべてのボリュームで同時に最小 QoS を維持することができません。

この問題を解決するには、ボリュームの最小 QoS IOPS 設定を引き下げてください。

• \* CpuThermalEventThreshold \*

1つ以上のCPUのCPU温度イベントの数が、設定されたしきい値を超えています。

10分以内に新しいCPU温度イベントが検出されない場合、警告は自動的に解決します。

### • **disableDriveSecurityFailed**

クラスタはドライブのセキュリティ(保存中のデータの暗号化)を有効にするようには設定されていませ んが、少なくとも 1 つのドライブでドライブのセキュリティが有効になっているため、それらのドライブ でドライブのセキュリティを無効にできませんでした。この障害は重大度が「 Warning 」で記録されま す。

この問題を解決するには、ドライブのセキュリティを無効にできなかった理由について障害の詳細を確認 してください。考えられる原因は次のとおりです。

- 暗号化キーを取得できませんでした。キーまたは外部キーサーバへのアクセスに関する問題を調査し てください。
- ドライブで無効化処理に失敗した場合は、間違ったキーが取得されていないかどうかを確認してくだ さい。

どちらでもない場合は、ドライブの交換が必要となる可能性があります。

正しい認証キーを指定してもセキュリティが無効にならないドライブに対して、リカバリを試みることが できます。この処理を実行するには、ドライブの状態を Available に変更してシステムから取り外し、ド ライブで完全消去を実行してから Active に戻します。

• \* 接続解除されたクラスタペア \*

クラスタペアが切断されているか、正しく設定されていません。

クラスタ間のネットワーク接続を確認してください。

• \* disconnectedRemoteNode \* を実行します

リモートノードが切断されているか、正しく設定されていません。

ノード間のネットワーク接続を確認してください。

• \* 切断された SnapMirrorEndpoint \*

リモート SnapMirror エンドポイントが切断されているか、正しく設定されていません。

クラスタとリモート SnapMirrorEndpoint の間のネットワーク接続を確認してください。

• \* 走行可能 \*

クラスタ内に利用可能なドライブがあります。通常は、すべてのクラスタにすべてのドライブが追加され ており、利用可能な状態のドライブはありません。この問題が予期せずに発生する場合は、ネットアップ サポートにお問い合わせください。

この問題を解決するには、使用可能なドライブをすべてストレージクラスタに追加してください。

• \* driveFailed \*

次のいずれかの状態のドライブで障害が発生すると、クラスタはこのエラーを返します。

◦ ドライブマネージャがドライブにアクセスできません。

- スライスサービスまたはブロックサービスで障害が発生した回数が多すぎます。おそらくドライブの 読み取りまたは書き込みの失敗が原因で再起動できません。
- ドライブがありません。
- ノードのマスターサービスにアクセスできません(ノード内のすべてのドライブが見つからないか障 害状態であるとみなされます)。
- ドライブがロックされており、そのドライブの認証キーを取得できません。
- ドライブがロックされているためロック解除処理が失敗します。

この問題を解決するには:

- ノードのネットワーク接続を確認してください。
- ドライブを交換します。
- 認証キーが使用可能であることを確認します。
- \* driveHealthFault \*

ドライブが SMART ヘルスチェックに失敗したため、ドライブの機能が低下しました。この障害には、 Critical 重大度レベルがあります。

- シリアル付きドライブ: < シリアル番号 > 、スロット: < ノードスロット >< ドライブスロット > 、 SMART 全体のヘルスチェックに失敗しました。
- この問題を解決するには、ドライブを交換してください。

• \* driveWearFault \*

ドライブの残存寿命がしきい値を下回っていますが、まだ機能しています。この障害には、重大度レベル として「重大」と「警告」の 2 つのレベルがあります。

- シリアル付きドライブ: <serial number> in slot : <node slot><drive slot> には、重大な摩耗度レベル があります。
- Serial Number > in slot : < ノードスロット >< ドライブスロット > のドライブの摩耗リザーブが少な い。

この問題を解決するには、ドライブをすぐに交換してください。

• \* duplicateClusterMasterCandidates \*

ストレージクラスタマスターの候補が複数検出されました。

ネットアップサポートにお問い合わせください。

• \* enableDriveSecurityFailed\*

クラスタはドライブのセキュリティ(保存中のデータの暗号化)を要求するように設定されていますが、 少なくとも 1 つのドライブでセキュリティを有効にできませんでした。この障害は重大度が「 Warning 」 で記録されます。

この問題を解決するには、ドライブのセキュリティを有効にできなかった理由について障害の詳細を確認 してください。考えられる原因は次のとおりです。
- 暗号化キーを取得できませんでした。キーまたは外部キーサーバへのアクセスに関する問題を調査し てください。
- ドライブで有効化処理に失敗した場合は、間違ったキーが取得されていないかどうかを確認してくだ さい。どちらでもない場合は、ドライブの交換が必要となる可能性があります。

正しい認証キーを指定してもセキュリティが有効にならないドライブに対して、リカバリを試みることが できます。この処理を実行するには、ドライブの状態を Available に変更してシステムから取り外し、ド ライブで完全消去を実行してから Active に戻します。

• \* ensembleDegraded \*

1 つ以上のアンサンブルノードで、ネットワーク接続または電源が失われました。

この問題を解決するには、ネットワーク接続または電源を復旧してください。

• \* 例外 \*

通常の障害以外の障害が報告されました。これらの障害は、障害キューから自動的に消去されることはあ りません。

ネットアップサポートにお問い合わせください。

• \* 失敗した SpaceTooFull \*

ブロックサービスがデータ書き込み要求に応答していません。スライスサービスが失敗した書き込みを格 納するためのスペースが不足します。

この問題を解決するには、書き込みを正常に続行し、失敗した書き込みのスペースをスライスサービスか らフラッシュできるように、ブロックサービス機能をリストアしてください。

• \* fanSensor \*

ファンセンサーに障害が発生しているか、ファンセンサーがありません。

この問題を解決するには、障害が発生したハードウェアを交換してください。

• \* fibreChannelAccessDegraded \*

Fibre Channel ノードが自身のストレージ IP でストレージクラスタ内の他のノードに一定期間応答してい ません。この状態になると、ノードは応答していないと判断され、クラスタ障害が生成されます。

ネットワーク接続を確認してください。

• \* fibreChannelAccessUnavailable\*

すべての Fibre Channel ノードが応答していません。ノード ID が表示されます。

ネットワーク接続を確認してください。

• \* fibreChannelActiveIxL \*

iXL Nexus 数は、サポートされるファイバチャネルノードあたりのアクティブセッション数が最大 8000 に近づいています。

◦ ベストプラクティスの上限は 5500 です。

◦ 警告の上限は 7500 です。

◦ 上限(必須ではない)は 8192 です。

この問題を解決するには、 iXL Nexus の数をベストプラクティスの上限である 5500 未満に減らしてくだ さい。

• \* fibreChannelConfig \*

このクラスタ障害は、次のいずれかの状態を示します。

◦ PCI スロットに予期しないファイバチャネルポートがあります。

◦ 想定外の Fibre Channel HBA モデルが使用されています。

◦ Fibre Channel HBA のファームウェアに問題があります。

◦ Fibre Channel ポートがオンラインではありません。

◦ Fibre Channel パススルーを設定している永続的な問題があります。

ネットアップサポートにお問い合わせください。

• \* fibreChannelIOPS\*

合計 IOPS 数がクラスタ内の Fibre Channel ノードの IOPS 制限に近づいています。制限は次のとおりで す。

◦ FC0025 : 450 、 000 IOPS 制限( Fibre Channel ノードあたり 4K ブロックサイズ)

◦ FCN001 : 625K OPS 制限( Fibre Channel ノードあたり 4K ブロックサイズ)。

この問題を解決するには、使用可能なすべての Fibre Channel ノードに負荷を分散してください。

• \* fibreChannelStaticIxL \*

iXL Nexus の数は、サポートされるファイバチャネルノードあたりの静的セッションの上限である 16000 に近づいています。

◦ ベストプラクティスの上限は 11000 です。

◦ 警告制限は 15000 です。

◦ 最大制限(強制)は 16384 です。

この問題を解決するには、 iXL Nexus の数をベストプラクティスの上限である 11000 未満に減らしてくだ さい。

• \* fileSystemCapacityLow \*

いずれかのファイルシステムでスペースが不足しています。

この問題を解決するには、ファイルシステムに容量を追加してください。

• \* fileSystemIsReadOnly\*

ファイルシステムが読み取り専用モードに移行しました。

ネットアップサポートにお問い合わせください。

• \* FipsDrivesMismatch \*

FIPS 対応ストレージノードに FIPS 非対応ドライブが挿入されているか、 FIPS 非対応ストレージノード に FIPS 対応ドライブが挿入されています。ノードごとにエラーが生成され、影響を受けるすべてのドラ イブが表示されます。

この問題を解決するには、該当するドライブを取り外すか交換してください。

• \* FipsDrivesOutOfCompliance]

FIPS ドライブ機能を有効にしたあとに保存データの暗号化を無効にしたことが検出されました。このエ ラーは、 FIPS ドライブ機能が有効になっていて、 FIPS 非対応のドライブまたはノードがストレージク ラスタに配置されている場合にも生成されます。

この問題を解決するには、保存データの暗号化を有効にするか、 FIPS 非対応のハードウェアをストレー ジクラスタから取り外してください。

• \* fipsSelfTestFailure\*

FIPS サブシステムのセルフテスト中に障害が検出されました。

ネットアップサポートにお問い合わせください。

• \* ハードウェア構成の不一致 \*

このクラスタ障害は、次のいずれかの状態を示します。

- 構成がノード定義と一致しません。
- このタイプのノードに対して正しくないドライブサイズが使用されています。
- サポート対象外のドライブが検出されました。原因としては、インストールされている Element のバ ージョンがこのドライブを認識しないことが考えられます。このノードで Element ソフトウェアを更 新することを推奨します。
- ドライブファームウェアが一致しません。
- ドライブの暗号化対応がノードと一致しません。

ネットアップサポートにお問い合わせください。

### • **idPCertificateExpiration**

サードパーティのアイデンティティプロバイダ( IdP )で使用するクラスタのサービスプロバイダの SSL 証明書の有効期限が近づいているか、または有効期限が切れています。この問題では、緊急性に基づいて 次の重大度が使用されます。

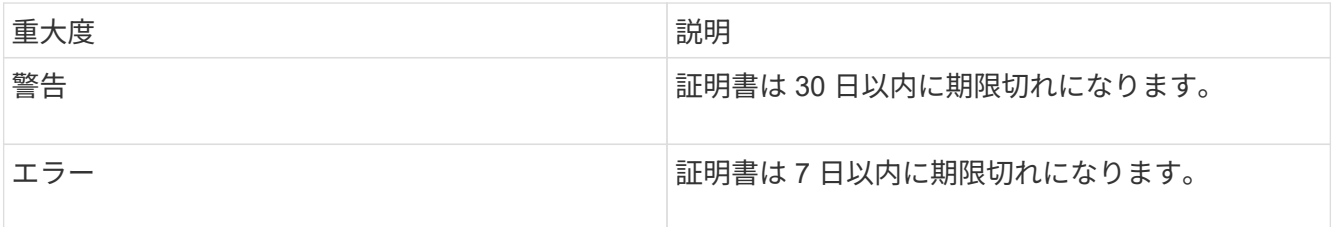

この問題を解決するには、有効期限が切れる前に SSL 証明書を更新してください。更新された SSL 証明 書を提供するには、 UpdateIdpConfiguration API メソッドを「 refreshCertificateExpirationTime=true 」と ともに使用します。

• \* inconsistentBondModes \*

VLAN デバイスのボンディングモードが見つかりません。想定されるボンディングモードと使用中のボン ディングモードが表示されます。

• \* inconsistentMtus \*

このクラスタ障害は、次のいずれかの状態を示します。

- Bond1G mismatch : Bond1G インターフェイス間で異なる MTU が設定されています。
- Bond10G mismatch : Bond10G インターフェイス間で異なる MTU が設定されています。

該当するノードと関連付けられている MTU 値が表示されます。

• \* inconsistentRoutingRules\*

このインターフェイスのルーティングルールが矛盾しています。

• \* inconsistentSubnetMas\*

VLAN デバイスのネットワークマスクが、内部的に記録された VLAN のネットワークマスクと一致しませ ん。想定されるネットワークマスクと使用中のネットワークマスクが表示されます。

• \* incorrectBondPortCount \*

ボンドポートの数が正しくありません。

• \* invalidConfiguredFibreChannelNodeCount \*

想定される 2 つの Fibre Channel ノード接続のいずれかがデグレード状態です。この障害は、 Fibre Channel ノードが 1 つしか接続されていない場合に発生します。

この問題を解決するには、クラスタのネットワークの接続状態とケーブル配線を確認し、障害が発生した サービスがないかを確認してください。ネットワークやサービスに問題がない場合は、ネットアップサポ ートに連絡して Fibre Channel ノードを交換してください。

### • **irqBalanceFailed**

割り込みのバランス調整中に例外が発生しました。

ネットアップサポートにお問い合わせください。

• \* kmipCertificateFault \* :

。ルート認証局( CA )証明書の有効期限が近づいています。

この問題を解決するには、有効期限まで 30 日以上ある新しい証明書をルート CA から取得し、 ModifyKeyServerKmip を使用して更新されたルート CA 証明書を提供します。

◦ クライアント証明書の有効期限が近づいています。

この問題を解決するには、 GetClientCertificateSigningRequest を使用して新しい CSR を作成し、新 しい有効期限まで 30 日以上あることを確認して署名し、 ModifyKeyServerKmip を使用して期限切れ になる KMIP クライアント証明書を新しい証明書に置き換えます。

。ルート認証局(CA)証明書の有効期限が切れています。

この問題を解決するには、有効期限まで 30 日以上ある新しい証明書をルート CA から取得し、 ModifyKeyServerKmip を使用して更新されたルート CA 証明書を提供します。

◦ クライアント証明書の期限が切れています。

この問題を解決するには、 GetClientCertificateSigningRequest を使用して新しい CSR を作成し、新 しい有効期限まで 30 日以上あることを確認して署名し、 ModifyKeyServerKmip を使用して期限切れ の KMIP クライアント証明書を新しい証明書に置き換えます。

。ルート認証局( CA )証明書のエラーです。

この問題を解決するには、正しい証明書が指定されていることを確認し、必要に応じてルート CA か ら証明書を再取得します。ModifyKeyServerKmip を使用して、正しい KMIP クライアント証明書をイ ンストールします。

◦ クライアント証明書エラーです。

この問題を解決するには、正しい KMIP クライアント証明書がインストールされていることを確認し ます。クライアント証明書のルート CA が EKS にインストールされている必要がありま す。ModifyKeyServerKmip を使用して、正しい KMIP クライアント証明書をインストールします。

• \* kmipServerFault \* :

◦ 接続に失敗しました

この問題を解決するには、外部キーサーバが稼働しており、ネットワーク経由でアクセスできること を確認してください。TestKeyServerKimp と TestKeyProviderKmip を使用して、接続をテストしま す。

◦ 認証に失敗しました

この問題を解決するには、正しいルート CA および KMIP クライアント証明書が使用されていること と、秘密鍵と KMIP クライアント証明書が一致することを確認します。

◦ サーバエラーです

この問題を解決するには、エラーの詳細を確認します。エラーによっては、外部キーサーバでのトラ ブルシューティングが必要になる場合があります。

• \* memyEccThreshold \*

修正可能な ECC エラーまたは修正不可能な ECC エラーが多数検出されました。この問題では、緊急性に 基づいて次の重大度が使用されます。

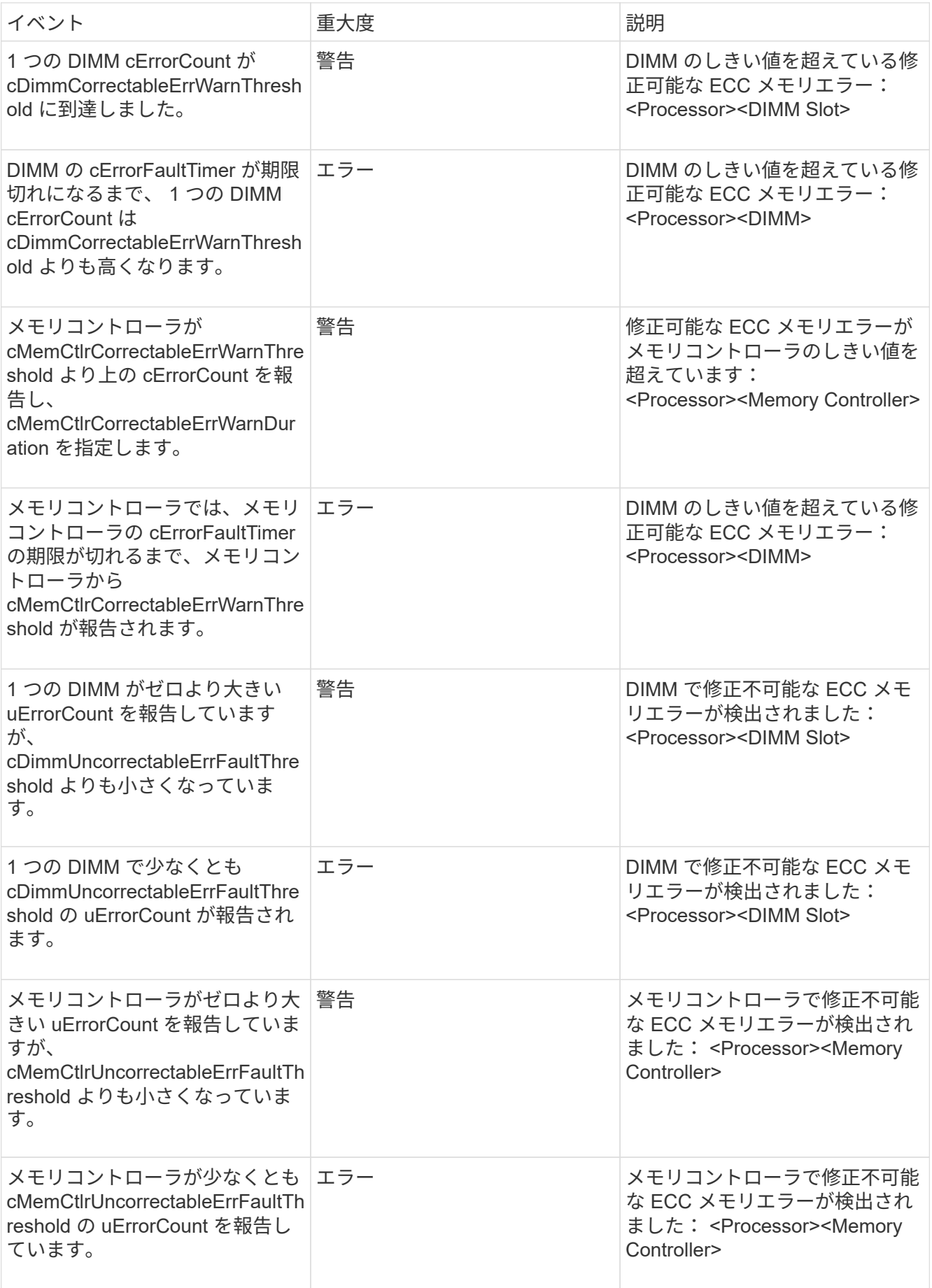

この問題を解決するには、ネットアップサポートにお問い合わせください。

• \* memoryUsageThreshold \*

 $\left(\begin{array}{c} 1 \end{array}\right)$ 

メモリ使用量が正常値を上回っています。この問題では、緊急性に基づいて次の重大度が使用されます。

エラーの種類の詳細については、エラーの「 \* 詳細 \* 」の見出しを参照してください。

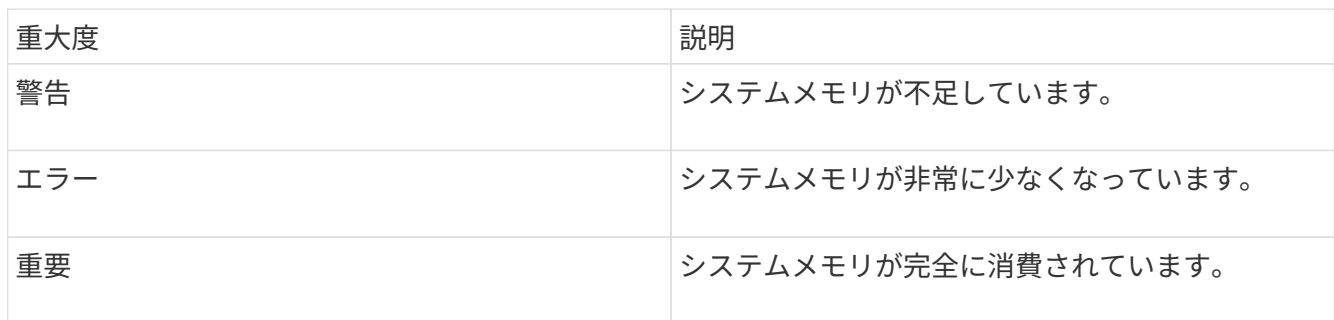

この問題を解決するには、ネットアップサポートにお問い合わせください。

• \* メタデータの ClusterFull \*

単一ノードの損失をサポートするのに十分なメタデータストレージの空き容量がありません。クラスタフ ルのレベルの詳細については、 GetClusterFullThreshold API メソッドを参照してください。このクラスタ 障害は、次のいずれかの状態を示します。

- stage3Low (警告):ユーザ定義のしきい値が超えています。Cluster Full の設定を調整するか、ノー ドを追加します。
- stage4Critical (エラー): 1 ノードの障害からリカバリするための十分なスペースがありません。ボ リューム、 Snapshot 、およびクローンは作成できません。
- stage5CompletelyConsumed ( Critical ) 1 :書き込みまたは新しい iSCSI 接続は許可されません。 現在の iSCSI 接続は維持されます。クラスタに容量を追加するまで書き込みは失敗します。データを パージまたは削除するか、ノードを追加します。

この問題を解決するには、ボリュームをパージまたは削除するか、ストレージクラスタに別のストレージ ノードを追加してください。

• \* mtuCheckFailure\*

ネットワークデバイスに適切な MTU サイズが設定されていません。

この問題を解決するには、すべてのネットワークインターフェイスとスイッチポートでジャンボフレーム が設定されている( MTU が最大 9 、 000 バイト)ことを確認してください。

• \* networkConfig \*

このクラスタ障害は、次のいずれかの状態を示します。

- 想定されるインターフェイスが存在しません。
- インターフェイスが重複しています。
- 設定されたインターフェイスが停止しています。

◦ ネットワークの再起動が必要です。

ネットアップサポートにお問い合わせください。

• \* 利用不可 VirtualNetworkIPAddresses\*

IP アドレスのブロックに使用可能な仮想ネットワークアドレスがありません。

◦ virtualNetworkID <mark>タ グ ( \</mark>##)には、使用可能なストレージIPアドレスがありません。クラスタにノー ドを追加することはできません。

この問題を解決するには、仮想ネットワークアドレスのブロックに IP アドレスを追加してください。

• \* nodeHardwareFault (ネットワークインターフェイス <name> が停止しているか、ケーブルが接続され ていません) \*

ネットワークインターフェイスが停止しているか、ケーブルが取り外されています。

この問題を解決するには、ノードのネットワーク接続を確認してください。

• \* nodeHardwareFault (ドライブ暗号化対応状態がスロット <node slot><drive slot> のドライブのノード の暗号化対応状態と一致しません) \*

ドライブが、搭載されているストレージノードと暗号化機能が一致しません。

• \* nodeHardwareFault (このノードタイプのスロット >< ドライブスロット > にあるドライブの < ドライ ブタイプ > ドライブサイズ < 実際のサイズ > が正しくありません。 < ドライブスロット > このノードタ イプが想定される < 想定サイズ > ) \*

ストレージノードに、このノードに対してサイズが正しくないドライブが含まれています。

• \* nodeHardwareFault (サポートされていないドライブがスロット <node slot><drive slot> で検出されま した。ドライブの統計情報と健全性情報が使用できません) \*

ストレージノードに含まれているドライブはサポートされません。

• \* nodeHardwareFault (スロット < ノードスロット >< ドライブスロット > のドライブでファームウェア バージョン < 想定バージョン > を使用している必要がありますが、サポートされていないバージョン < 実際のバージョン > を使用しています) \*

ストレージノードに、サポート対象外のファームウェアバージョンを実行しているドライブが含まれてい ます。

• \* nodeMaintenanceMode\*

ノードがメンテナンスモードになりました。この問題では、緊急性に基づいて次の重大度が使用されま す。

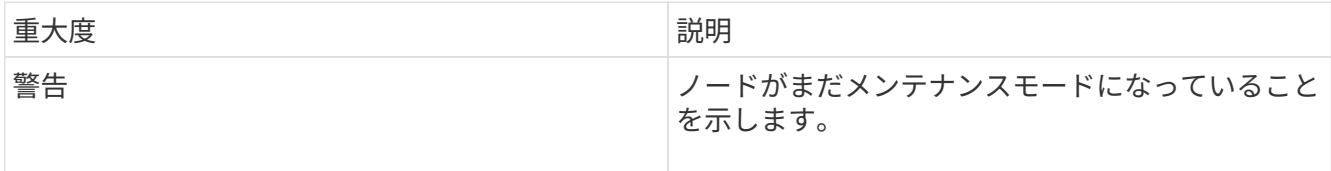

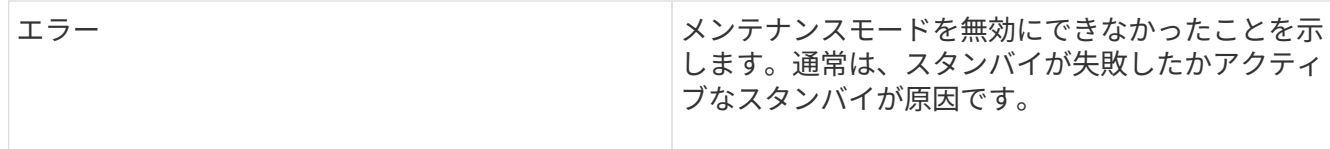

この問題を解決するには、メンテナンスが完了したらメンテナンスモードを無効にしてください。エラー レベルの問題が解決しない場合は、ネットアップサポートにお問い合わせください。

• \* nodeOffline \*

Element ソフトウェアが指定されたノードと通信できません。ネットワーク接続を確認してください。

• \* notUsingLACpBondMode \*

LACP ボンディングモードが設定されていません。

この問題を解決するには、ストレージノードの導入時に LACP ボンディングを使用してください。 LACP を有効にして適切に設定していないと、クライアントでパフォーマンスの問題が発生する可能性がありま す。

• \* ntpServerUnreachable\*

ストレージクラスタが指定された NTP サーバと通信できません。

この問題を解決するには、 NTP サーバ、ネットワーク、およびファイアウォールの設定を確認してくだ さい。

• \* ntpTimeNotInSync \*

ストレージクラスタと指定された NTP サーバで時刻に大きな差があります。ストレージクラスタはこの 時間差を自動的に修正できません。

この問題を解決するには、インストール時のデフォルトではなく、使用するネットワーク内の NTP サー バを使用してください。内部の NTP サーバを使用しても問題が維持される場合は、ネットアップサポー トにお問い合わせください。

• \* nvramDeviceStatus \*

NVRAM デバイスでエラーが発生しているか、障害が発生しているか、障害が発生しています。この問題 には次の重大度があります。

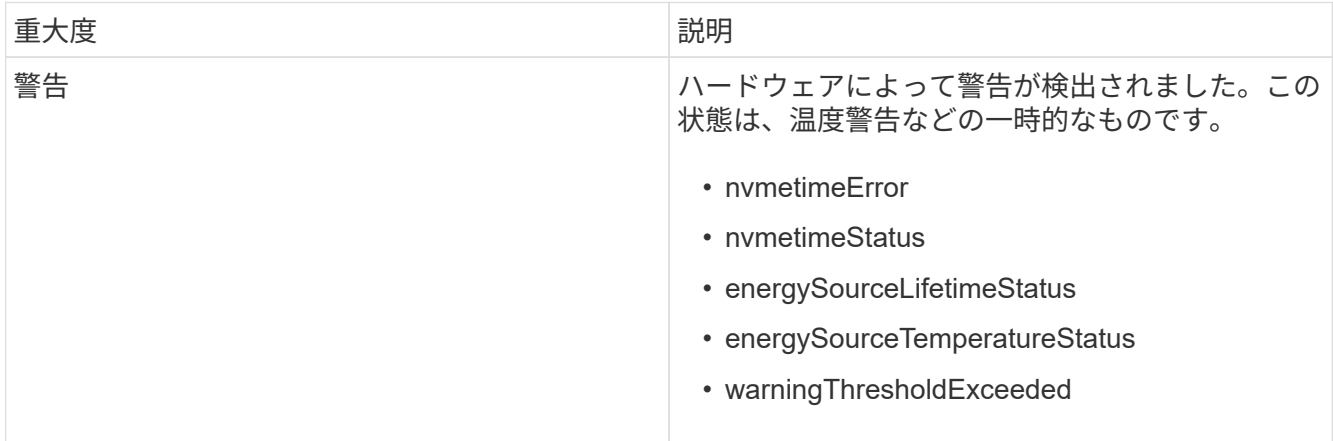

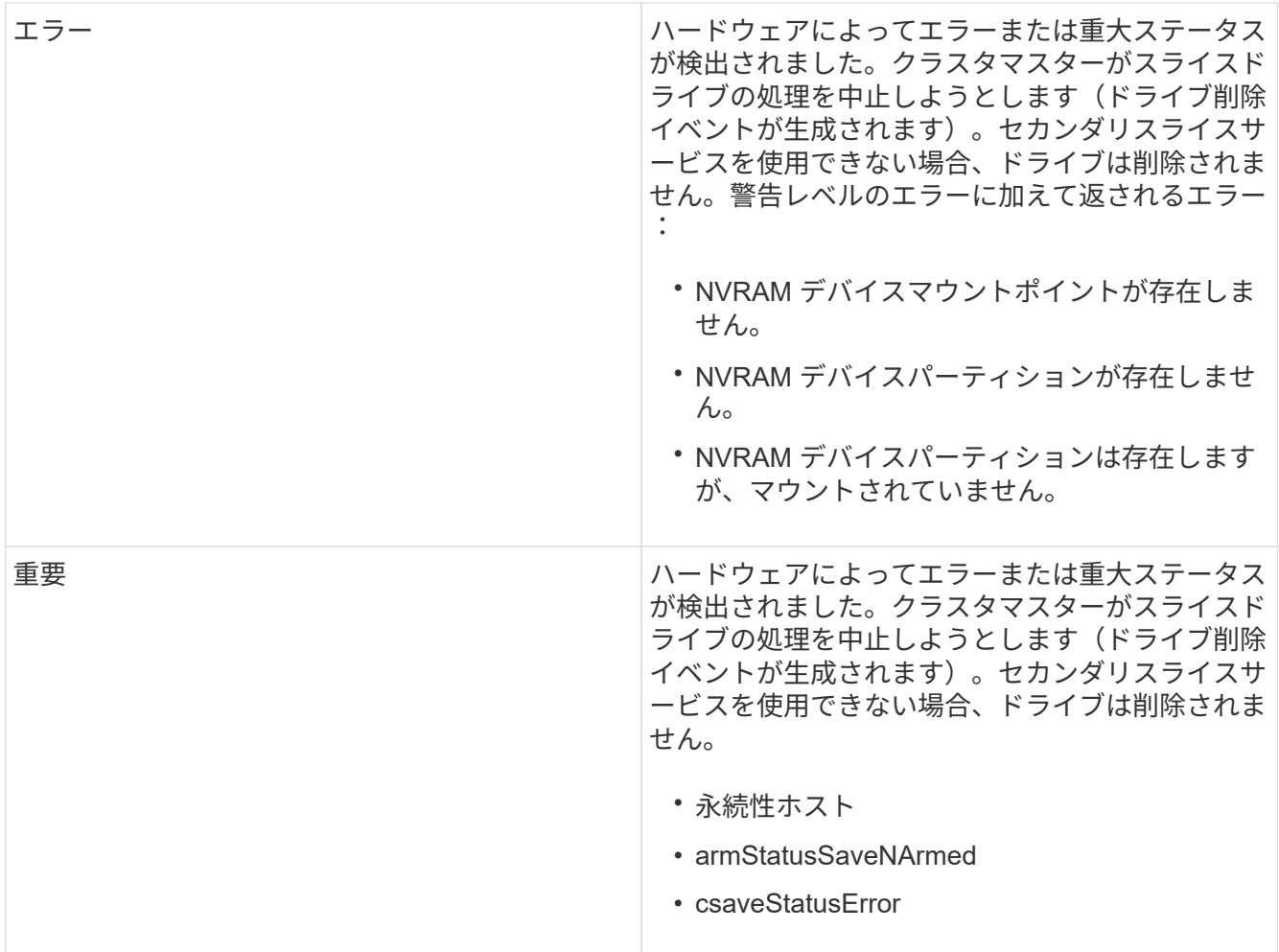

ノード内の障害が発生したハードウェアを交換します。それでも問題が解決しない場合は、ネットアップ サポートにお問い合わせください。

• \* powerSupplyError \*

このクラスタ障害は、次のいずれかの状態を示します。

- 電源装置がありません。
- 電源装置で障害が発生しました。
- 電源装置の入力が見つからないか、範囲外です。

この問題を解決するには、冗長電源がすべてのノードに供給されていることを確認してください。ネット アップサポートにお問い合わせください。

• \* provisionedSpaceTooFull\*

クラスタのプロビジョニング済み容量がいっぱいです。

この問題を解決するには、プロビジョニング済みスペースを追加するか、またはボリュームを削除および パージしてください。

• \* remoteRepAsyncDelayExceeded \*

レプリケーションに設定されている非同期遅延を超えました。クラスタ間のネットワーク接続を確認して

ください。

• \* remoteRepClusterFull \*

ターゲットストレージクラスタがいっぱいのため、ボリュームがリモートレプリケーションを停止しまし た。

この問題を解決するには、ターゲットストレージクラスタのスペースを解放してください。

• \* remoteRepSnapshotClusterFull \*

ターゲットストレージクラスタがいっぱいのため、ボリュームが Snapshot のリモートレプリケーション を停止しました。

この問題を解決するには、ターゲットストレージクラスタのスペースを解放してください。

• \* remoteRepSnapshotsExceededLimit \*

ターゲットストレージクラスタのボリュームが Snapshot の上限を超えたため、ボリュームが Snapshot のリモートレプリケーションを停止しました。

この問題を解決するには、ターゲットストレージクラスタの Snapshot の制限を引き上げます。

• \* scheduleActionError \*

スケジュールされたアクティビティの 1 つ以上を実行しましたが、失敗しました。

スケジュールされたアクティビティが再び実行されて成功するか、スケジュールされたアクティビティが 削除されるか、またはアクティビティが一時停止されて再開されると、障害はクリアされます。

• \* sensorReadingFailed\*

センサーがベースボード管理コントローラ(BMC)と通信できませんでした。

ネットアップサポートにお問い合わせください。

• \* serviceNotRunning \*

必要なサービスが実行されていません。

ネットアップサポートにお問い合わせください。

• \* siceServiceTooFull\*

スライスサービスに割り当てられたプロビジョニング済み容量が少なすぎます。

この問題を解決するには、プロビジョニング済み容量を追加してください。

• \* sliceServiceUnhealthy \* が表示されます

スライスサービスが正常な状態でないことが検出され、サービスが自動的に停止されました。

◦ 重大度 = 警告:対処は行われません。この警告期間は 6 分後に終了します。

◦ 重大度 = エラー:データの運用停止処理が自動的に実行され、他の正常なドライブにデータが再レプ リケートされます。

ネットワーク接続の問題とハードウェアエラーを確認します。特定のハードウェアコンポーネントで障害 が発生した場合は、それ以外の障害が発生します。スライスサービスにアクセスできるかサービスが運用 停止されると、障害は解消されます。

• \* sshEnabled \*

ストレージクラスタ内の 1 つ以上のノードで SSH サービスが有効になっています。

この問題を解決するには、該当するノードの SSH サービスを無効にするか、ネットアップサポートにお 問い合わせください。

• \* sslCertificateExpiration\*

このノードに関連付けられている SSL 証明書の有効期限が近づいているか、期限が切れています。この 問題では、緊急性に基づいて次の重大度が使用されます。

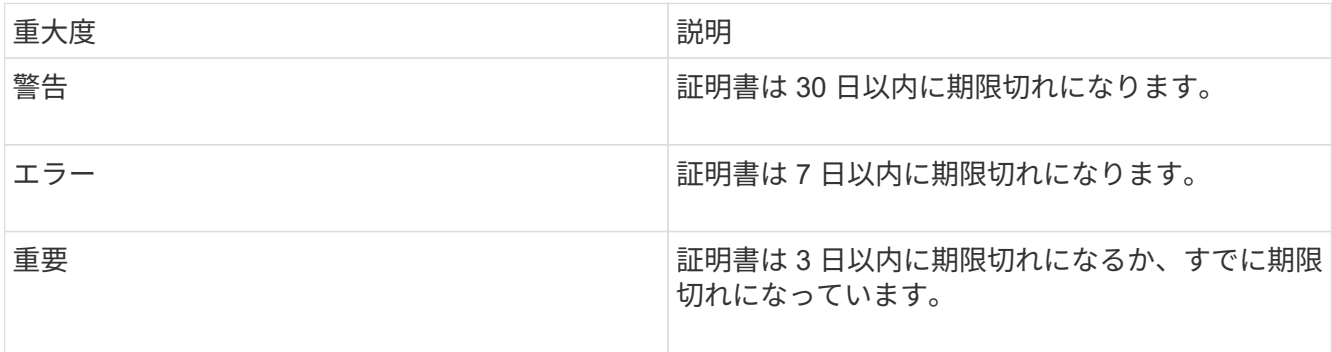

この問題を解決するには、 SSL 証明書を更新してください。必要に応じて、ネットアップサポートにお 問い合わせください。

• \* strandedCapacity \*

1 つのノードがストレージクラスタの容量の半分を超えています。

データの冗長性を維持するために、最大のノードの容量がシステムによって削減され、ブロック容量の一 部が孤立(使用されない)状態になります。

この問題を解決するには、既存のストレージノードにドライブを追加するか、クラスタにストレージノー ドを追加してください。

• \* tempSensor \*

温度センサーが正常よりも高い温度を報告しています。この問題は、 powerSupplyError または fanSensor とともに発生する可能性があります。

ストレージクラスタの近くに通気を妨げる障害物がないかどうかを確認してください。必要に応じて、ネ ットアップサポートにお問い合わせください。

• \* アップグレード \*

アップグレードが 24 時間以上実行中です。

この問題を解決するには、アップグレードを再開するか、ネットアップサポートにお問い合わせくださ い。

• \* 無対応サービス \*

サービスが応答しなくなりました。

ネットアップサポートにお問い合わせください。

• \* virtualNetworkConfig \*

このクラスタ障害は、次のいずれかの状態を示します。

- インターフェイスが存在しません。
- インターフェイス上のネームスペースが正しくありません。
- ネットマスクが正しくありません。
- IP アドレスが正しくありません。
- インターフェイスが稼働していません。
- ノード上に不要なインターフェイスがあります。

ネットアップサポートにお問い合わせください。

• \* volumesDegraded \*

セカンダリボリュームのレプリケートと同期が終了していません。このメッセージは、同期が完了すると クリアされます。

• \* volumesOffline \*

ストレージクラスタ内の 1 つ以上のボリュームがオフラインです。「 \* volumeDegraded 」 \* エラーも発 生します。

ネットアップサポートにお問い合わせください。

ノードのパフォーマンスアクティビティを表示します

各ノードのパフォーマンスアクティビティをグラフ形式で表示できます。ノードの各ド ライブの CPU 、 1 秒あたりの読み取り / 書き込み I/O 処理数( IOPS )のリアルタイム の統計がグラフに表示されます。利用率グラフは 5 秒ごとに更新され、ドライブの統計 グラフは 10 秒ごとに更新されます。

- 1. [\* クラスタ **>** ノード \*] をクリックします。
- 2. 表示するノードの \* アクション \* をクリックします。
- 3. [ \* 詳細の表示 \* ] をクリックします。

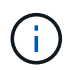

折れ線グラフおよび棒グラフの特定のポイントにカーソルを合わせると、その時点の具体 的な情報が表示されます。

ボリュームのパフォーマンスを表示します

クラスタ内のすべてのボリュームの詳細なパフォーマンス情報を表示できます。ボリュ ーム ID または任意のパフォーマンス列で情報をソートできます。フィルタを使用して、 特定の条件で情報をフィルタリングすることもできます。

ページ上のパフォーマンス情報を更新する頻度を変更するには、 [\* Refresh Every \* ] リストをクリックし、別 の値を選択します。クラスタのボリューム数が 1 、 000 個未満の場合、デフォルトの更新間隔は 10 秒です。 それ以外の場合は 60 秒です。[ なし ] の値を選択すると、自動ページ更新は無効になります。

自動更新を再度有効にするには、 \* 自動更新を有効にする \* をクリックします。

1. Element UI で、 \* Reporting \* > \* Volume Performance \* を選択します。

- 2. ボリュームリストで、ボリュームの操作アイコンをクリックします。
- 3. [ \* 詳細の表示 \* ] をクリックします。

ボリュームの一般的な情報がページの下部に表示されます。

4. ボリュームの詳細情報を表示するには、 \* 詳細を表示 \* をクリックします。

ボリュームの詳細情報とパフォーマンスグラフが表示されます。

# 詳細については、こちらをご覧ください

[ボリュームのパフォーマンスの詳細](#page-157-0)

<span id="page-157-0"></span>ボリュームのパフォーマンスの詳細

ボリュームのパフォーマンス統計は、 Element UI の Reporting タブの Volume Performance ページで確認できます。

表示される詳細情報は次のとおりです。

### • **ID**

システムによって生成されたボリュームの ID 。

• \* 名前 \*

ボリュームの作成時に指定した名前。

• \* アカウント \*

ボリュームに割り当てられているアカウントの名前。

• \* アクセスグループ \*

ボリュームアクセスグループまたはボリュームが属するグループの名前。

• \* ボリューム使用率 \*

クライアントによるボリュームの使用率を示すパーセンテージ。

有効な値は次のとおり

- 0 :クライアントはボリュームを使用していません
- 100 :クライアントは最大値まで使用しています
- >100 :クライアントはバースト値を使用しています
- \* 合計 IOPS \*

ボリュームに対して実行中の IOPS (読み取りおよび書き込み)の総数。

• \* 読み取り IOPS \*

ボリュームに対して実行中の読み取り IOPS の総数。

• \* 書き込み IOPS \*

ボリュームに対して実行中の書き込み IOPS の総数。

• \* 合計スループット \*

ボリュームに対して実行中のスループット(読み取りおよび書き込み)の総量。

• \* 読み取りスループット \*

ボリュームに対して実行中の読み取りスループットの総量。

• \* 書き込みスループット \*

ボリュームに対して実行中の書き込みスループットの総量。

• \* 合計レイテンシ \*

ボリュームに対する読み取り処理と書き込み処理が完了するまでの平均時間(マイクロ秒)。

• \* 読み取り遅延 \*

過去 500 ミリ秒の、ボリュームへの読み取り処理を完了するまでの平均時間(マイクロ秒)。

• \* 書き込みレイテンシー \*

過去 500 ミリ秒の、ボリュームへの書き込み処理を完了するまでの平均時間(マイクロ秒)。

• \* キュー深度 \*

ボリュームに対する未処理の読み取り処理と書き込み処理の数。

• \* 平均 IO サイズ \*

直近 500 ミリ秒の、ボリュームへの最新の I/O の平均サイズ(バイト)。

**iSCSI** セッションを表示します

クラスタに接続されている iSCSI セッションを確認できます。情報をフィルタして、必 要なセッションだけを表示できます。

1. Element UI で、 \* Reporting \* > \* iSCSI Sessions \* を選択します。

2. フィルタ条件フィールドを表示するには、 \* フィルタ \* をクリックします。

詳細については、こちらをご覧ください

[iSCSI](#page-159-0) [セッションの詳細](#page-159-0)

<span id="page-159-0"></span>**iSCSI** セッションの詳細

クラスタに接続されている iSCSI セッションに関する情報を表示できます。

次に、 iSCSI セッションに関する情報を示します。

• \* ノード \*

ボリュームのプライマリメタデータパーティションをホストしているノード。

• \* アカウント \*

ボリュームを所有するアカウントの名前。値が空白の場合は、ダッシュ( - )が表示されます。

• \* 音量 \*

ノードでのボリュームの識別名。

• \* ボリューム ID \*

ターゲット IQN に関連付けられたボリュームの ID 。

• \* イニシエータ ID \*

システムによって生成されたイニシエータの ID 。

• \* イニシエータエイリアス \*

イニシエータが多数ある場合に特定のイニシエータを見つけやすくするための別名。

• \* イニシャル IP \*

セッションを開始するエンドポイントの IP アドレス。

• \* イニシエータ IQN \*

セッションを開始するエンドポイントの IQN 。

• \* ターゲット IP \*

ボリュームをホストしているノードの IP アドレス。

• \* ターゲット IQN \*

ボリュームの IQN 。

• \* 上に作成されました

セッションが確立された日付。

## **Fibre Channel** セッションを表示します

クラスタに接続されている Fibre Channel ( FC )セッションを確認できます。情報を フィルタして、該当する接続に関する情報だけをウィンドウに表示できます。

1. Element UI で、 \* Reporting \* > \* FC Sessions \* を選択します。

2. フィルタ条件フィールドを表示するには、 \* フィルタ \* をクリックします。

詳細については、こちらをご覧ください

[Fibre Channel](#page-160-0) [セッションの詳細](#page-160-0)

<span id="page-160-0"></span>**Fibre Channel** セッションの詳細

クラスタに接続されているアクティブな Fibre Channel ( FC )セッションに関する情 報を確認できます。

クラスタに接続されている FC セッションに関する情報は次のとおりです。

• \* ノード ID \*

接続のセッションをホストしているノード。

• \* ノード名 \*

システムによって生成されたノード名。

• \* イニシエータ ID \*

システムによって生成されたイニシエータの ID 。

• \* イニシエータ WWPN \*

イニシエータの World Wide Port Name 。

• \* イニシエータエイリアス \*

イニシエータが多数ある場合に特定のイニシエータを見つけやすくするための別名。

• \* ターゲット WWPN \*

ターゲットの World Wide Port Name 。

• \* ボリュームアクセスグループ \*

セッションが属するボリュームアクセスグループの名前。

• \* ボリュームアクセスグループ ID \*

システムによって生成されたアクセスグループの ID 。

ドライブのトラブルシューティング

障害が発生したソリッドステートドライブ ( SSD) を、交換用ドライブに交換できま す。SolidFire ストレージノードの SSD はホットスワップ対応です。SSD で障害が発生 した疑いがある場合は、ネットアップサポートに障害の検証を依頼し、指示に従って正 しい解決策の手順を実行してください。ネットアップサポートは、サービスレベルアグ リーメントに従って、交換用ドライブを入手する方法についてもアドバイスします。

ここでのホットスワップ対応とは、障害が発生したドライブをアクティブなノードから取り外し、ネットアッ プの新しい SSD ドライブと交換できることを意味します。アクティブなクラスタで障害が発生していないド ライブを取り外すことは推奨されません。

障害が発生したドライブをただちに交換できるように、ネットアップサポートから提案されたオンサイトスペ アを用意しておく必要があります。

テストの目的でノードからドライブを引き抜いてドライブ障害をシミュレートする場合は、 30  $\sf (i)$ 秒待ってからドライブスロットにドライブを再挿入してください。

ドライブで障害が発生すると、 Double Helix によって、そのドライブ上のデータがクラスタ内の残りのノー ドに再配分されます。Element ソフトウェアでは、データの 2 つのコピーが同じノード上に保存されることは ないため、同じノードで複数のドライブ障害が発生しても問題は使用されません。ドライブで障害が発生する と、次のイベントが発生します。

- データはドライブから移行されます。
- ドライブの容量だけクラスタ全体の容量が減少します。
- Double Helix データ保護機能により、データの有効なコピーが 2 つ確保されます。

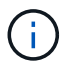

SolidFire ストレージシステムでは、データの移行に必要なストレージ容量を確保できなくなる 場合、ドライブの削除はサポートされません。

を参照してください。

- [クラスタから](#page-162-0)[障害](#page-162-0)[ドライブを](#page-162-0)[削除](#page-162-0)[します](#page-162-0)
- [基本的な](#page-162-1) [MDSS](#page-162-1) [ドライブのトラブルシューティング](#page-162-1)
- [MDSS](#page-164-0) [ドライブを](#page-164-0)[削除](#page-164-0)[します](#page-164-0)
- ["SolidFire](https://library.netapp.com/ecm/ecm_download_file/ECMLP2844771) [ストレージノードのドライブの](https://library.netapp.com/ecm/ecm_download_file/ECMLP2844771)[交換](https://library.netapp.com/ecm/ecm_download_file/ECMLP2844771)["](https://library.netapp.com/ecm/ecm_download_file/ECMLP2844771)
- ["H600S](https://library.netapp.com/ecm/ecm_download_file/ECMLP2846859) [シリー](https://library.netapp.com/ecm/ecm_download_file/ECMLP2846859)[ズ](https://library.netapp.com/ecm/ecm_download_file/ECMLP2846859)[ストレージノードのドライブの](https://library.netapp.com/ecm/ecm_download_file/ECMLP2846859)[交換](https://library.netapp.com/ecm/ecm_download_file/ECMLP2846859)["](https://library.netapp.com/ecm/ecm_download_file/ECMLP2846859)
- ["H410S](https://docs.netapp.com/ja-jp/element-software/hardware/concept_h410s_h610s_info.html) [および](https://docs.netapp.com/ja-jp/element-software/hardware/concept_h410s_h610s_info.html) [H610S](https://docs.netapp.com/ja-jp/element-software/hardware/concept_h410s_h610s_info.html) [ハ](https://docs.netapp.com/ja-jp/element-software/hardware/concept_h410s_h610s_info.html)[ードウェアの情報](https://docs.netapp.com/ja-jp/element-software/hardware/concept_h410s_h610s_info.html)["](https://docs.netapp.com/ja-jp/element-software/hardware/concept_h410s_h610s_info.html)
- ["SF](https://docs.netapp.com/ja-jp/element-software/hardware/concept_sfseries_info.html) [シリー](https://docs.netapp.com/ja-jp/element-software/hardware/concept_sfseries_info.html)[ズハ](https://docs.netapp.com/ja-jp/element-software/hardware/concept_sfseries_info.html)[ードウェアの情報](https://docs.netapp.com/ja-jp/element-software/hardware/concept_sfseries_info.html)["](https://docs.netapp.com/ja-jp/element-software/hardware/concept_sfseries_info.html)

<span id="page-162-0"></span>クラスタから障害ドライブを削除します

ドライブの自己診断によりドライブで障害が発生したことがノードに通知された場合、 あるいはドライブとの通信が 5 分半以上停止した場合、 SolidFire システムはドライブを 障害状態にします。障害ドライブのリストが表示されます。障害が発生したドライブ は、 NetApp Element ソフトウェアの障害ドライブリストから削除する必要がありま す。

ノードがオフラインの場合、 \* Alerts \* list のドライブは \* blockバ ジ \* と表示されます。ノードを再起動し、 ノードとそのドライブが 5 分半以内にオンラインに戻った場合、ドライブは自動的に更新されてアクティブ ドライブに戻ります。

- 1. Element UI で、 \* Cluster \* > \* Drives \* を選択します。
- 2. [Failed (失敗) ] をクリックして、障害が発生したドライブのリストを表示します。
- 3. 障害が発生したドライブのスロット番号をメモします。

この情報は、障害が発生したドライブをシャーシ内で特定する際に必要になります。

4. 次のいずれかの方法で障害ドライブを削除します。

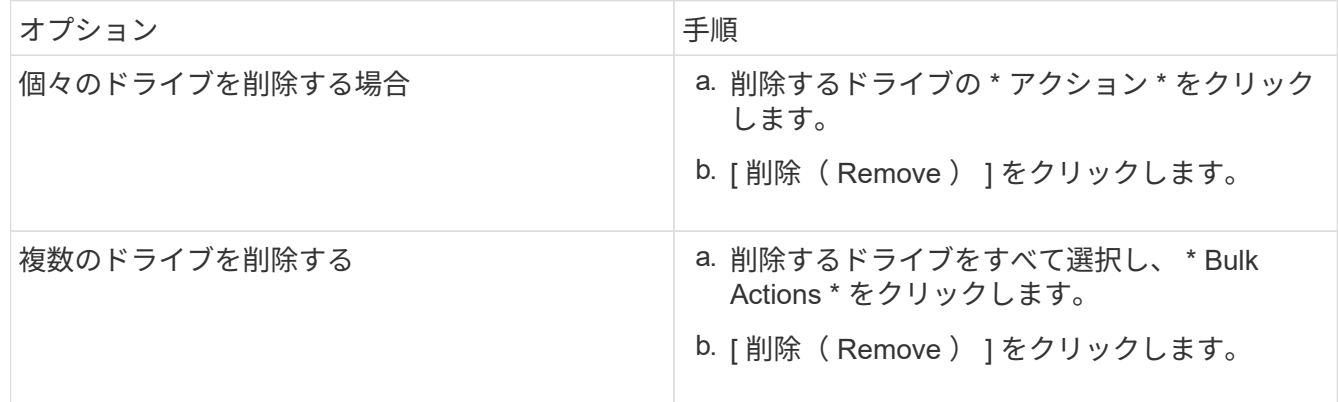

<span id="page-162-1"></span>基本的な **MDSS** ドライブのトラブルシューティング

一方または両方のメタデータドライブ(またはスライスドライブ)で障害が発生した場 合は、そのドライブをクラスタに戻すことでドライブをリカバリできます。このリカバ リ処理は、ノードで MDSS 機能がすでに有効になっている場合に NetApp Element UI で 実行できます。

ノード内の一方または両方のメタデータドライブで障害が発生すると、スライスサービスがシャットダウン し、両方のドライブのデータがノードの別のドライブにバックアップされます。

以下は、想定される障害のシナリオと、問題を修正するための基本的な推奨事項です。

システムスライスドライブに障害が発生した

- このシナリオでは、スロット 2 が検証され、使用可能な状態に戻ります。
- スライスサービスをオンラインに戻す前に、システムスライスドライブにデータを再度読み込む必要があ ります。
- システムスライスドライブを交換し、システムスライスドライブが使用可能になったらシステムスライス ドライブとスロット 2 のドライブを同時に追加します。

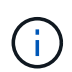

スロット 2 のドライブをメタデータドライブとして単独で追加することはできません。両方の ドライブを同時にノードに戻す必要があります。

スロット **2** に障害が発生した

- このシナリオでは、システムスライスドライブが検証され、使用可能な状態に戻ります。
- スロット 2 をスペアと交換し、スロット 2 が使用可能になったらシステムスライスドライブとスロット 2 のドライブを同時に追加します。

システムスライスドライブとスロット **2** に障害が発生した

• システムスライスドライブとスロット 2 の両方をスペアドライブと交換します。両方のドライブが使用可 能になったら、システムスライスドライブとスロット 2 のドライブを同時に追加します。

処理の順序

- 障害が発生したハードウェアドライブをスペアドライブと交換します(両方のドライブに障害が発生した 場合は、両方とも交換します)。
- ドライブにデータが再度読み込まれて available 状態になったら、ドライブをクラスタに戻します。

検証処理

- スロット 0 (または内部)とスロット 2 のドライブがアクティブドライブのリストでメタデータドライブ として識別されていることを確認します。
- スライスの分散がすべて完了した(イベントログに moving slices メッセージが表示されなくなって 30 分 以上経過した)ことを確認します。

を参照してください。

[MDSS](#page-163-0) [ドライブを](#page-163-0)[追加](#page-163-0)[します](#page-163-0)

<span id="page-163-0"></span>**MDSS** ドライブを追加します

スロット 2 のブロックドライブをスライスドライブに変換することで、 SolidFire ノード に 2 つ目のメタデータドライブを追加できます。そのためには、 Multi-Drive Slice Service ( MDSS ;マルチドライブスライスサービス)機能を有効にします。この機能 を有効にする場合は、ネットアップサポートにお問い合わせください。

スライスドライブを available 状態にするためには、障害が発生したドライブを新しいドライブまたはスペア ドライブと交換する必要があります。スロット 2 のドライブを追加する際、システムスライスドライブを同 時に追加する必要があります。スロット 2 のスライスドライブを単独で、またはシステムスライスドライブ

を追加する前に追加しようとすると、エラーが発生します。

- 1. [\* クラスタ **>** ドライブ \*] をクリックします。
- 2. 使用可能なドライブのリストを表示するには、 \* Available \* をクリックします。
- 3. 追加するスライスドライブを選択します。
- 4. [ 一括操作 \* ] をクリックします。
- 5. [ 追加( Add ) ] をクリックします。

6. ドライブが追加されたことを「 \* Active Drives \* 」(アクティブドライブ \* )タブで確認します。

<span id="page-164-0"></span>**MDSS** ドライブを削除します

マルチドライブスライスサービス( MDSS )のドライブを削除できます。この手順は、 ノードに複数のスライスドライブがある場合にのみ適用されます。

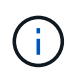

システムスライスドライブとスロット 2 のドライブで障害が発生すると、システムによってス ライスサービスがシャットダウンされ、ドライブが削除されます。障害が発生していない状況 でドライブを削除する場合は、両方のドライブを同時に削除する必要があります。

- 1. [\* クラスタ **>** ドライブ \*] をクリックします。
- 2. [Available \* drives] タブで ' 削除するスライス・ドライブのチェック・ボックスをクリックします
- 3. [ 一括操作 \* ] をクリックします。
- 4. [削除 ( Remove ) 1をクリックします。

5. 操作を確定します。

ノードのトラブルシューティングを行う

メンテナンスまたは交換のために、ノードをクラスタから削除できます。ノードをオフ ラインにする前に、 NetApp Element UI または API を使用してノードを削除する必要が あります。

ストレージノードを削除する手順の概要を次に示します。

- ノード上のデータのコピーを作成するための十分な容量がクラスタにあることを確認します。
- UI または RemoveDrives API メソッドを使用して、クラスタからドライブを削除します。

その結果、ノードのドライブからクラスタ内の他のドライブへデータが移行されます。このプロセスにか かる時間は、移行が必要なデータの量によって異なります。

• クラスタからノードを削除します。

ノードの電源をオフまたはオンにする際は、次の点に注意してください。

• ノードとクラスタの電源オフは、正しく実行しないと危険です。

ノードの電源オフは、ネットアップサポートの指示の下で行う必要があります。

- シャットダウンの方法にかかわらず、ノードが停止してから 5 分半が経過すると、 Double Helix データ保 護によってデータのレプリケートが開始され、レプリケートされた個々のブロックが別のノードに書き込 まれます。この場合は、ネットアップサポートに問い合わせて障害ノードの分析を依頼してください。
- ノードを安全にリブートまたは電源オフするには、 Shutdown API コマンドを使用できます。
- ノードがダウンまたはオフの状態の場合は、ノードをオンラインに戻す前にネットアップサポートに連絡 する必要があります。
- サービスが停止していた時間によっては、ノードをオンラインに戻したあとに、ドライブを再度クラスタ に追加する必要があります。

を参照してください。

["](https://library.netapp.com/ecm/ecm_download_file/ECMLP2844772)[障害](https://library.netapp.com/ecm/ecm_download_file/ECMLP2844772)[が](https://library.netapp.com/ecm/ecm_download_file/ECMLP2844772)[発生](https://library.netapp.com/ecm/ecm_download_file/ECMLP2844772)[した](https://library.netapp.com/ecm/ecm_download_file/ECMLP2844772) [SolidFire](https://library.netapp.com/ecm/ecm_download_file/ECMLP2844772) [シャーシの](https://library.netapp.com/ecm/ecm_download_file/ECMLP2844772)[交換](https://library.netapp.com/ecm/ecm_download_file/ECMLP2844772)["](https://library.netapp.com/ecm/ecm_download_file/ECMLP2844772)

["H600S](https://library.netapp.com/ecm/ecm_download_file/ECMLP2846861) [シリー](https://library.netapp.com/ecm/ecm_download_file/ECMLP2846861)[ズ](https://library.netapp.com/ecm/ecm_download_file/ECMLP2846861)[ノードに](https://library.netapp.com/ecm/ecm_download_file/ECMLP2846861)[障害](https://library.netapp.com/ecm/ecm_download_file/ECMLP2846861)[が](https://library.netapp.com/ecm/ecm_download_file/ECMLP2846861)[発生](https://library.netapp.com/ecm/ecm_download_file/ECMLP2846861)[した場合の](https://library.netapp.com/ecm/ecm_download_file/ECMLP2846861)[交換](https://library.netapp.com/ecm/ecm_download_file/ECMLP2846861)["](https://library.netapp.com/ecm/ecm_download_file/ECMLP2846861)

クラスタの電源をオフにします

クラスタ全体の電源をオフにするには、次の手順 を実行します。

手順

G)

- 1. (オプション)準備手順の実行については、ネットアップサポートにお問い合わせください。
- 2. すべてのI/Oが停止していることを確認します。
- 3. すべてのiSCSIセッションを切断します。
	- a. クラスタの管理仮想 IP アドレス ( MVIP) に移動して、 Element UI を開きます。
	- b. ノードリストに表示されているノードをメモします。
	- c. クラスタ内の各ノード ID に対し、 halt オプションを指定して Shutdown API メソッドを実行します。

クラスタを再起動するときは、特定の手順に従ってすべてのノードがオンラインになったこと を確認する必要があります。

1. すべての重大度とを確認します volumesOffline クラスタの障害が解決されました。

2. クラスタが安定するまで10~15分待ちます。

3. データにアクセスするためのホストの起動を開始します。

メンテナンス後にノードの電源をオンにして正常であることを確認する時間を長くしたい場合 は、データの同期を遅らせて不要なビンの同期を回避する方法についてテクニカルサポートに お問い合わせください。

詳細については、こちらをご覧ください

["NetApp SolidFire / HCI](https://kb.netapp.com/Advice_and_Troubleshooting/Data_Storage_Software/Element_Software/How_to_gracefully_shut_down_and_power_on_a_NetApp_Solidfire_HCI_storage_cluster)[ストレージクラスタを](https://kb.netapp.com/Advice_and_Troubleshooting/Data_Storage_Software/Element_Software/How_to_gracefully_shut_down_and_power_on_a_NetApp_Solidfire_HCI_storage_cluster)[正常](https://kb.netapp.com/Advice_and_Troubleshooting/Data_Storage_Software/Element_Software/How_to_gracefully_shut_down_and_power_on_a_NetApp_Solidfire_HCI_storage_cluster)[にシャットダウンして](https://kb.netapp.com/Advice_and_Troubleshooting/Data_Storage_Software/Element_Software/How_to_gracefully_shut_down_and_power_on_a_NetApp_Solidfire_HCI_storage_cluster)[電源](https://kb.netapp.com/Advice_and_Troubleshooting/Data_Storage_Software/Element_Software/How_to_gracefully_shut_down_and_power_on_a_NetApp_Solidfire_HCI_storage_cluster)[をオンにする](https://kb.netapp.com/Advice_and_Troubleshooting/Data_Storage_Software/Element_Software/How_to_gracefully_shut_down_and_power_on_a_NetApp_Solidfire_HCI_storage_cluster)[方](https://kb.netapp.com/Advice_and_Troubleshooting/Data_Storage_Software/Element_Software/How_to_gracefully_shut_down_and_power_on_a_NetApp_Solidfire_HCI_storage_cluster)[法](https://kb.netapp.com/Advice_and_Troubleshooting/Data_Storage_Software/Element_Software/How_to_gracefully_shut_down_and_power_on_a_NetApp_Solidfire_HCI_storage_cluster)["](https://kb.netapp.com/Advice_and_Troubleshooting/Data_Storage_Software/Element_Software/How_to_gracefully_shut_down_and_power_on_a_NetApp_Solidfire_HCI_storage_cluster)

### ストレージノードのノードユーティリティを使用する

ネットワークの問題をトラブルシューティングする際に、 NetApp Element ソフトウェ

ア UI の標準の監視ツールで十分な情報を得られない場合は、ノードユーティリティを 使用できます。ノードユーティリティは、ノード間または管理ノードでのネットワーク の問題をトラブルシューティングするために役立つ情報やツールを提供します。

詳細については、こちらをご覧ください

- [ノード](#page-166-0) [UI](#page-166-0) [を使用してノード設定にアクセスします](#page-166-0)
- [ネットワーク設定の詳細はノード](#page-167-0) [UI](#page-167-0) [から確認できます](#page-167-0)
- [ノード](#page-169-0) [UI](#page-169-0) [から](#page-169-0)[取得](#page-169-0)[したクラスタ設定の詳細](#page-169-0)
- [ノード](#page-170-0) [UI](#page-170-0) [を使用してシステムテストを実行します](#page-170-0)
- [ノード](#page-171-0) [UI](#page-171-0) [を使用してシステムユーティリティを実行します](#page-171-0)

<span id="page-166-0"></span>ノード **UI** を使用してノード設定にアクセスします

管理ノードの IP を入力して認証を実行したら、ノードユーザインターフェイスでネット ワーク設定、クラスタ設定、システムテストおよびユーティリティにアクセスできま す。

クラスタに参加している Active 状態のノードの設定を変更する場合は、クラスタ管理者ユーザとしてログイ ンする必要があります。

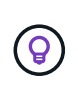

ノードは一度に 1 つずつ設定または変更してください。別のノードを変更する前に、指定した ネットワーク設定が想定どおりに機能し、ネットワークが安定して動作することを確認する必 要があります。

1. 次のいずれかの方法でノード UI を開きます。

- 管理 IP アドレスの末尾に「: 442 」を付加した値をブラウザウィンドウに入力し、管理者ユーザの 名前とパスワードを使用してログインします。
- Element UI で、 \* Cluster \* > \* Nodes \* を選択し、設定または変更するノードの管理 IP アドレスのリ ンクをクリックします。表示されたブラウザウィンドウで、ノードの設定を編集できます。

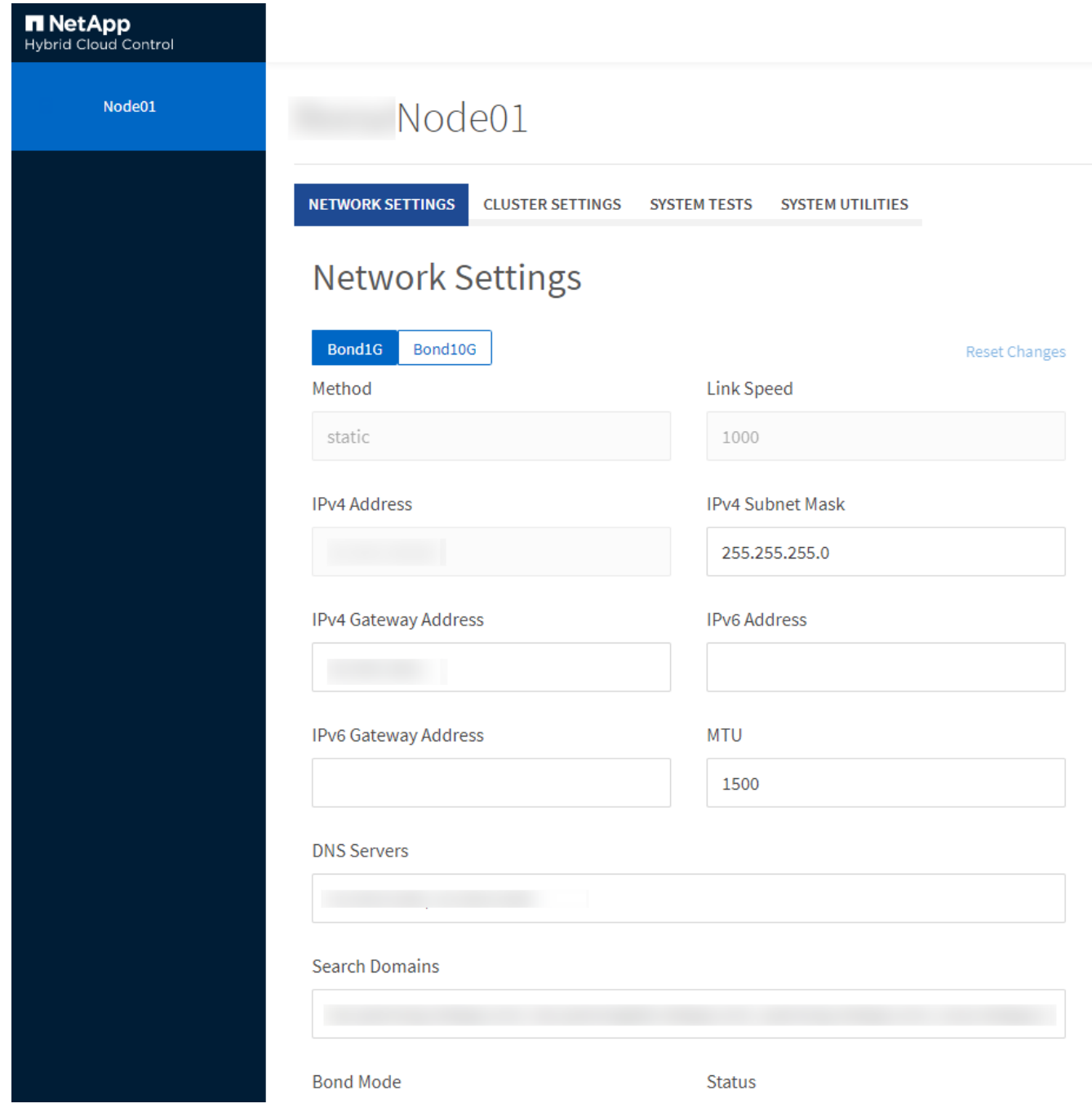

<span id="page-167-0"></span>ネットワーク設定の詳細はノード **UI** から確認できます

ストレージノードのネットワーク設定を変更して、新しいネットワーク属性を指定でき ます。

ノードにログインすると、ストレージノードのネットワーク設定が \* Network Settings \* ページに表示されま す [\(https://<node](https://<node) IP> : 442/HCC / ノード / ネットワーク設定)。「 \* Bond1G \* (管理)」または「 \* Bond10G \* (ストレージ)」のいずれかの設定を選択できます。ストレージノードの状態が Available 、 Pending 、または Active の場合に変更可能な設定は次のとおりです。

• \* メソッド \*

インターフェイスの設定に使用する方法。有効な方法:

- loopback : IPv4 ループバックインターフェイスを定義する場合に使用します。
- manual :デフォルトの設定がないインターフェイスを定義する場合に使用します。
- dhcp : DHCP 経由で IP アドレスを取得する場合に使用します。
- static : IPv4 アドレスが静的に割り当てられたイーサネットインターフェイスを定義する場合に使用 します。
- \* リンク速度 \*

仮想 NIC によってネゴシエートされた速度。

• \* IPv4 アドレス \*

eth0 ネットワークの IPv4 アドレス。

• \* IPv4 サブネットマスク \*

IPv4 ネットワークのアドレス分割。

• \* IPv4 ゲートウェイアドレス \*

ローカルネットワークの外部にパケットを送信するためのルータのネットワークアドレス。

• \* IPv6 アドレス \*

eth0 ネットワークの IPv6 アドレス。

• \* IPv6 ゲートウェイアドレス \*

ローカルネットワークの外部にパケットを送信するためのルータのネットワークアドレス。

 $\cdot$  \* MTU \*

ネットワークプロトコルで送信可能な最大パケットサイズ。1500 以上にする必要があります。2 つ目のス トレージ NIC を追加する場合は、値を 9000 にする必要があります。

• \* DNS サーバ \*

クラスタ通信に使用するネットワークインターフェイス。

• \* 検索ドメイン \*

システムで使用可能な追加の MAC アドレスを検索します。

• \* ボンディング・モード \*

には、次のいずれかのモードを指定できます。

- ActivePassive (デフォルト)
- ALB
- LACP

• \* ステータス \*

有効な値は次のとおり

- UpAndRunning のサービスです
- 下へ
- 上へ
- \* 仮想ネットワークタグ \*

仮想ネットワークの作成時に割り当てられたタグ。

• \* ルート \*

ルートが使用するように設定されている、関連付けられたインターフェイスを介した特定のホストまたは ネットワークへのスタティックルート。

<span id="page-169-0"></span>ノード **UI** から取得したクラスタ設定の詳細

クラスタの設定およびノードのホスト名の変更後、ストレージノードのクラスタ設定を 確認することができます。

ノード UI の「 \* Cluster Settings \* 」ページで、ストレージノードのクラスタ設定を次の表に示します (<https://<node>IP> : 442/HCC / ノード / クラスタ設定)。

• \* 役割 \*

クラスタにおけるノードのロール。有効な値は次のとおり

- Storage :ストレージノードまたは Fibre Channel ノード。
- Management :管理ノード。
- \* ホスト名 \*

ノードの名前。

• \* クラスタ \*

クラスタの名前。

• \* クラスタメンバーシップ \*

ノードの状態。有効な値は次のとおり

- Available :ノードにはクラスタ名が関連付けられておらず、まだクラスタに含まれていません。
- Pending :設定済みで、指定されたクラスタに追加できるノードです。このノードにアクセスするた めの認証は必要ありません。
- PendingActive :互換性のあるソフトウェアをノードにインストールしています。完了すると、ノード は Active 状態に移行します。

◦ Active :クラスタに参加しているノードです。このノードを変更するには、認証が必要です。 • \* バージョン \*

ノードで実行されている Element ソフトウェアのバージョン。

• \* アンサンブル \*

データベースアンサンブルに参加しているノード。

• \* ノード ID \*

クラスタへの追加時にノードに割り当てられた ID 。

• \* クラスタインターフェイス \*

クラスタ通信に使用するネットワークインターフェイス。

• \* 管理インターフェイス \*

管理ネットワークインターフェイス。デフォルトは Bond1G ですが、 Bond10G も使用できます。

• \* ストレージ・インターフェイス \*

Bond10G を使用するストレージネットワークインターフェイス。

• \* 暗号化対応 \*

ノードでドライブ暗号化がサポートされているかどうか。

<span id="page-170-0"></span>ノード **UI** を使用してシステムテストを実行します

ネットワーク設定を変更してネットワーク構成に適用したら、変更内容をテストできま す。テストを実行することで、ストレージノードが安定していて問題なくオンラインに 移行できることを確認できます。

ストレージノードのノード UI にログインしておきます。

- 1. [ システムテスト ] をクリックします。
- 2. 実行するテストの横にある \* テストの実行 \* をクリックするか、 \* すべてのテストを実行 \* を選択しま す。

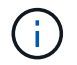

すべてのテスト処理には時間がかかるため、ネットアップサポートの指示があった場合に のみ実行してください。

◦ \* 接続されたアンサンブル \* をテストします

データベースアンサンブルへの接続をテストして検証します。デフォルトでは、ノードが関連付けら れたクラスタのアンサンブルを使用します。また、接続をテストする別のアンサンブルを指定するこ ともできます。

◦ \* テスト接続 Mvip \*

指定した管理仮想 IP ( MVIP )アドレスに対して ping を実行してから、 MVIP への簡単な API 呼び 出しを実行して接続を検証します。デフォルトでは、ノードが関連付けられているクラスタの MVIP がテストに使用されます。

◦ \* テスト接続 Svip \*

ネットワークアダプタで設定されている Maximum Transmission Unit (MTU;最大転送単位)サイ ズと同じ Internet Control Message Protocol (ICMP) パケットを使用して、指定したストレージ仮 想 IP (SVIP) アドレスに対して ping を実行します。その後、 iSCSI イニシエータとして SVIP に 接続します。デフォルトでは、ノードが関連付けられているクラスタの SVIP がテストに使用されま す。

◦ \* ハードウェア構成のテスト \*

すべてのハードウェア構成をテストして、ファームウェアのバージョンが正しいこと、すべてのドラ イブが適切に実装されて実行されていることを確認します。これは工場出荷時のテストと同じです。

 $\left(\begin{smallmatrix} 1\\1\end{smallmatrix}\right)$ 

このテストは大量のリソースを消費するため、ネットアップサポートから要求された場合 にのみ実行してください。

◦ \* ローカル接続のテスト \*

各ノードでクラスタ IP ( CIP )に対して ping を実行して、クラスタの他のすべてのノードへの接続 をテストします。このテストは、ノードがアクティブなクラスタに属している場合にのみ表示されま す。

◦ \* テストクラスタの検索 \*

ノードがクラスタ構成で指定されたクラスタを特定できることを検証します。

◦ \* ネットワーク構成のテスト \*

設定したネットワーク設定がシステムで使用されているネットワーク設定と一致することを確認しま す。このテストは、ノードがクラスタにアクティブに参加しているときにハードウェア障害を検出す るためのものではありません。

◦ \* ping テスト \*

指定した一連のホストに対して ping を実行し、単純な接続テストを行います。ホストを指定しない場 合は、クラスタのすべての登録済みノードのリストが動的に作成され、 ping が実行されます。

◦ \* リモート接続のテスト \*

各ノードでクラスタ IP ( CIP )に対して ping を実行して、リモートペアクラスタのすべてのノード への接続をテストします。このテストは、ノードがアクティブなクラスタに属している場合にのみ表 示されます。

<span id="page-171-0"></span>ノード **UI** を使用してシステムユーティリティを実行します

ストレージノードのノード UI を使用して、サポートバンドルの作成または削除、ドライ

ブの設定のリセット、ネットワークサービスまたはクラスタサービスの再起動を実行で きます。

ストレージノードのノード UI にログインしておきます。

- 1. [ システムユーティリティ ] をクリックします。
- 2. 実行するシステムユーティリティのボタンをクリックします。

◦ \* 制御電力 \*

ノードをリブート、電源再投入、またはシャットダウンします。

 $(i)$ この処理を実行すると、ネットワーク接続が一時的に失われます。

次のパラメータを指定します。

- 処置:オプションには、再起動と停止(電源オフ)が含まれます。
- Wakeup Delay :ノードがオンラインに戻るまでの時間。

◦ \* ノードログを収集 \*

ノードの /tmp/bundles ディレクトリにサポートバンドルを作成します。

次のパラメータを指定します。

- Bundle Name :作成された各サポートバンドルの一意の名前。名前を指定しない場合、「 supportbundle 」とノード名がファイル名として使用されます。
- ・Extra Args :このパラメータが sf\_make\_support\_bundle スクリプトに渡されます。このパラメー タは、ネットアップサポートから指示された場合にのみ使用します。
- Timeout Sec :個々の ping 応答を待機する秒数を指定します。

◦ \* ノードログの削除 \*

Create Cluster Support Bundle \* または CreateSupportBundle API メソッドを使用して作成されたノー ドの現在のサポートバンドルを削除します。

◦ \* ドライブのリセット \*

ドライブを初期化し、ドライブに現在格納されているすべてのデータを削除します。既存のノードま たはアップグレードしたノードでドライブを再利用できます。

次のパラメータを指定します。

■ drives :リセットするデバイス名(ドライブ ID ではない)のリスト。

◦ \* ネットワーク構成のリセット \*

個々のノードのネットワーク設定の問題を解決し、個々のノードのネットワーク設定を工場出荷時の デフォルト設定にリセットするのに役立ちます。

◦ \* ノードのリセット \*

ノードを工場出荷時の設定にリセットします。すべてのデータが削除されますが、ノードのネットワ ーク設定はこの処理の実行中も保持されます。ノードは、クラスタに割り当てられておらず、使用可 能な状態の場合にのみリセットできます。

このオプションを使用すると、すべてのデータ、パッケージ(ソフトウェアアップグレ ( i ) ード)、設定、およびログファイルがノードから削除されます。

◦ \* ネットワークを再起動 \*

ノードのすべてのネットワークサービスを再起動します。

 $(i)$ この処理を実行すると、原因によってネットワーク接続が一時的に失われる可能性が

◦ \* サービスを再起動 \*

ノードで Element ソフトウェアサービスを再起動します。

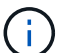

この処理を実行すると、原因の一時的なノードサービスが中断されるこの処理は、ネッ トアップサポートから指示があった場合にのみ実行してください。

次のパラメータを指定します。

- service :再起動するサービス名。
- アクション:サービスに対して実行するアクション。オプションには、開始、停止、再起動があ ります。

管理ノードを操作します

管理ノード( mNode )は、システムサービスのアップグレード、クラスタのアセット と設定の管理、システムのテストとユーティリティの実行、システム監視用の Active IQ の設定、トラブルシューティング用のネットアップサポートアクセスの有効化に使用で きます。

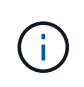

ベストプラクティスとして、 1 つの管理ノードを 1 つの VMware vCenter インスタンスに関連 付けるだけで、同じストレージリソースおよびコンピューティングリソースまたは vCenter イ ンスタンスを複数の管理ノードに定義することは避けてください。

を参照してください ["](https://docs.netapp.com/ja-jp/element-software/mnode/task_mnode_work_overview.html)[管理ノードのドキュメント](https://docs.netapp.com/ja-jp/element-software/mnode/task_mnode_work_overview.html)["](https://docs.netapp.com/ja-jp/element-software/mnode/task_mnode_work_overview.html) を参照してください。

クラスタフルレベルを把握

Element ソフトウェアを実行するクラスタの容量が不足してくると、クラスタエラーが 生成されてストレージ管理者に警告が表示されます。クラスタフルには 3 つのレベルが あり、いずれも NetApp Element UI に表示されます。警告、エラー、重大の 3 つです。

クラスタブロックストレージフルに関する警告には、 BlockClusterFull エラーコードが使用されます。クラス タフルの重大度レベルは、 Element UI のアラートタブで確認できます。

BlockClusterFull の重大度レベルについて以下に説明します。

• \* 警告 \*

ユーザが設定可能な警告で、クラスタのブロック容量が Error レベルに近づくと表示されます。このレベ ルはデフォルトで Error レベルの 3% 下に設定されており、 Element UI および API を使用して調整でき ます。できるだけ早く容量を追加するか、または解放する必要があります。

• \* エラー \*

クラスタがこの状態の場合、ノードが失われると、 Double Helix データ保護を再構築できるだけの容量が クラスタに残っていません。クラスタがこの状態にある間は、ボリュームの新規作成、クローン、および Snapshot の処理はすべてブロックされます。これは、クラスタが安全な状態または推奨される状態では ありません。ただちに容量を追加するか、または解放する必要があります。

• \* 重要 \*

このエラーは、クラスタが 100% 消費されているときに発生します。クラスタは読み取り専用状態で、こ のクラスタへの新たな iSCSI 接続を確立することはできません。この段階に達した場合は、容量をただち に解放または追加する必要があります。

クラスタメタデータストレージフルに関する警告には、 MetadataClusterFull エラーコードが使用されます。 クラスタメタデータのストレージフルは、 Element UI の Reporting タブの概要ページの Cluster Capacity セ クションで確認できます。

MetadataClusterFull の重大度レベルについて以下に説明します。

• \* 警告 \*

ユーザが設定可能な警告で、クラスタのメタデータ容量が Error レベルに近づくと表示されます。このレ ベルはデフォルトで Error レベルの 3% 下に設定されており、 Element API を使用して調整できます。で きるだけ早く容量を追加するか、または解放する必要があります。

• \* エラー \*

クラスタがこの状態の場合、ノードが失われると、 Double Helix データ保護を再構築できるだけの容量が クラスタに残っていません。クラスタがこの状態にある間は、ボリュームの新規作成、クローン、および Snapshot の処理はすべてブロックされます。これは、クラスタが安全な状態または推奨される状態では ありません。ただちに容量を追加するか、または解放する必要があります。

• \* 重要 \*

このエラーは、クラスタが 100% 消費されているときに発生します。クラスタは読み取り専用状態で、こ のクラスタへの新たな iSCSI 接続を確立することはできません。この段階に達した場合は、容量をただち に解放または追加する必要があります。

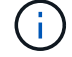

環境の 2 ノードクラスタの次のしきい値。

• メタデータの使用率エラーは、この値よりも 20% 低くなっています。

• ブロックフルエラーは、ブロックドライブ(未使用の容量を含む)が重大より 1 本低くなっているため、 ブロックドライブ 2 本分の容量は重要度よりも低くなります。

Copyright © 2024 NetApp, Inc. All Rights Reserved. Printed in the U.S.このドキュメントは著作権によって保 護されています。著作権所有者の書面による事前承諾がある場合を除き、画像媒体、電子媒体、および写真複 写、記録媒体、テープ媒体、電子検索システムへの組み込みを含む機械媒体など、いかなる形式および方法に よる複製も禁止します。

ネットアップの著作物から派生したソフトウェアは、次に示す使用許諾条項および免責条項の対象となりま す。

このソフトウェアは、ネットアップによって「現状のまま」提供されています。ネットアップは明示的な保 証、または商品性および特定目的に対する適合性の暗示的保証を含み、かつこれに限定されないいかなる暗示 的な保証も行いません。ネットアップは、代替品または代替サービスの調達、使用不能、データ損失、利益損 失、業務中断を含み、かつこれに限定されない、このソフトウェアの使用により生じたすべての直接的損害、 間接的損害、偶発的損害、特別損害、懲罰的損害、必然的損害の発生に対して、損失の発生の可能性が通知さ れていたとしても、その発生理由、根拠とする責任論、契約の有無、厳格責任、不法行為(過失またはそうで ない場合を含む)にかかわらず、一切の責任を負いません。

ネットアップは、ここに記載されているすべての製品に対する変更を随時、予告なく行う権利を保有します。 ネットアップによる明示的な書面による合意がある場合を除き、ここに記載されている製品の使用により生じ る責任および義務に対して、ネットアップは責任を負いません。この製品の使用または購入は、ネットアップ の特許権、商標権、または他の知的所有権に基づくライセンスの供与とはみなされません。

このマニュアルに記載されている製品は、1つ以上の米国特許、その他の国の特許、および出願中の特許によ って保護されている場合があります。

権利の制限について:政府による使用、複製、開示は、DFARS 252.227-7013(2014年2月)およびFAR 5252.227-19(2007年12月)のRights in Technical Data -Noncommercial Items(技術データ - 非商用品目に関 する諸権利)条項の(b)(3)項、に規定された制限が適用されます。

本書に含まれるデータは商用製品および / または商用サービス(FAR 2.101の定義に基づく)に関係し、デー タの所有権はNetApp, Inc.にあります。本契約に基づき提供されるすべてのネットアップの技術データおよび コンピュータ ソフトウェアは、商用目的であり、私費のみで開発されたものです。米国政府は本データに対 し、非独占的かつ移転およびサブライセンス不可で、全世界を対象とする取り消し不能の制限付き使用権を有 し、本データの提供の根拠となった米国政府契約に関連し、当該契約の裏付けとする場合にのみ本データを使 用できます。前述の場合を除き、NetApp, Inc.の書面による許可を事前に得ることなく、本データを使用、開 示、転載、改変するほか、上演または展示することはできません。国防総省にかかる米国政府のデータ使用権 については、DFARS 252.227-7015(b)項(2014年2月)で定められた権利のみが認められます。

#### 商標に関する情報

NetApp、NetAppのロゴ、<http://www.netapp.com/TM>に記載されているマークは、NetApp, Inc.の商標です。そ の他の会社名と製品名は、それを所有する各社の商標である場合があります。